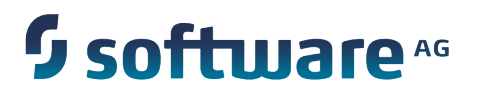

# **webMethods Command Central Help**

Version 9.6

April 2014

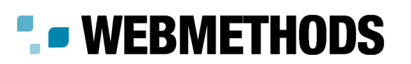

This document applies to webMethods Command Central Version 9.6 and to all subsequent releases.

Specifications contained herein are subject to change and these changes will be reported in subsequent release notes or new editions.

Copyright © 2013-2014 Software AG, Darmstadt, Germany and/or Software AG USA Inc., Reston, VA, USA, and/or its subsidiaries and/or its affiliates and/or their licensors.

The name Software AG and all Software AG product names are either trademarks or registered trademarks of Software AG and/or Software AG USA Inc. and/or its subsidiaries and/or its affiliates and/or their licensors. Other company and product names mentioned herein may be trademarks of their respective owners.

Detailed information on trademarks and patents owned by Software AG and/or its subsidiaries is located at http://documentation.softwareag.com/legal/.

Use of this software is subject to adherence to Software AG's licensing conditions and terms. These terms are part of the product documentation, located at http://documentation.softwareag.com/legal/ and/or in the root installation directory of the licensed product(s).

This software may include portions of third-party products. For third-party copyright notices and license terms, please refer to "License Texts, Copyright Notices and Disclaimers of Third Party Products". This document is part of the product documentation, located at http://documentation.softwareag.com/legal/ and/or in the root installation directory of the licensed product(s).

# **Table of Contents**

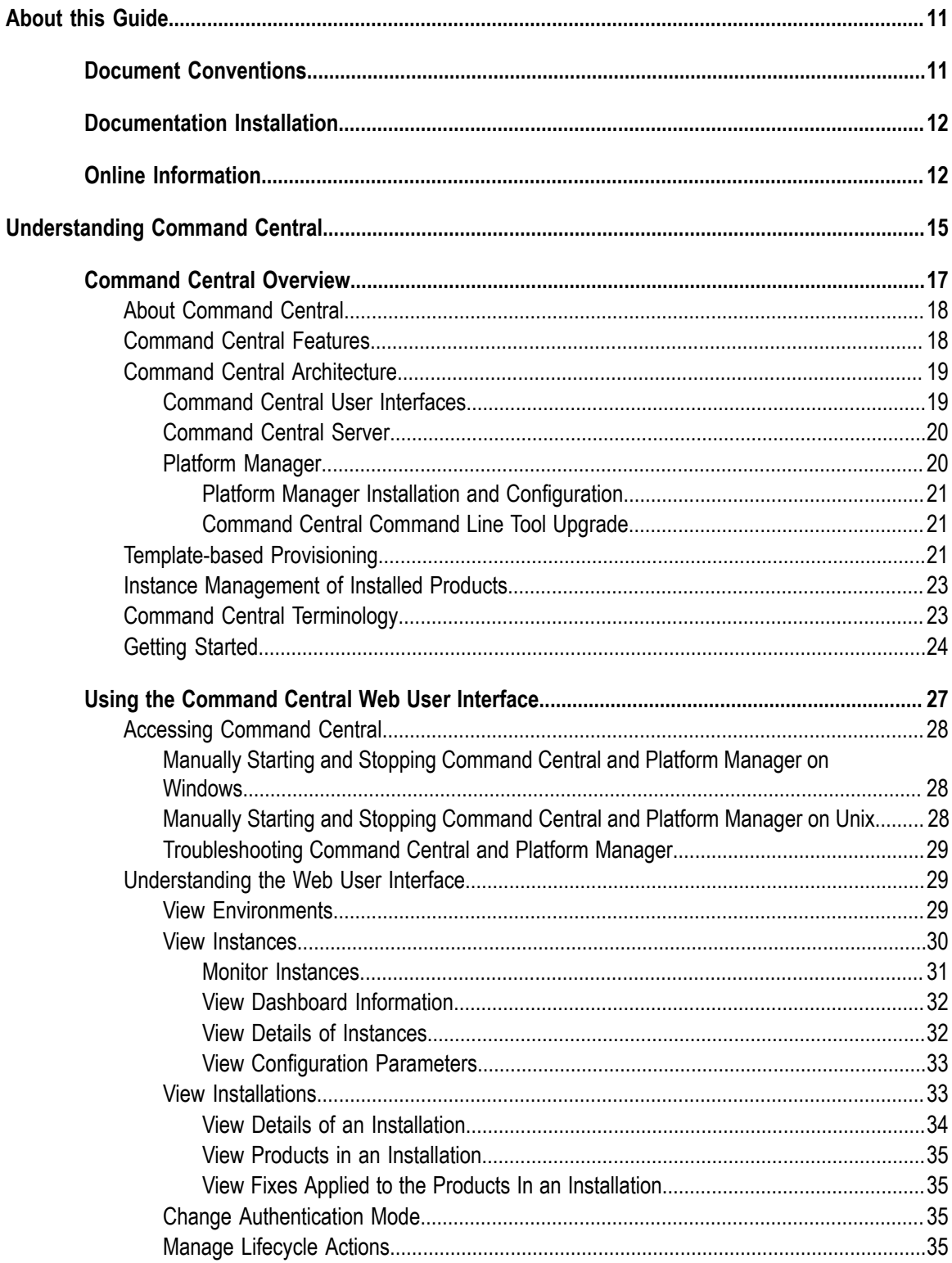

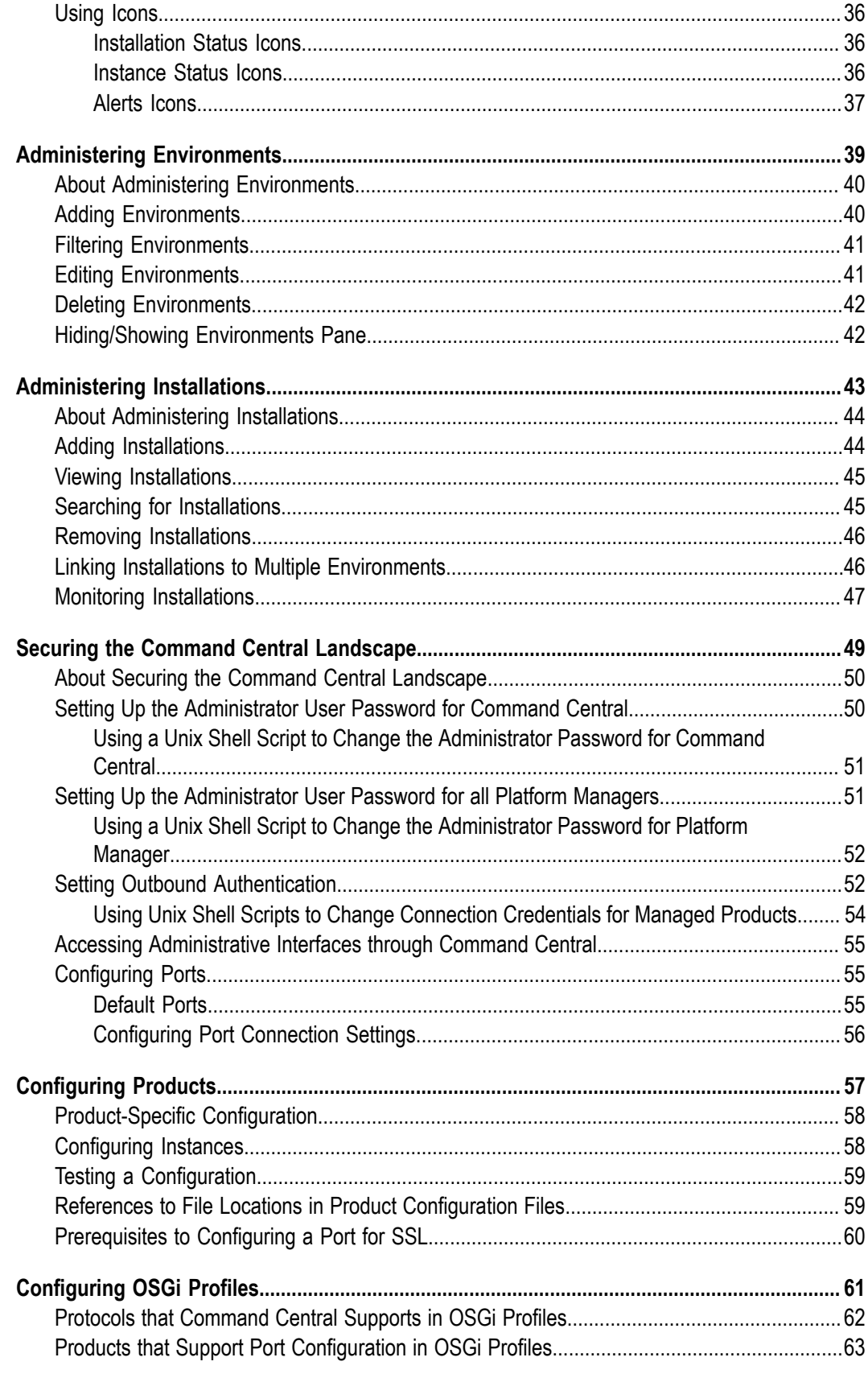

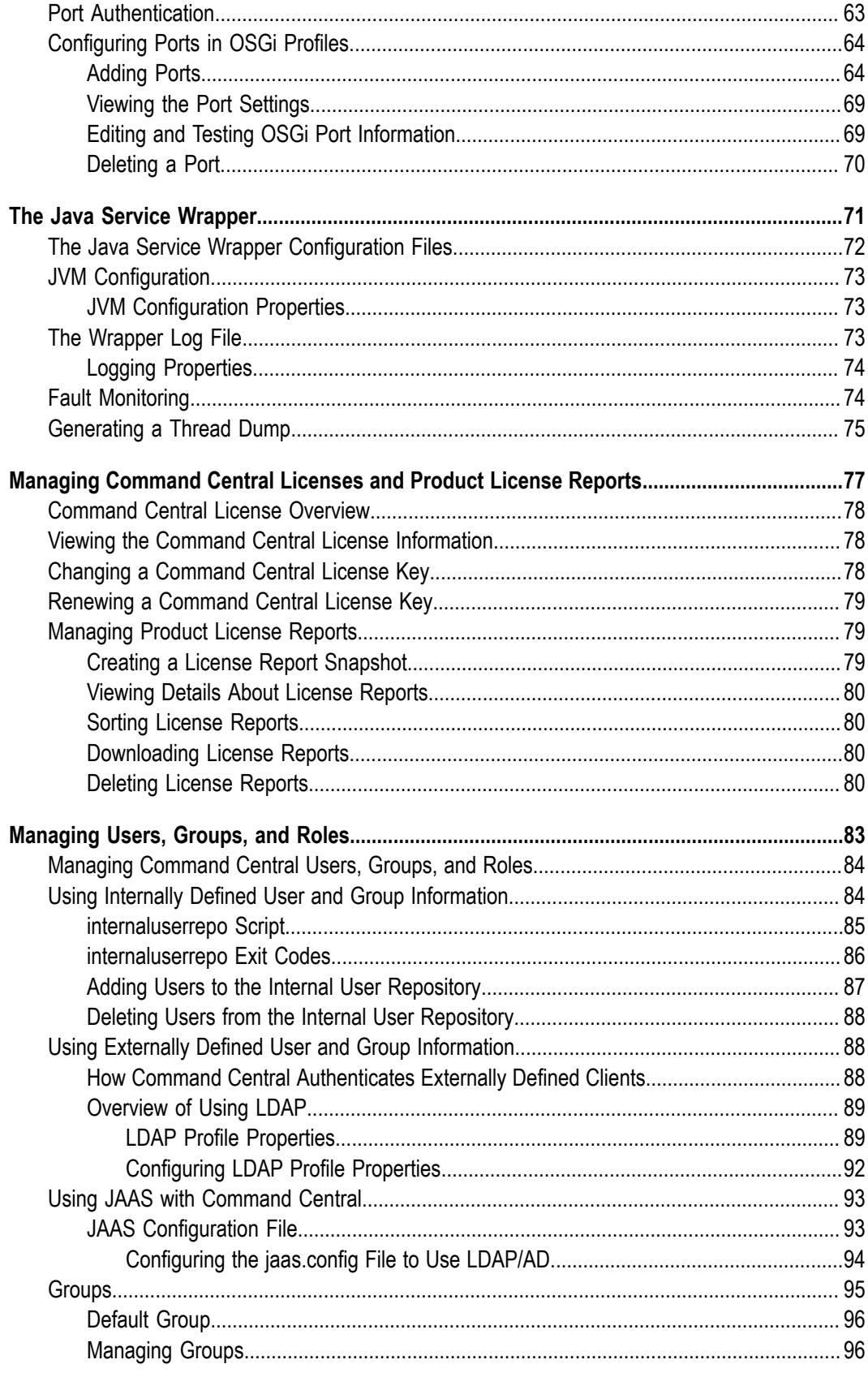

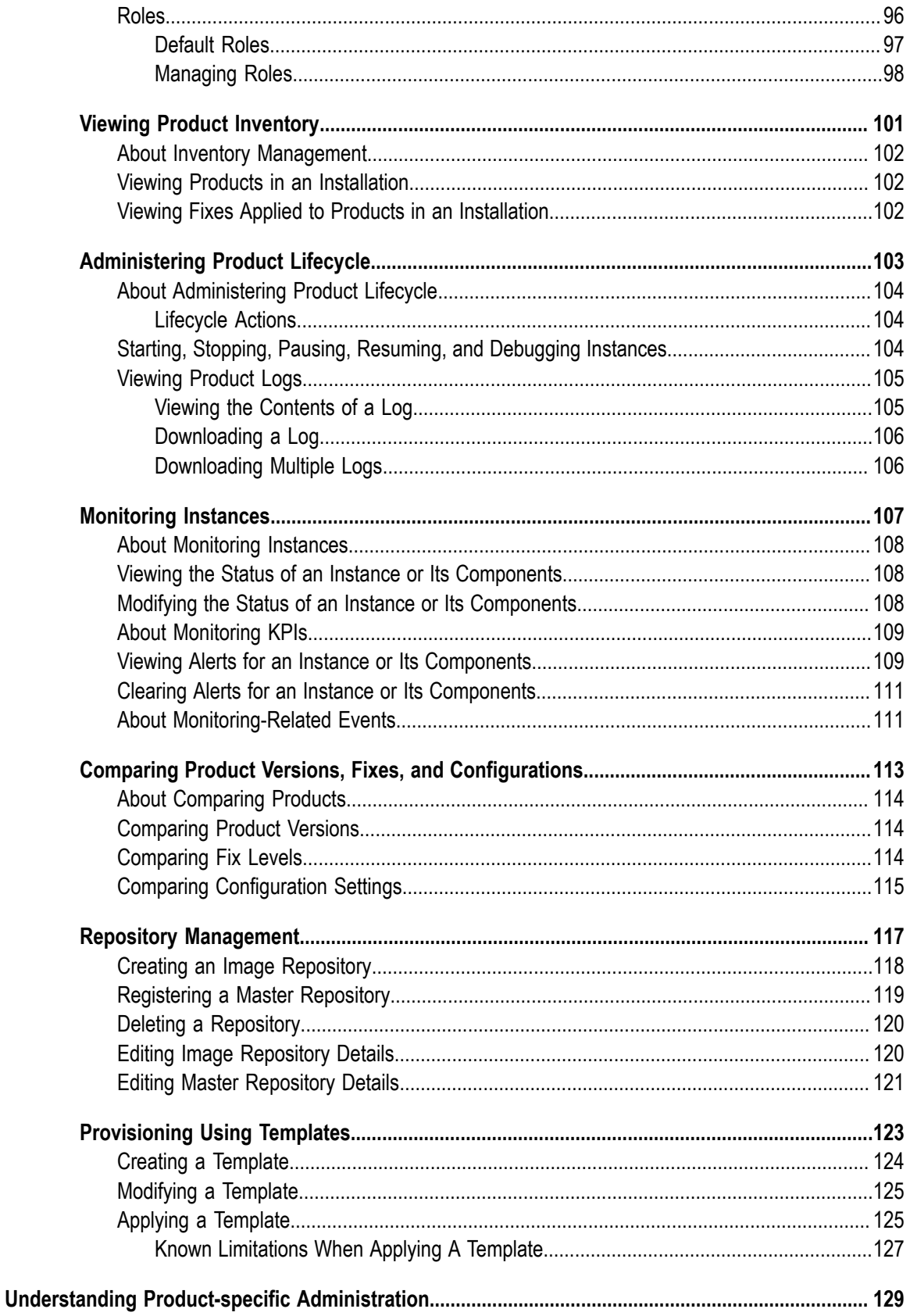

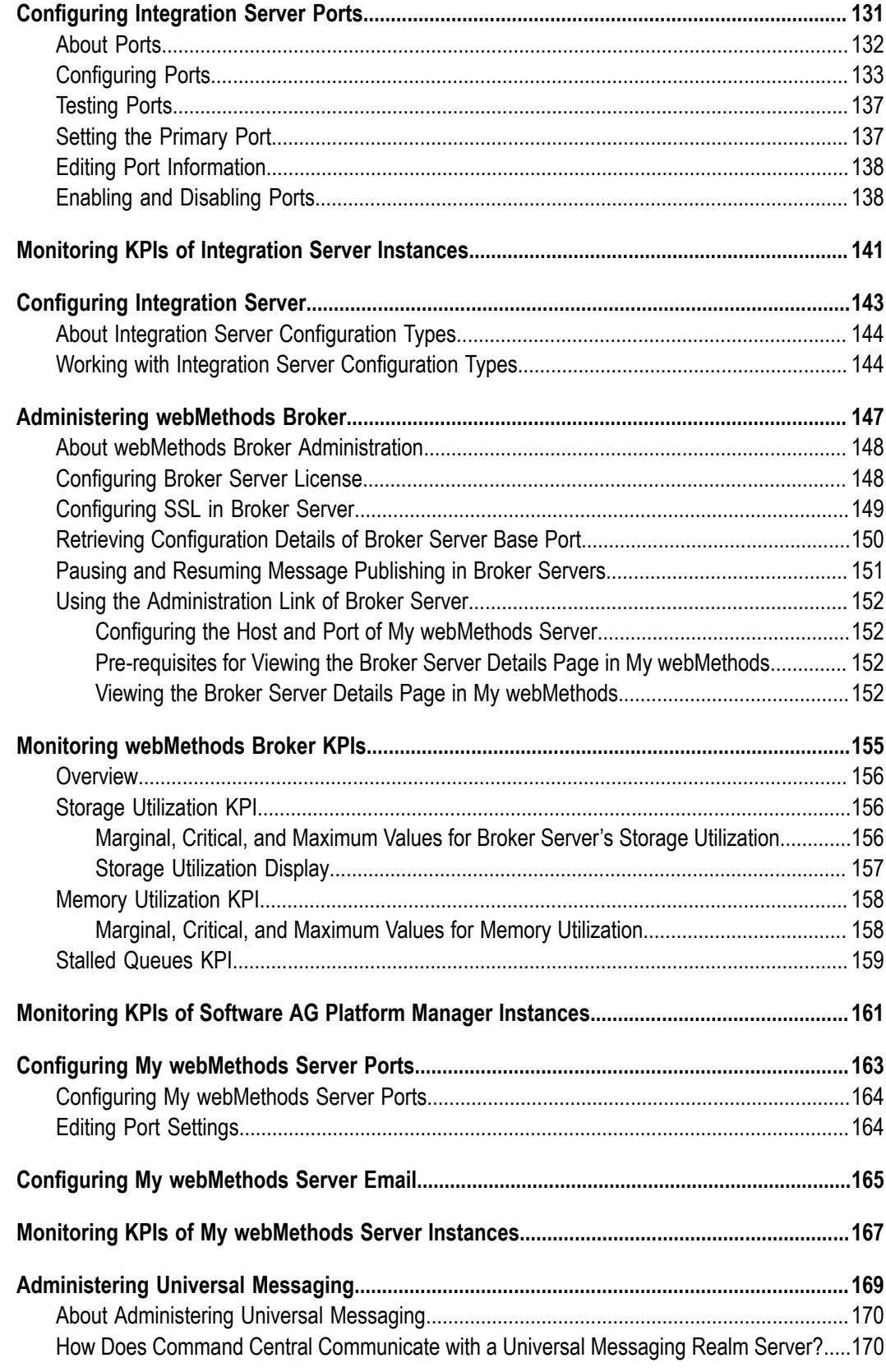

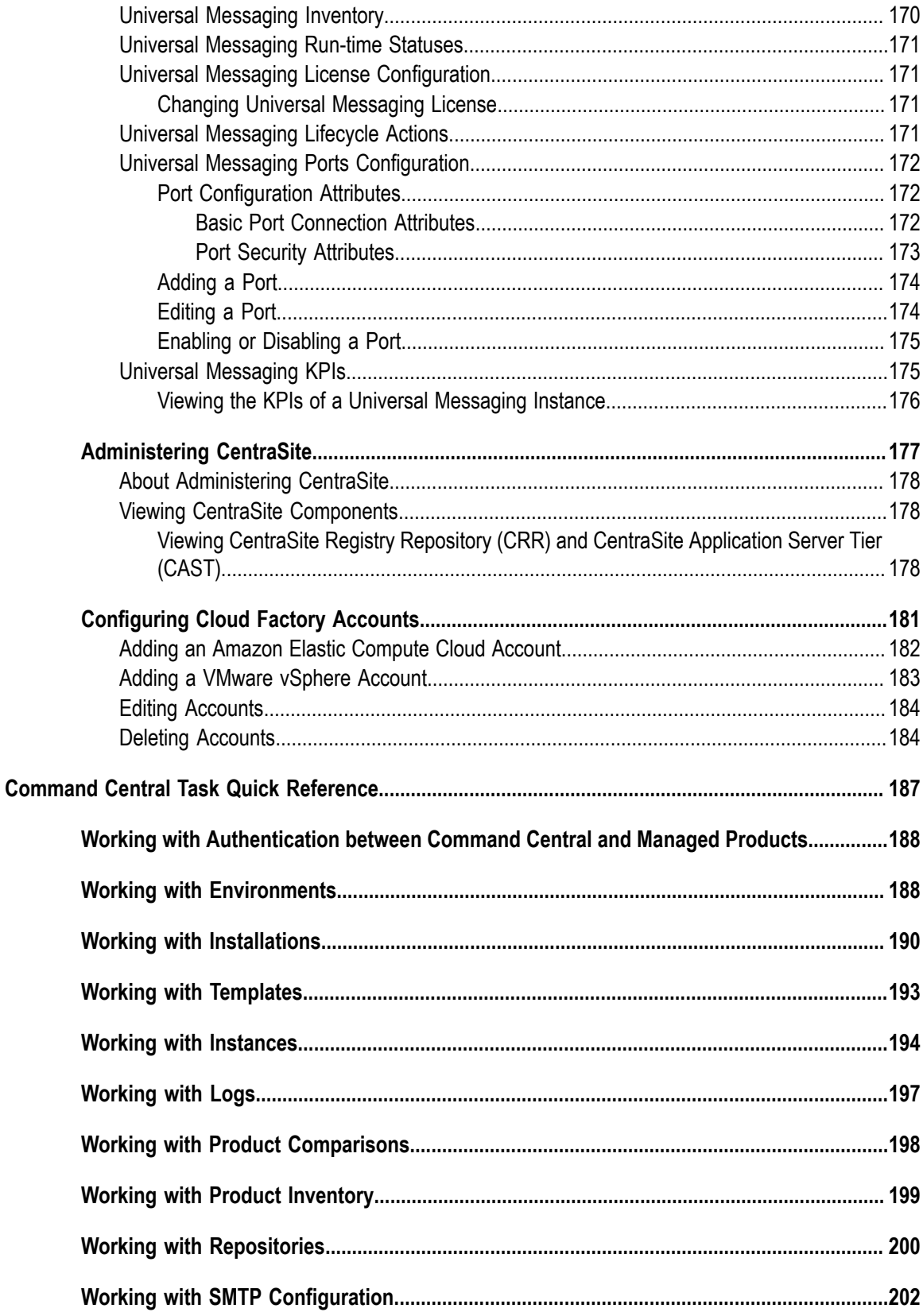

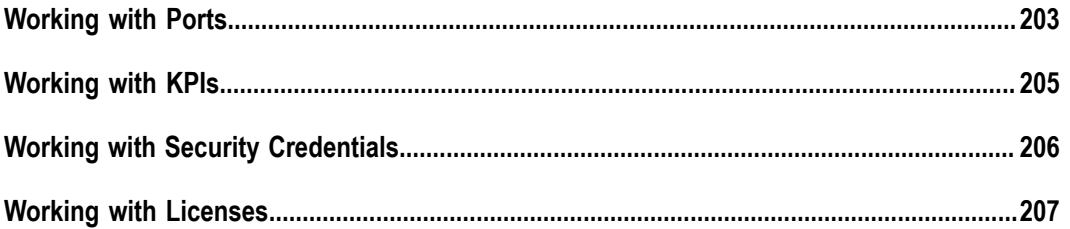

# <span id="page-10-0"></span>**About this Guide**

This guide provides information about working with Command Central, the browserbased Software AG application that enables you to configure, manage, and administer one or more installations of the webMethods product suite in your enterprise.

#### <span id="page-10-1"></span>**Document Conventions**

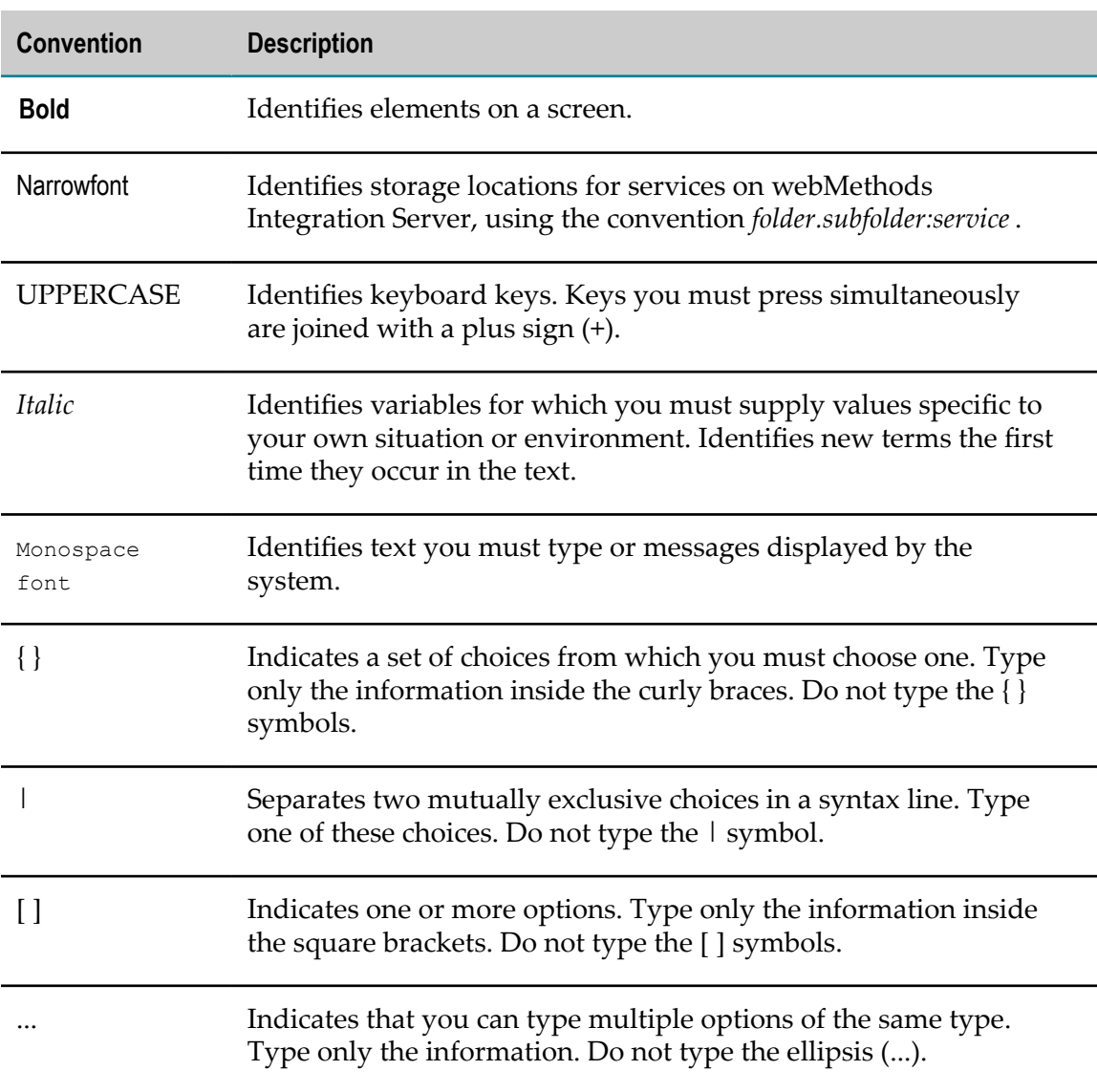

# <span id="page-11-0"></span>**Documentation Installation**

You can download the product documentation using the Software AG Installer. The documentation is downloaded to a central directory named \_documentation in the main installation directory (SoftwareAG by default).

# <span id="page-11-1"></span>**Online Information**

You can find additional information about Software AG products at the locations listed below.

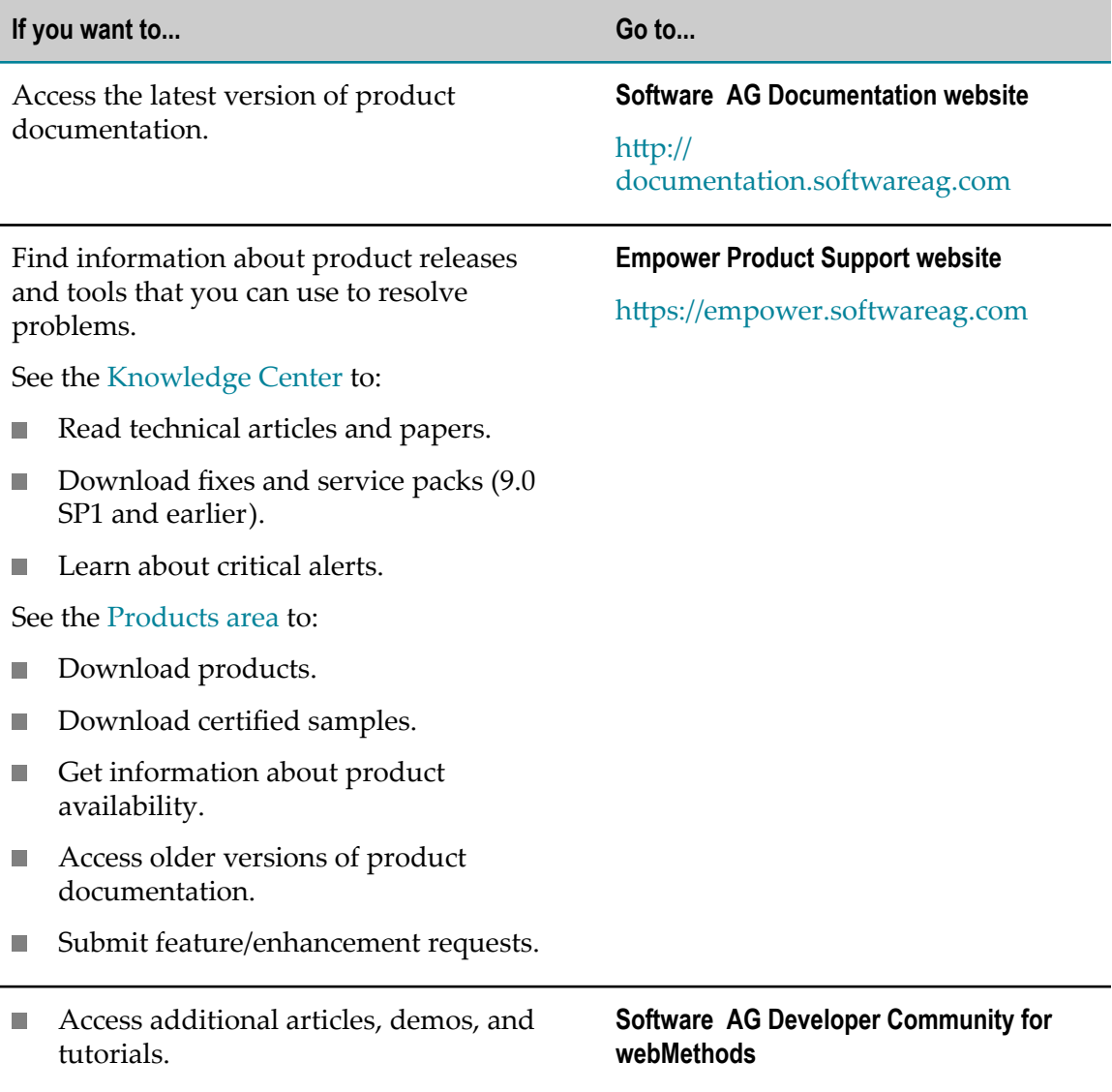

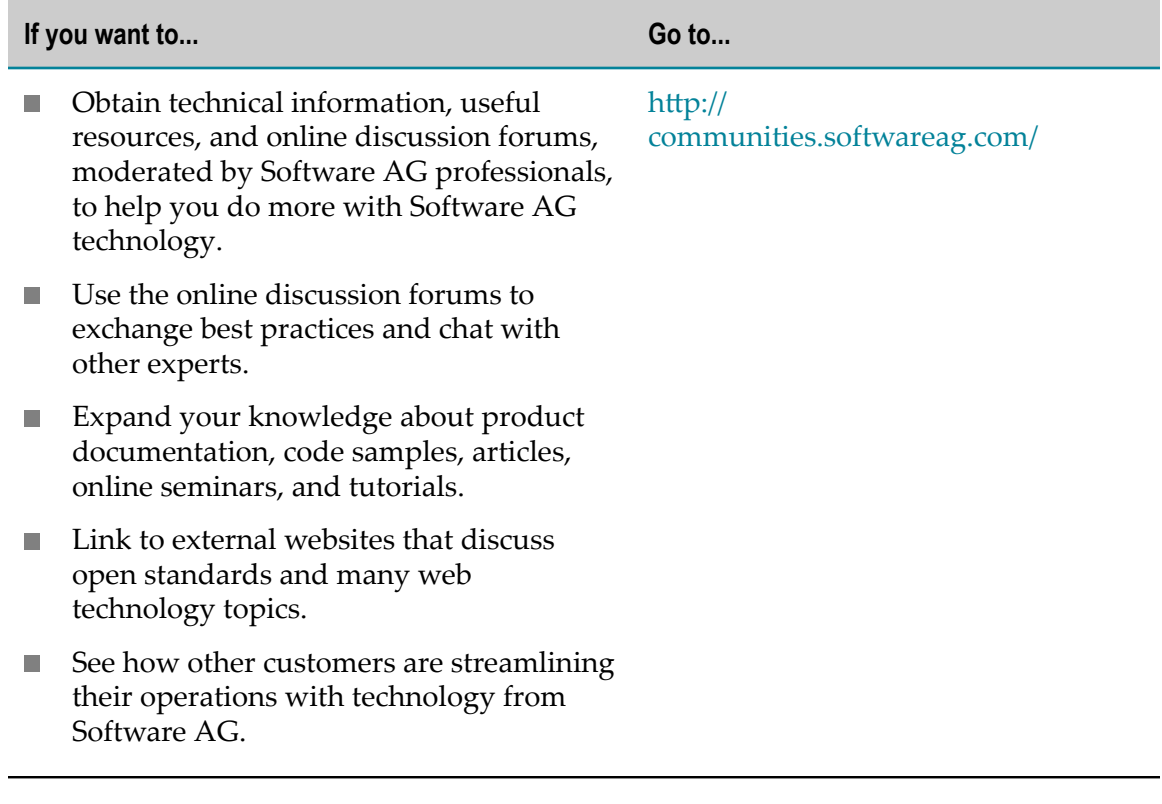

#### <span id="page-14-0"></span> $\mathbf I$ **Understanding Command Central**

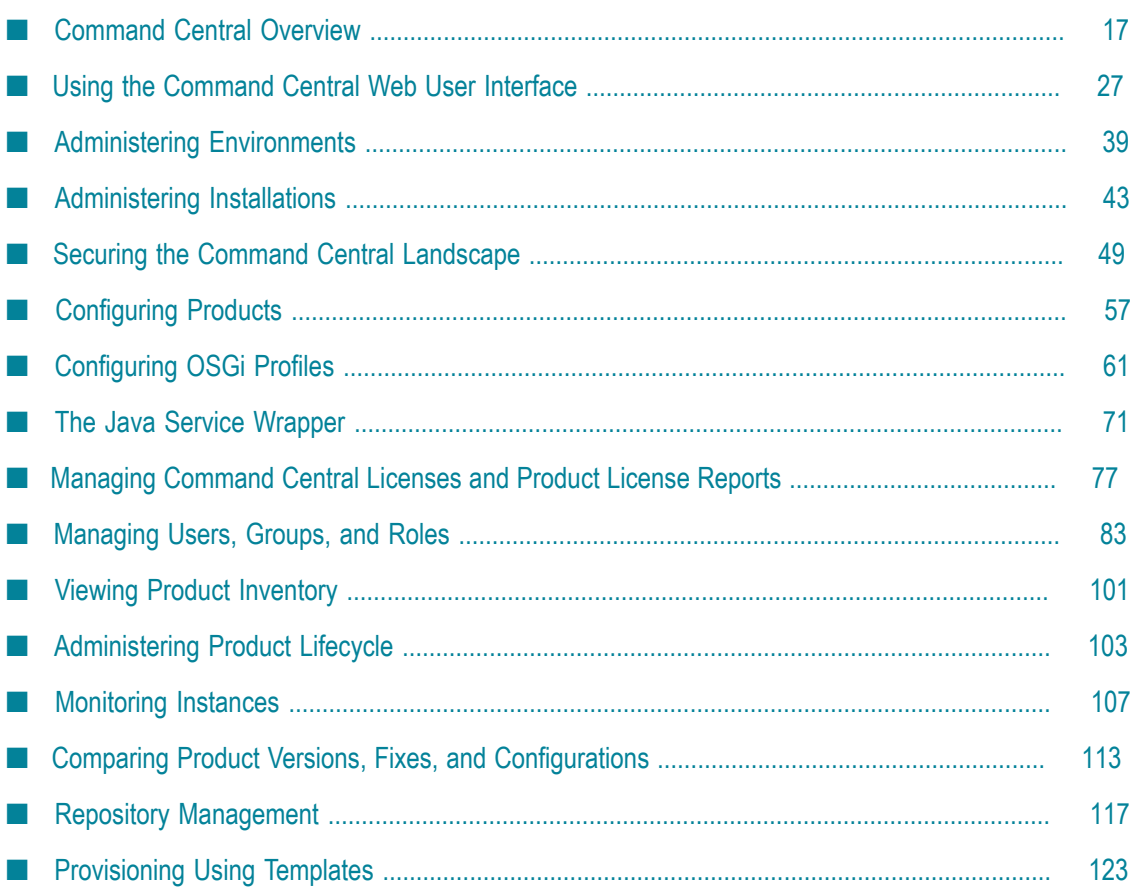

## <span id="page-16-0"></span> $1$ **Command Central Overview**

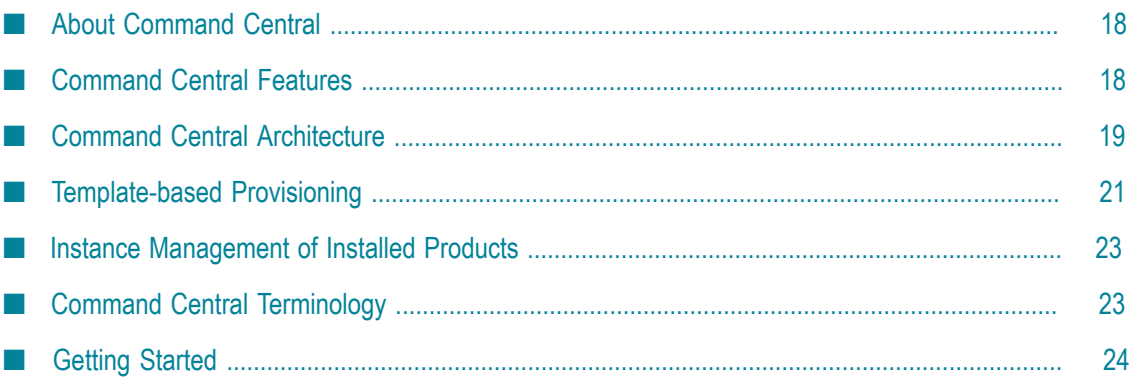

#### <span id="page-17-0"></span>**About Command Central**

webMethods Command Central is a tool that release managers, infrastructure engineers, system administrators, and operators can use to perform administrative tasks from a single location. Command Central can assist with the following configuration, management, and monitoring tasks:

- Infrastructure engineers can see at a glance which products and fixes are installed, n. where they are installed, and compare installations to find discrepancies.
- System administrators can configure environments by using a single web user n. interface or command-line tool. Maintenance involves minimum effort and risk.
- Release managers can prepare and deploy changes to multiple servers using **The Co** command-line scripting for simpler, safer lifecycle management.
- Operators can monitor server status and health, as well as start and stop servers from a single location. They can also configure alerts to be sent to them in case of unplanned outages.

#### <span id="page-17-1"></span>**Command Central Features**

Using Command Central, you can administer hundreds of managed product installations in your IT landscape from a central location. Command Central supports the following operations:

- View inventory of webMethods product installations, versions, and fixes. п
- Compare the versions of the products installed in different installations. n.
- Compare the fixes applied to products in different installations. n.
- П Configure configuration settings of product instances, such as ports, licenses, and alerts.
- Compare the configuration settings of product instances running on different installations.
- **Perform lifecycle operations such as start, stop, restart, pause, resume, and debug on** runtime processes.
- Monitor the health of product installations.  $\overline{\phantom{a}}$
- Monitor run-time status, KPIs, and alerts of product instances. П
- Create a template from an existing managed installation and apply the template  $\Box$ to another managed installation to repeat the same set of products, fixes and configuration parameters.
- Create and manage multiple instances of a product in the same installation.m.

Secure communication to the Command Central server.  $\Box$ 

#### <span id="page-18-0"></span>**Command Central Architecture**

Command Central is built on top of Software AG Common Platform, which uses the OSGi (Open Services Gateway Initiative) framework. Product-specific features are in the form of plug-ins.

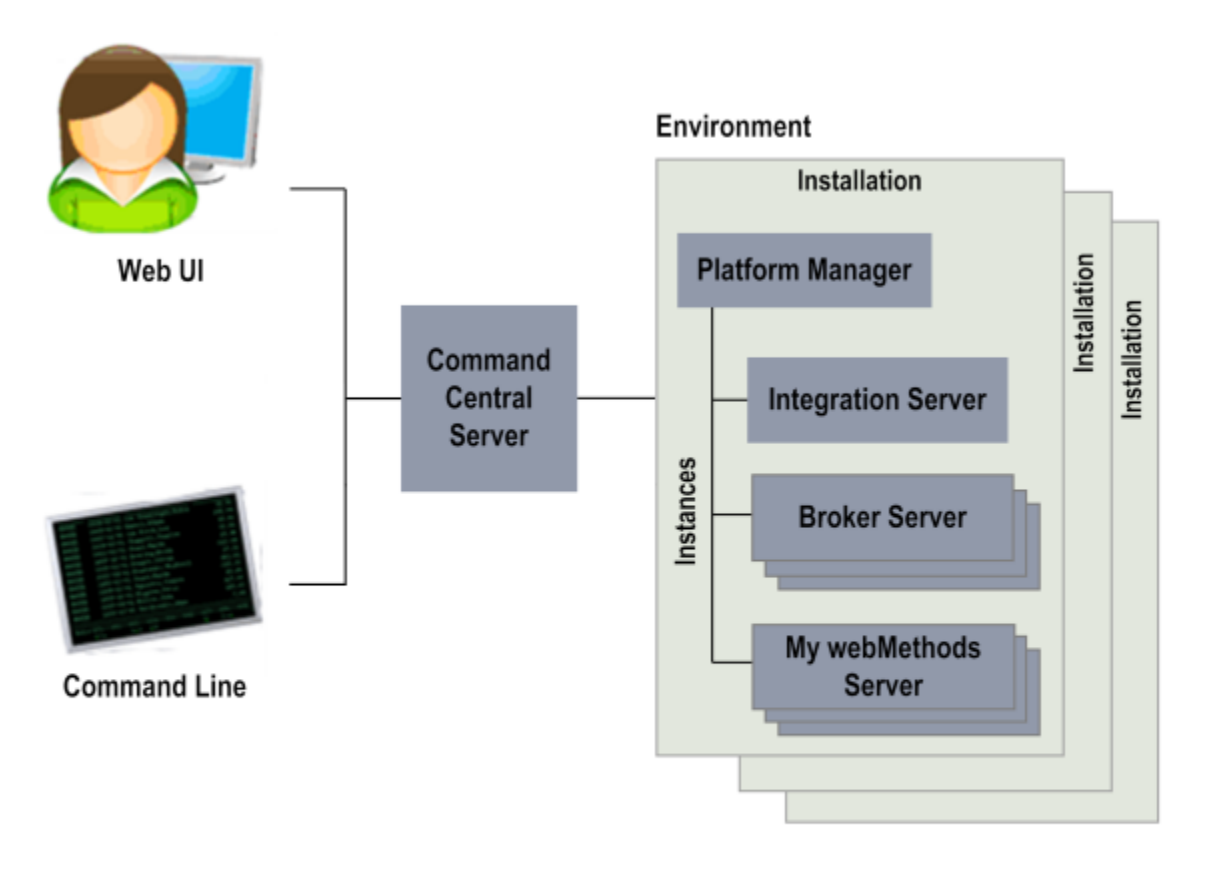

#### <span id="page-18-1"></span>**Command Central User Interfaces**

Command Central users can communicate with Command Central Server using one of the following interfaces:

- Graphical web user interface, for administering products using the web  $\overline{\phantom{a}}$
- Command line interface, for automating administrative operations $\Box$

For information about how to use the command line interface, see *webMethods Command Central and webMethods Platform Manager Command Reference*.

# <span id="page-19-0"></span>**Command Central Server**

Command Central Server accepts administrative commands that users submit through one of the three user interfaces and then directs the commands to the respective Platform Manager for execution.

An *installation* in Command Central means one or more instances of the products that Command Central can manage. Products that Command Central manages are referred to as managed products throughout this help.

Command Central can manage one or more installations of the following products:

- Platform Manager П
- Command Central m.
- webMethods Broker
- webMethods Integration Server m.
- My webMethods Server m.
- **CentraSite** m.
- Universal Messaging n.

Command Central provides a common location for configuring managed products installed in different environments.

# <span id="page-19-1"></span>**Platform Manager**

webMethods Platform Manager manages Software AG products. Platform Manager enables Command Central to centrally administer the lifecycle of managed products. In a host machine, you might have multiple Software AG product installations. For each Software AG product installation, you need a separate Platform Manager to manage the installed products. For example, if you have these installation directories in a host machine:

- C:\SoftwareAG\_production\  $\Box$
- C:\SoftwareAG\_test\ П

The Platform Manager that belongs to the C:\SoftwareAG\_production installation manages the products installed under the C:\SoftwareAG\_production installation, and the Platform Manager that belongs to the C:\SoftwareAG\_test installation manages the products installed under the C:\SoftwareAG\_test.

**Important:** To manage Software AG products using Platform Manager, you must install Platform Manager and the Platform Manager plug-in for the product you want to manage in the same installation directory.

#### <span id="page-20-0"></span>**Platform Manager Installation and Configuration**

Platform Manager is installed using Software AG Installer. When you install Command Central or any of the Command Central managed products, Platform Manager is installed by default. Platform Manager service starts automatically after installation.

You can use one Command Central installation to centrally manage multiple Platform Managers, product installations, and other Command Central instances. You need not install Command Central in every environment.

For information about installation and configuration, see *Installing webMethods and Intelligent Business Operations Products*.

#### <span id="page-20-1"></span>**Command Central Command Line Tool Upgrade**

In all existing Command Central automation scripts and queries that use the Command Central REST API or command line tool commands, change the Integration Server instance ID for all Integration Server instances from:

runtimeComponent=integrationServer-ENGINE

to

runtimeComponent=integrationServer-*instanceName*

where *instanceName* is the name of the Integration Server instance, for example integrationServer-default.

# <span id="page-20-2"></span>**Template-based Provisioning**

With Command Central, you can use templates to install, patch, and configure the webMethods landscape.

You define a template by pointing to an existing managed installation and selecting the products, fixes, and configuration that you want to include in the template. Based on the intended use for the template you define, a template may contain any combination of products, fixes, and configuration available on the source installation. Command Central creates and stores the new template in the Command Central file system. The template contains all the required information about the installed products, the applied fixes, and the available configuration on the source installation. However, a template can contain only fixes or only configuration. For example, when you want to patch a number of existing installations, you can define a template that contains only the fixes you want to apply to each installation. If required, you can use a text editor to modify the template files.

After you create a template from a source instance, you can either apply the template immediately to clone the source installation, or store the template to create one or more instances at a later time. You can apply the template on a target machine that hosts only Platform Manager. When applying the template, Command Central installs the products and applies the fixes and configuration included in the template on the target machine.

When applying a stored template, you select which parts of the template you want to apply. As a result, the set of products, fixes and configuration on the target machine may be different from the set on the source installation. The following table lists some examples of situations when applying only one of the elements available in a template is required:

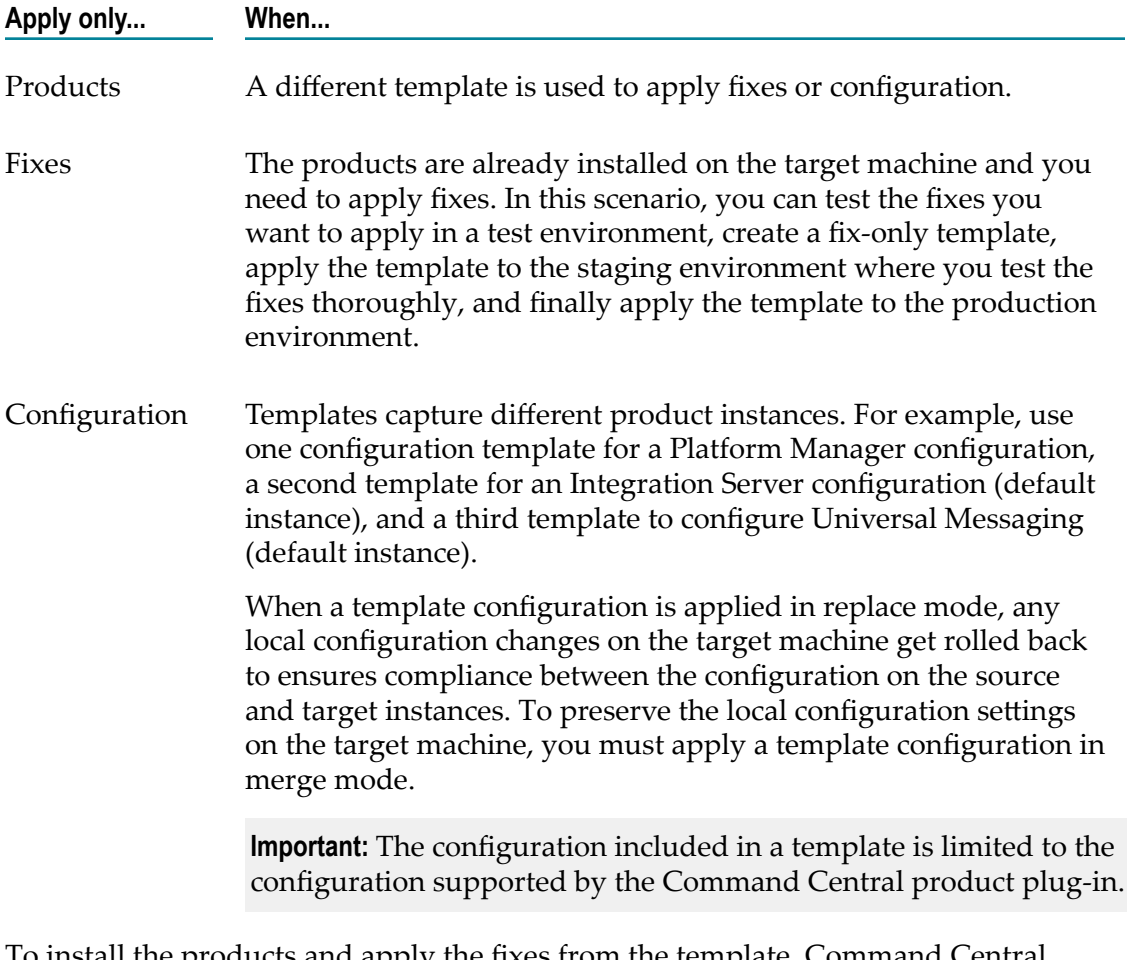

To install the products and apply the fixes from the template, Command Central accesses a public product or fix repository that is registered with Command Central. For example, to install products from the Empower website, you must register the Empower website as a product repository with Command Central. When applying a template that contains products, Command Central will access the Empower website to install the relevant products. You can register two types of repositories with Command Central:

- **Master repository:** a remote product repository, for example the Empower website п
- $\Box$ **Image repository:** an image file that contains products or fixes

To manage templates and repositories, you can use either the Command Central web user interface or the command line interface. For more information, see ["Provisioning](#page-122-0) Using [Templates"](#page-122-0) on page 123 and *webMethods Command Central and webMethods Platform Manager Command Reference*

#### <span id="page-22-0"></span>**Instance Management of Installed Products**

Command Central allows you to create, update, and delete an instance of an installed product that supports multiple instances under the same installation directory. For example, you can create an instance of Integration Server with a different configuration or a different set of packages from an existing Integration Server installed in the same directory. You cannot change the name of an existing product instance, but you can update other configuration parameters provided when creating the instance. For example, you can update the list of recently installed packages for an Integration Server instance. You can also delete an installed product instance.

To manage instances of installed products, use the Command Central command line interface. For more information about how to use commands to manage product instances, see *webMethods Command Central and webMethods Platform Manager Command Reference*.

# <span id="page-22-1"></span>**Command Central Terminology**

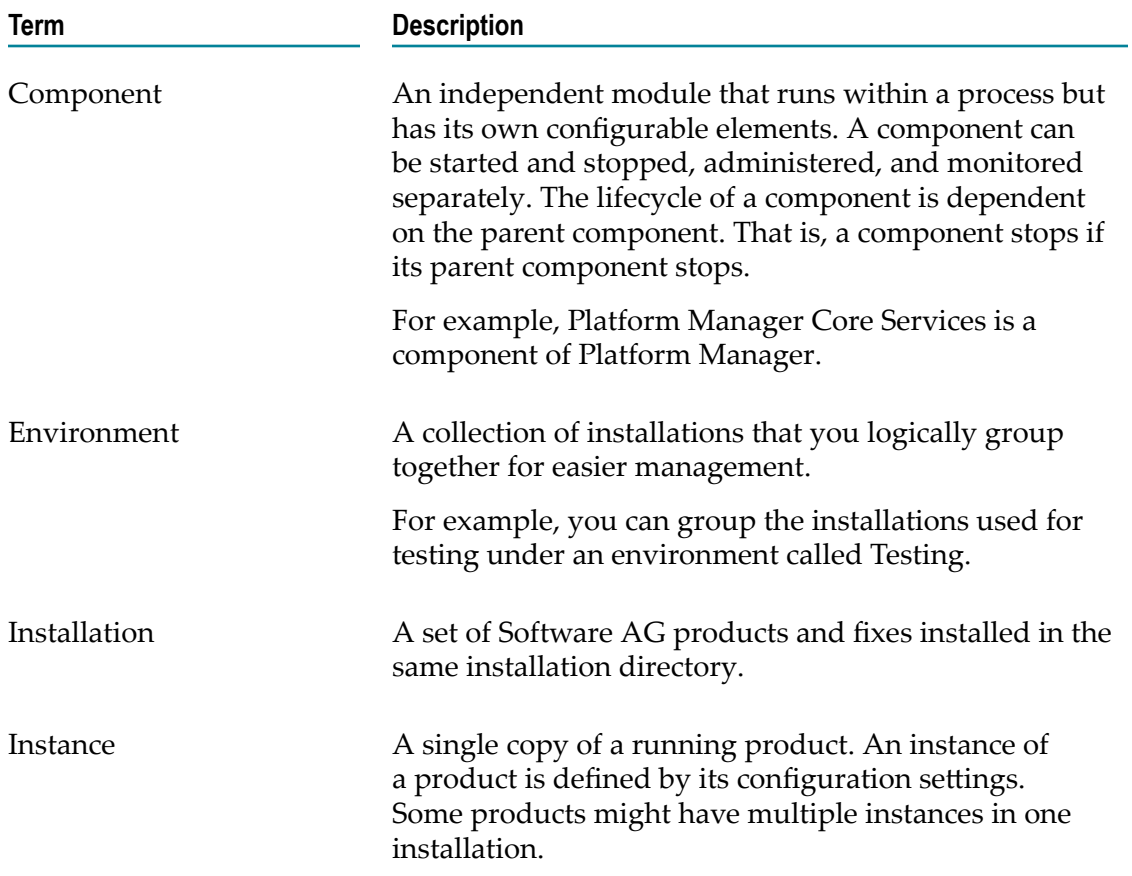

The following table defines common Command Central terms.

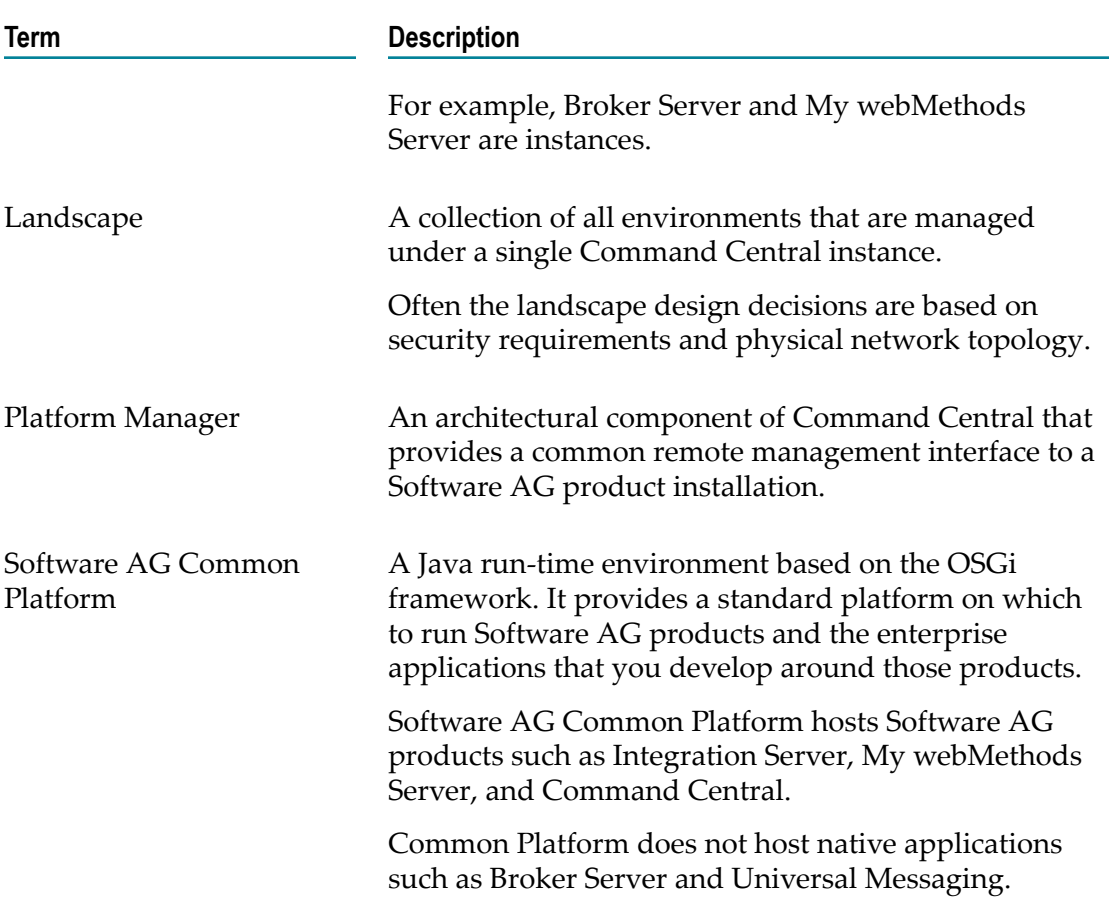

## <span id="page-23-0"></span>**Getting Started**

Perform these initial tasks to set up and start using Command Central:

- 1. Access the Command Central web user interface.
- 2. Understand the Command Central web user interface.
- 3. Create the Command Central landscape by adding the environments and installations.
- 4. Secure the landscape by performing the security tasks.

After you set up Command Central, you can centrally monitor and manage the products in the Command Central landscape, as follows:

- Configure ports in the OSGi profiles  $\Box$
- Configure the product instances L.
- View the inventory of products and fixes $\Box$
- **Perform lifecycle operations such as start, stop, restart, pause, resume, and debug on** run-time processes
- Monitor the product instances  $\overline{\phantom{a}}$
- Compare configuration settings of the products installed  $\mathcal{L}_{\mathcal{A}}$
- Compare the versions of the products installed  $\mathcal{L}_{\mathcal{A}}$
- Compare the fixes applied to the products $\overline{\phantom{a}}$

# <span id="page-26-0"></span>**2 Using the Command Central Web User Interface**

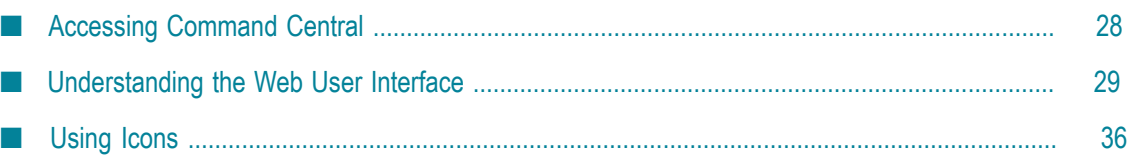

## <span id="page-27-0"></span>**Accessing Command Central**

After you install webMethods Command Central using Software AG Installer, Platform Manager starts automatically as a service in the port you configured during installation. You start Command Central by starting the Windows service for Command Central. You can access the Command Central web user interface from all supported web browsers.

For information about how to install and configure Command Central, see *Installing webMethods and Intelligent Business Operations Products*.

To access the Command Central web user interface, specify the following URL in your browser:

hp://*hostname*:*port* /cce/web

For the *hostname*, specify localhost or the name of the host machine where you have installed Command Central.

For the *port* , specify the port number where the Command Central instance is running.

#### <span id="page-27-1"></span>**Manually Starting and Stopping Command Central and Platform Manager on Windows**

You can start Command Central or Platform Manager by starting the Windows service for Command Central or Platform Manager.

To shut down the Command Central or Platform Manager servers, stop the Windows service for Command Central or Platform Manager.

## <span id="page-27-2"></span>**Manually Starting and Stopping Command Central and Platform Manager on Unix**

To start Command Central or Platform Manager, execute the startup .sh script located in the following directories:

- For Command Central: *Software AG\_directory*/profiles/CCE/bin  $\overline{\phantom{a}}$
- For Platform Manager: *Software AG\_directory*/profiles/SPM/bin m.

To shut down the Command Central or Platform Manager servers, execute the shutdown .sh script located in the following directories:

- For Command Central: *Software AG\_directory*/profiles/CCE/bin
- For Platform Manager: *Software AG\_directory*/profiles/SPM/bin $\Box$

#### <span id="page-28-0"></span>**Troubleshooting Command Central and Platform Manager**

Use the console.bat | sh script to troubleshoot Command Central or Platform Manager. The console.bat | sh script is located in the following directories:

- For Command Central: *Software AG\_directory*\profiles\CCE\bin F.
- For Platform Manager: *Software AG\_directory*\profiles\SPM\bin  $\Box$

The server logs are located in the following directories:

- For Command Central: *Software AG\_directory*\profiles\CCE\logs п
- For Platform Manager: *Software AG\_directory*\profiles\SPM\logs

#### <span id="page-28-1"></span>**Understanding the Web User Interface**

This section describes the Command Central web user interface. Software AG recommends you use either Chrome or Firefox browser.

When you use Internet Explorer 9, in the **General** tab of Internet Options, select the **Every time I visit the webpage** option under **Check for newer versions of stored pages** in the Browsing history settings. Otherwise, Internet Explorer 9 browser might not display the newly added environment or installation when you refresh the browser after you add an environment or installation.

**Note:** To terminate the session, close your web browser completely. Closing only the browser tab will not end the session.

#### <span id="page-28-2"></span>**View Environments**

Use the Environments pane in the Command Central home page to view the environments that you have defined for administration through Command Central.

In the Environments pane, you can view, add, delete, modify, and search for environments.

The following table describes the fields and icons displayed in the Environments pane.

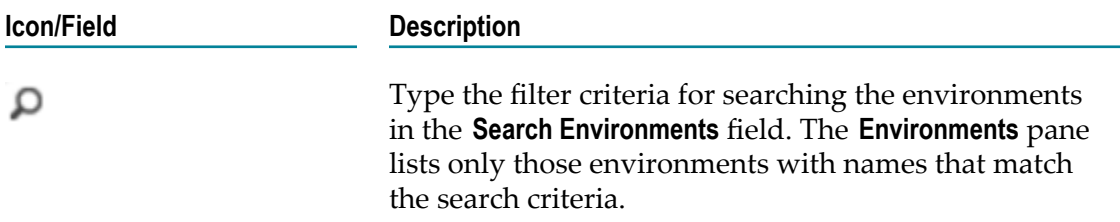

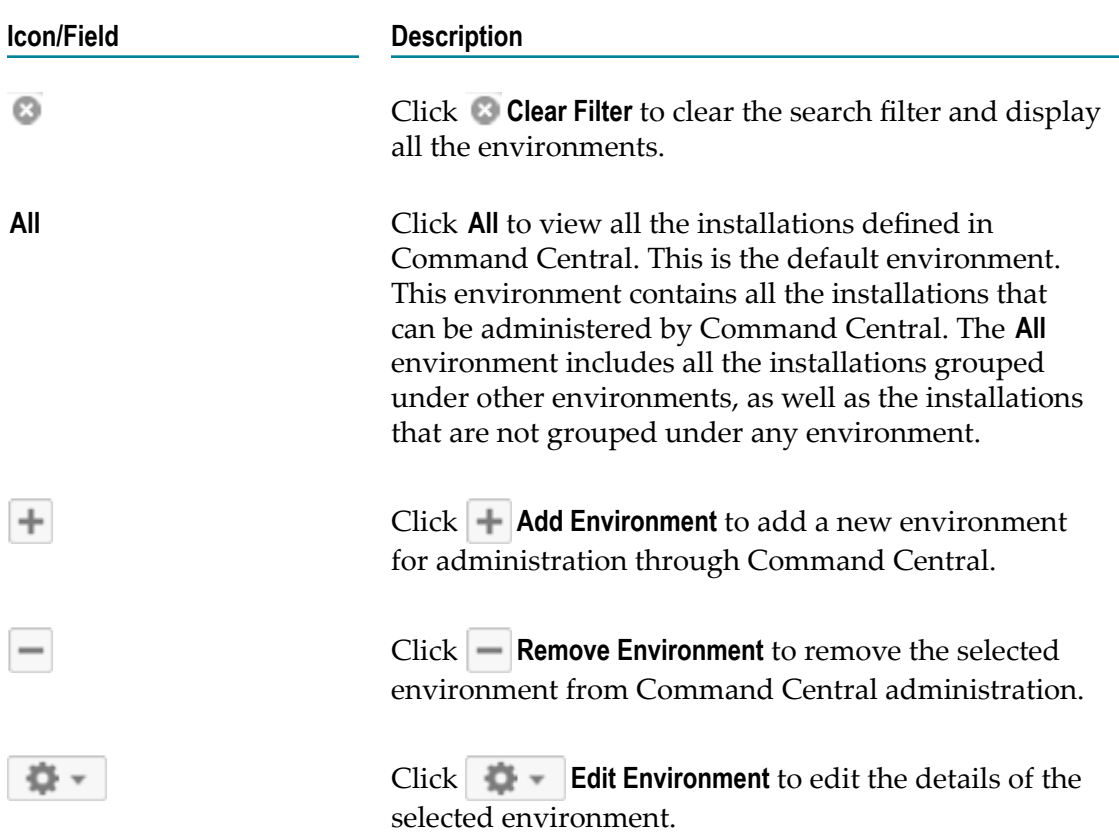

#### <span id="page-29-0"></span>**View Instances**

Use the Instances tab to view the details of the instances in the selected environment.

In the Instances tab, you can view instances and components, configure instances, view and change the status of instances, view alerts, and search for instances.

The following table describes the fields and icons displayed in the Instances tab.

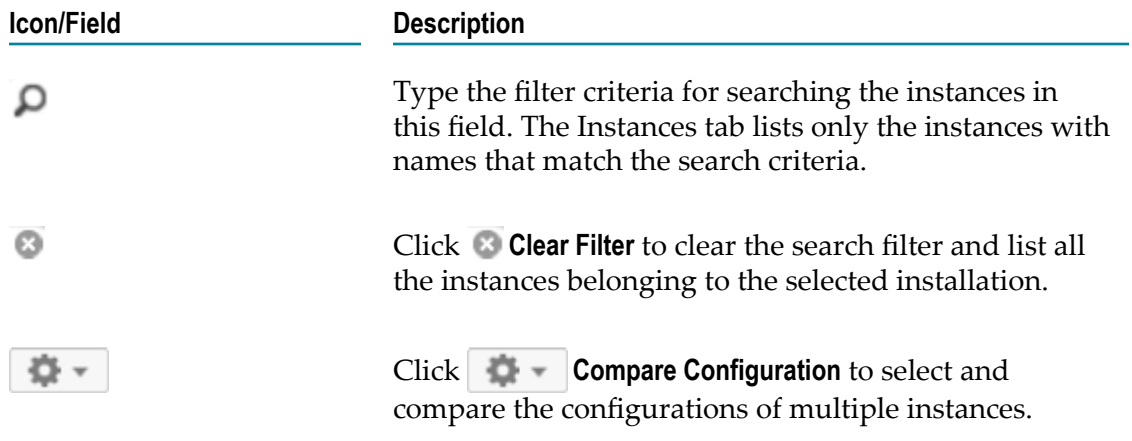

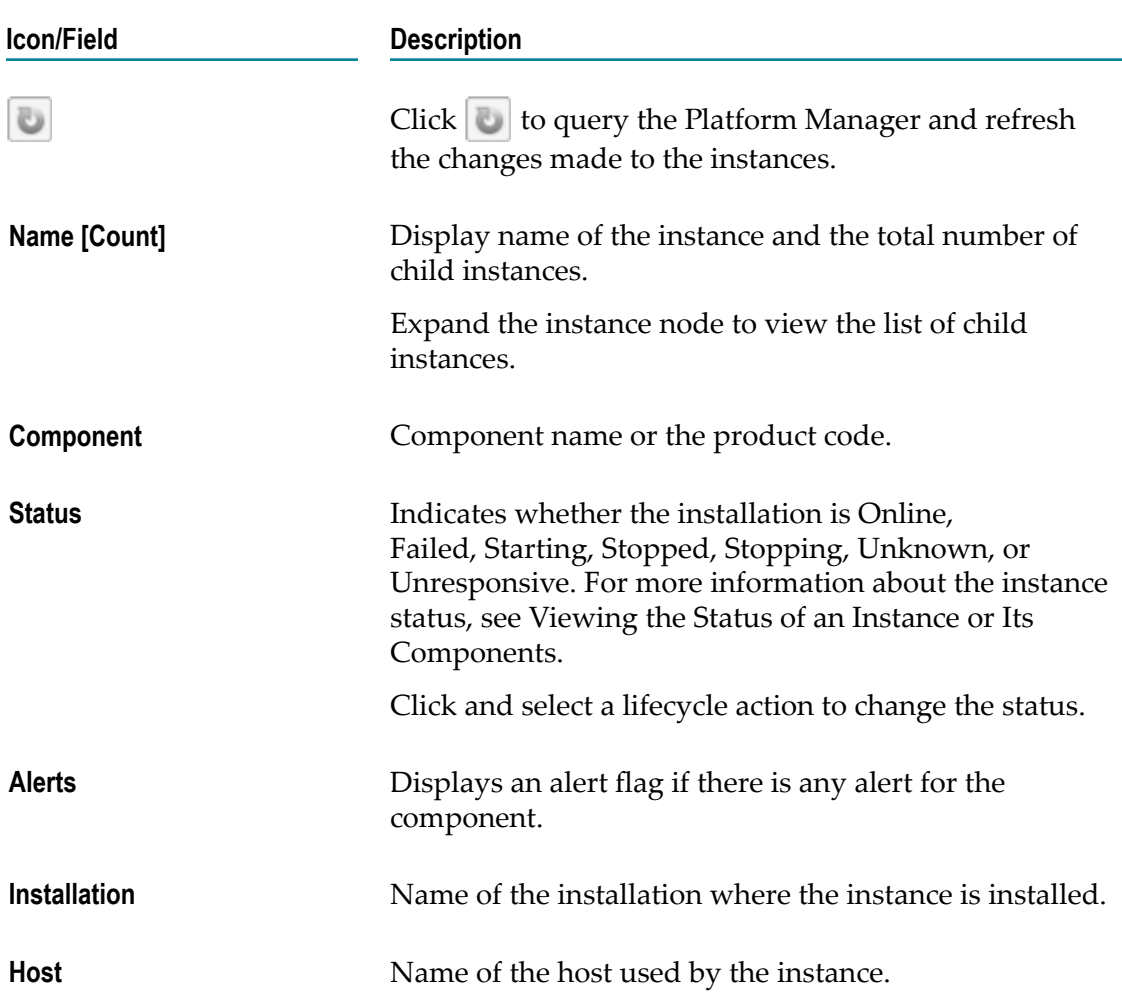

#### <span id="page-30-0"></span>**Monitor Instances**

Use the Overview tab of an instance to view the details about the instance such as the status, alerts, host name, and the installation alias. In addition, you can monitor the status and KPIs of the instance.

Click the name of an instance in the **Instances** tab, and then click the **Overview** tab to view the details about the instance and monitor the instance.

Click the administration link in the **Overview** tab and use the individual product interface to administer the following products.

- Broker Server
- **Command Central**
- **■** Integration Server
- **My webMethods Server**

#### <span id="page-31-0"></span>**View Dashboard Information**

Use the Dashboard panel in the Overview tab of an instance to view the following information.

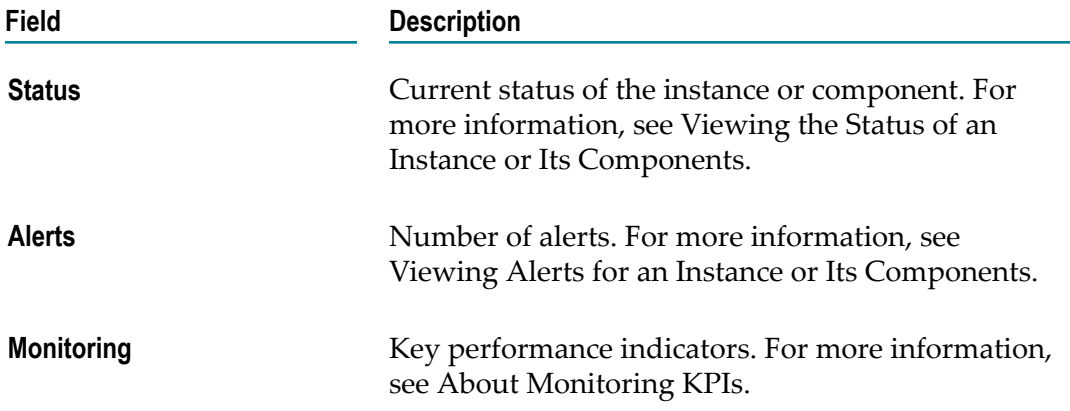

#### <span id="page-31-1"></span>**View Details of Instances**

Use the Details panel in the Overview tab of an instance to view the following information.

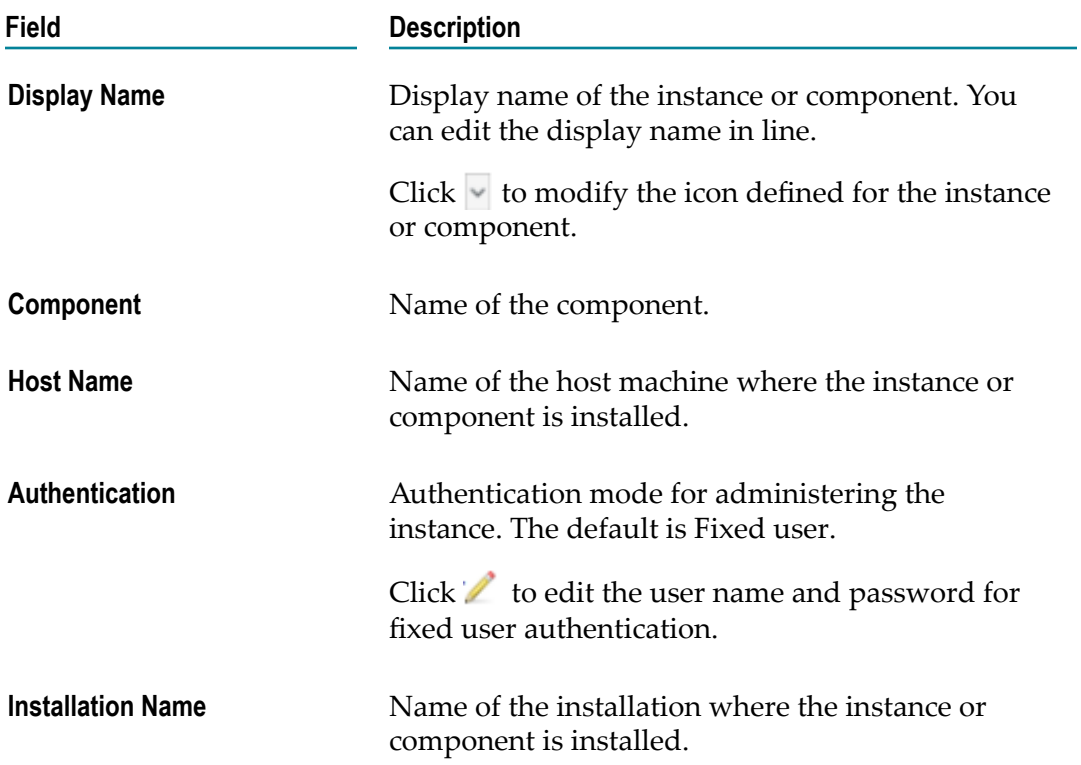

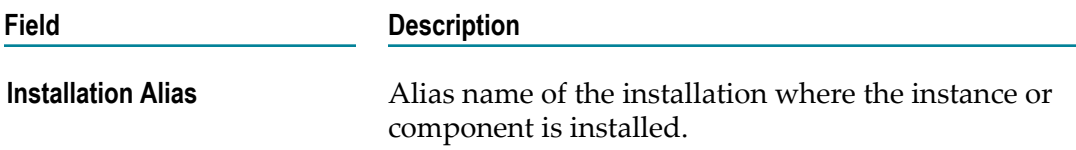

#### <span id="page-32-0"></span>**View Configuration Parameters**

Use the Configuration tab of an instance to configure its parameters such as ports, licenses, and emails. You can also configure the OSGi profiles of components.

Click the name of an instance in the **Instances** tab, and then click the **Configuration** tab, to configure the parameters of the instance.

#### <span id="page-32-1"></span>**View Installations**

Use the Installations tab to view the details of all the installations that are part of the selected environment.

Command Central polls Platform Manager every 30 seconds to get the current status and alerts for the products in the installations when you view the Installations tab.

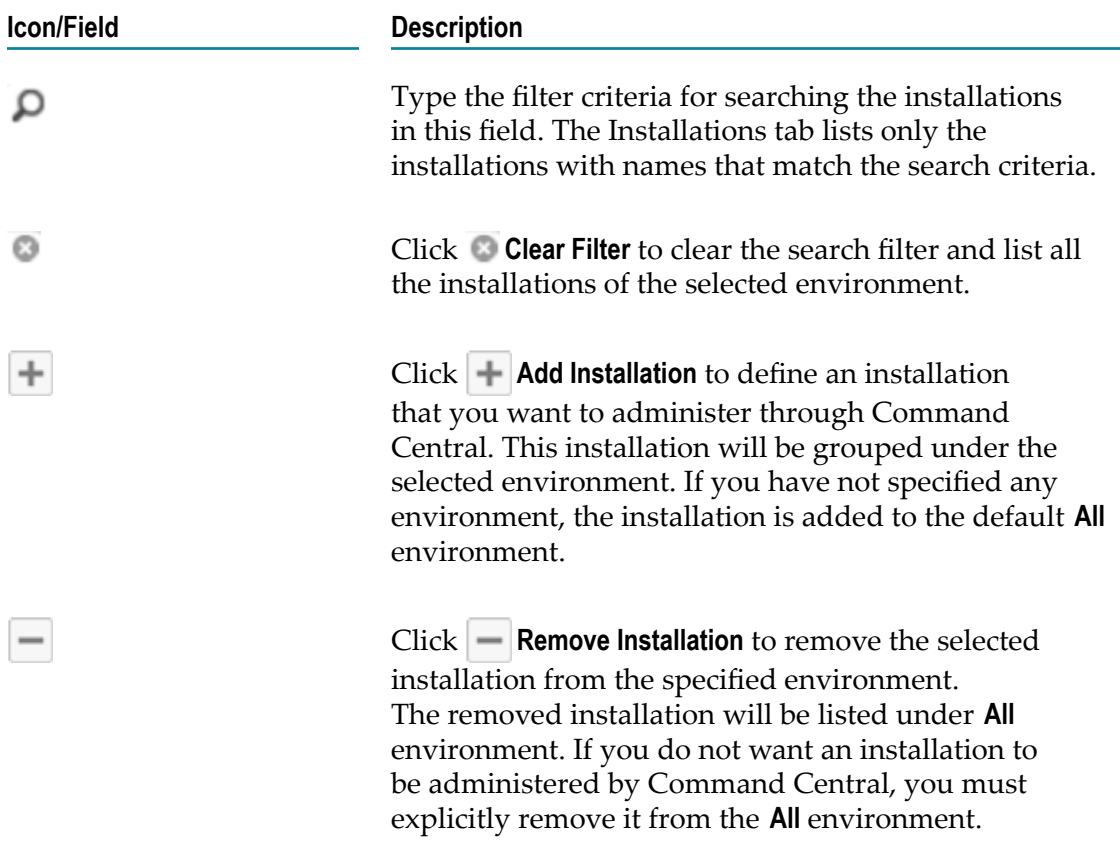

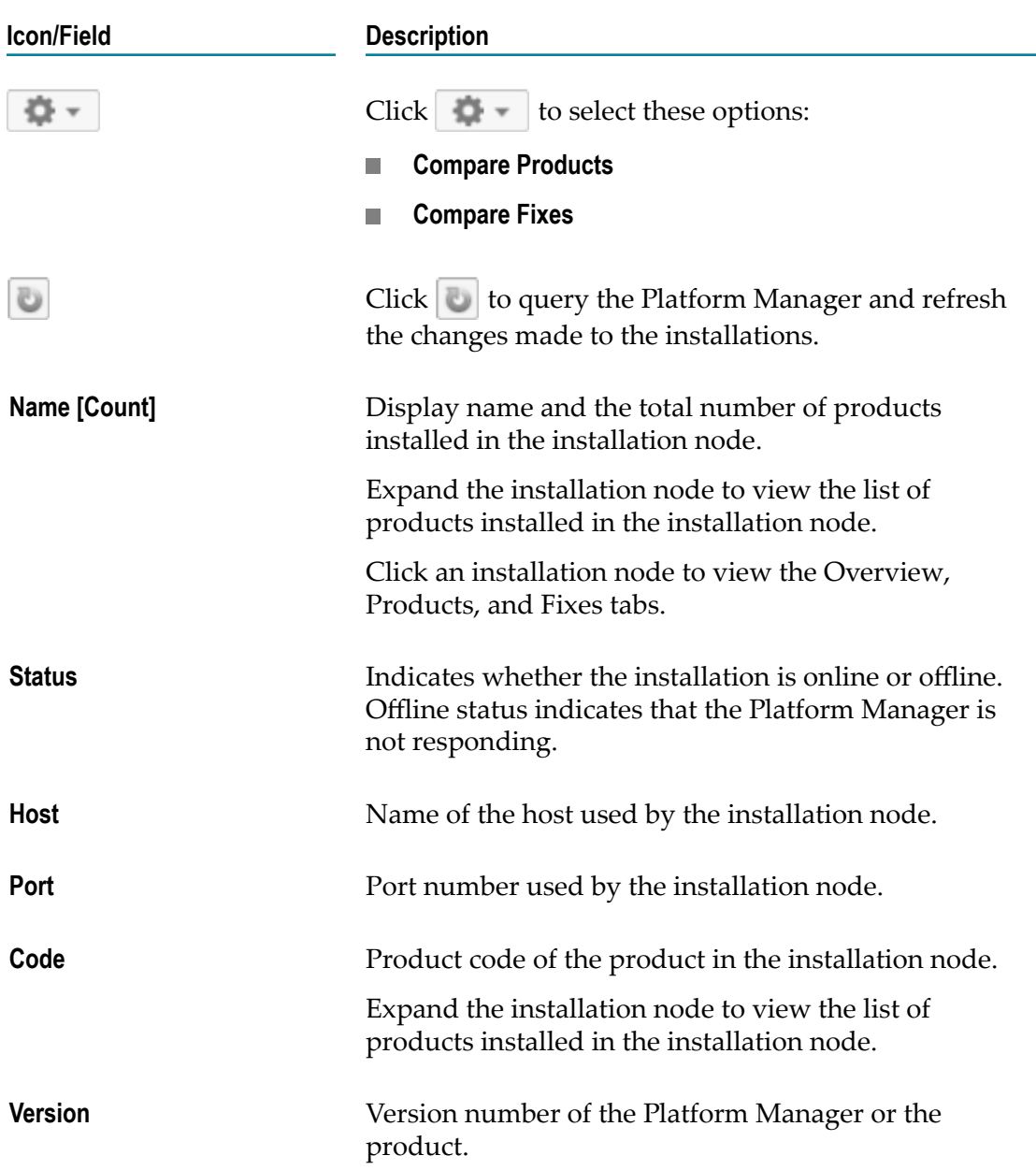

#### <span id="page-33-0"></span>**View Details of an Installation**

Click the name of an installation in the **Installations** tab to view the **Overview** tab of the installation.

Use the Overview tab of an installation to view installation details, monitor the operating system KPIs such as utilization of the storage and memory, administer instances, and compare the configurations of instances belonging to that installation.

Command Central polls Platform Manager every 30 seconds to get the current status of the instances in the installation when you are viewing the Overview tab without navigating away from the tab.

#### <span id="page-34-0"></span>**View Products in an Installation**

In the **Installations** tab, click the name of an installation and then click the **Products** tab, to view details about the products installed in the selected installation, including the product's name, code, version, mechanism used to install the product, and date and time the product was installed.

#### <span id="page-34-1"></span>**View Fixes Applied to the Products In an Installation**

In the **Installations** tab, click the name of an installation and then click the **Fixes** tab, to view the details of the fixes applied to the managed products in the selected installation.

#### <span id="page-34-2"></span>**Change Authentication Mode**

In the instance **Overview** tab, click in the **Authentication** field to change the authentication mode using the Authentication Mode dialog box.

You can specify either **Delegated** authentication or **Fixed User** authentication for administering the products managed by a Platform Manager.

- If you specify **Delegated** authentication, Command Central authenticated users  $\Box$ administer the products managed by that Platform Manager. This is the default.
- If you specify **Fixed User** authentication, the authentication credentials for the  $\Box$ Platform Manager will be fixed. Only the users authenticated using the credentials defined for that Platform Manager can administer the products.

When you specify the authentication mode for an instance, that authentication mode is also set for all the other instances belonging to the same installation.

## <span id="page-34-3"></span>**Manage Lifecycle Actions**

Use the Lifecycle Actions dialog to administer the managed products. To view the Lifecycle Actions dialog, click the status of an instance listed in the **Instances** tab or in the **Overview** tab of the instance. For information about the lifecycle actions, see [Administering Product Lifecycle.](#page-102-0)

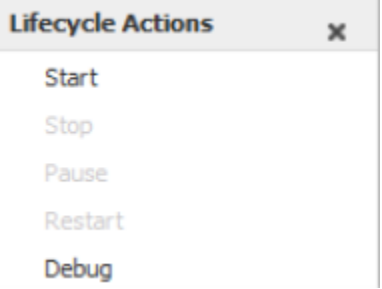

#### <span id="page-35-0"></span>**Using Icons**

This section describes the icons used to identify the status of installations, instances, and alerts.

## <span id="page-35-1"></span>**Installation Status Icons**

The installation status indicates whether Command Central is able to connect to the installation using the Platform Manager of that installation.

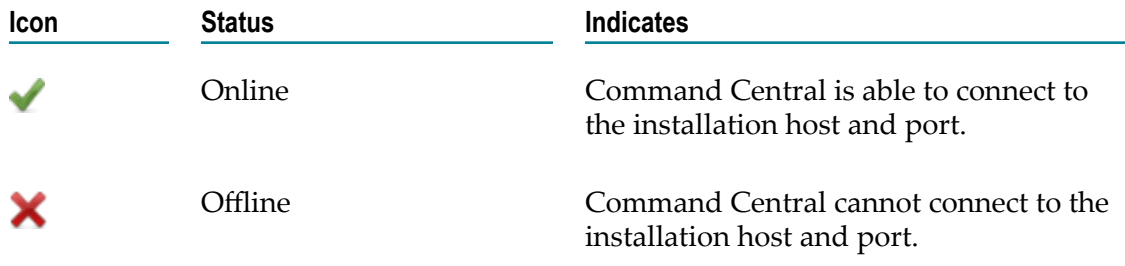

## <span id="page-35-2"></span>**Instance Status Icons**

The instance status indicates whether the instance is currently running, started, stopped, or unresponsive.

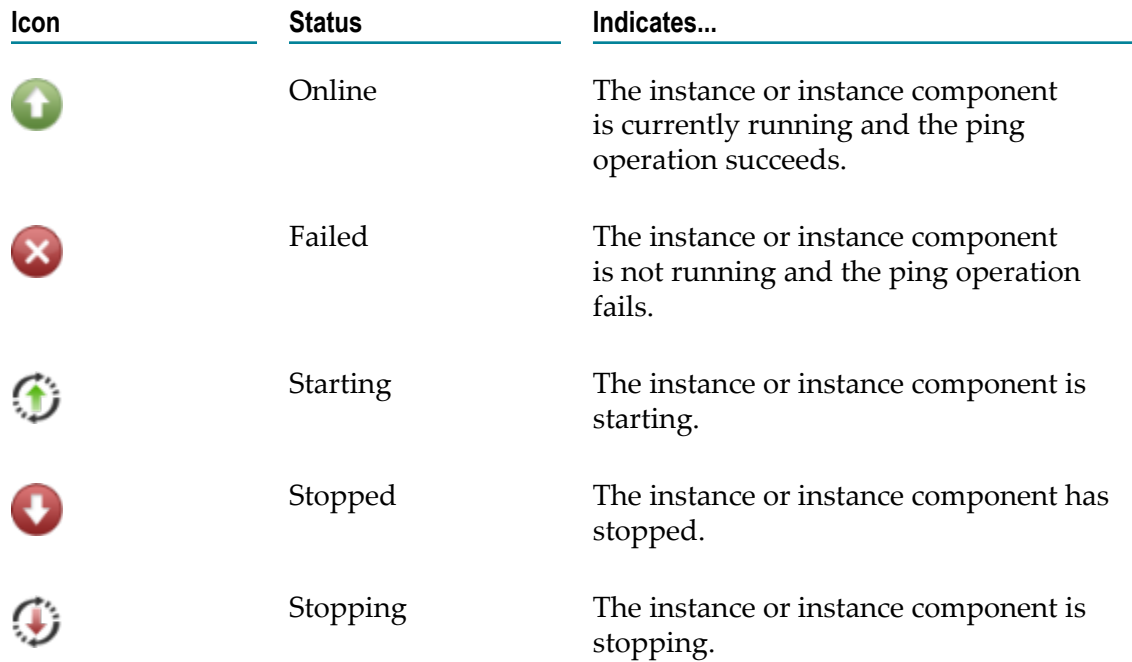
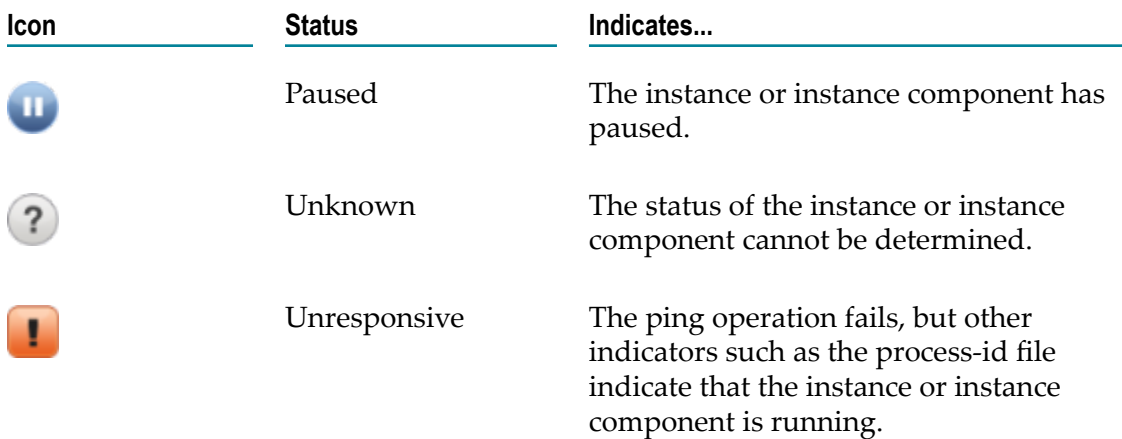

# **Alerts Icons**

Alerts are raised or disabled when any of the following condition occurs.

- The status of an instance or instance component changes.  $\overline{\phantom{a}}$
- The value of a KPI (key performance indicator) changes.  $\Box$

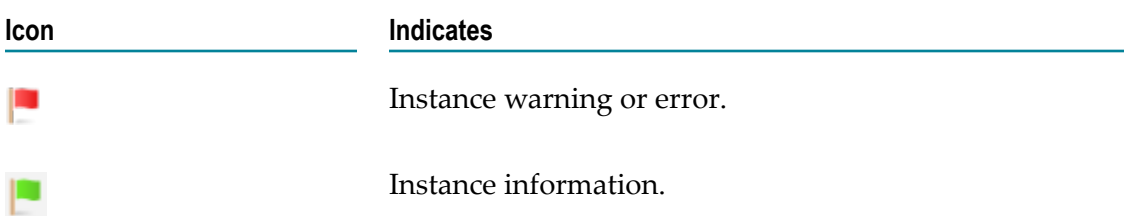

## $3\overline{)}$ **Administering Environments**

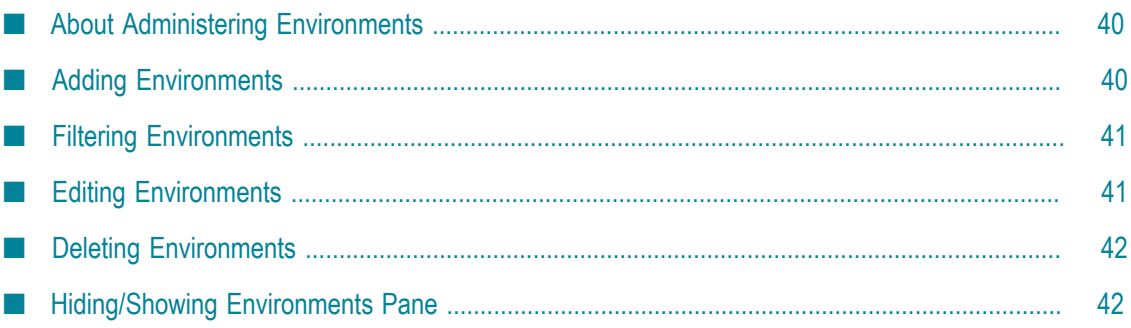

## <span id="page-39-0"></span>**About Administering Environments**

You manage installations by logically grouping installations under environments. This section describes how to add, view, and modify the environments in your landscape. For example, the image below shows Command Central administering the installations grouped under the Test, Production, Europe, and US environments.

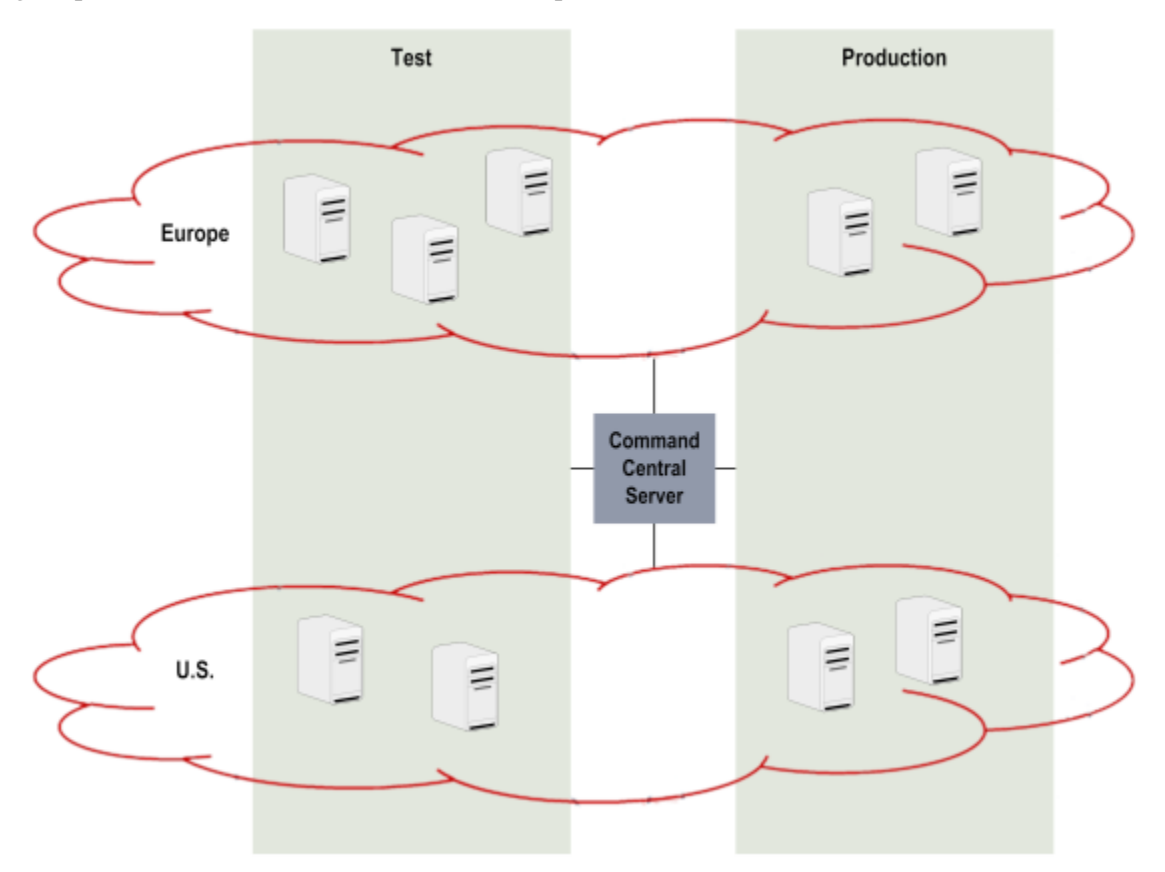

## <span id="page-39-1"></span>**Adding Environments**

You add the environments that you want to centrally manage using Command Central. The default **All**environment contains the aggregate details of all the environments.

## **To add a new environment to your landscape**

- 1. In the Environments pane, click  $\left| \cdot \right|$ .
- 2. In the Add Environment dialog box, provide the following information.

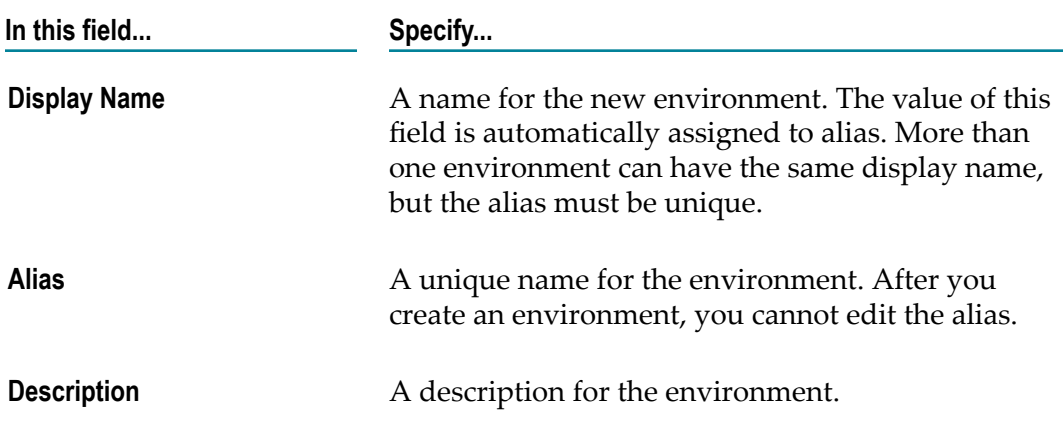

3. Click **Add**. The Environments pane displays the newly added environment.

## <span id="page-40-0"></span>**Filtering Environments**

Use filters for your Command Central landscape environments when you want to work with specific environments.

## **To filter the list of environments displayed in the Environments pane**

1. In the **Search Environments** field, type the filter criteria.

The Environments pane displays only the environments with display names that contain the filter text.

2. Click **Clear Filter** to clear the filter condition and display all the environments.

## <span id="page-40-1"></span>**Editing Environments**

You can change the display name and the description of environments.

## **To edit the environment details**

- 1. In the Environments pane, select the environment you want to edit and click **Edit Environment**.
- 2. In the Modify Environment dialog box, edit the values of the **Display Name** and **Description** fields as required.
- 3. Click **Ok**. The changes are saved and the Environments pane displays the changes.

# <span id="page-41-0"></span>**Deleting Environments**

You can remove an environment definition from your Command Central landscape. Be cautious while deleting environments because you cannot undo the environment deletion operation.

Note that when you remove an environment, the installations that were grouped under that environment are not removed from the server in which they are installed. The installations belonging to the removed environment will still be listed under the **All** environment.

To delete an environment from your Command Central landscape, in the Environments pane, select the environment you want to delete and click  $\vert - \vert$ .

# <span id="page-41-1"></span>**Hiding/Showing Environments Pane**

You can manage the view by hiding or showing the Environments pane.

To hide or show the Environments pane, click  $\rightarrow$  or  $\triangleright$  respectively.

# $\overline{4}$

# **Administering Installations**

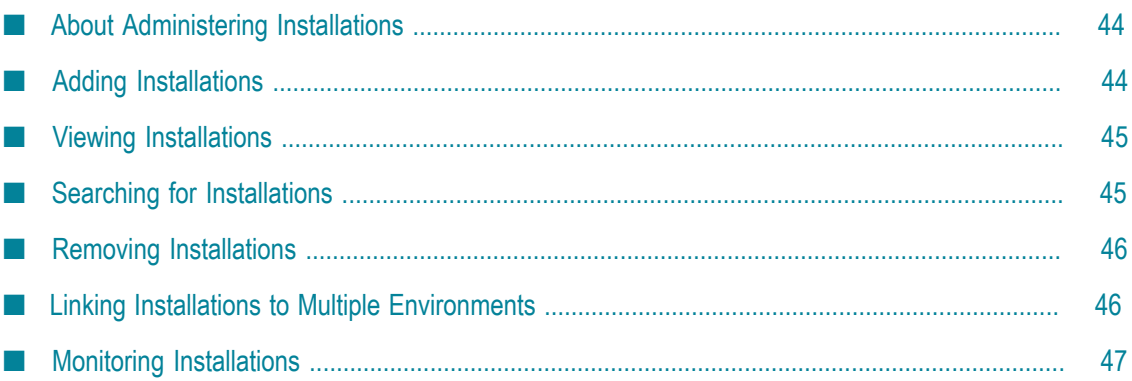

## <span id="page-43-0"></span>**About Administering Installations**

You must specify the Software AG product installations you want to centrally manage through Command Central.

# <span id="page-43-1"></span>**Adding Installations**

When you add a Software AG product installation to an environment, Command Central can connect and manage the products in that installation.

## **To add installations to an environment**

- 1. In the Environments pane, select the environment to which you want to add the installation.
- 2. Select the **Installations** tab.
- 3. On the **Installations** tab, click  $\mathbf{+}$ .
- 4. In the Add Installation dialog box, provide the following information:

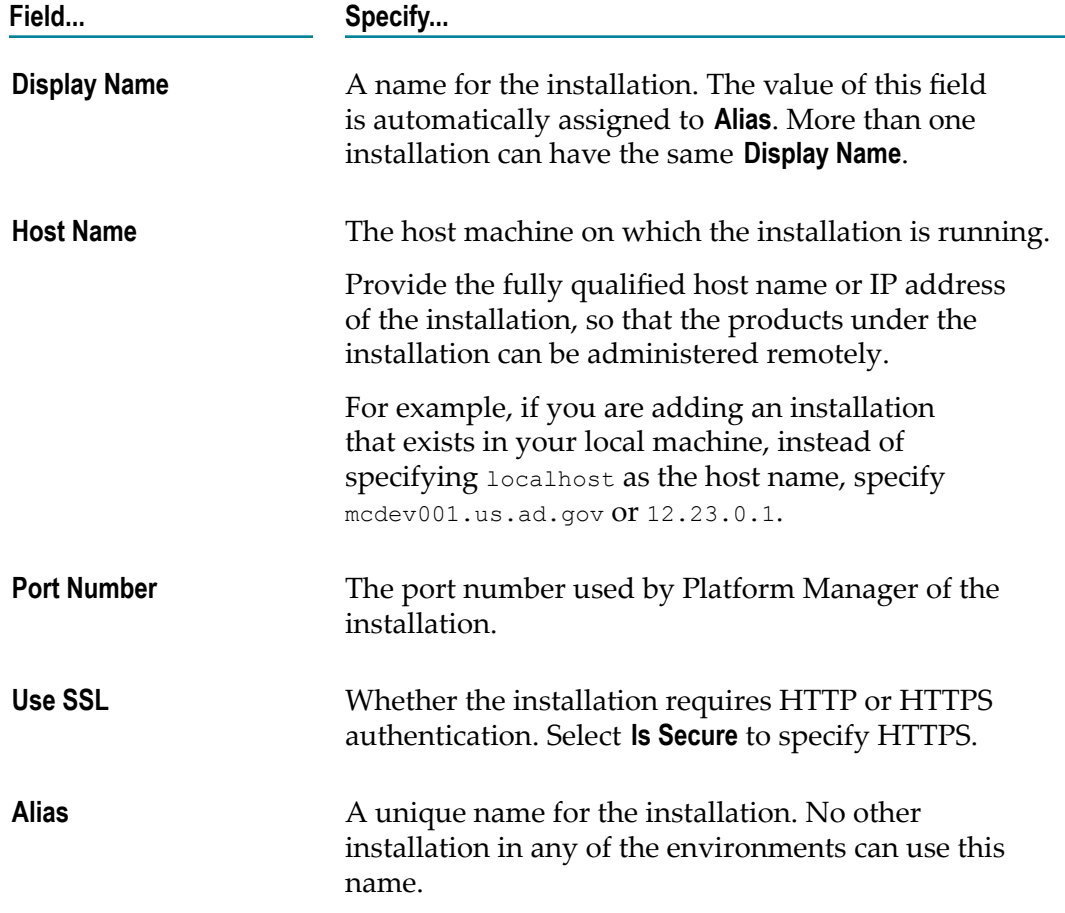

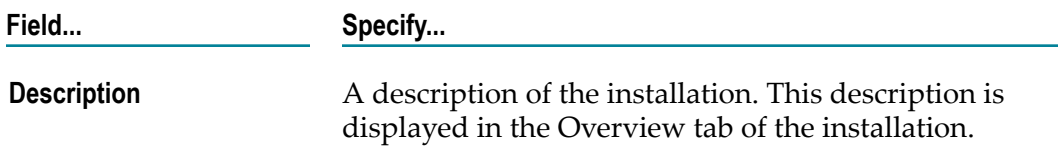

**Note:** When you provide *HostName*:*PortNumber* of an installation that is already grouped under another environment, that installation gets linked to the environment for which you are adding. An installation with the same or different display names can be linked to more than one environment.

5. Click **Add**. The Installations tab displays the newly added installation node.

# <span id="page-44-0"></span>**Viewing Installations**

You can view the display name, host name, port, total number of products installed in an installation node, and whether the installation is online or offline. When you expand an installation node, you can view the list of products installed in that installation.

## **To view the installations in an environment**

1. In the Environments pane, select the environment for which you want to view the installations.

To view all the installations within all environments, select **All**.

2. Select the **Installations** tab.

The Installations tab lists the installations in the selected environment. For information about the details displayed in the Installations tab, see [View](#page-32-0) [Installations.](#page-32-0)

## <span id="page-44-1"></span>**Searching for Installations**

Use the search filters if you want to locate specific Software AG product installations.

## **To filter the list of installations displayed in the Installations tab**

1. In the Environments pane, select the environment for which you want to filter the installations.

To search for installations in all the environments, select **All**.

- 2. Select the **Installations** tab.
- 3. In the **Search Installations** field, type the filter text. The Installations tab displays only the installations that contain the filter text in any of its field values.

## <span id="page-45-0"></span>**Removing Installations**

Removing an installation from an environment means that you are un-grouping that installation from the environment. If you remove an installation from all the environments (including **All**), then you cannot administer that installation through Command Central.

When you remove an installation from the **All** environment, that installation is not removed from the server; rather, it is just disconnected from Command Central.

For example, suppose that Sales installation is grouped under two environments: Testing and Production. If you remove the Sales installation from the Testing environment, you can no longer manage it from the Production and All environments; however, you can manage the Sales installation grouped under Production environment and All environment in Command Central. If you then remove the Sales installation from the Production and All environments too, you will not be able to administer the installation from anywhere in Command Central.

## **To remove installations from an environment**

1. In the Environments pane, select the environment from which you want to remove the installations.

To view the installations of all environments, select **All**.

- 2. Select the**Installations** tab.
- 3. Select the installation you want to remove. To select multiple installations, hold down the Shift key or the Ctrl key.
- 4. Click  $\vert$  to remove the selected installations.

**Note:** Even if you remove an installation from all the defined environments, that installation is still listed in the **All** environment until you explicitly remove it from the **All** environment.

## <span id="page-45-1"></span>**Linking Installations to Multiple Environments**

If you want an installation to be part of more than one environment, you can link that installation to multiple environments. For example, if an installation is used for both testing and development, you can link that installation to both testing and development environments.

## **To link installations to multiple environments**

1. In the Environments pane, select the environment from which you want to link the installation(s) to an environment.

To view the installations of all environments, select **All**.

- 2. Select the **Installations** tab.
- 3. Drag the installation(s) you want to link and drop it on the environment you want to link to. For selecting multiple installations, select the installations by holding down the Shift key or the Ctrl key.

You can also link an installation to multiple environments by adding the installation (same *HostName*:*PortNumber*) grouped under one environment to another environment. For information about adding an installation to an environment, see [Adding Installations](#page-43-1).

4. Click the environment to view the installations linked to it.

## <span id="page-46-0"></span>**Monitoring Installations**

Command Central enables you to monitor the status of operating system Key Performance Indicators (KPIs) for the machine on which the installation is running.

## **To monitor an installation**

- 1. In the Environments pane, select the environment for which you want to monitor the installation node.
- 2. Select the **Installations** tab.
- 3. Click the name of the installation you want to monitor.
- 4. Select the **Overview** tab, if it is not selected.

The **Overview** tab displays the installation details, instances in the installation node, and the KPIs of the installation's Platform Manager. For more information about KPIs, see ["About Monitoring KPIs" on page 109](#page-108-0).

The Installation panel displays the display name, alias name, host name, port, alias, operating system, and the version of the operating system pertaining to the installation node.

The Monitoring panel displays the KPIs of the installation's Platform Manager.

The Instances panel lists the instances of the components that are part of the installation. You can:

- n. View the instances of the products installed in the installation node.
- Search for instances. ш
- $\blacksquare$ Change the status of the instances.
- $\blacksquare$ Compare configurations of the instances.

# **5 Securing the Command Central Landscape**

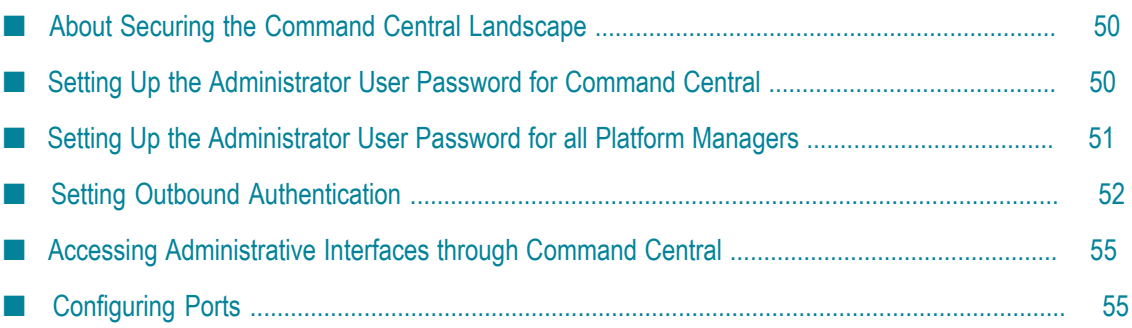

## <span id="page-49-0"></span>**About Securing the Command Central Landscape**

When securing the Command Central landscape, you must consider user access to Command Central and Platform Manager, communication between Command Central and Platform Manager and the Software AG product installations, and external access to Command Central and Platform Manager. This chapter addresses the tasks that must be implemented to secure these interactions.

## <span id="page-49-1"></span>**Setting Up the Administrator User Password for Command Central**

After installing Command Central, Software AG recommends you perform the following tasks to set up security.

## **To set up secure communication with Command Central**

- 1. Change the default Command Central administrator password for the internal user repository in the users.txt file as follows:
	- a. In the Command Central Command Line tool, run the internaluserrepo script using the following syntax: *CommandCentral\_directory*/common/bin/ internaluserrepo[.bat|.sh] -f ../../profiles/CCE/configuration/ security/ users.txt -p *newPassword* Administrator
	- b. To verify that the password change is successful, close all currently open browser windows, open the Command Central web user interface in a new browser window, and log on with the new password.
- 2. Update the cached security credentials for the Command Central profile:
	- a. In the local installation in Command Central, go to **CCE > Overview > Details**.
	- b. In the **Authentication** field, click 2.
	- c. Select **Fixed User** and enter Administrator as the user name and the new password.

To verify the new credentials, click  $\|\cdot\|$  and check the monitoring KPIs for the CCE component.

- 3. Update the Command Central Command Line tool configuration file:
	- a. Execute a command, for example, cc list landscape nodes. The command returns ERROR 401.
	- b. In a text editor, open the \$HOME/.sag/cc.properties file and specify the new password in the password property.

To verify the new credentials, execute the same command again, for example  $cc$ list landscape nodes. The command executes successfully.

4. Make sure that all nodes are online.

## **Using a Unix Shell Script to Change the Administrator Password for Command Central**

You can use the following sample Unix shell script to change the Administrator user password for Command Central:

```
NODE_ALIAS=local USERNAME=Administrator PASSWORD=secret123 
cc get configuration data $NODE_ALIAS OSGI-CCE-ENGINE SIN-INTERNAL-USERS
  -users.txt -o cce users.txt cc get security credentials nodeAlias=
$NODE_ALIAS runtimeComponentId =OSGI-CCE -o cce_creds.xml 
 $INSTALL_DIR/common/bin/internaluserrepo.sh -f cce_users.txt -
p $PASSWORD $USERNAME sed "s,<password></password>,<password>
${PASSWORD}</password>, g" cce_creds.xml > cce_creds_new.xml 
cc update configuration data $NODE_ALIAS OSGI-CCE-ENGINE SIN-INTERNAL-USERS
 -users.txt -i cce users.txt cc add security credentials nodeAlias=
$NODE ALIAS runtimeComponentId =OSGI-CCE -i cce creds new.xml
  cc get landscape nodes -c 5 -w 30 -u $USERNAME -p $PASSWORD 
sed "s,^password=.*$,password=${PASSWORD},g" $HOME/.sag/cc.properties > 
  cc.properties cp cc.properties $HOME/.sag/cc.properties 
cc get landscape nodes
```
# <span id="page-50-0"></span>**Setting Up the Administrator User Password for all Platform Managers**

After installing Platform Manager, Software AG recommends you change the default Platform Manager administrator password for the internal user repository in the users.txt file.

You can specify a different password for each installed Platform Manager. The password you specify for Platform Manager can differ from the Command Central password.

#### **To set up secure communication with Platform Manager**

1. In the Command Central Command Line tool, run the internaluserrepo script using the following syntax:

```
PlatformManager_directory /common/bin/internaluserrepo[.bat|.sh] 
-f ../../profiles/SPM/configuration/security/users.txt 
-p newPassword Administrator
```
- 2. Update connection security credentials for the Platform Manager node:
	- a. In the local installation in Command Central, go to **SPM > Overview > Details**.

**Note:** If Platform Manager is not successfully registered with Command Central or does not connect to Command Central because of wrong credentials, go to **Installations > Overview**.

 $b.$  Click  $\Box$ 

Platform Manager returns ERROR 401.

- c. In the **Authentication** field, click 2.
- d. Select **Fixed User** and enter Administrator as the user name and the new password.

To verify the new credentials, click and check the monitoring KPIs for the SPM component.

# **Using a Unix Shell Script to Change the Administrator Password for Platform Manager**

You can use the following sample Unix shell script to change the Administrator user password for Platform Manager:

```
NODE_ALIAS=local 
USERNAME=Administrator 
PASSWORD=secret456 
cc get configuration data $NODE_ALIAS OSGI-SPM-ENGINE SIN-INTERNAL-USERS 
-users.txt -o spm_users.txt 
cc get security credentials nodeAlias=$NODE_ALIAS runtimeComponentId= 
OSGI-SPM -o spm_creds.xml 
$INSTALL_DIR/common/bin/internaluserrepo.sh -f spm_users.txt 
-p $PASSWORD $USERNAME 
sed "s, <password></password>, <password>sed>,
g" spm_creds.xml > spm_creds_new.xml 
cc update configuration data $NODE_ALIAS OSGI-SPM-ENGINE SIN-INTERNAL-USERS 
-users.txt -i spm_users.txt 
cc add security credentials nodeAlias=$NODE_ALIAS runtimeComponentId 
=OSGI-SPM -i spm_creds_new.xml 
cc get landscape nodes $NODE_ALIAS -e ONLINE -c 5 -w 60 
cc list inventory components nodeAlias=$NODE_ALIAS refresh=true
```
## <span id="page-51-0"></span>**Setting Outbound Authentication**

As part of its normal operations, Command Central connects to applications and subsystems such as Integration Servers, Brokers, and My webMethods Server. Command Central, acting as a client, is required to supply basic authentication credentials, such as user name and password, to each of these systems before connecting to them. Command Central uses the basic credentials to identify itself or *authenticate to* the other systems.

When you configure Command Central to connect to a managed runtime, you specify the user name and password Command Central must send to the managed runtime to connect to it. Later, when a Command Central user makes a request that requires

the managed runtime, Command Central sends the configured basic authentication credentials to the managed runtime and connects to it.

Outbound authentication does not authorize access to resources.

To configure basic authentication for a product, managed by Command Central, you must use the product user interface to change the Administrator password for the product.

- For Integration Server, use the Integration Server Administrator user interface to change the Administrator password or create a new user who is a member of the Administrator group on the server instance. For more information, see *webMethods Integration Server Administrator's Guide*.
- For My webMethods Server, change the Administrator and sysadmin passwords п using the My webMethods Server user interface. For more information, see *Administering My webMethods Server*.
- For CentraSite, Software AG Runtime, and the Infrastructure Data Collector, change the Administrator user password in the *Software AG\_directory*/common/conf/users.txt file using the internaluserrepo script. For more information about how to use the internauserrepo script, see ["internaluserrepo Script" on page 85.](#page-84-0)

In Command Central, use the following steps to update the Administrator user password for a product component with the new password:

**Note:** You can also configure credentials for the product components using the cc update configuration data command. For syntax and usage, see *webMethods Command Central and webMethods Platform Manager Command Reference*.

## **To update the Administrator user password for managed products**

- 1. In the Environments pane, select the environment that contains the product instance.
- 2. In the Instances table, select the instance of the product component for which you want to change the user credentials, as follows:
	- For Integration Server, select IS\_instancename, for example IS\_default, and its child Integration Server component.
	- For My webMethods Server, select MWS *instancename*, for example MWS\_default, and the My webMethods Server component.
	- For Software AG Runtime, select the CTP component.
	- For Infrastructure Data Collector, select the InfraDC component.
- 3. On the **Overview** tab, in the Details pane, click  $\mathcal{L}$  in the **Authentication** field.
- 4. Enter the new **User Name** and **Password**.

**Note:** Command Central cannot manage a Broker Server or Universal Messaging Server that has authentication enabled. If you want to manage a Broker Server or Universal Messaging Server using Command Central, you must disable their authentication feature.

## **Using Unix Shell Scripts to Change Connection Credentials for Managed Products**

You can use the following sample Unix shell scripts to configure basic authentication credentials for product components managed by Command Central.

#### **Integration Server**

```
NODE_ALIAS=prodis* 
USERNAME=Administrator 
PASSWORD=secret890 
cc get security credentials nodeAlias=$NODE_ALIAS runtimeComponentId 
=OSGI-IS* -o prod_creds.xml 
sed "s, <password></password>, <password>sed>,
g" prod_creds.xml > prod_creds_new.xml 
cc add security credentials nodeAlias=$NODE_ALIAS runtimeComponentId 
=OSGI-IS* -i prod_creds_new.xml 
cc add security credentials nodeAlias=$NODE_ALIAS runtimeComponentId 
=integrationServer* -i prod_creds_new.xml
```

```
# verification for 'default' instance 
cc get monitoring runtimestatus $NODE ALIAS OSGI-IS default -e ONLINE
cc get monitoring runtimestatus $NODE_ALIAS integrationServer-default -e ONLINE
```
#### **My webMethods Server**

NODE\_ALIAS=qa USERNAME=Administrator PASSWORD=secret890

```
cc get security credentials nodeAlias=$NODE_ALIAS runtimeComponentId 
=OSGI-MWS* -o prod_creds.xml 
sed "s, <password></password>, <password>5{PASSWORD}</password>,
g" prod_creds.xml > prod_creds_new.xml
```

```
cc add security credentials nodeAlias=$NODE_ALIAS runtimeComponentId 
=OSGI-MWS* -i prod_creds_new.xml 
cc add security credentials nodeAlias=$NODE_ALIAS runtimeComponentId 
=MwsProgramFiles* -i prod_creds_new.xml
```
# verification for 'default' instance cc get monitoring runtimestatus \$NODE\_ALIAS OSGI-MWS\_default -e ONLINE cc get monitoring runtimestatus \$NODE\_ALIAS MwsProgramFiles-default -e ONLINE

#### **CentraSite, Software AG Runtime, and Infrastructure Data Collector**

```
NODE_ALIAS=qa 
USERNAME=Administrator 
PASSWORD=secret890 
cc get configuration data $NODE_ALIAS OSGI-SPM-ENGINE SIN-INTERNAL-USERS 
-common-users.txt -o common_users.txt 
cc get security credentials nodeAlias=$NODE_ALIAS runtimeComponentId 
=OSGI-* -o prod_creds.xml 
$INSTALL_DIR/common/bin/internaluserrepo.sh -f common_users.txt 
-p $PASSWORD $USERNAME
```

```
sed "s, <password></password>, <password>sed>,
g" prod_creds.xml > prod_creds_new.xml 
cc update configuration data $NODE_ALIAS OSGI-SPM-ENGINE SIN-INTERNAL-USERS 
-common-users.txt -i common_users.txt 
cc add security credentials nodeAlias=$NODE_ALIAS runtimeComponentId 
=OSGI-CTP -i prod_creds_new.xml 
cc add security credentials nodeAlias=$NODE_ALIAS runtimeComponentId 
=OSGI-InfraDC -i prod_creds_new.xml 
# verification for CTP and InfraDC profiles 
cc get monitoring runtimestatus $NODE_ALIAS OSGI-CTP -e ONLINE 
cc get monitoring runtimestatus $NODE_ALIAS OSGI-InfraDC -e ONLINE
```
# <span id="page-54-0"></span>**Accessing Administrative Interfaces through Command Central**

In Command Central, single sign-on (SSO) is designed to manage webMethods products using an administrative link without any post-installation configuration. When performing advanced configuration tasks, you might need to access the product's primary administrative interface. Command Central provides a link to the administrative interface on the Instances Overview page for each managed product. For example, when you click the Integration Server link on the Overview page of an Integration Server instance, Command Central redirects the browser to the corresponding Integration Server Administrator URL.

Use Enterprise Manager to perform advanced configuration tasks of Universal Messaging. You cannot access Enterprise Manager through Command Central.

# <span id="page-54-1"></span>**Configuring Ports**

Command Central and Platform Manager listen for requests on ports that you specify. Each port is associated with a protocol, such as HTTP or HTTPS. In addition to these ports, Command Central uses JMX ports for alerts.

# **Default Ports**

When you install Command Central and Platform Manager, Software AG Installer assigns the HTTP and HTTPS port numbers. If the default port numbers are used by other products, Installer displays available ports. You can select one of the available ports, or you can change the port manually.

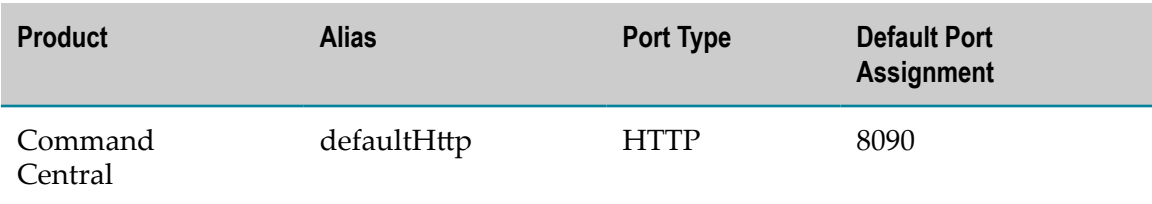

The following table shows the default HTTP and HTTPS ports.

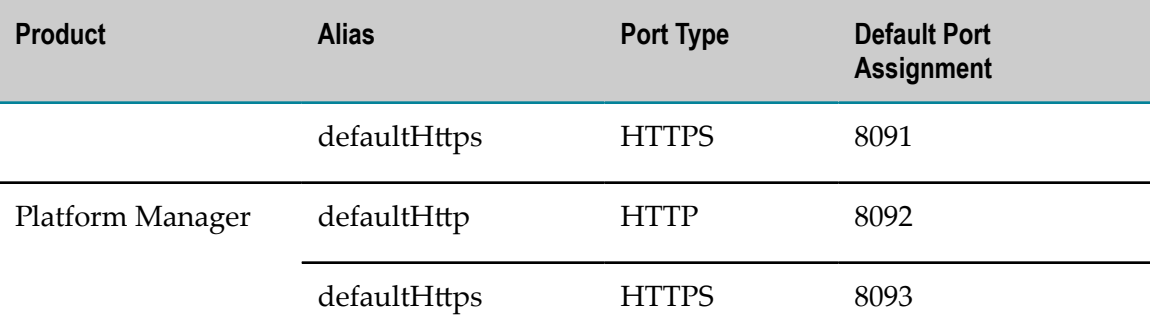

As an administrator, you can change the default port assignments by modifying the configuration settings using the Command Central web user interface or the command line interface. For commands and options, see *webMethods Command Central and webMethods Platform Manager Command Reference*.

# **Configuring Port Connection Settings**

Using the Command Central web user interface or the command line interface, you can change an instance's port number and the connection settings related to the instance.

For more information about editing the configuration of an existing port using the command line interface, see " [Command](#page-186-0) Central Task Quick Reference" on page 187.

## **To configure port connection settings for the web user interface**

- 1. In the Environments pane, select the environment for which to configure the port settings.
- 2. In the **Instances** tab, select the name of the instance to configure.
- 3. Select the **Configuration** tab, and then select a port to edit.
- 4. In the *port\_type* Port Configuration page, click **Edit**.
- 5. Select the connection attributes to change, and then click **Save**.
- 6. Restart the instance to implement the changes.

# **6 Configuring Products**

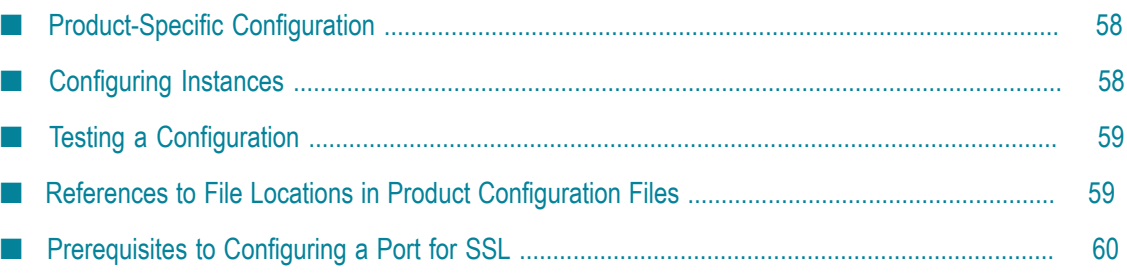

# <span id="page-57-0"></span>**Product-Specific Configuration**

Using Platform Manager, you can configure settings that are common to all products, as well as settings that are specific to a given product. You can configure product ports, licenses, and emails.

# <span id="page-57-1"></span>**Configuring Instances**

This section describes how you can select and set the common and product-specific configuration data of a managed product.

## **To configure an instance**

- 1. In the Environments pane, select the environment in which you want to configure a product instance.
- 2. Select the **Instances** tab.
- 3. Click the name of the instance you want to configure.
- 4. Select the **Configuration** tab.
- 5. From the list of available configuration types, select a configuration type.

Command Central displays the configuration data already set for this instance.

6. Configure the selected instance as follows:

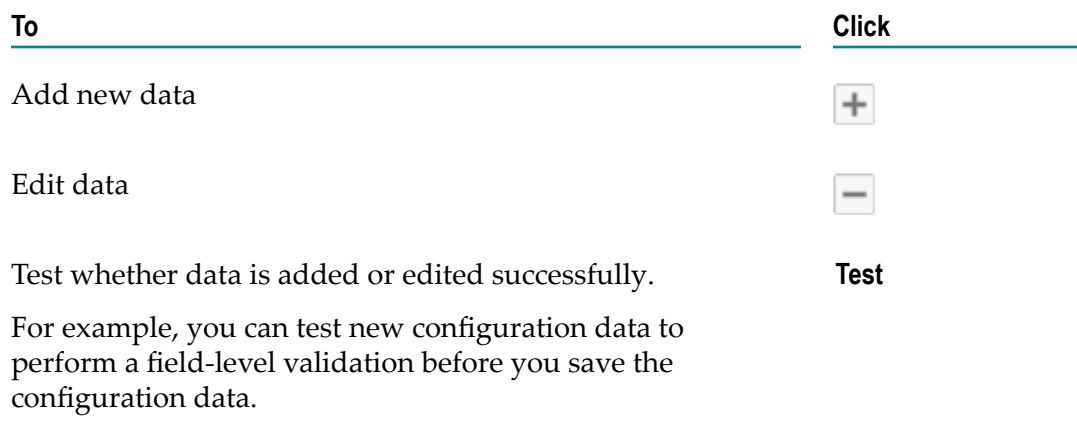

7. Click **Save** to save the configuration data.

## <span id="page-58-0"></span>**Testing a Configuration**

While configuring an instance, you can test new configuration data before you save the configuration data for that instance.

When you test configuration data, a field-level input validation is done. If you have entered a port setting, the availability of the port is also tested.

## **To test configuration data**

- 1. Navigate to the **Environment > Instances > Configuration** tab of the product you want to configure.
- 2. Enter the configuration data.
- 3. Click **Test**.
- 4. Supply the appropriate data and click **Save**.

**Note:** If the test fails, Command Central displays a message that indicates the possible cause of the error. Resolve the error and try again until the test passes successfully.

## <span id="page-58-1"></span>**References to File Locations in Product Configuration Files**

**Important:** Software AG recommends that you place all local files referenced in the configuration file of the product managed by Command Central in the *Software AG\_directory*.

When your product configuration refers to a local file on the managed product system, the type of path that you specify depends on the location of the referenced file.

- When the file is located in the *Software AG\_directory*, use relative paths. The relative  $\Box$ path depends on how the managed product resolves relative locations and is typically relative to one of the following:
	- The product home installation directory п
	- The product bin folder ш
	- ш *Software AG\_directory*
	- A supported location token
- When the file is not located in the *Software AG\_directory*, use absolute paths.

**Important:** To minimize synchronization issues when using absolute paths, ensure that the absolute location is valid on all managed product systems. Note that when you manage products in both Windows and UNIX environments, the absolute paths are usually different.

## **Migrating Product-Specific Configurations**

Product configurations that are migrated from the source managed product system to the target managed product system do not automatically migrate the files referenced in the product configuration. Ensure that the referenced files are available on the target system at the referenced location.

# <span id="page-59-0"></span>**Prerequisites to Configuring a Port for SSL**

Command Central provides a default keystore and truststore that are available after installing Command Central. The keystore and truststore are files that function as repositories for storage of keys and certificates necessary for Secure Socket Layer (SSL) authentication, encryption/decryption, and digital signing/verification services. The default keystore and truststore contain signed certification authority (CA) certificates that the Command Central server uses to validate client certificates.

You can replace the Command Central default keystore and truststore files with custom files. For information about creating keystores and truststores, importing keys and certificates into keystores and truststores, and other operations with these files, refer to the documentation for your certificate management tool."

Before configuring an HTTPS port, you must configure the Command Central server to use SSL, using the Command Line tool. For more information about securing communication with the Command Central server, see *webMethods Command Central and webMethods Platform Manager Command Reference*.

# **7 Configuring OSGi Profiles**

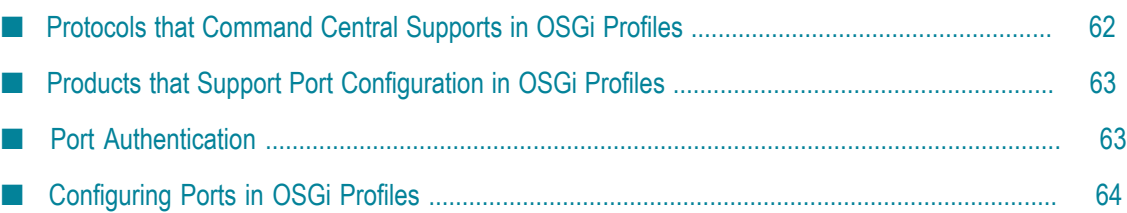

Command Central uses the ports specified in the OSGi profiles of products for monitoring the managed products. You can add, modify, or delete the ports in the OSGi profiles.

## <span id="page-61-0"></span>**Protocols that Command Central Supports in OSGi Profiles**

Command Central supports HTTP, HTTPS, JMX, SSH, and JDWP. JMX, SSH, and JDWP protocols allow only one port each.

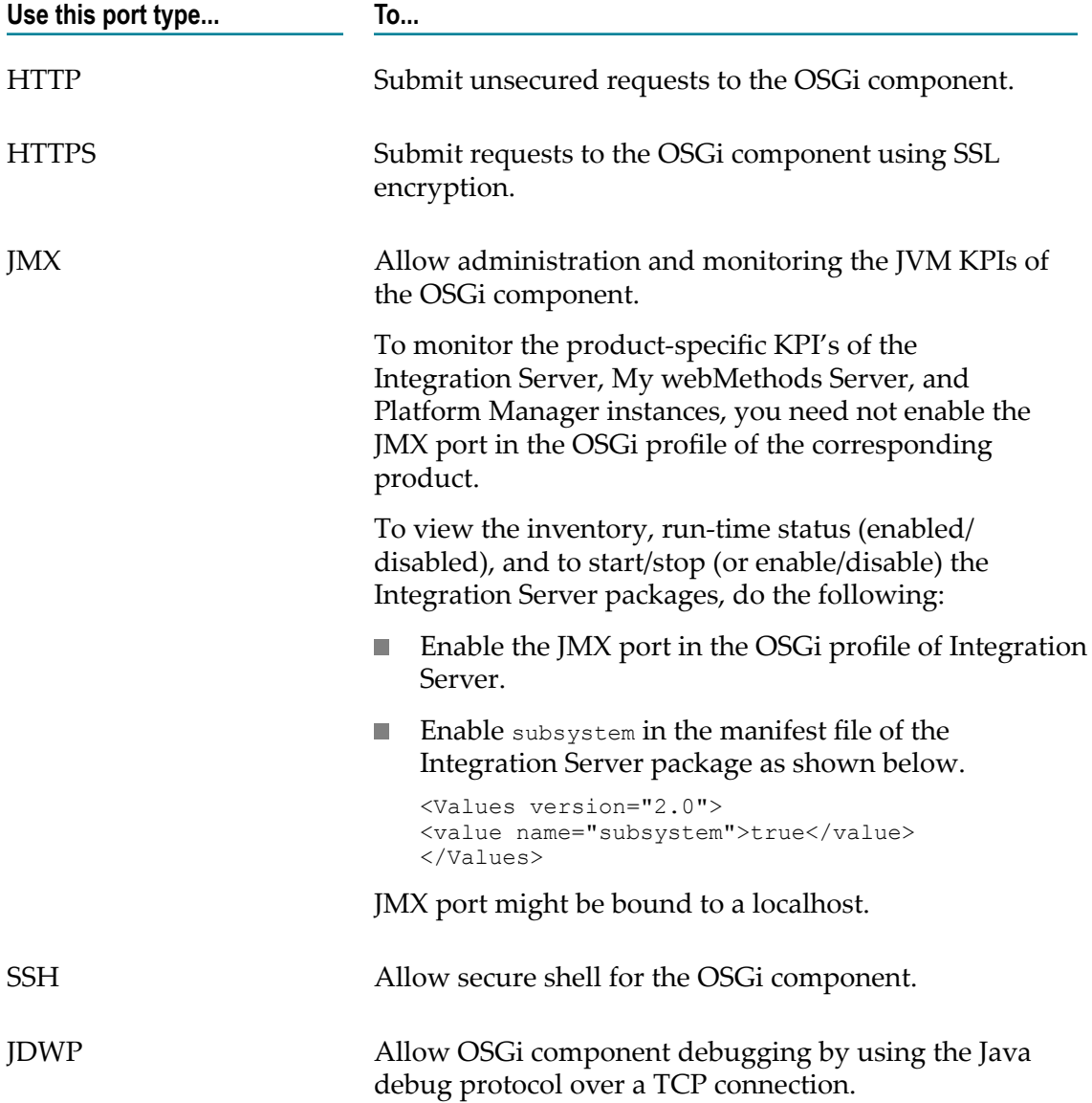

To enable the HTTP/HTTPS ports of Integration Server, configure the HTTP/HTTPS ports of the Integration Server instance, not the ports in the OSGi profile.

To enable the HTTP/HTTPS ports of My webMethods Server, configure the HTTP/ HTTPS ports of the My webMethods Server instance, not the ports in the OSGi profile.

# <span id="page-62-0"></span>**Products that Support Port Configuration in OSGi Profiles**

The following table lists the products that have OSGi profiles that support port configuration.

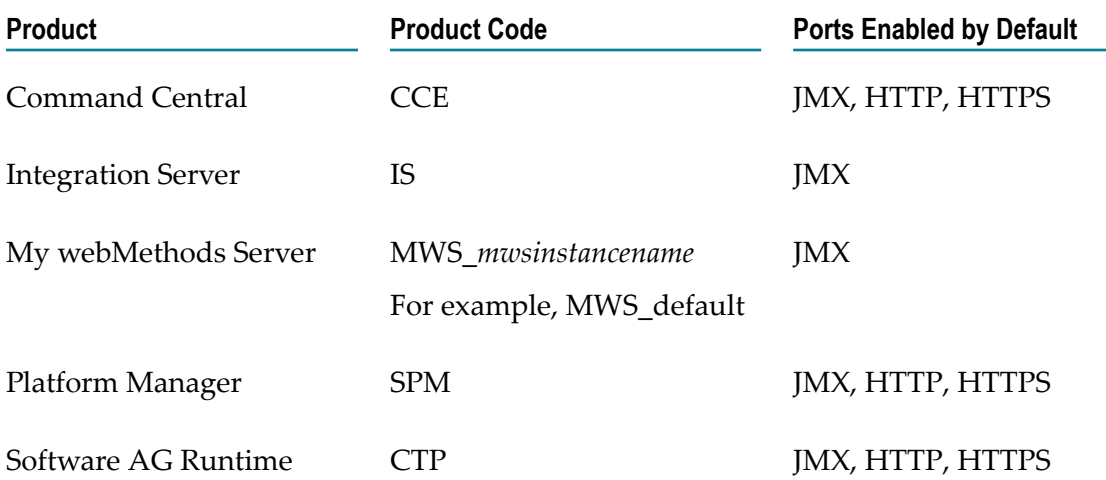

All these products support SSH and JDWP port configuration. For information about configuring the ports in the OSGi profile of a product, see [Configuring Ports in OSGi](#page-63-0) [Profiles.](#page-63-0)

**Note:** Integration Server and My webMethods Server have two profiles: OSGi profile and the instance profile. For more information about configuring an Integration Server instance, see ["Configuring](#page-130-0) Integration Server Ports" on page 131. For more information about configuring a My webMethods Server instance, see ["Configuring My](#page-162-0) [webMethods](#page-162-0) Server Ports" on page 163 and ["Configuring](#page-164-0) My webMethods Server [Email" on page 165](#page-164-0).

# <span id="page-62-1"></span>**Port Authentication**

The following table describes which user store products with OSGi profiles use to authenticate enabled ports.

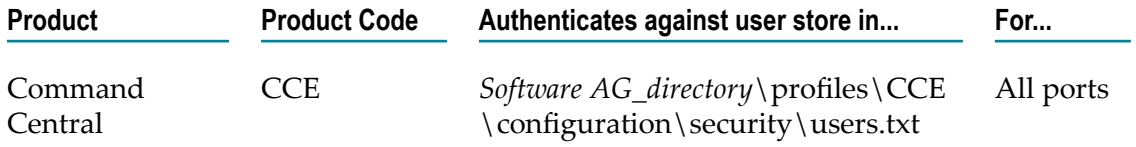

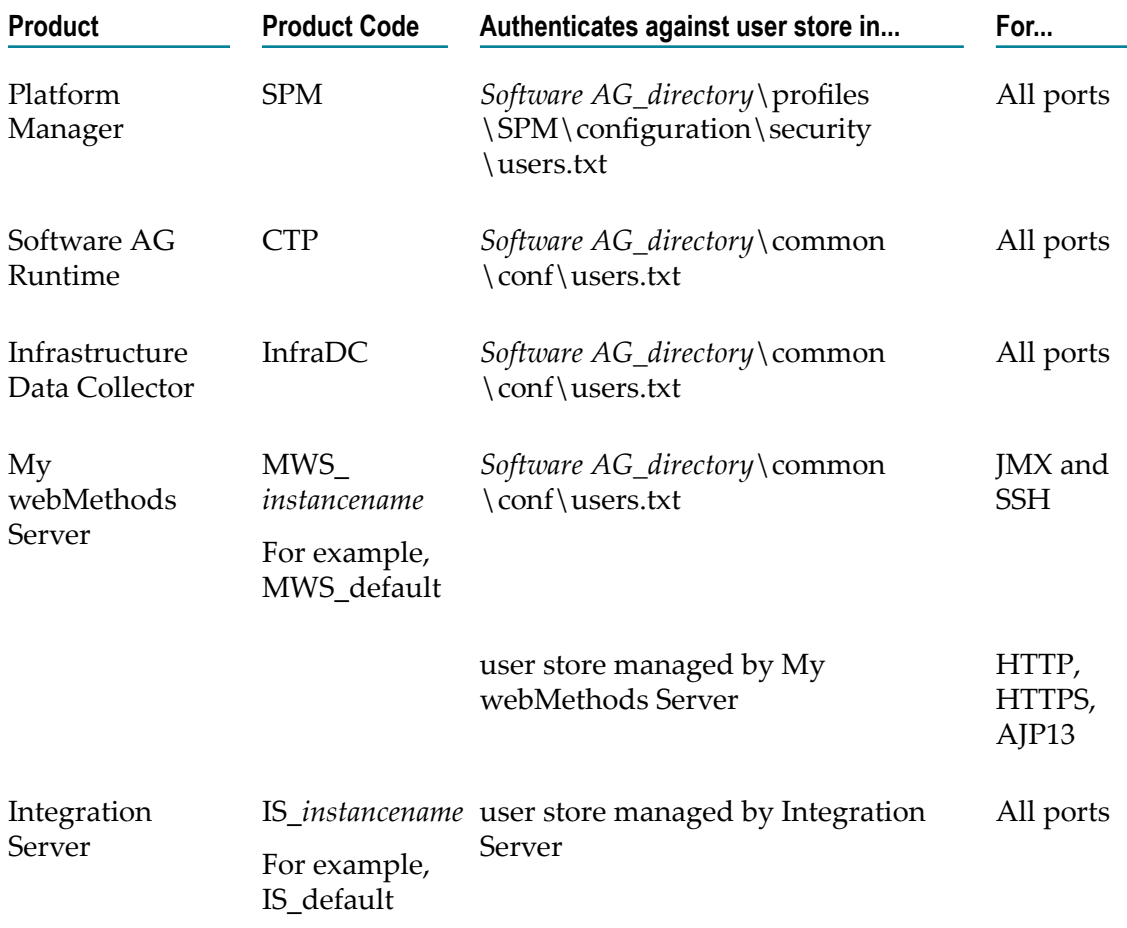

Integration Server can open JMX port using a setting in the

*Integration Server\_directory*\instances\*instance\_name* \bin\setenv.bat file, where *instance\_name* is the name of the Integration Server instance. For more information about enabling JMX monitoring in Integration Server, see the *webMethods Integration Server Administrator's Guide*.

# <span id="page-63-0"></span>**Configuring Ports in OSGi Profiles**

You configure ports in the Configuration tab of a product-specific OSGi instance.

# **Adding Ports**

Perform the following procedure to configure new ports in the OSGi profiles.

## **To add a port**

1. In the Environments pane, in the **Instances** tab, click the OSGi instance or component to which you want to add a port.

- 2. Click the **Configuration** tab.
- 3. Click the  $\overline{+}$  to add a new port.
- 4. Select one of the following in **Port Type** and click **OK**:
	- **HTTP**
	- **HTTPS** Ì.
	- JMX  $\Box$
	- SSH  $\blacksquare$
	- **JDWP**
- 5. In Connection Basics, configure the fields corresponding to the port type.
	- For HTTP and HTTPS port configurations:

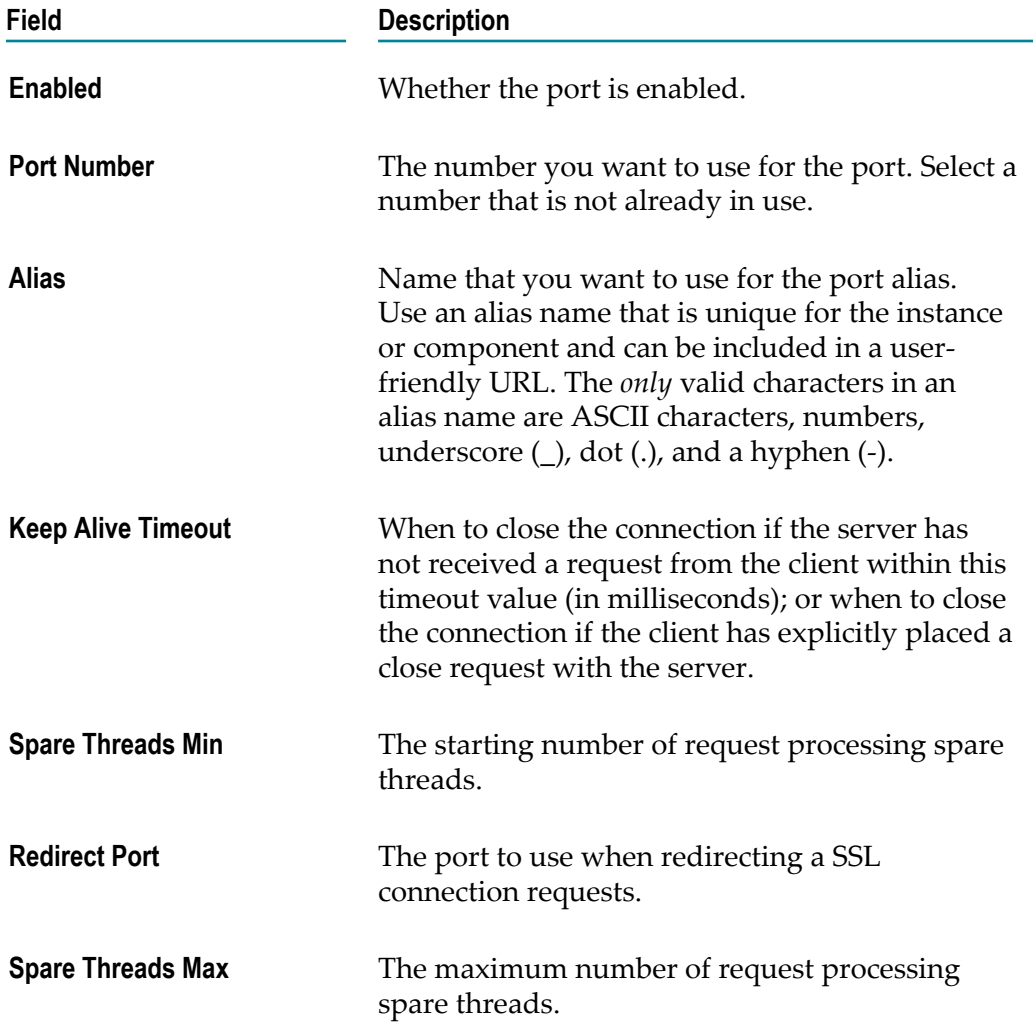

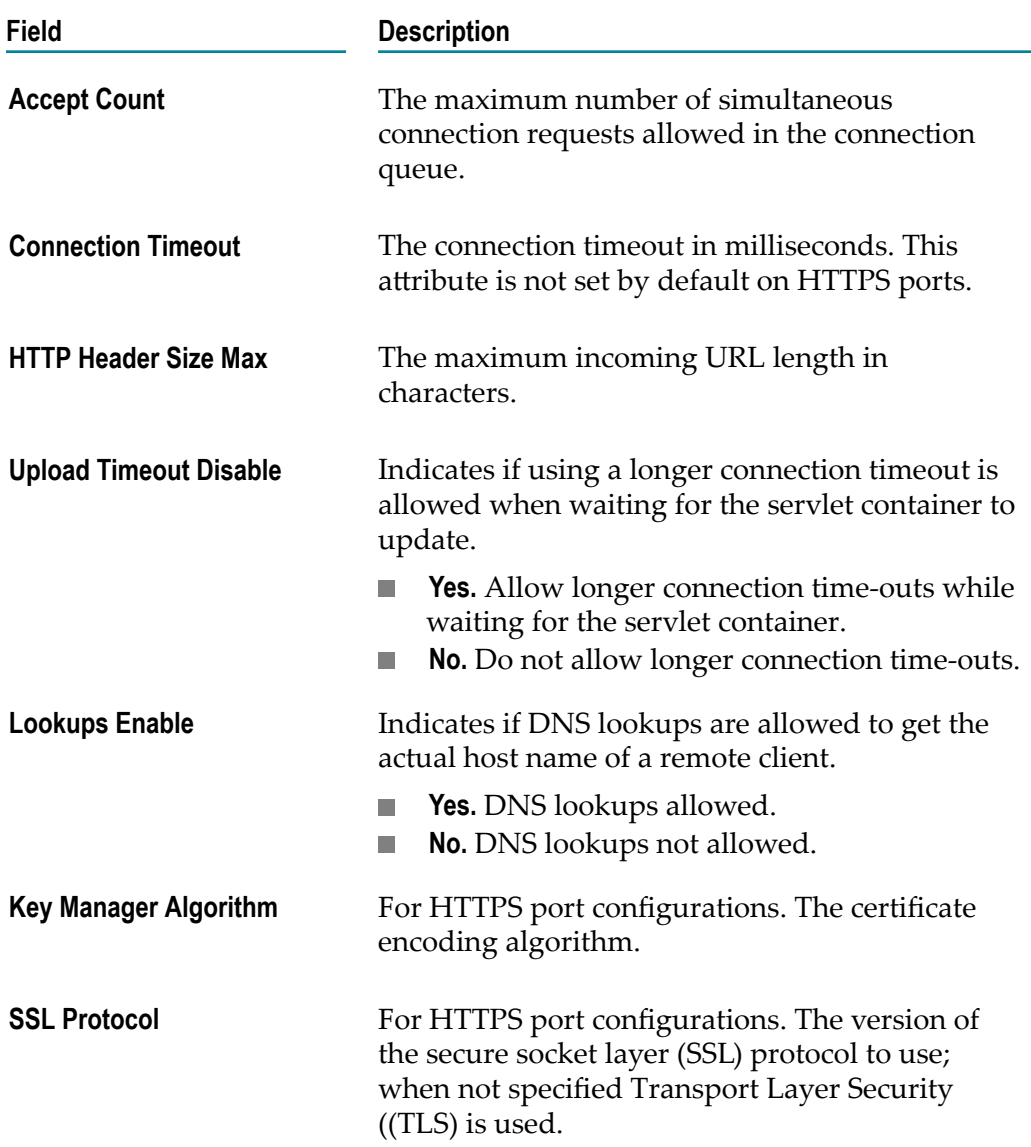

For JMX and SSH port configurations:

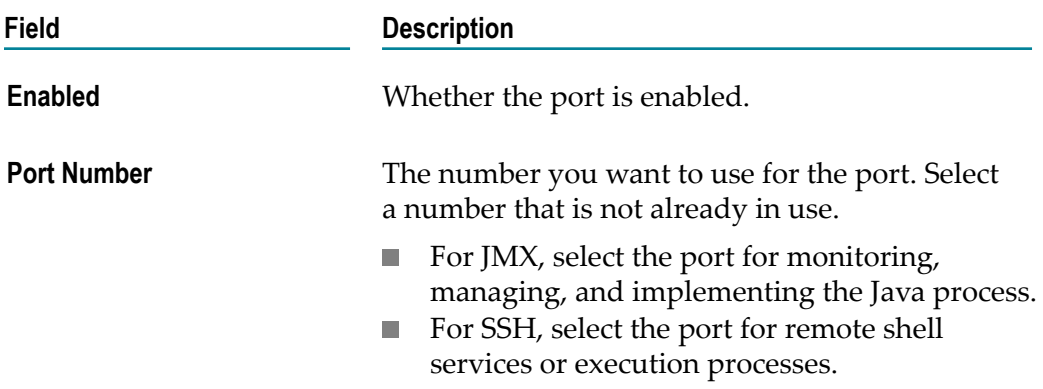

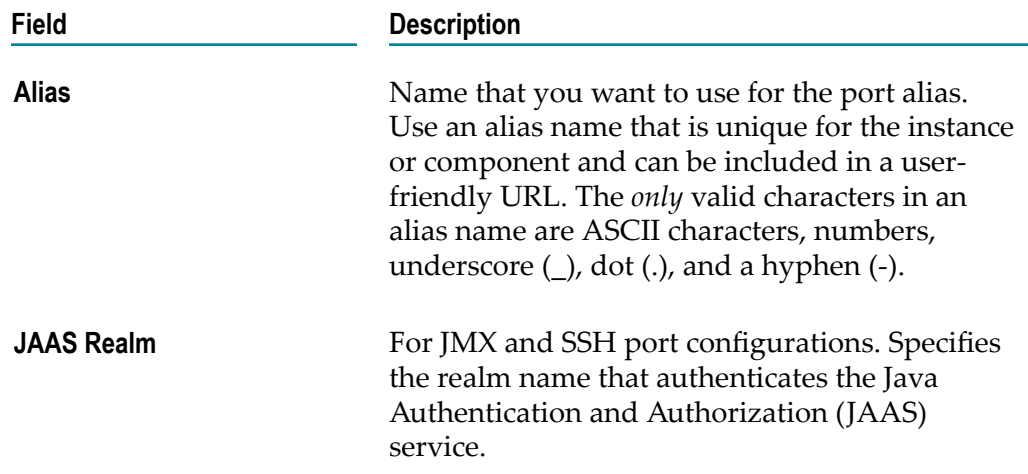

## For JDWP port configurations:

**Note:** The JDWP port is only used when the profile is started in debug mode.

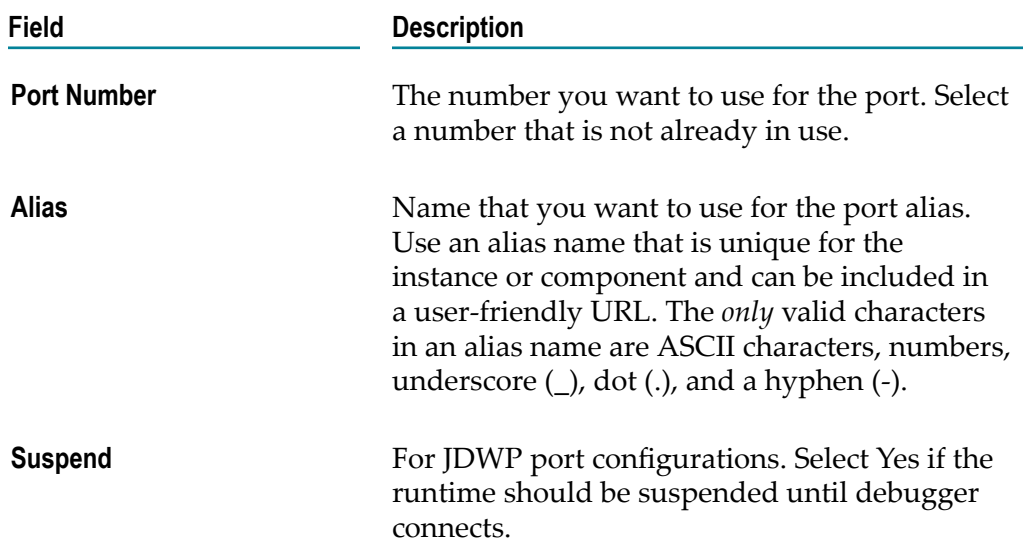

6. In Threadpool Configuration, for HTTP and HTTPS ports, complete the following fields.

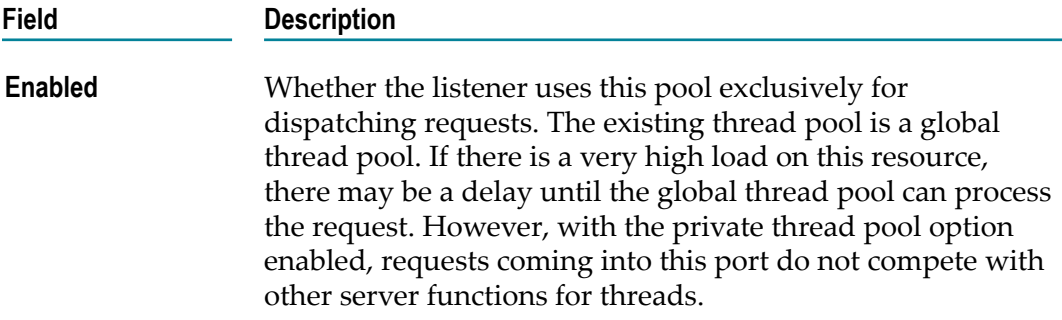

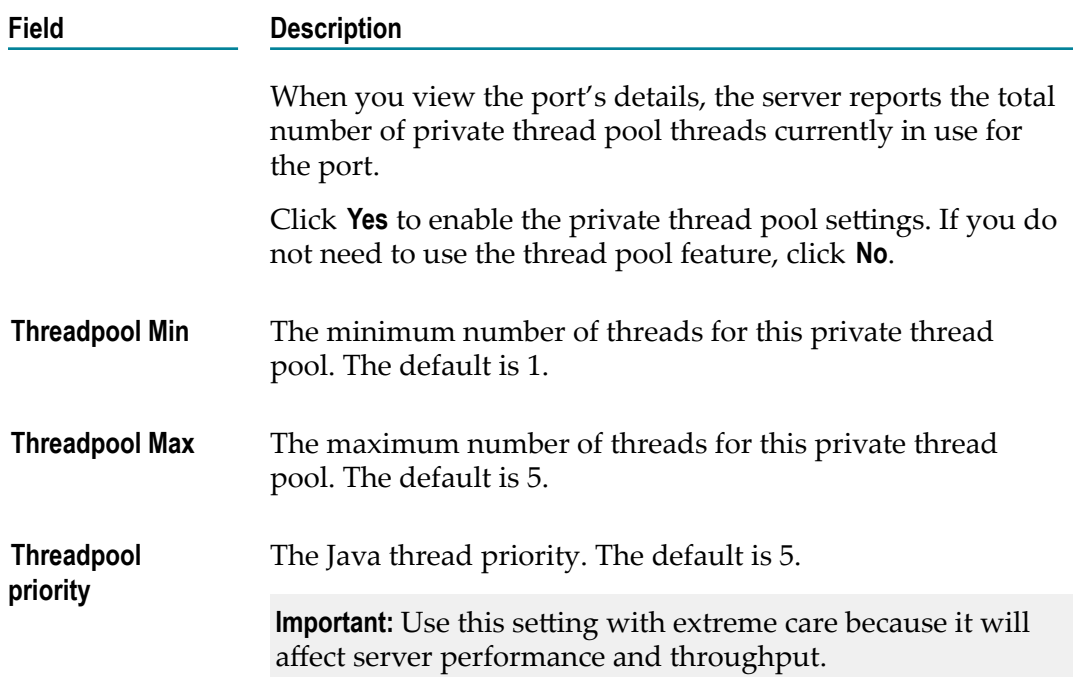

7. For secure connections, complete the security fields as follows:

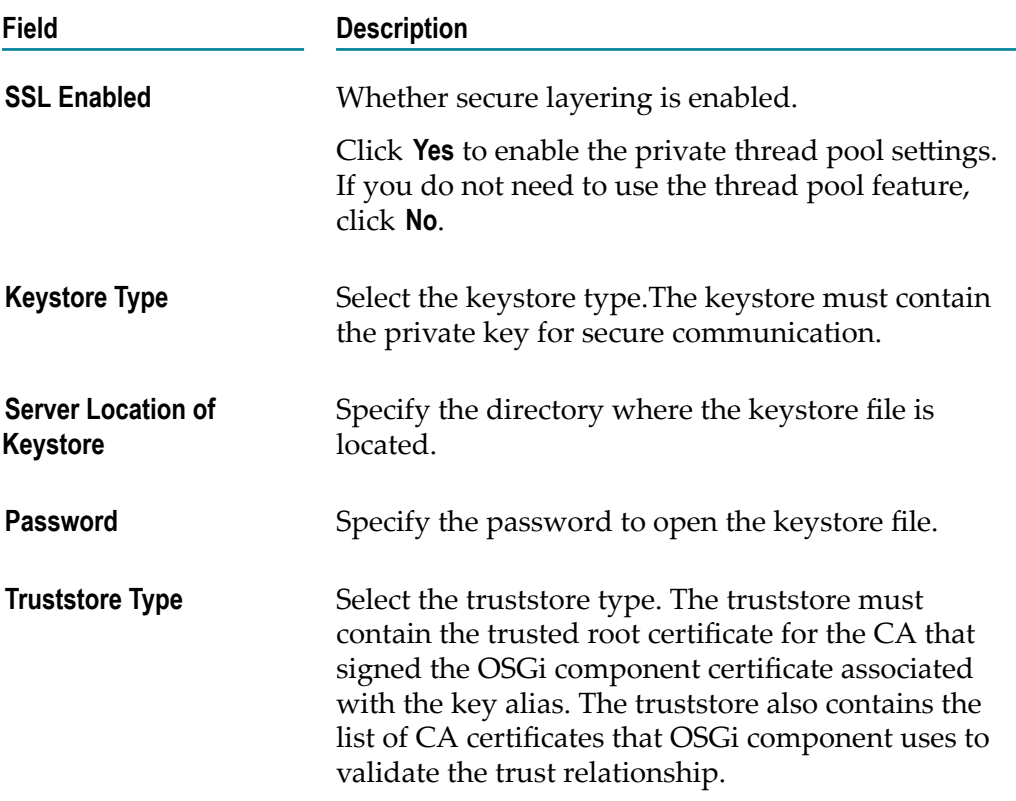

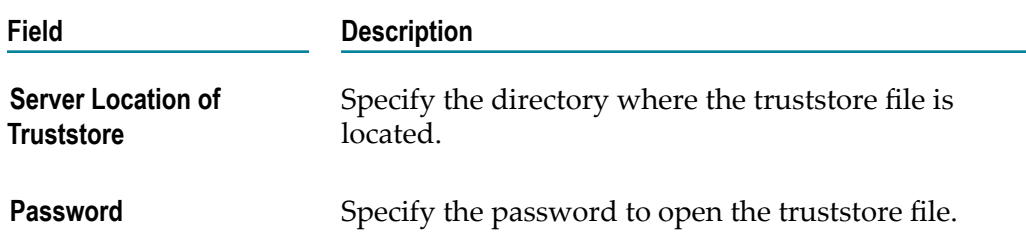

## **Viewing the Port Settings**

Use the following procedure to view the settings for an existing port.

## **To view the platform manager ports**

- 1. In the Environments pane, click the environment in which you want to view the OSGi instance or component.
- 2. Click the **Instances** tab.
- 3. Click the name of the OSGi instance or component you want to view.
- 4. Click the **Configuration** tab.
- 5. In **Ports**, select the port. The field displays the parameters available for configuration.

## **Editing and Testing OSGi Port Information**

Perform the following procedure to edit OSGi port information.

**Note:** You cannot change an existing port alias.

## **To edit port information**

- 1. In the Environments pane, click the environment in which you want to edit the OSGi profile.instance from the **Instances** tab.
- 2. Click the **Instances** tab.
- 3. Click the name of the OSGi instance or component you want to view.
- 4. Click the **Configuration** tab.
- 5. In **Ports**, select the port. The field displays the parameters available for configuration.
- 6. Locate the port whose details you want to edit, and click on the port number.
- 7. Click **Edit**.
- 8. Make changes to the port and click **Test** or **Save**.

# **Deleting a Port**

Use the following procedure to delete a port configuration from an OSGi profile.

## **To delete a port**

- 1. In the Environments pane, click the environment in which you want to view the OSGi instance.
- 2. Click the **Instances** tab.
- 3. Click the name of the OSGi instance or component.
- 4. Click the **Configuration** tab.
- 5. Select the port that you want to delete and click  $\blacksquare$ .

**Note:** You can only delete ports that are disabled.

# 8

# The Java Service Wrapper

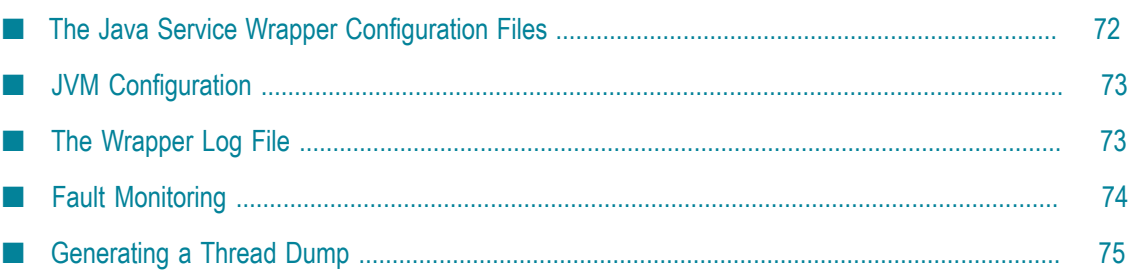

Command Central and Platform Manager run on the Software AG Common Platform, which in turn runs in a Java Virtual Machine (JVM). The Java Service Wrapper is an application developed by Tanuki Software, Ltd.. It is a utility program that launches the JVM in which Command Central and Platform Manager run.

In addition to launching the JVM, the Java Service Wrapper offers features for monitoring the JVM, logging console output, and generating thread dumps. The following sections describe how Command Central and Platform Manager use the features of the Java Service Wrapper. For an overview of the Java Service Wrapper, see the webMethods cross-product document, *Working with the webMethods Product Suite and the Java Service Wrapper*.

# <span id="page-71-0"></span>**The Java Service Wrapper Configuration Files**

For Command Central and Platform Manager, the configuration files for the Java Service Wrapper reside in the following directory:

**Command Central** 

*Software AG\_directory*/profiles/CCE/configuration

**Platform Manager** 

*Software AG\_directory*/profiles/SPM/configuration

When you start Command Central and Platform Manager, property settings in the following files determine the configuration of the JVM and the behavior of the logging and monitoring features of the Java Service Wrapper.

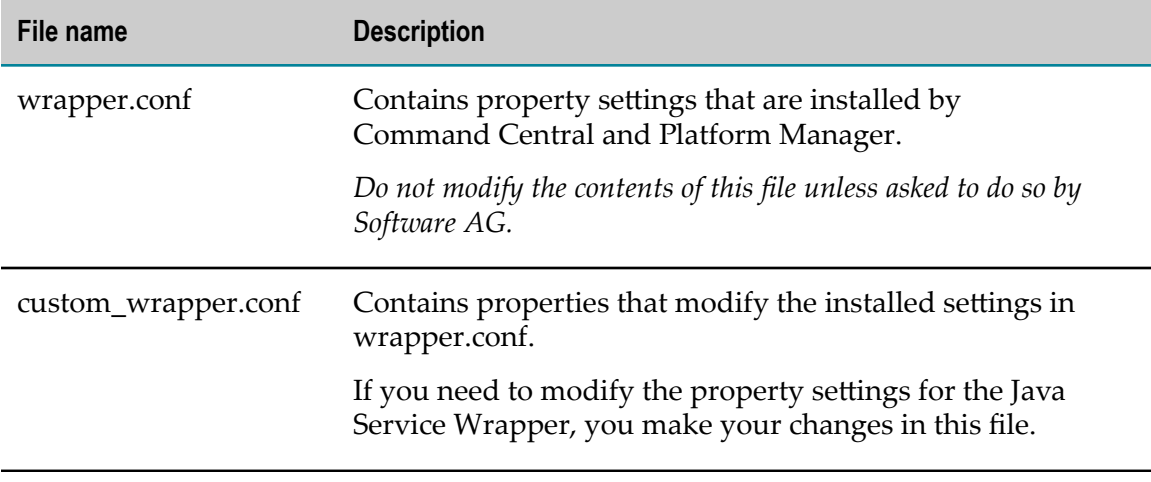

The following sections describe configuration changes that Command Central and Platform Manager support for the Java Service Wrapper. Unless directed to do so by Software AG, do not make any configuration changes to the Java Service Wrapper other than the ones described here.
# **JVM Configuration**

When the Java Service Wrapper launches the JVM, it provides configuration settings that, among other things, specify the size of the Java heap, the size of the PermGen area, and the directories in the classpath.

# **JVM Configuration Properties**

The wrapper.java properties in the Java Service Wrapper configuration files determine the configuration of the JVM in which Command Central and Platform Manager run.

The JVM property settings that Command Central and Platform Manager install are suitable for most environments. For additional information about the JVM property seings, see the webMethods cross-product document, *Working with the webMethods Product Suite and the Java Service Wrapper*.

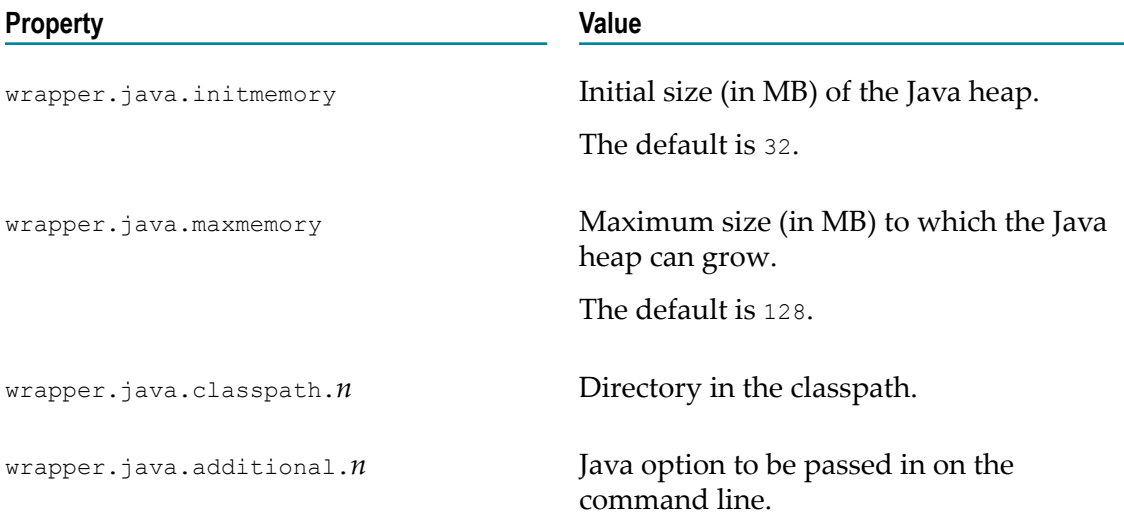

# **The Wrapper Log File**

The Java Service Wrapper records console output in a log file. The log contains the output sent to the console by the wrapper itself and by the JVM in which Command Central and Platform Manager are running. The wrapper log is especially useful when you run Command Central and Platform Manager as a Windows service, because console output is normally not available to you in this mode.

The Java Service Wrapper log is located in the following file:

Command Central  $\blacksquare$ 

*Software AG\_directory*\profiles\CCE\logs\wrapper.log

**Platform Manager** 

*Software AG\_directory*\profiles\SPM\logs\wrapper.log

To view the log, simply open the log file in a text editor.

# **Logging Properties**

The wrapper.console and wrapper.log properties in the wrapper configuration files determine the content, format, and behavior of the wrapper log.

The logging settings that Command Central and Platform Manager install are suitable for most environments. However, you can modify the following properties if the installed settings do not suit your needs. For procedures and additional information, see the webMethods cross-product document, *Working with the webMethods Product Suite and the Java Service Wrapper*.

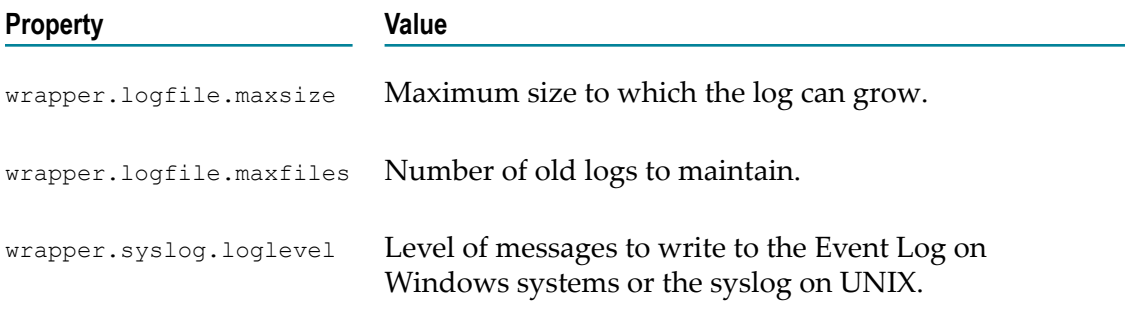

# **Fault Monitoring**

The Java Service Wrapper can monitor the JVM for the certain conditions and then restart the JVM or perform other actions when it detects these conditions.

The following table describes the fault-monitoring features Command Central and Platform Manager use or allow you to configure. To learn more about these features, see the webMethods cross-product document, *Working with the webMethods Product Suite and the Java Service Wrapper*.

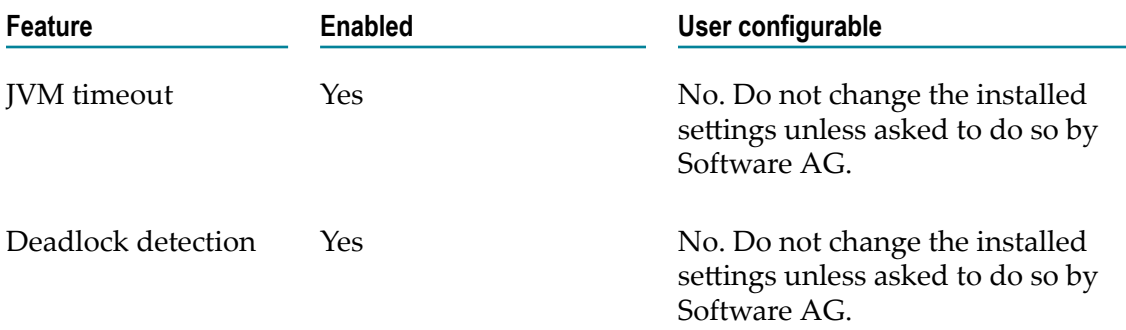

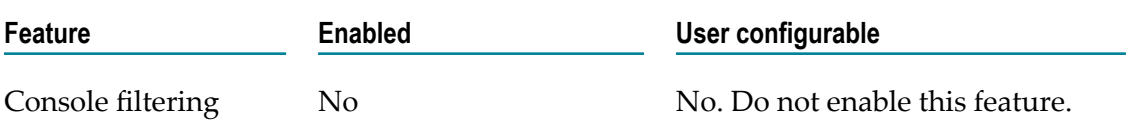

## **Generating a Thread Dump**

The Java Service Wrapper provides a utility for generating a thread dump of the JVM when Command Central and Platform Manager are running as Windows services. A thread dump can help you locate thread contention issues that can cause thread blocks or deadlocks.

For information about generating a thread dump using the Java Service Wrapper, see the webMethods cross-product document, *Working with the webMethods Product Suite and the Java Service Wrapper*.

# **9 Managing Command Central Licenses and Product License Reports**

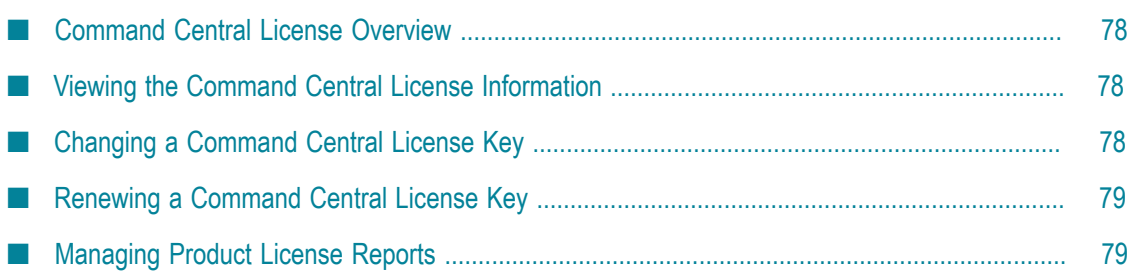

## <span id="page-77-0"></span>**Command Central License Overview**

When you purchase Command Central, your organization is granted a license to use it with certain features and functionality, and with a specified number of nodes to be added for administration and configuration. The license expires after a time period specified by your particular purchase agreement.

When you install Command Central, the setup program copies the license file to the *Software AG\_directory*\profiles\CCE\configuration directory with the name ccelicense.xml.

## <span id="page-77-1"></span>**Viewing the Command Central License Information**

Use the following procedure to view the license details for Command Central.

#### **To view licensing information**

- 1. In **Command Central**, click the **Instances** tab.
- 2. Click **CCE**.
- 3. In the left pane, click **Command CentralServer**.
- 4. Click the **Configuration** tab.
- 5. From the drop-down list, select **Licenses**. Command Central displays the available licenses, their status, and expiration date.
- 6. In the License Type column, click **Command Central**. The license location and details appear. The **PriceQuantity** field displays the number of CCE nodes allowed.
	- If the number of nodes connected is more than that specified, Command Central will shut down in 30 minutes.
	- If the number of nodes connected is equal to the one that is specified, Command Central will not allow you to add another node.
	- If the license has expired, Command Central will shut down in  $30$  minutes.

## <span id="page-77-2"></span>**Changing a Command Central License Key**

Use the following procedure to change your license key when your license expires or if you change your license to include different features.

#### **To change the license key**

- 1. In Command Central, click the **Instances** tab.
- 2. Click **CCE**.
- 3. In the left pane, click **Command Central Server**.
- 4. Click the **Configuration** tab.
- 5. In the **Configuration** drop-down list, select **Licenses**. Command Central displays the available licenses, their status, and expiration date.
- 6. In the License Type column, click **Command Central**. The license key location and details appear.
- 7. In the **Command Central License** page, click **Edit**.
- 8. Click **Browse** in the **License Upload File** section, and then navigate to the new license file.

**Note:** You will not be able to change the server license location. The new license file that you select is uploaded to the license location as shown in the **Server License Location** section.

9. Click **Save**.

## <span id="page-78-0"></span>**Renewing a Command Central License Key**

If you need to obtain a new Command Central license key or renew your Command Central license, contact your Software AG sales representative.

## <span id="page-78-1"></span>**Managing Product License Reports**

You can use Command Central to find out how many instances of webMethods products you have installed and monitor your license compliance. Command Central monitors a whole landscape and generates a license report snapshot of the current state of the landscape. The report contains information about all installed product instances and groups them based on license key. The report also counts the server cores and compares their total with the number of license keys. The summary section of the report shows whether the customer landscape is compliant with the available licenses. You can generate the report in XML, PDF, or JSON format, using either the Command Central web user interface or the command line tool.

## **Creating a License Report Snapshot**

Use the following procedure to create a license report snapshot of a landscape.

#### **To create a license report snapshot**

- 1. In Command Central, go to **Views > Licenses**.
- 2. Click  $\parallel \cdot \parallel$ .

Command Central creates the license report snapshot and lists the report in the License Reports table.

# **Viewing Details About License Reports**

You view the details about a license report on the License Reports page in Command Central. Each license report is identified by a report ID that Command Central assigns automatically when creating the license report snapshot. You can use the report ID to search for a specific report. The License Keys and Server columns provide information about the number of licenses and server cores available in a landscape. The Status column presents the compliance status of a landscape. Valid values are:

- **OK** The landscape is complaint with the available licenses. П
- **Capacity Exceeded** The number of server cores exceeds the available licenses. п

You can also view information about when and who created the license report.

# **Sorting License Reports**

You can sort the items in each column of the License Reports table by pointing your mouse to the column label and selecting the sorting option you require from the list.

# **Downloading License Reports**

You must download a license report and save it on the file system to be able to view its detailed contents.

#### **To download a license report**

- 1. In Command Central, go to **Views > Licenses**.
- 2. From the License Reports table, select the license report you want to download.
- 3. In the Download column, click  $\blacksquare$  and select the format in which you want to download the report. Valid formats are: PDF, XML, and JSON.

Command Central downloads and saves the license report file to *Software AG\_directory*\profiles\CCE\data\reports\license-tools or a location on the client file system that you specify.

# **Deleting License Reports**

Use the following procedure to delete a license report snapshot of a landscape.

#### **To delete a license report snapshot**

- 1. In Command Central, go to **Views > Licenses**.
- 2. From the License Reports table, select the license report you want to delete.

# 3. Click  $\boxed{-}$ .

Command Central deletes the license report snapshot. The report is no longer available in the License Reports table.

# **10 Managing Users, Groups, and Roles**

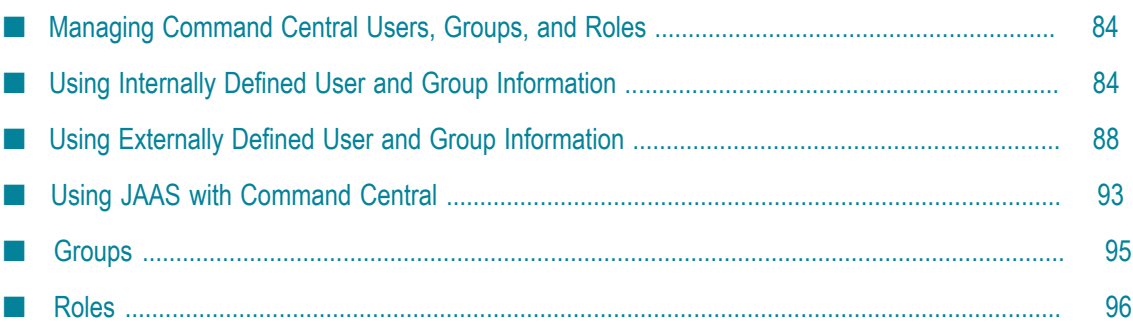

## <span id="page-83-0"></span>**Managing Command Central Users, Groups, and Roles**

Command Central uses user, role, and group information to authenticate users and determine the resources a user is allowed to access. This information is stored in the internal user repository.

A *user* is defined by a user name or user ID. Users can be members of groups. They can also be assigned roles within the repository.

A *group* is a defined collection of users. Command Central and Platform Manager support groups as a way to manage users. A user does not have to be a member of any group, but a user can be a member of more than one group. For more information about groups, see ["Groups" on page 95.](#page-94-0)

A *role* is a defined collection of privileges within Command Central. A role consists of specific access control rights or *permissions*. For more information about roles, see ["Roles"](#page-95-0) [on page 96](#page-95-0).

Roles are assigned to individual users and to groups. When a role is assigned to a group, all members of the group inherit that role. The roles assigned to a user control what permissions the user has when using Command Central and Platform Manager.

You must have administrative credentials to access the Command Central web user interface's administration links to Integration Server, Broker Server, and My webMethods Server.

After installing Command Central, configure the internal user repository with new users, roles, and groups by adding users, adding groups and assigning users to them, and mapping users to roles and roles to groups.

For information about using LDAP and external repositories, see ["Using Externally](#page-87-0) [Defined User and Group Information" on page 88.](#page-87-0)

# <span id="page-83-1"></span>**Using Internally Defined User and Group Information**

Command Central can authenticate users against information in the Command Central or Platform Manager internal user repositories, using the users.txt file located in the following directories:

- For Command Central: *Software AG\_directory*\profiles\CCE\configuration\security n.
- For Platform Manager: *Software AG\_directory*\profiles\SPM\configuration\security П

When managing users within the internal user repository, you should assign users and groups to roles in the roles.txt file, and assign users to groups in the groups.txt files. You can find the roles.txt and the groups.txt files in the following directories:

- For Command Central: *Software AG\_directory*\profiles\CCE\configuration\security П
- For Platform Manager: *Software AG\_directory*\profiles\SPM\configuration\security

For more information, see ["Groups" on page 95](#page-94-0) and ["Roles" on page 96.](#page-95-0)

**Note:** Immediately after logging on to Command Central for the first time, the administrator should change the default administrator password. For more information see "Setting Up the [Administrator](#page-49-0) User Password for Command Central " on page 50.

## **internaluserrepo Script**

The internaluserrepo.bat/sh script creates or modifies the users.txt file, adds and deletes users in the file, and changes specified internal user passwords.

The internaluserrepo.bat/sh script is located in the following directory:

*Software AG\_directory*\common\bin

To use internaluserrepo.bat/sh, open a command prompt or console and change the directory to the internaluserrepo.bat/sh script's location. For more information, see:

- "Setting Up the [Administrator](#page-49-0) User Password for Command Central " on page 50 m.
- ["Adding Users to the Internal User Repository" on page 87](#page-86-0) n.
- ["Deleting Users from the Internal User Repository" on page 88](#page-87-1) F.

#### **Syntax**

At the command prompt, use the following syntax:

internaluserrepo.bat/sh [-f *filename* ] [-c] [-p *password* ] [-d | -e] *userId*

When the command syntax is not correct, internaluserrepo.bat/sh reports an exit status code. When the command syntax is correct, the command prompt returns without any additional information. For more information about exit codes, see ["internaluserrepo Exit Codes" on page 86](#page-85-0).

#### **Arguments**

The following table provides descriptions for the arguments that can be made to the internaluserrepo.bat/sh script.

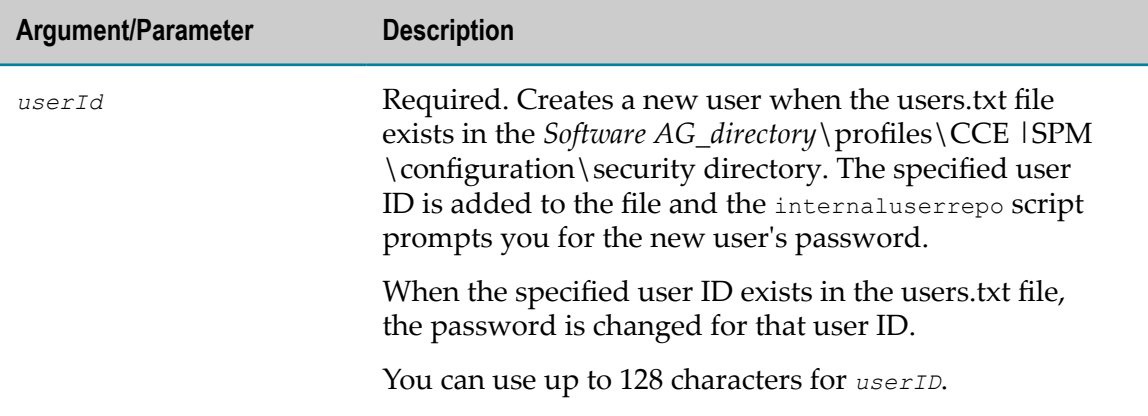

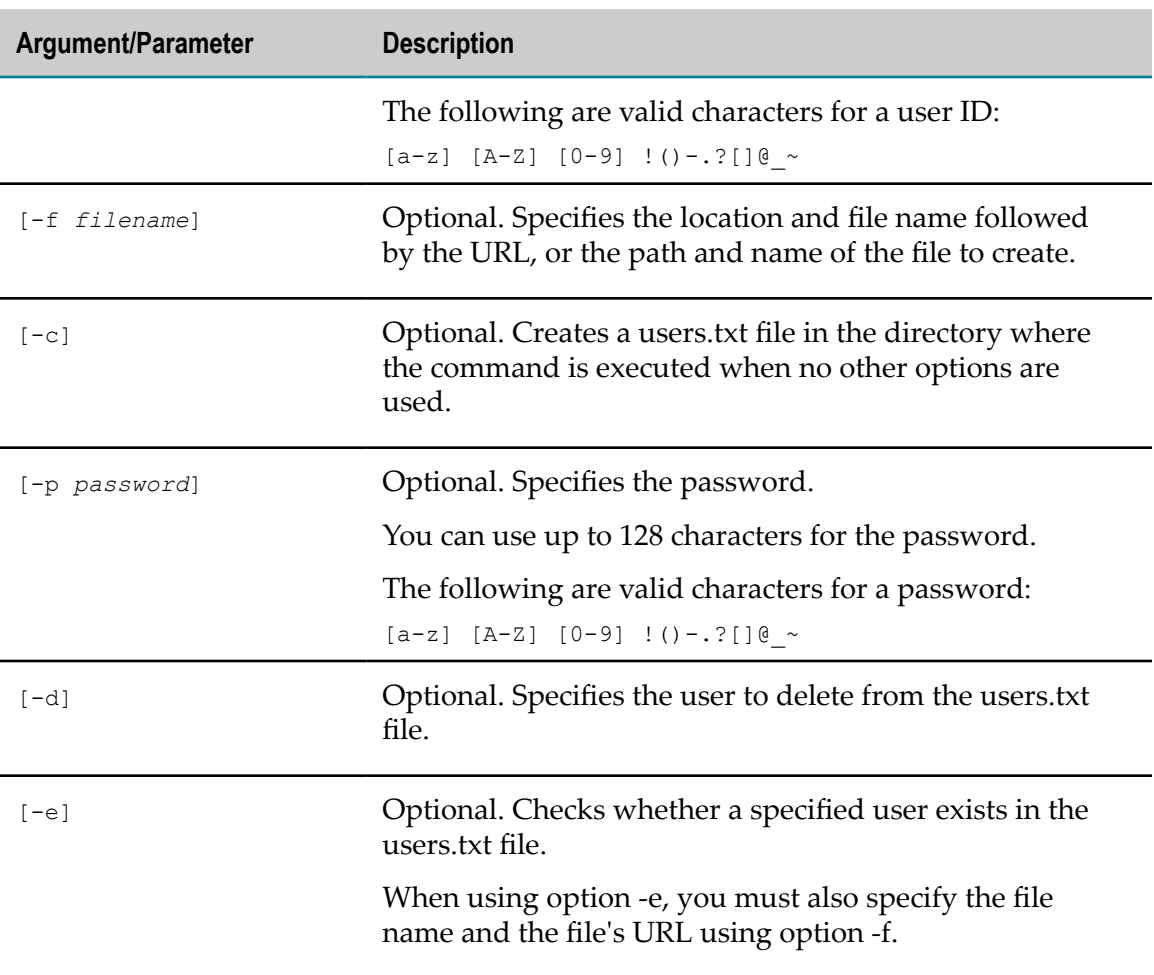

# <span id="page-85-0"></span>**internaluserrepo Exit Codes**

The following table describes the exit codes you might encounter when using the internaluserrepo.bat/sh script.

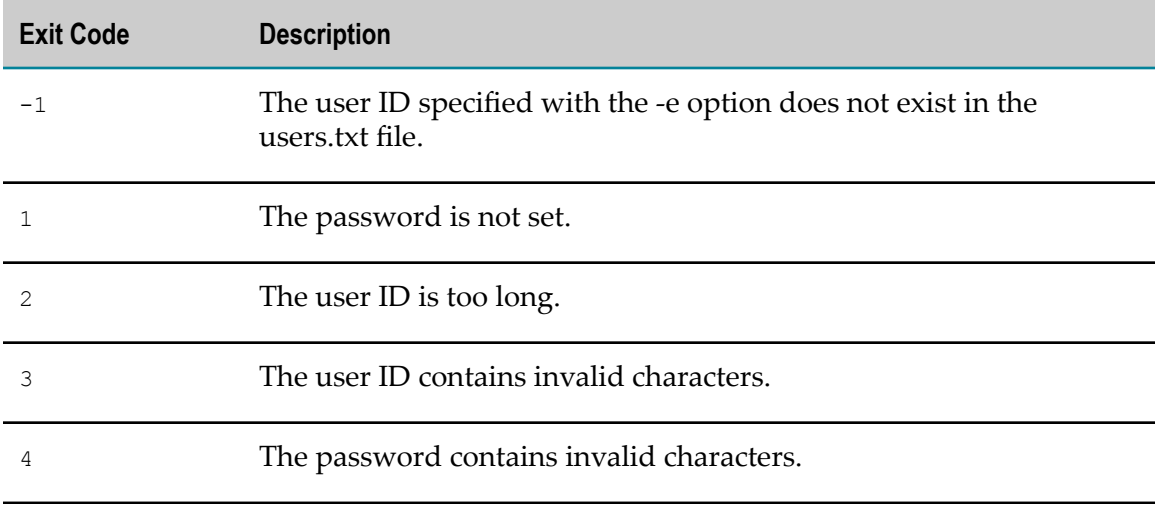

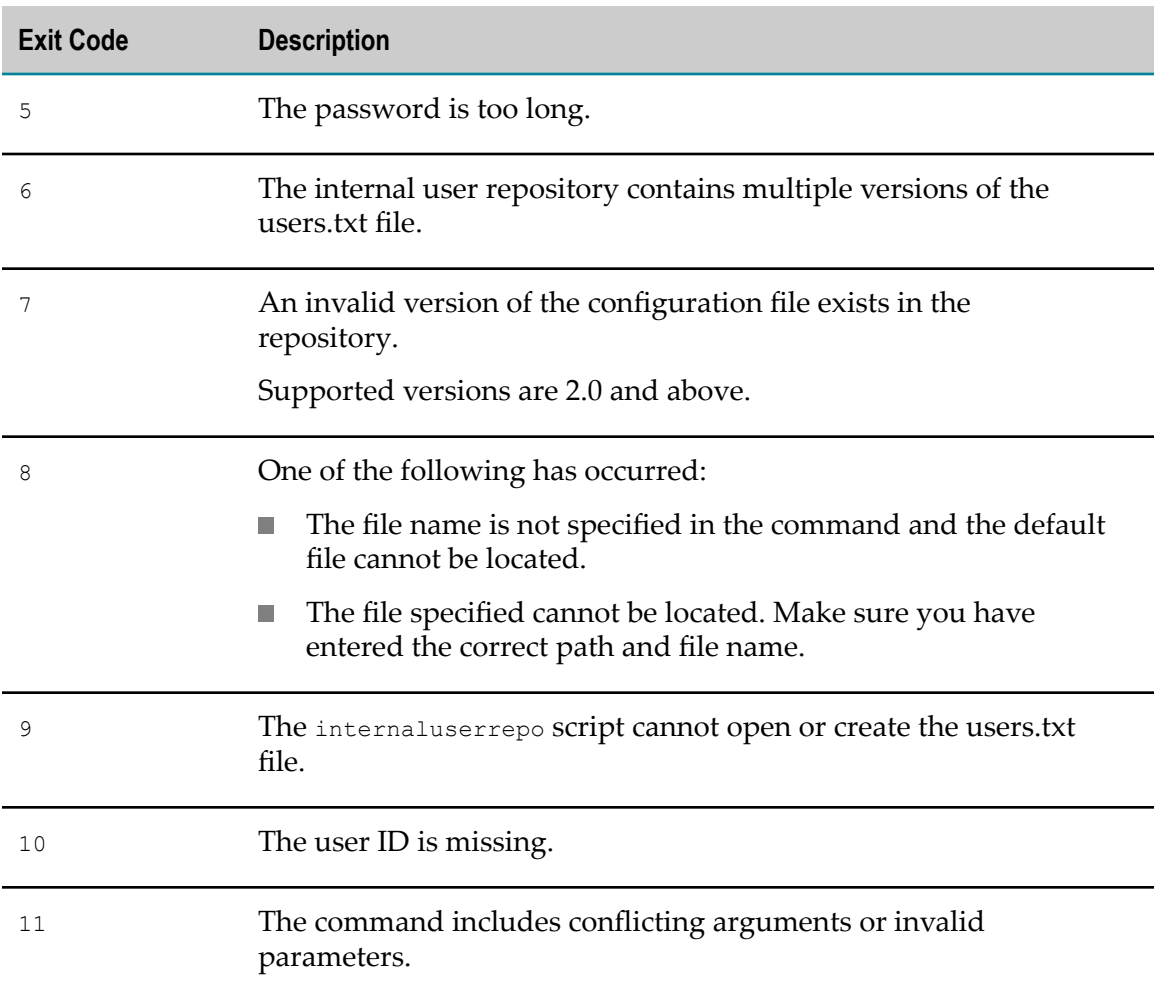

# <span id="page-86-0"></span>**Adding Users to the Internal User Repository**

In addition to the default user (Administrator) in the users.txt file, you can add users, such as Guest, Viewer, and Operator, to the internal user repository by running the internaluserrepo script. You must have administrator credentials to add users to the internal user repository.

#### **To add a user to the internal user repository**

- 1. At the command prompt, type the following command to change the directory: cd common\bin
- 2. Type the following command:

internaluserrepo.bat -f ../security/users.txt -c -p *password userId*

For example, to add user Administrator1 with a password of manage1, enter:

internaluserrepo.bat -f ../security/users.txt -c -p *manage1 Administrator1*

**Note:** A user name can be fully qualified, such as, LDAP Distinguished Name.

# <span id="page-87-1"></span>**Deleting Users from the Internal User Repository**

You can delete users from the internal user repository (users.txt file).

#### **To delete a user from the internal user repository**

- 1. At the command prompt, type the following command to change the directory: cd common\bin
- 2. Enter the following command:

internaluserrepo.bat -f ../security/users.txt -d *userId*

For example, to delete Administrator1, enter the following command: internaluserrepo.bat -f ../security/users.txt -d *Administrator1*

# <span id="page-87-0"></span>**Using Externally Defined User and Group Information**

Command Central can use externally defined information for the same purposes it uses internally-defined user and group information:

- To authenticate clients using user names and passwords n.
- To control who can configure and manage Command Central П

You can set up Command Central to access information from an external directory if your site uses one of the following external directories for user and group information:

- Lightweight Directory Access Protocol (LDAP)
- Microsoft Active Directory (AD) acting as an LDAP server ш

**Note:** Externally defined user and group information does not replace roles and permissions. To control actions within Command Central, as well as access to data, you still need to set up roles and associate users and groups with those roles to allow or deny access to specific actions.

## **How Command Central Authenticates Externally Defined Clients**

When Command Central is authenticating a client using user names and passwords, it first attempts to find the user name and password in its internal user repository. If it finds an internally-defined user account for the supplied user name, the server authenticates the client using the internally-defined information. If the supplied password is correct, the server proceeds with the request. If the supplied password is not correct, the server rejects the request.

If the server cannot find an internally-defined user account for the supplied user name, the server accesses the external directory (LDAP) to obtain user name and password

information for the client. If it finds an externally defined user account, the server authenticates the client using the externally defined information.

If the server cannot find either an internally or externally defined user account for the user, the server rejects the request.

# **Overview of Using LDAP**

If your site uses Lightweight Directory Access Protocol (LDAP) for user and group information, you can configure Command Central to obtain user and group information from the external directory. You can configure Command Central to use more than one LDAP directory at a time, allowing Command Central to work with different LDAP directories for users in different locations or different organizations. In addition, you can maintain multiple LDAP directories so that one directory serves as a backup for another.

LDAP protocols are designed to facilitate sharing information about resources on a network. Typically, they are used to store profile information, such as user name and password. You can also use them to store additional information. Command Central uses LDAP for performing external authentication.

Using your existing LDAP information allows you to take advantage of a central repository of user and group information. System administrators can add and remove users from the central location. Users do not need to remember a separate password for webMethods applications; they can use the same user names and passwords that they use for other applications. Remember to use your LDAP tools to administer users or groups stored in an external directory.

### **LDAP Profile Properties**

When you want to use LDAP or Active Directory as an LDAP server for authentication purposes instead of using the internal user repository, you must update the LDAP profile properties.

The following table describes the profile properties for all LDAP connections. Use this information to help you update the LDAP profile. For information about how to configure LDAP profile properties, see ["Configuring LDAP Profile Properties" on page](#page-91-0) [92](#page-91-0).

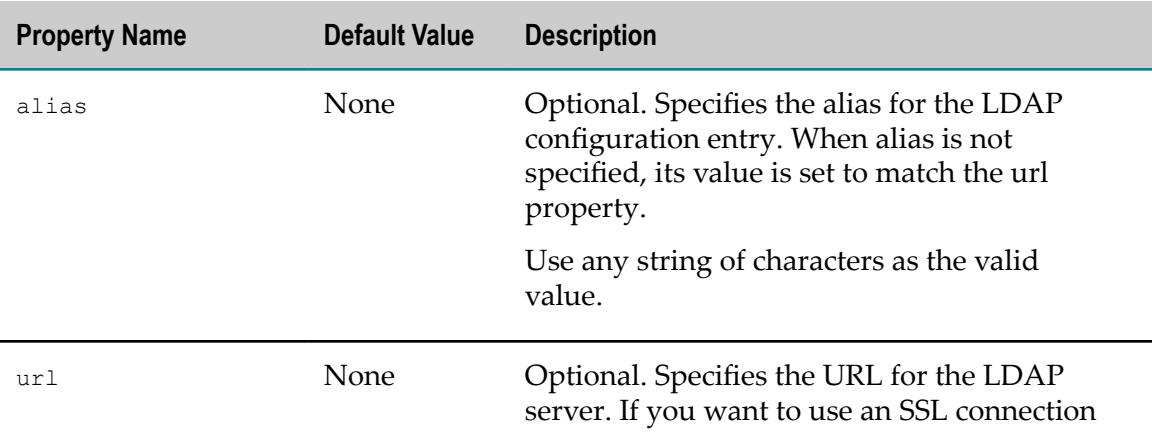

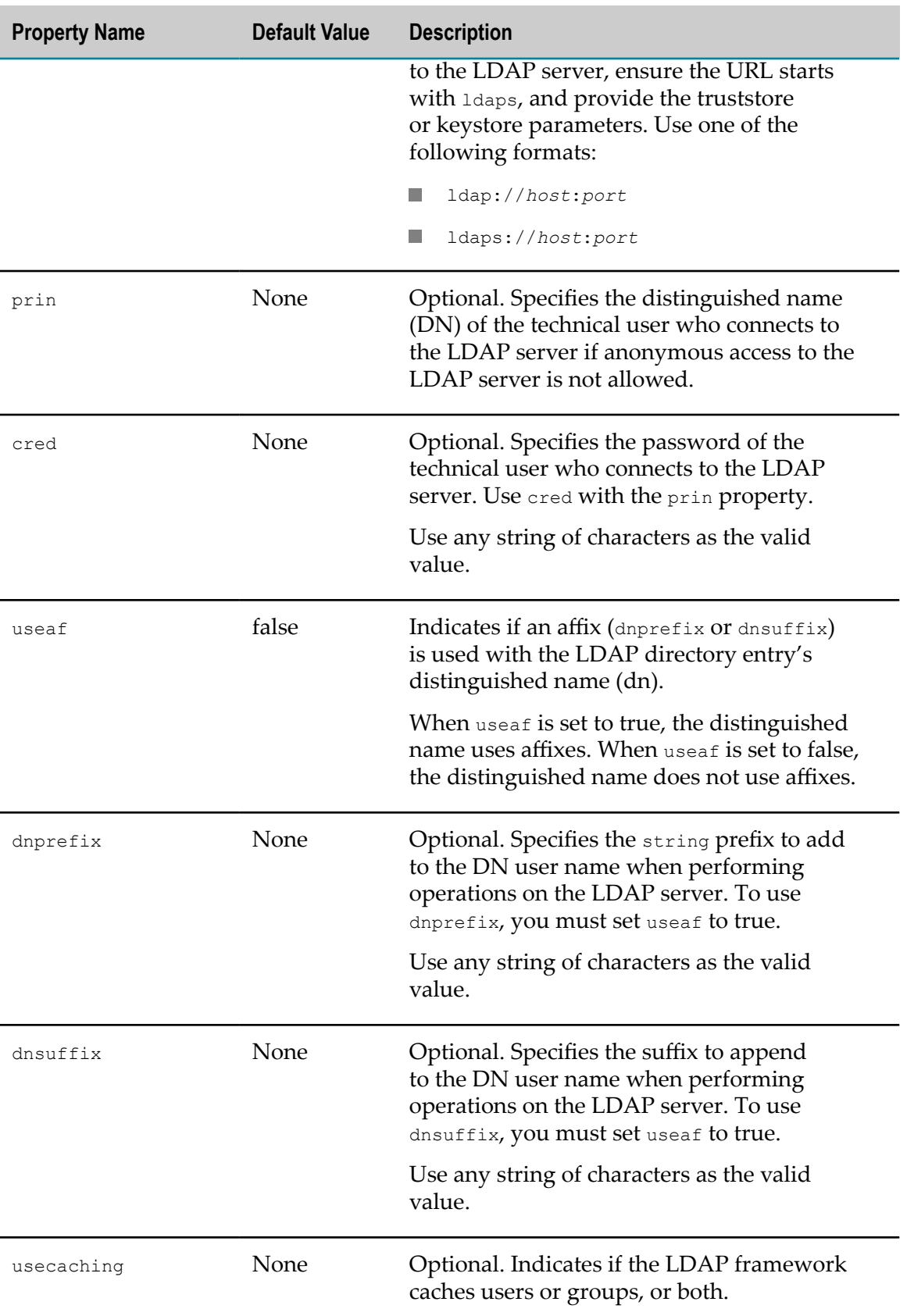

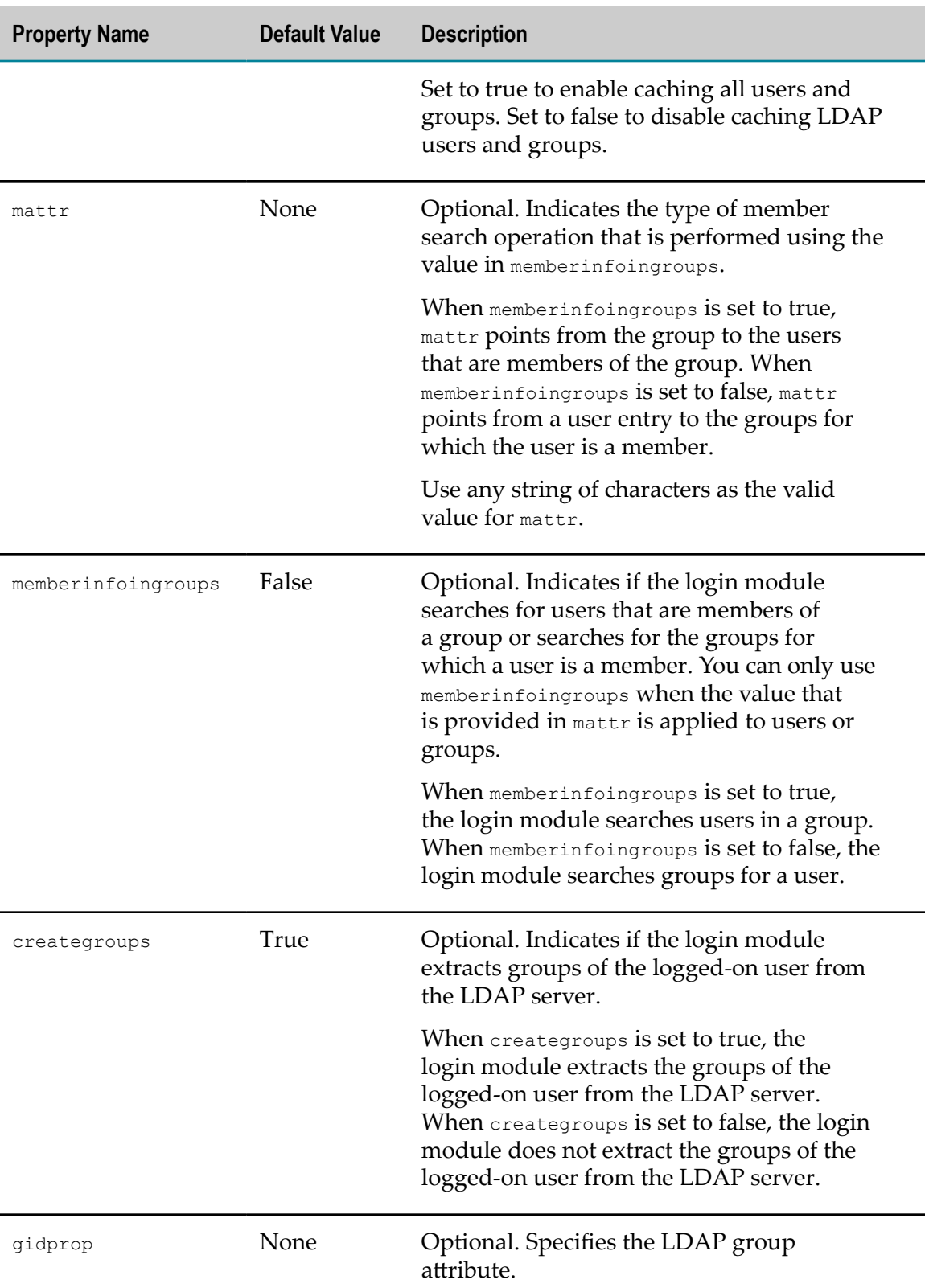

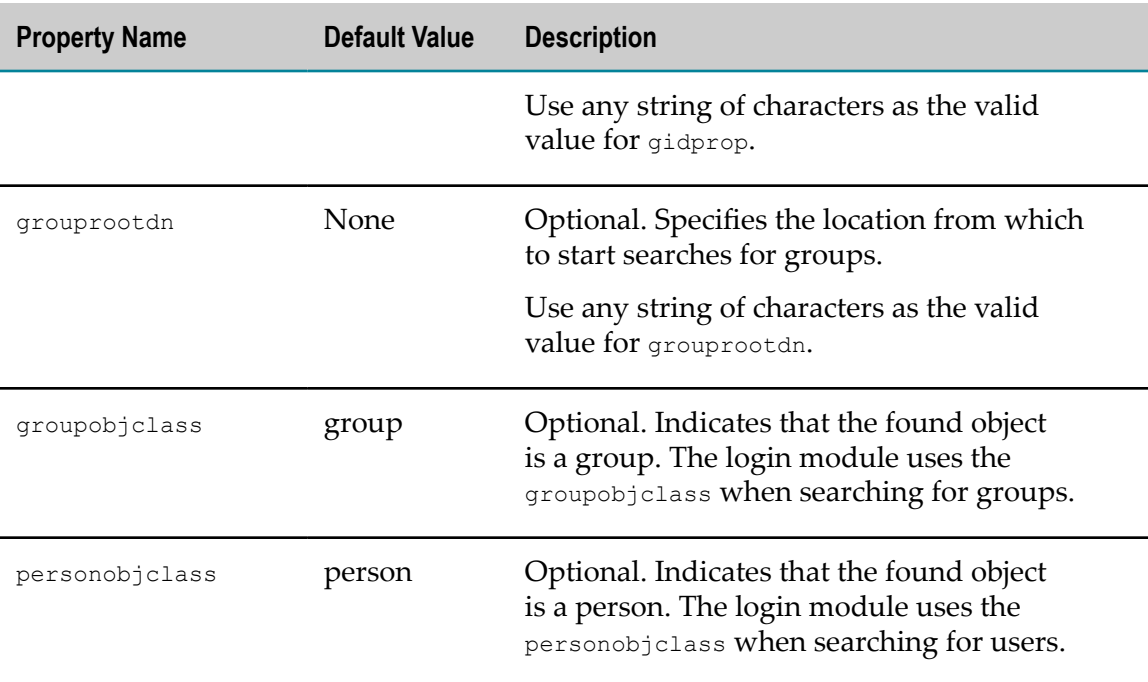

#### <span id="page-91-0"></span>**Configuring LDAP Profile Properties**

When you want to use LDAP or Active Directory as an LDAP server for authentication purposes instead of using the internal user repository, you must update the LDAP profile properties using one of two methods:

- Update the JAAS configuration file directly using the command line interface. This method allows you to configure only one LDAP connection. For more information, see *webMethods Command Central and webMethods Platform Manager Command Reference*.
- Update the com.softwareag.security.ldap.pid.properties file, as described in the n. following procedure. This method allows you to configure connections to multiple LDAPs.

#### **To configure LDAP properties using the ldap properties file**

- 1. In a text editor, open the com.softwareag.security.ldap.pid.properties file located in the following directories:
	- For Platform Manager:*Software AG\_directory*\profiles\SPM\configuration  $\mathbb{R}^n$ \com.softwareag.platform.config.propsloader
	- For Command Central:*Software AG\_directory*\profiles\CCE\configuration  $\blacksquare$ \com.softwareag.platform.config.propsloader
- 2. Update the LDAP properties based on your needs.
- 3. Save and close the file.

# <span id="page-92-0"></span>**Using JAAS with Command Central**

Java Authorization and Authentication Service (JAAS) provides a standards-based mechanism for deploying custom login modules. Using JAAS, you can write your own custom login module to take over the Command Central authentication process. For more information, see the Developing Login Modules section in the webMethods Suite Security Infrastructure documentation.

By making use of the JAAS framework for extending Java code-based security, you can customize Command Central authentication so that multiple login modules can be called during the authentication process. JAAS allows you to specify:

- The order in which custom login modules are called. F.
- Whether a login module is required or optional. m.
- n. The points at which control can pass from a login module back to the controlling application.

When implementing custom login modules using JAAS, you must:

- Write the login module.
- Configure your login module within the appropriate login context in the JAAS п configuration file.

**Note:** A JAAS custom login module deals only with *authentication* of Command Central users. You cannot use JAAS for Command Central*authorization*.

# **JAAS Configuration File**

The JAAS configuration file controls which login modules to use within a JVM. Command Central configures the JVM to use:

- For Command Central: *Software AG\_directory*\profiles\CCE\configuration\security  $\Box$ \jaas.config
- For Platform Manager: *Software AG\_directory*\profiles\SPM\configuration\security \jaas.config

**Note:** Command Central does not use the JAAS configuration file located in the *Software AG\_directory*\profiles\CCE|SPM\configuration directory.

A set of JAAS login modules are grouped into what is termed a *login context*. Within each login context, the login modules are specified with their full name, optional parameters, and a designation of the actions to take based on their success or failure. These designations are classified as REQUIRED, REQUISITE, SUFFICIENT, and OPTIONAL. For the login to succeed, the complete login context must succeed.

The JAAS configuration file lists the:

- Available login contexts
- Login modules that will execute m.
- m. Order in which the modules will execute
- Settings that determine which actions to take if a module fails  $\Box$

Following is a portion of the default JAAS configuration file for Command Central.

```
Default { 
//SSOS login module for SAML signed assertion validation 
//com.softwareag.security.idp.saml.lm. 
   SAML1AssertValidatorLoginModule sufficient; 
//Internal repository login module (java based) 
   com.softwareag.security.jaas.login.internal.InternalLoginModule required 
     template_section=INTERNAL 
     logCallback=true 
     internalRepository="C:/wm/kga/common/conf/users.txt" 
     create_group_principal=true 
     groupRepositoryPath="C:/opt/common/conf/groups.txt"; 
//Role repository login module 
   com.softwareag.security.authz.store.jaas.login.RoleLoginModule optional 
   storage_location="C:/SoftwareAG/common/conf/roles.txt";
//SSOS login module for SAML sign assertion generation 
//com.softwareag.security.idp.saml.lm.SAML1AssertIssuerLoginModule optional; 
}
```
You can modify the JAAS configuration file to allow authentication against user stores other than the Command Central and Platform Manager internal user stores, for example LDAP or the Software AG Common Platform user store in the *Software AG\_directory*\common\conf\users.txt file.

#### **Configuring the jaas.config File to Use LDAP/AD**

The following procedure describes how to configure the jaas.config file to use LDAP/ AD.

For more information about the LDAPLoginModule, see the Predefined Login Modules section in the *Software AG Security Infrastructure Documentation*

#### **To configure the jaas.config file to use LDAP/AD**

- 1. Use a text editor to open the jaas.config file located in the following directory:
	- For Command Central: *Software AG\_directory*\profiles\CCE\configuration \security
	- For Platform Manager: *Software AG\_directory*\profiles\SPM\configuration  $\blacksquare$ \security
- 2. Ensure the InternalLoginModule's resolution is set to optional as follows:

com.softwareag.security.jaas.login.internal.InternalLoginModule optional

3. Replace with the following:

```
Default { 
//SSOS login module for SAML signed assertion validation 
//com.softwareag.security.idp.saml.lm.
```

```
 SAMLAssertValidatorLoginModule sufficient; 
//Internal repository login module (java based) 
   com.softwareag.security.jaas.login.internal.InternalLoginModule optional 
         template_section=INTERNAL 
         logCallback=true 
         internalRepository="/opt/softwareag/common/conf/users.txt" 
      create_group_principal=true 
         groupRepositoryPath="/opt/softwareag/common/conf/groups.txt"; 
     com.softwareag.security.sin.is.ldap.lm.LDAPLoginModule optional 
         url="ldap://myldapserver:389" 
         prin="CN=user,OU=myuser,DC=ldap,DC=server" 
        \text{cred} = \text{"***"} gidprop="CN" 
         uidprop="CN" 
         usecaching="false" 
        userrootdn="DC=my, DC=ldap, DC=server"
         mattr="memberOf" 
         memberinfoingroups=false 
         grouprootdn="DC=my,DC=ldap,DC=server" 
         groupobjclass="group" 
         personobjclass="person" 
         creategroups=true; 
//Role repository login module 
   com.softwareag.security.authz.store.jaas.login.RoleLoginModule requisite 
        storage_location="/opt/softwareag/common/conf/roles.txt";
//SSOS login module for SAML sign assertion generation 
//com.softwareag.security.idp.saml.lm.SAMLAssertIssuerLoginModule optional; 
}; 
/* 
 * Login context, used in common Platform for management channel . 
 */ 
PlatformManagement { 
   //SSOS login module for SAML signed assertion validation 
   //used for delegated out only for JMX 
     com.softwareag.security.idp.saml.lm. 
     JMXDelegatedAuthLoginModule sufficient; 
   //Internal repository login module (java based) 
     com.softwareag.security.jaas.login.internal.InternalLoginModule required 
                template_section=INTERNAL 
             logCallback=true 
               internalRepository="/opt/softwareag/common/conf/users.txt"; 
   //Role repository login module 
     com.softwareag.security.authz.store.jaas.login.RoleLoginModule optional 
               storage_location="/opt/softwareag/common/conf/roles.txt";
}
```
4. Save and close the file.

### <span id="page-94-0"></span>**Groups**

A *group* is a defined collection of users. Groups reflect organizational structure, for example, departments within the organization. When a group is assigned a particular role, all members of the group inherit the permissions granted by this role.

Using groups is optional. Use the internal repository groups and users only when LDAP/AD is not used or is unavailable.

When using LDAP/AD, groups can be nested within other groups. However, members of nested groups do not inherit the parent group's roles and their assigned permissions. You must be a direct member of a group to inherit a role and its permissions.

# **Default Group**

Command Central comes with the default group, Administrators, which contains the default user, Administrator.

## <span id="page-95-1"></span>**Managing Groups**

Groups are managed in the groups.txt file. Using a text editor, you can add, modify, or delete groups.

#### **To add, modify, or delete groups in the groups.txt file**

- 1. Use a text editor to open the groups.txt file located in the following directory:
	- For Command Central: *Software AG\_directory* \profiles \ CCE \configuration \security
	- For Platform Manager:*Software AG\_directory*\profiles\SPM\configuration \security
- 2. To add a new group, create a new line and use the following format:

group\_name:*unique\_ID* :*user\_name1,user\_name2,...user\_NameN*

where *unique ID* is a unique identifier for the group. For example: Administrators:1:Administrator

**Note:** A group name can be fully qualified, such as, LDAP Distinguished Name.

- 3. To modify an existing group, edit the group's information, as needed.
- 4. To delete a group, delete the group's line in the file.

**Note:** You can also comment out a group's information by including an asterisk (\*) as the first character. For example:

\*\Group1:25:Operator

5. Save and close the file.

### <span id="page-95-0"></span>**Roles**

A *role* is a collection of access control rights or *permissions* within Command Central. Roles are assigned to individual users and to groups. When a role is assigned to a group, all members of the group inherit that role. The roles assigned to a user control what permissions the user has when using Command Central and Platform Manager.

Permissions are managed in the roles.txt file. They are assigned to users at run time. Permissions can manage multiple levels of access (for example, installation node, service, resource type, instance) and different actions (for example, create, read, update, delete).

The following table describes the permissions that can be assigned to roles.

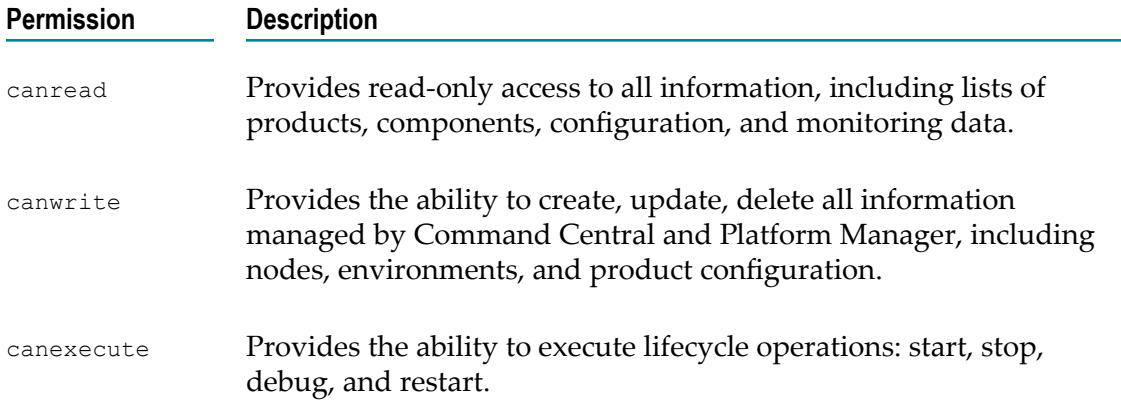

In the roles.txt file, you assign permissions to the roles, and map the roles to users or groups. Users are granted permissions based on the group to which they are a member. For more information, see ["Managing Roles" on page 98](#page-97-0) and ["Groups" on page](#page-94-0) [95](#page-94-0).

**Note:** While it is possible to map users to roles, Software AG recommends mapping groups to roles instead. Mapping groups to roles simplifies the authorization model maintenance. Define your authorization model once, and do not implement changes. The only change that should occur in production is mapping users to groups, which is normally done when LDAP/AD is implemented.

# **Default Roles**

By default, Command Central supports the following roles and their corresponding permissions. For information about adding roles of your own, see ["Managing Roles" on](#page-97-0) [page 98](#page-97-0).

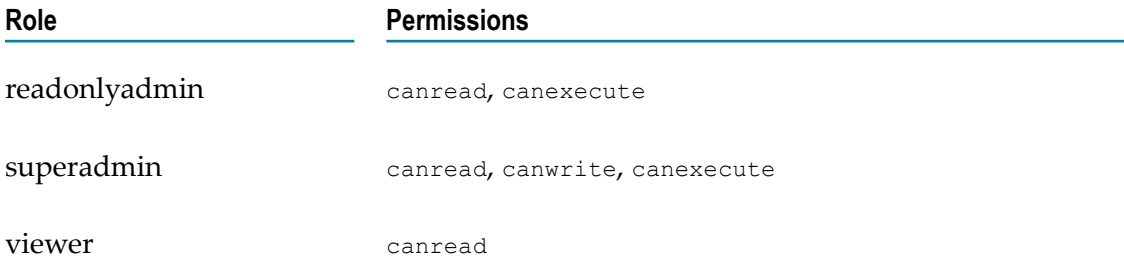

## <span id="page-97-0"></span>**Managing Roles**

Roles are managed in the roles.txt file. Using a text editor, you can add roles, set permissions for each role, and map roles to groups. Also, you can modify or delete roles.

**Note:** The users and groups in the roles.txt file must match the users and groups in the user repository. For more information, see ["Groups" on page 95](#page-94-0) and ["Managing](#page-95-1) [Groups" on page 96.](#page-95-1)

The following sample illustrates a roles.txt file. The table following the sample describes each section of the file. The examples used in the procedure correspond to the sample.

```
[permissions] 
permissions: allow=canwrite, canexecute, canread
[roles]role:superadmin=* 
role:readonlyadmin=canread,canexecute 
role:viewer=canread 
[users] 
user:"Administrator"=superadmin 
[groups] 
groups:"Administrators"=superadmin
```
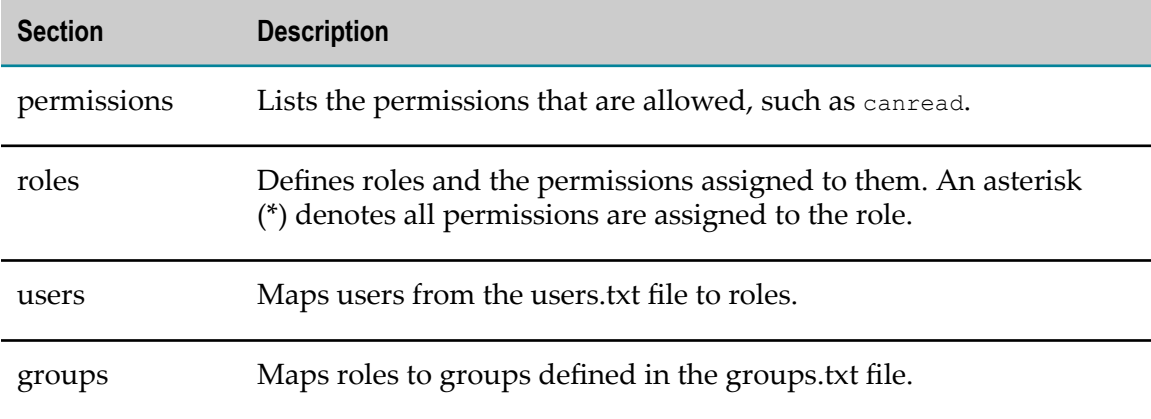

#### **To add, modify, and delete roles and permissions to the roles.txt file**

- 1. Use a text editor to open the roles.txt file located in the following directory:
	- For Command Central: *Software AG\_directory*\profiles\CCE\configuration  $\Box$  . \security
	- For Platform Manager:*Software AG\_directory* \profiles \SPM \configuration \security
- 2. To add a new role, create a new line in the roles section using the following format:

role:*rolename* =*permissions*

For example, to add a new role, superadmin, that has permission to do everything, enter:

role:superadmin=\*

- 3. To modify an existing role, edit the role's information, as needed.
- 4. To delete a role, delete the role's line in the file.

**Note:** You can also comment out a role's information by including an asterisk (\*) as the first character. For example:

\*\Group1:25:Operator

5. In the users section, map the user from the users.txt file to the new role using the following format:

user:*"user\_name"* =*role*

For example, to map the user, Administrator, to the superadmin role, specify the following:

user:"Administrator"=superadmin

6. In the groups section, map the role to a group defined in the groups.txt file, using the following format:

group:"*group\_name* "=*role name*

7. Save and close the file.

# **11 Viewing Product Inventory**

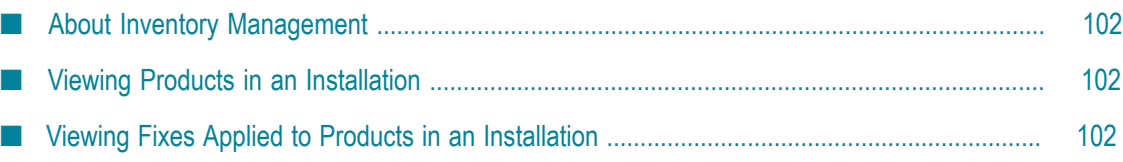

## <span id="page-101-0"></span>**About Inventory Management**

Command Central queries the Platform Manager for information about the installed products, versions, and fixes of all the managed products that are part of the installation where the Platform Manager is installed.

## <span id="page-101-1"></span>**Viewing Products in an Installation**

You can view information about the products, versions, and the components of the products installed in different installations. Use the following procedure to view the details of the products installed in an installation.

#### **To view the products in an installation**

- 1. In the Environments pane, select the environment from which you want to view the products details.
- 2. Select the **Installations** tab.
- 3. Click the name of the installation you want to inspect.
- 4. Select the **Products** tab.

### <span id="page-101-2"></span>**Viewing Fixes Applied to Products in an Installation**

Use the following procedure to view the details of fixes applied to products in an installation.

#### **To view the fixes applied to the products in an installation**

- 1. In the Environments pane, select the environment in which you want to view the fix details.
- 2. Select the **Installations** tab.
- 3. Click the name of the installation you want to inspect.
- 4. Select the **Fixes** tab.

# **12 Administering Product Lifecycle**

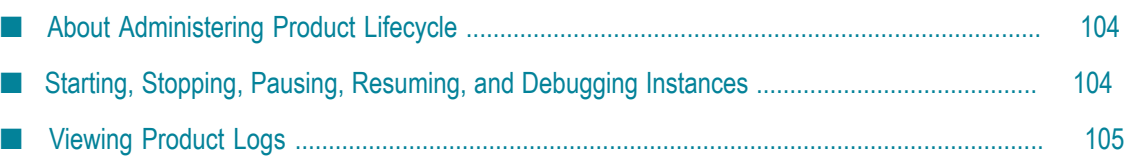

# <span id="page-103-0"></span>**About Administering Product Lifecycle**

The following sections show how to centrally administer the lifecycle of managed products.

# **Lifecycle Actions**

The lifecycle actions are specific to a product instance. A lifecycle action is disabled if it is not applicable for a product instance. See the product-specific description for each of these actions.

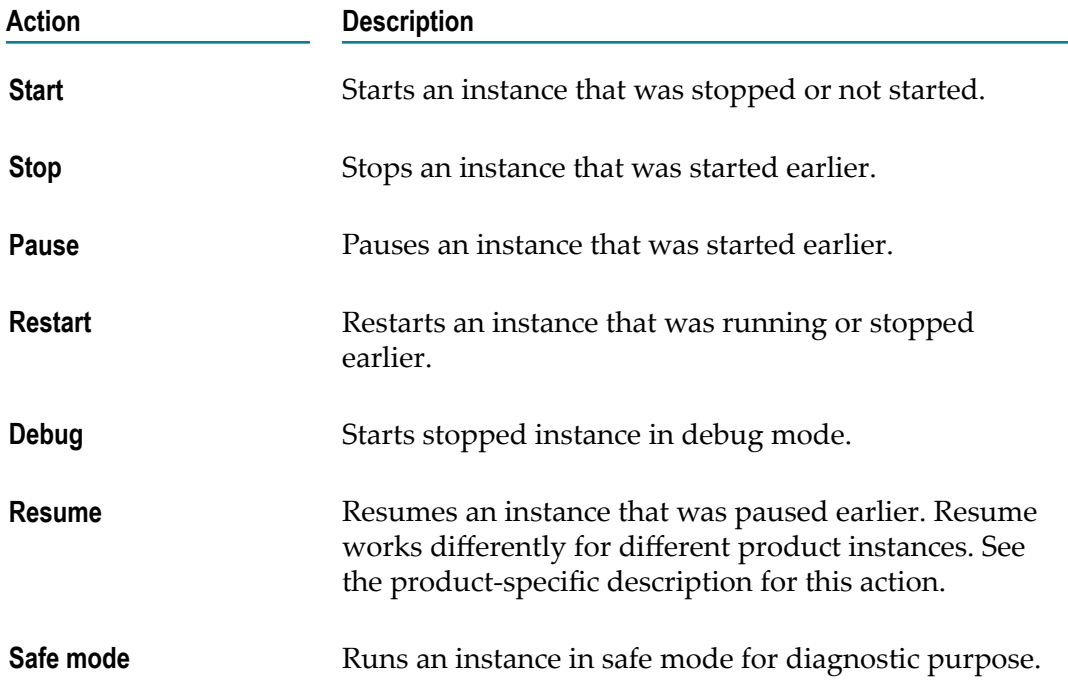

## <span id="page-103-1"></span>**Starting, Stopping, Pausing, Resuming, and Debugging Instances**

Use the following procedure to change the status of an instance.

#### **To change the status of an instance**

- 1. In the Environments pane, select the environment in which you want to change the status of an instance.
- 2. Select the **Instances** tab.
- 3. Expand the instance node and click the corresponding status icon.

4. Select the required action from the Lifecycle Actions dialog.

Command Central performs the selected action on the instance through Platform Manager and lists the updated instance status on the **Instances** tab.

You can also change the status of an instance in the **Overview** tab of the instance.

## <span id="page-104-0"></span>**Viewing Product Logs**

You view run-time component or product logs with information about operations and errors that occur on the product using the Command Central web user interface or the Command Line tool. For information about using diagnostic logs commands, see *webMethods Command Central and webMethods Platform Manager Command Reference*.

#### **To view the available logs for a product**

- 1. In the Environments pane, select the environment for the product your require.
- 2. On the **Instances** tab, click the name of the product instance.
- 3. On the product instance page, select the **Logs** tab.

Command Central lists the available product logs on the Log Sources page.

# **Viewing the Contents of a Log**

On the Log Sources page, you can view the contents of a log by clicking on the log alias in the Alias column.

In the search field, you can search for log entries by supplying either a regular expression or search text.

**Note:** When **Highlight** is selected, you cannot use regular expressions in searches.

By default, Command Central shows the last 100 log entries. Use the filtering options on the Logs page to view specific lines in the log as follows:

- When you select **Filter** and specify a regular expression or search text, Command Central shows the specified number of entries in the log that contain the search text. For example, if you type "JMX" in the search field and specify 20 lines, Command Central shows up to 20 log entries that contain the word "JMX".
- When you select **Filter**, but do not specify a regular expression or search text, Command Central shows the specified number of entries from the top or bottom of the log. For example, if the search field is empty and you select **First** and **20** lines, Command Central shows the first 20 entries in the log.
- When you select **Highlight** and specify a regular expression or search text, Command  $\Box$ Central highlights the search text matches in the specified number of entries in the log that contain the search text.

**Note:** Switching from **Highlight** to **Filter** removes all highlighting from the text.

■ When you select **Highlight**, but do not specify a regular expression or search text, Command Central shows the specified number of entries from the top or bottom of the log.

## **Downloading a Log**

You can download one or more logs at a time.

#### **To download a log**

- 1. In the Download column on the Log Sources page, click  $\blacktriangle$  for the log that you want to download.
- 2. Select the format in which you want to download the log.

## **Downloading Multiple Logs**

#### **To download multiple logs**

1. On the Log Sources page, select the logs you want to download.

**Note:** If no logs are selected, Command Central downloads all available logs.

- 2. Click
- 3. Click **Download selected logs**.

# **13 Monitoring Instances**

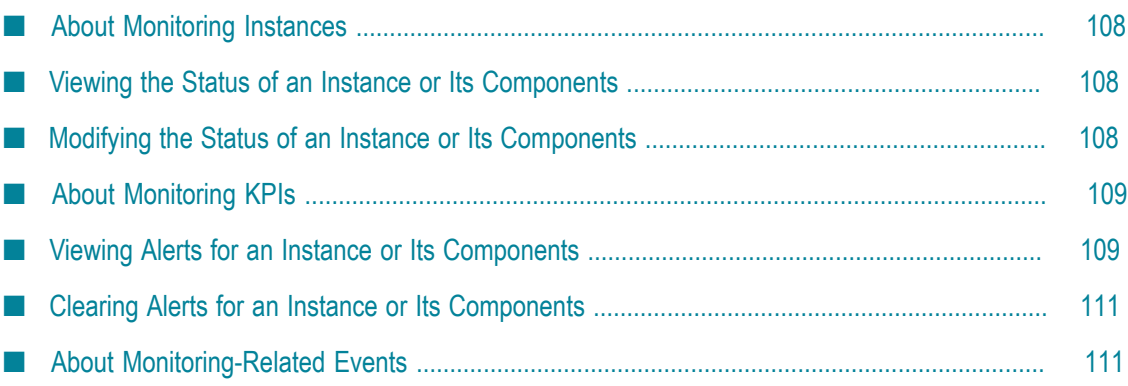

## <span id="page-107-0"></span>**About Monitoring Instances**

Command Centralallows you to monitor the overall health of an instance or its components. You can view and modify the statuses and alerts, and you can view the KPIs (key performance indicators) of an instance or its components. The status, alert, and KPI information is normally retrieved regularly by a polling mechanism from the instance or its component, but Command Centralalso reacts to monitoring-related events.

## <span id="page-107-1"></span>**Viewing the Status of an Instance or Its Components**

An instance or instance component can have one of the following statuses:

- **Online:** The instance or instance component is currently running and the ping n. operation succeeds.
- **Failed:** The instance or instance component is not running and the ping operation fails.
- П **Starting:** The instance or instance component is starting.
- $\Box$ **Stopped:** The instance or instance component has stopped.
- **Stopping:** The instance or instance component is stopping. n.
- **Unknown:** The status of the instance or instance component cannot be determined. m.
- **Unresponsive:** The ping operation fails, but other indicators such as the process-id file m. indicate that the instance or instance component is running.

#### **To view the status of an instance or its components**

- 1. In the **Environments** pane, select the environment that contains the instance or instance component that you want to monitor.
- 2. Click the **Instances** tab.

The **Status** field in the table shows the status of the instance. To see the status of its components, expand the instance node.

## <span id="page-107-2"></span>**Modifying the Status of an Instance or Its Components**

You can modify the status of an instance or its component. For more information, see"Starting, Stopping, Pausing, Resuming, and [Debugging](#page-103-1) Instances" on page 104.
# **About Monitoring KPIs**

Command Centralallows you to view up to three basic KPIs (key performance indicators) for each instance or instance component that is in online status.

Each KPI consists of the following information:

- n. Name
- Current value **Tale**
- m. Marginal threshold
- Critical threshold m.
- Maximum value

KPIs are displayed as bar charts. A bar can have one of the following colors:

- **Green:** The current value is below the marginal threshold, indicating normal operation.
- П **Yellow:** The current value is above the marginal threshold, indicating that performance or stability may be affected if it rises further.
- **Red:** The current value is above the critical threshold, indicating that performance or  $\blacksquare$ stability are probably impacted as a result.

KPIs are provided for the following products:

- **Software AG Platform Manager** For more information, see ["Monitoring](#page-160-0) KPIs of Software n. AG Platform Manager [Instances"](#page-160-0) on page 161.
- **Broker Server** For more information, see "Monitoring [webMethods](#page-154-0) Broker KPIs" on [page 155.](#page-154-0)
- **Integration Server** For more information, see ["Monitoring](#page-140-0) KPIs of Integration Server  $\Box$ [Instances" on page 141.](#page-140-0)
- **My webMethods Server** For more information, see ["Monitoring KPIs of My](#page-166-0) [webMethods](#page-166-0) Server Instances" on page 167.

### <span id="page-108-0"></span>**Viewing Alerts for an Instance or Its Components**

Command Centralindicates whether there is an alert for an instance or for one of its components.

Alerts are raised or disabled when the status of an instance or instance component changes. In this case, the alert behavior is as follows:

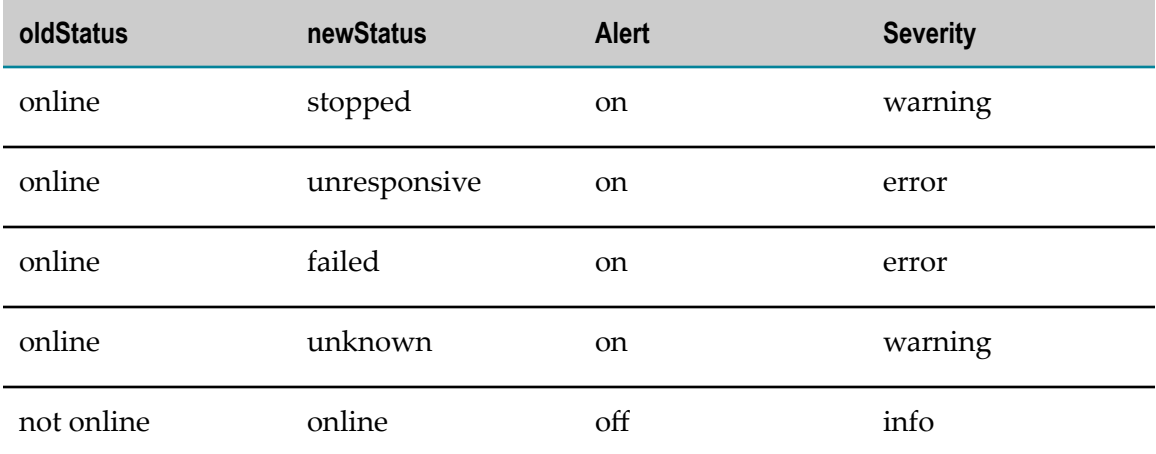

Alerts are also raised or disabled when the value of a KPI (key performance indicator) changes. In this case, the alert behavior is as follows:

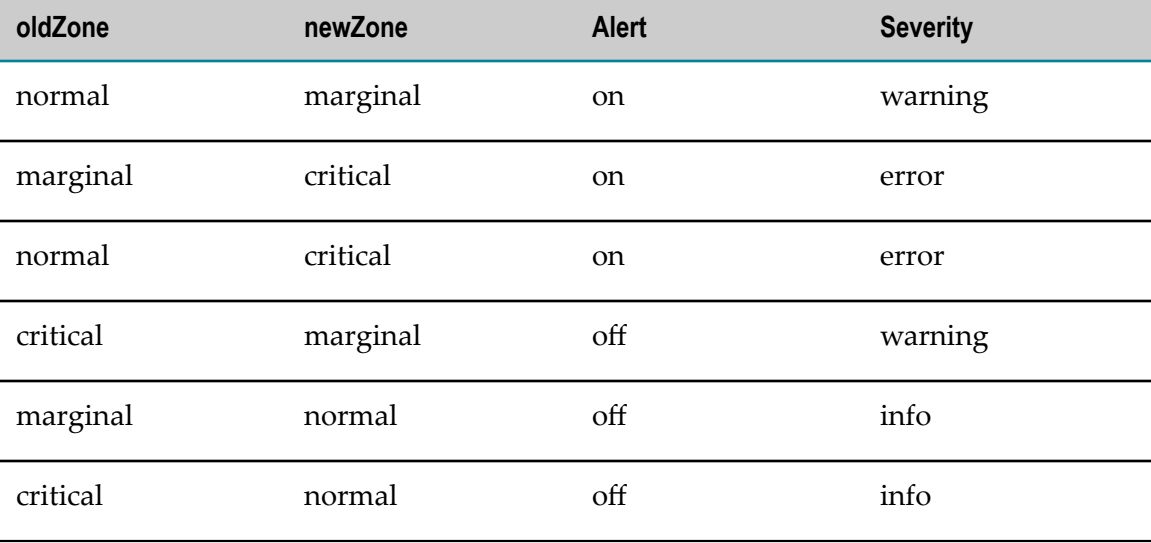

#### **To view the alerts for an instance or its components**

- 1. In the **Environments** pane, select the environment that contains the instance or instance component that you want to monitor.
- 2. Click the **Instances** tab.

**Note:** If there is an alert for an instance or instance component, the respective**Alert** field shows a flag.

- 3. To see more information about the alert, select an instance or an instance component from the table.
- 4. Click the **Overview** tab.

5. The **Alerts** field in the **Dashboard** shows the number of alerts. Point to the number to see the message texts and dates.

### **Clearing Alerts for an Instance or Its Components**

Command Centralallows you to clear the alerts for an instance or for one of its components.

#### **To clear the alerts for an instance or its components**

- 1. In the **Environments** pane, select the environment that contains the instance or instance component that you want to monitor.
- 2. Click the **Instances** tab.

**Note:** If there is an alert for an instance or instance component, the respective**Alert** field shows a flag.

- 3. Select an instance or an instance component from the table.
- 4. Click the **Overview** tab.
- 5. The **Alerts** field in the **Dashboard** shows the number of alerts. Click the number.
- 6. In the resulting pop-up window, click **Clear**.

## **About Monitoring-Related Events**

The monitoring information is normally retrieved by a polling mechanism, but Command Centralalso reacts to monitoring-related events. To use monitoring-related events, you must configure NERV (Network for Event Routing and Variation) for each instance of Command Centraland of Software AG Platform Manager as described in *Implementing Event-Driven Architecture with webMethods Products, Configuring NERV*.

Using monitoring-related events enables integrated solutions with other Software AG products or third party products.

The following event types exist for integrated solutions:

- m. **RuntimeStatusChange** This event type is emitted when the status of an instance or instance component changes.
- **RuntimeStateChange** This event type is emitted when the value of a KPI (key performance indicator) changes.
- **Alert** This event type is emitted when changes occur in the instance's or instance component's status or state. For detailed information, see ["Viewing](#page-108-0) Alerts for an [Instance or Its Components" on page 109](#page-108-0).

For more information about the detailed structure of monitoring-related events, go to *Software AG\_directory*\common\EventTypeStore\WebM\PlatformManagement.

# **14 Comparing Product Versions, Fixes, and Configurations**

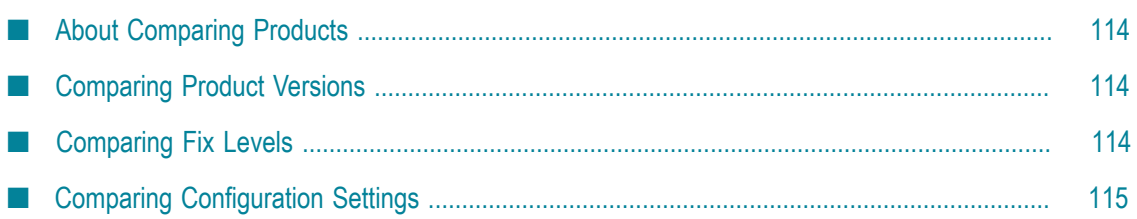

## <span id="page-113-0"></span>**About Comparing Products**

You can compare installed products for a quick view of their versions, fixes, and configuration settings. Specifically, you can compare:

- Versions of products existing in the same installation or in different installations. П
- Fixes applied to the products existing in the same installation or in different installations.
- Configuration settings of instances of an installation. n.

## <span id="page-113-1"></span>**Comparing Product Versions**

When you compare product versions, you can see the version numbers of the products in the selected installations as well as the servers on which the products are installed.

#### **To compare the versions of the products installed**

1. In the Environments pane, select the environment for which to compare the version numbers of the products.

To view the installations of all environments, select **All**.

- 2. Select the **Installations** tab.
- 3. In the **Installations** tab, select two or up to a maximum of five installations for which you want to compare the product versions.
- 4. Click **and select Compare Products.**

## <span id="page-113-2"></span>**Comparing Fix Levels**

When you compare fix levels, you can see the fixes that are applied to the products in the selected installations.

You can also select an installation and click the **Fixes** tab to see the fix names, who installed the fix, whether the fix was installed using Software AG Update Manager, and the date and time when the fix was installed.

#### **To compare the fixes applied to the installed products**

1. In the Environments pane, select the environment for which you want to compare the fix levels.

To view the installations of all environments, select **All**.

2. Select the **Installations** tab.

- 3. In the **Installations** tab, select two or up to a maximum of five installations for which you want to compare the details of the fixes applied to the products.
- 4. Click **and select Compare Fixes.**

# <span id="page-114-0"></span>**Comparing Configuration Settings**

When you can compare the configuration settings of instances, you can quickly identify if there are any differences in the settings.

#### **To compare the configuration settings of instances**

1. In the Environments pane, select the environment for which you want to compare the product configuration settings.

To view the instances of all environments, select **All**.

- 2. Select the **Instances** tab.
- 3. In the **Instances** tab, select two, or up to a maximum of five, instances for comparison.
- 4. Click and select **Compare Configuration**.
- 5. In the drop-down list, select the configuration type (port or license) that you want to compare.
- 6. Click to return to the **Instances** view.

# <span id="page-116-0"></span>**15 Repository Management**

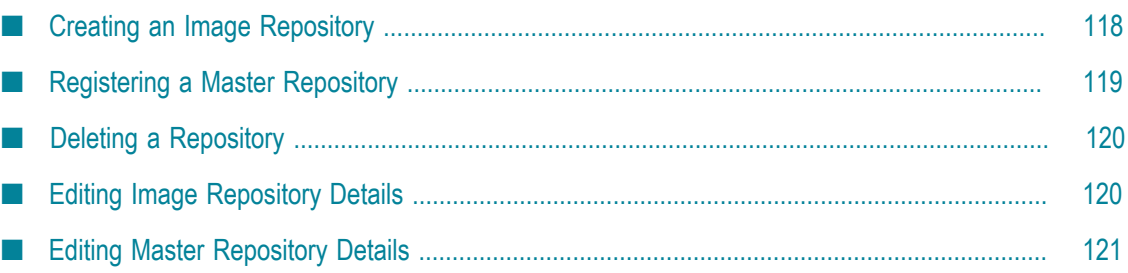

# <span id="page-117-0"></span>**Creating an Image Repository**

Use the following procedure to create an image repository on Command Central. You can point to an image repository created on the Command Central server when applying a template.

#### **To create an image repository**

- 1. In Command Central, go to **Views > Repositories**.
- 2. Click **-** and select **Image**.
- 3. In the Create image repository dialog box, specify:

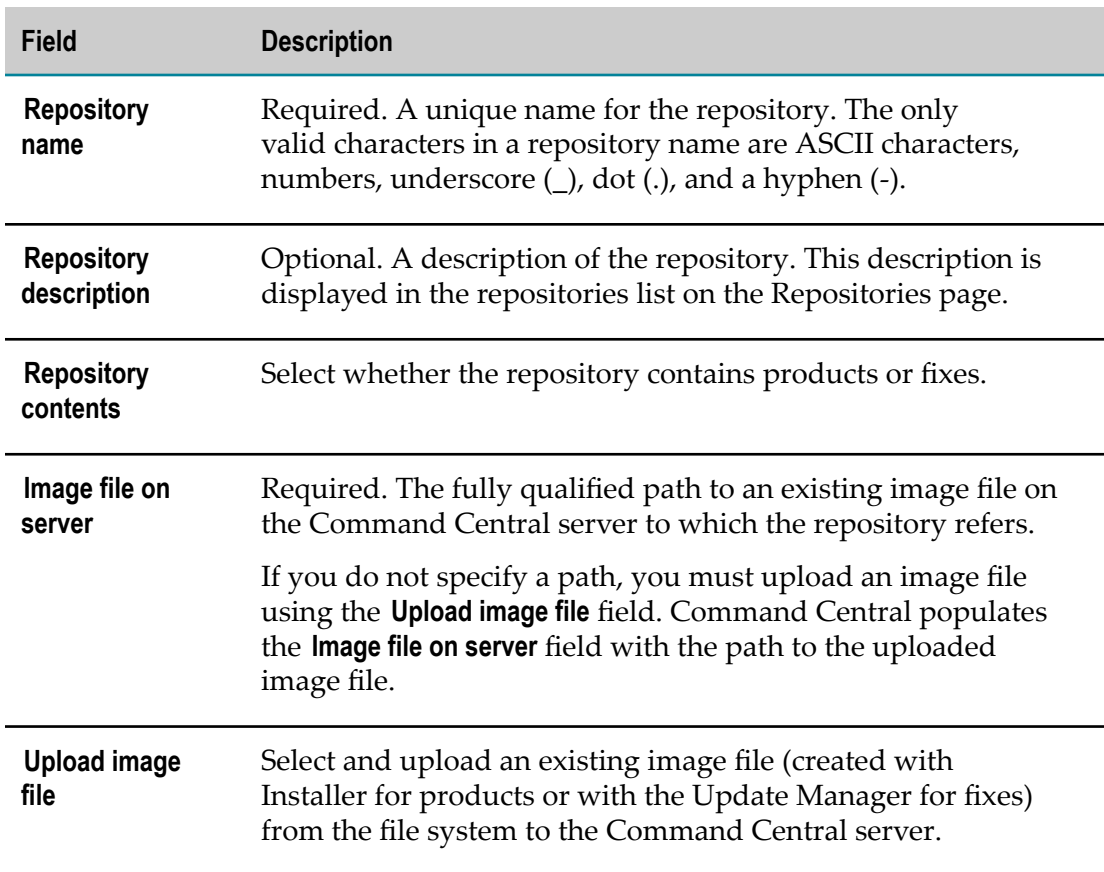

#### 4. Click **OK**.

Command Central adds the new image repository in the repositories list.

In the repositories list, you can view repository details, such as name, description, contents, and type.

# <span id="page-118-0"></span>**Registering a Master Repository**

Use the following procedure to register a master repository on Command Central. You can point to a master repository registered with Command Central when applying a template.

#### **To register a master repository**

- 1. In Command Central, go to **Views > Repositories**.
- 2. Click  $\parallel \cdot \parallel$  and select **Master**.
- 3. In the Register master repository dialog box, specify values for the following fields:

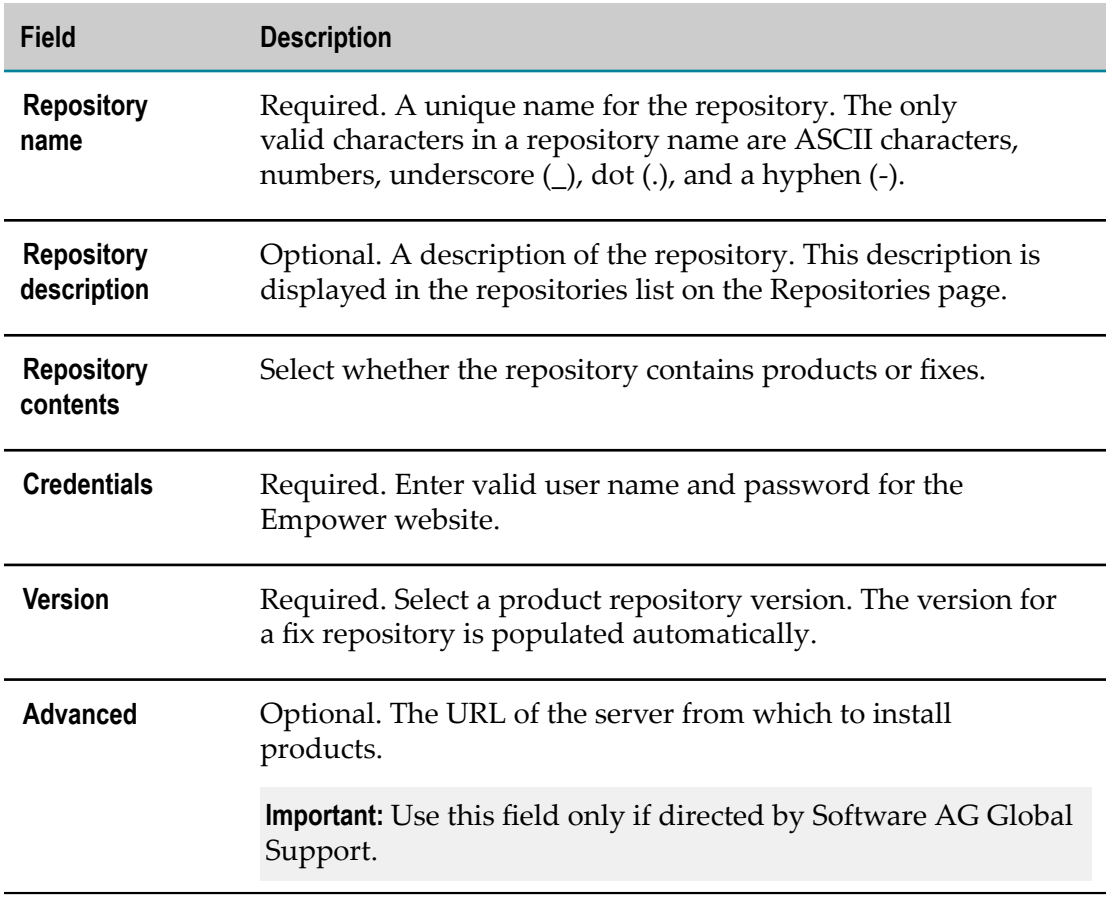

#### 4. Click **OK**.

Command Central adds the new master repository in the repositories list.

In the repositories list, you can view repository details, such as name, description, contents, and type.

### <span id="page-119-0"></span>**Deleting a Repository**

Use the following procedure to delete a repository registered with Command Central.

#### **To delete a repository**

- 1. In Command Central, go to **Views > Repositories**.
- 2. From the repositories list, select the repository to delete.
- 3. Click
- 4. Click **OK**.

When deleting an image repository, Command Central deletes both the repository and the image file that the repository refers to.

### <span id="page-119-1"></span>**Editing Image Repository Details**

You can edit the description for an image repository and update the image file to which the repository refers.

#### **To edit a registered image repository**

- 1. In Command Central, go to **Views > Repositories**.
- 2. Click the name of the repository that you want to edit.
- 3. In the Edit image repository dialog box, you can edit *only* the values in the following fields:

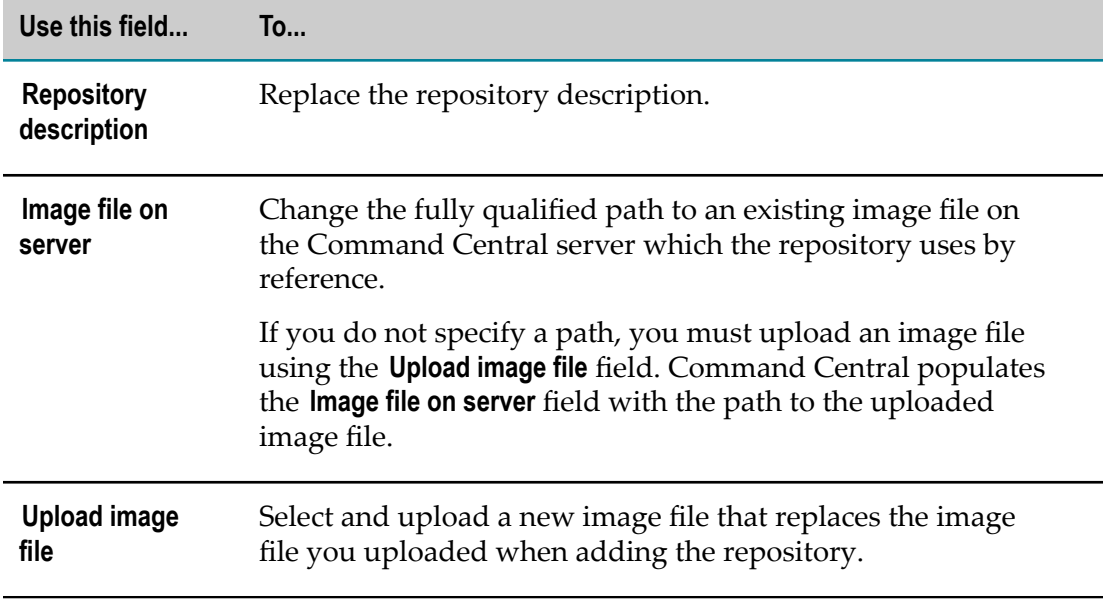

#### 4. Click **OK**.

# <span id="page-120-0"></span>**Editing Master Repository Details**

You can edit the description for a master repository and change your repository credentials.

#### **To edit a registered master image repository**

- 1. In Command Central, go to **Views > Repositories**.
- 2. Click the name of the repository that you want to edit.
- 3. In the Edit master repository dialog box, you can edit *only* the values in the following fields:

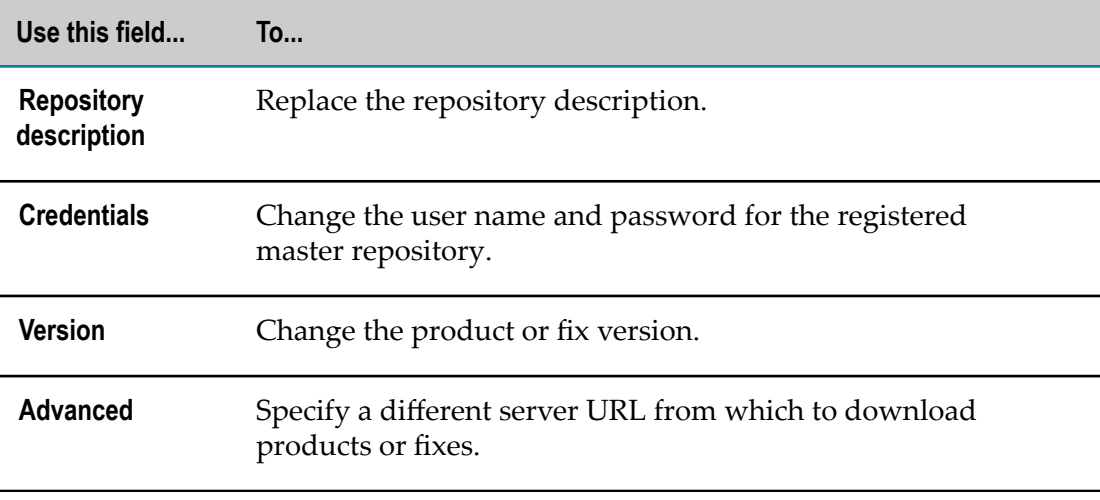

4. Click **OK**.

# 16 **Provisioning Using Templates**

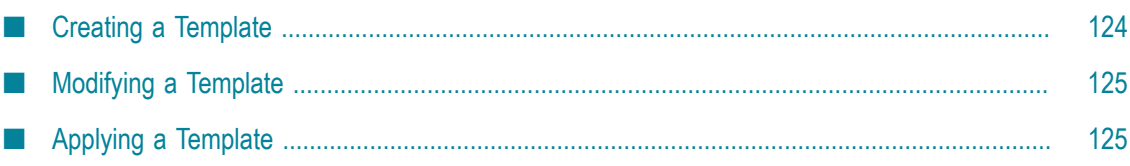

# <span id="page-123-0"></span>**Creating a Template**

With Command Central you create a new template by pointing to an existing managed installation from which you include the products, fixes, and configuration you want to provision.

#### **To create a template from a managed installation**

- 1. In the Environments pane, select the environment that contains the installation you want.
- 2. Select the **Installations** tab.
- 3. On the **Installations** tab, click the installation from which you want to create a template.
- 4. Click **and select Save as template.**
- 5. In the Save Template dialog box, provide the following information:

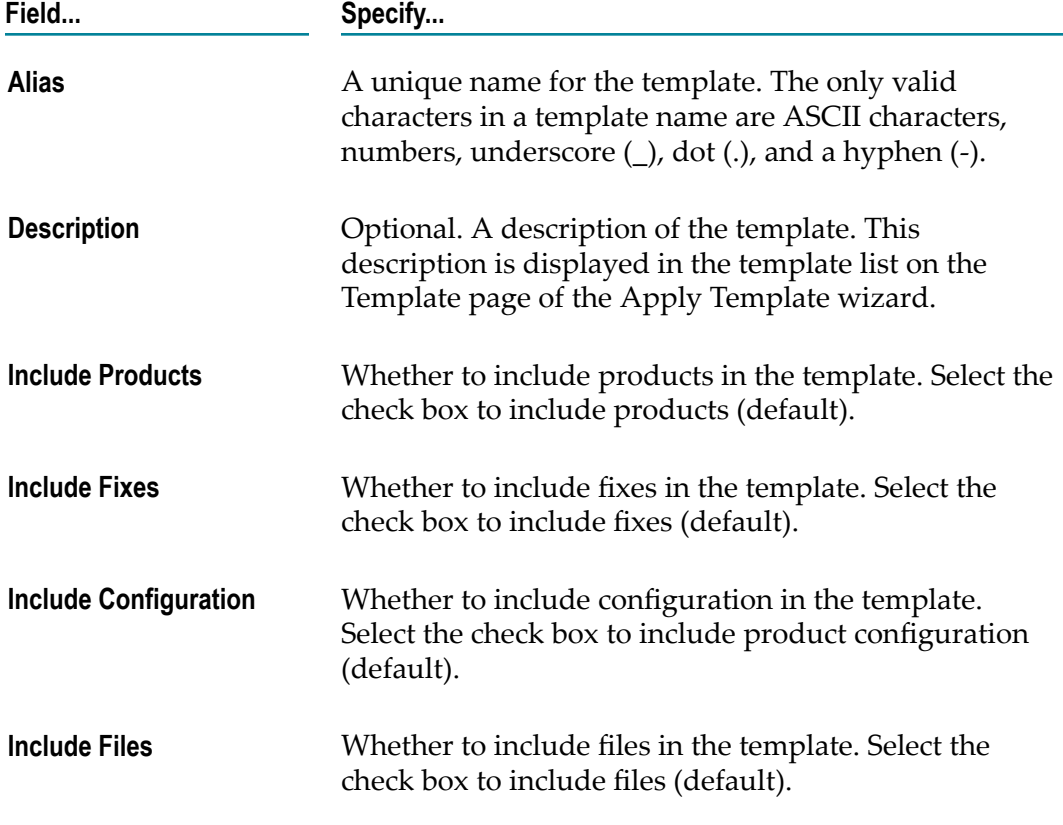

#### 6. Click **Save**.

Platform Manager creates the new template and transfers the files to the Command Central file system.

# <span id="page-124-0"></span>**Modifying a Template**

You can modify a template created with Command Central before applying the template on a target machine. For example, you can delete products, fixes, or configuration that you do not want to apply from the template. You can make changes to the template directly by editing the template files on the file system. To edit the template files on the file system, go to *Software AG\_directory*\profiles\CCE\data\templates\*template\_alias* and open the files in a text editor. You can also export the template to the client machine using the Command Central command line tool, edit the template files locally, and import the template back to the Command Central server using the Command Central command line tool.

Software AG does not recommend adding new products, fixes, files, and configurations to a created template.

**Note:** Before modifying configuration data property values, ensure that the values you specify are valid.

# <span id="page-124-1"></span>**Applying a Template**

You can select which elements from a template of a managed installation, available in the Command Central file system, to apply to a target machine.

#### **To apply a template to a new node**

- 1. In the Environments pane, select the environment that contains the installation to which you want to apply a template.
- 2. Select the **Installations** tab.
- 3. On the **Installations** tab, click the installation to which you want to apply a template.
- 4. Click **and select Apply template.**
- 5. In the Apply Template wizard, from the **Alias** column on the Template page, select the name of the template you want to apply.

You can also view the description, details, and contents of the selected template.

6. On the Products page, specify:

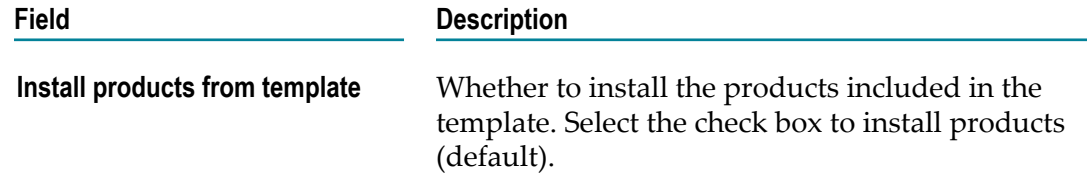

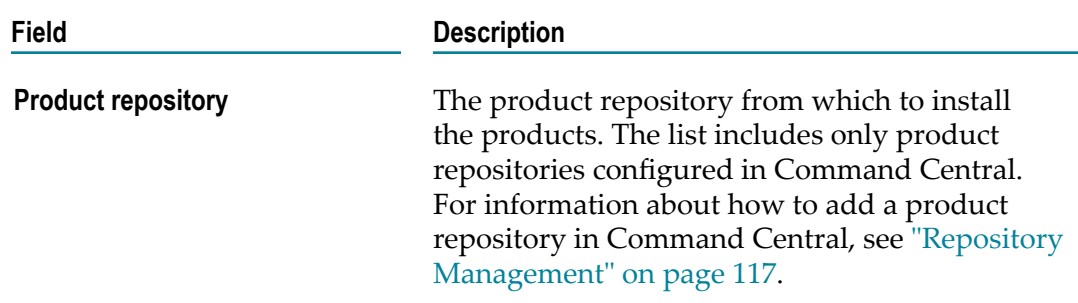

7. On the Fixes page, specify:

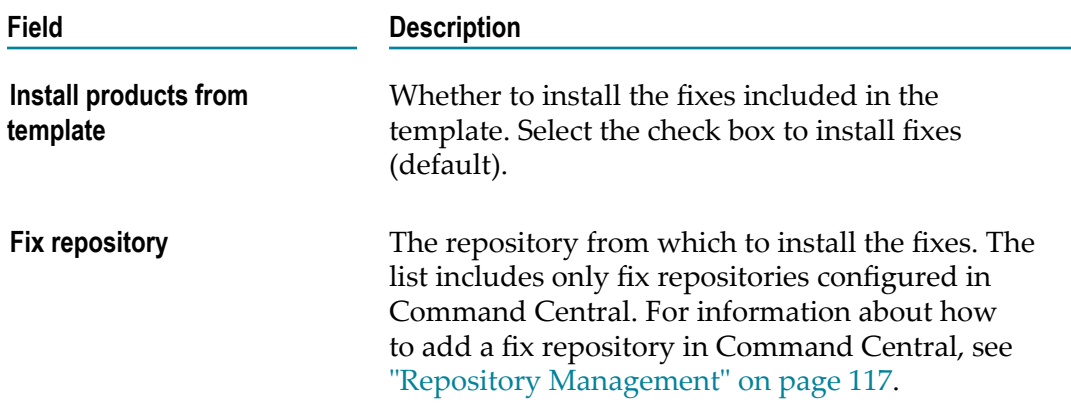

8. On the Configuration page, specify:

**Note:** When applying template configuration, Command Central does not automatically restart product components. You must restart product components that require restart to use configuration changes manually.

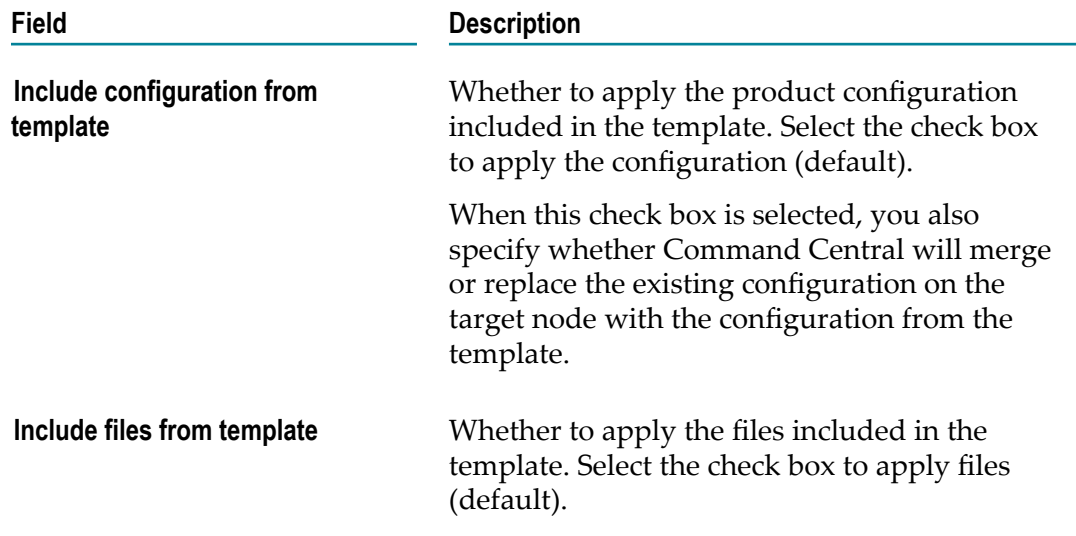

9. On the Confirm page, verify the template details and the apply actions you selected.

10. Click **Finish**.

Command Central applies the template to the new node to create a copy of the source installation, following the actions you specified.

# **Known Limitations When Applying A Template**

With some products, for example Integration Server, you need to apply a template in several consecutive steps. When you are applying an Integration Server template that contains products, fixes, and configuration, you must:

- 1. Apply the products.
- 2. Restart the IS\_*instancename* component, where *instancename* is the name of the Integration Server instance, and verify that its status is **Online**.
- 3. Apply the fixes.
- 4. Repeat step 2.
- 5. Apply the configuration.

**Note:** Software AG recommends restarting the IS\_*instancename* component after applying a configuration.

Generally, the template configuration will be applied successfully on product components that are running. However, some products, for example OSGI-CTP, do not require that the product is running to apply fixes or configuration. With these products you can apply a template with products, fixes, and configuration in one step.

# **II Understanding Product-specific Administration**

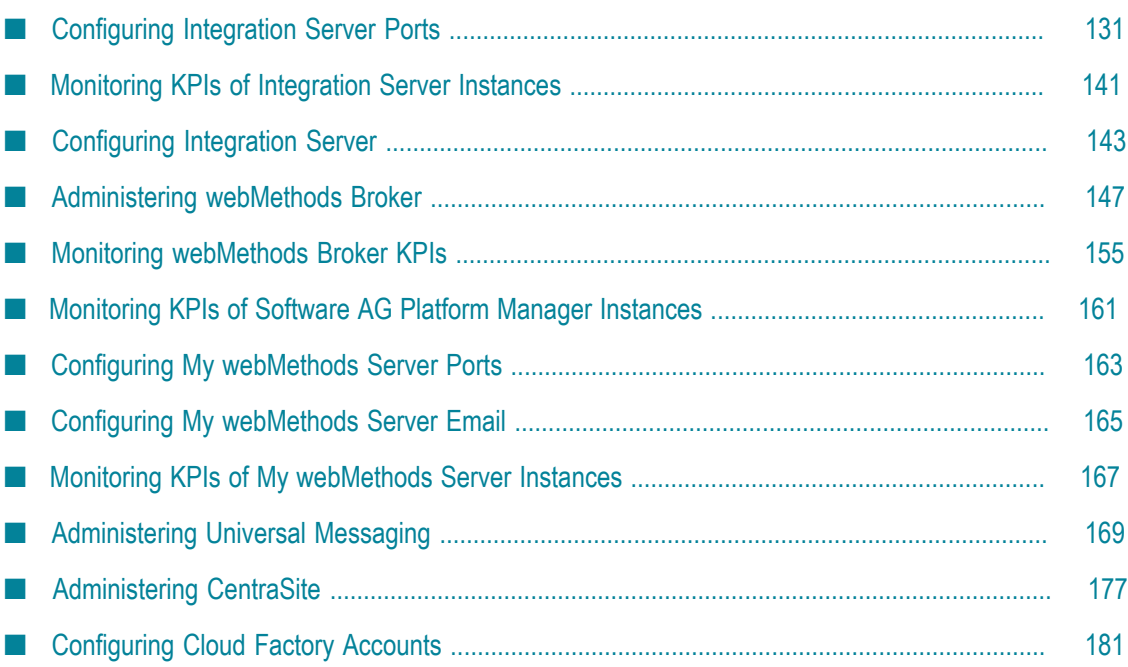

# <span id="page-130-0"></span>17 **Configuring Integration Server Ports**

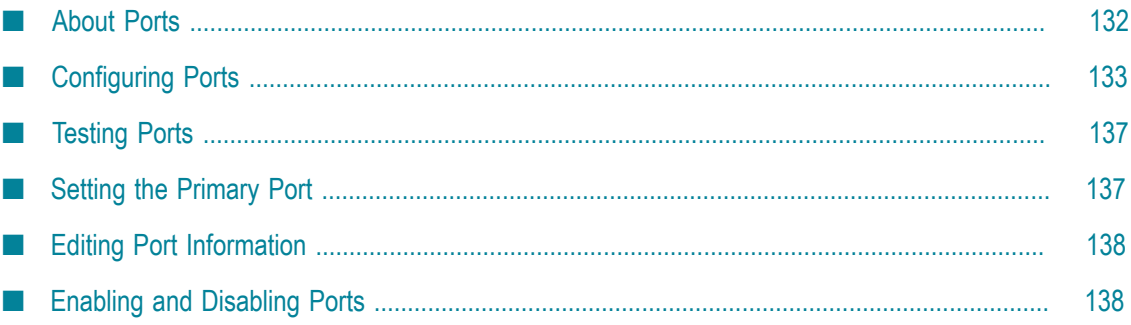

# <span id="page-131-0"></span>**About Ports**

You can use Command Central to configure the ports for multiple Integration Servers managed by webMethods Platform Manager. Each port is configured to work with a specific protocol. You can associate an HTTP, HTTPS, FTP, or FTPS with one or more additional ports as needed. By default, Integration Server is pre-configured with HTTP and diagnostic ports at 5555 and 9999, respectively.

**Note:** This section assumes that you are familiar with adding ports in the Integration Server Administrator. For more information about the Integration Server Administrator or Integration Server ports, see *webMethods Integration Server Administrator's Guide*.

You can configure Integration Server ports for HTTP, HTTPS, FTP, and FTPS protocols. In addition, Integration Server supports HTTP and HTTPS *diagnostic ports*. Diagnostic ports are ports that use threads from a dedicated thread pool to accept requests via HTTP or HTTPS. Diagnostic ports use a dedicated thread pool so that you can access Integration Server when it becomes unresponsive.

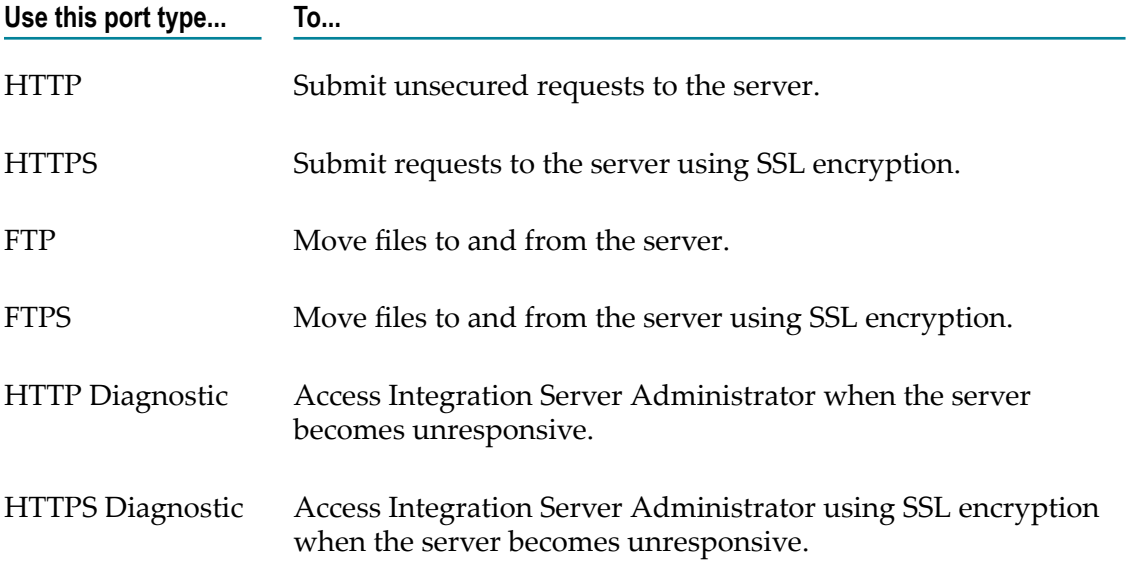

**Note:** You can configure only one diagnostic port per Integration Server.

Before configuring an HTTPS or FTPS port, you must configure Integration Server to use SSL. Use the Integration Server Administrator to create keystore and truststore aliases and certificate mappings. For more information about configuring a port for SSL, see *webMethods Integration Server Administrator's Guide*.

# <span id="page-132-0"></span>**Configuring Ports**

Perform the following procedure to configure Integration Server ports over Command Central.

#### **To configure ports**

- 1. Select the Integration Server environment from the Environment pane, then click the instance from the **Instances** tab.
- 2. Click the **Configuration** tab.
- 3. Select **Ports** in the drop-down list.

Command Central displays the Integration Server ports.

4.  $Click \nightharpoonup \nightharpoonup$ 

Command Central displays the Select Port Type dialog box.

- 5. Select one of the following from the **Port Type** drop-down list and click **OK**:
	- HTTP  $\blacksquare$
	- $\mathcal{L}_{\mathcal{A}}$ HTTPS
	- FTP  $\overline{\phantom{a}}$
	- Ì. FTPS
	- $\blacksquare$ HTTP Diagnostic
	- HTTP Diagnostic Ľ.
- 6. Expand **Connection Basics** and complete the following fields:

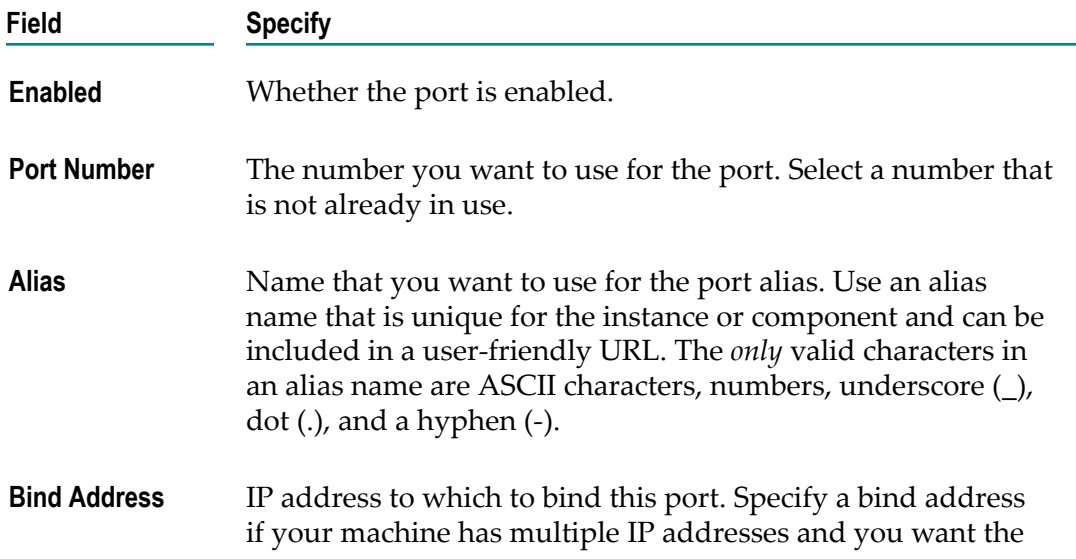

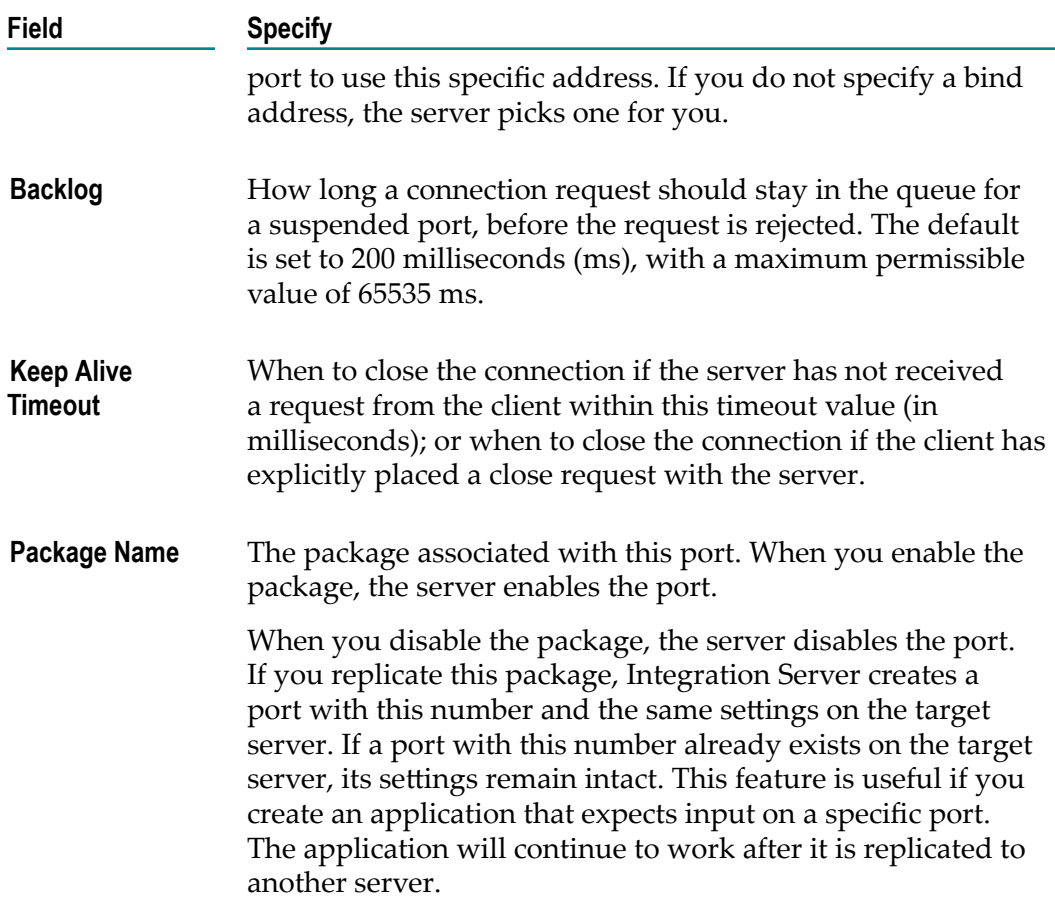

7. Expand **Threadpool Configuration** and complete the following fields:

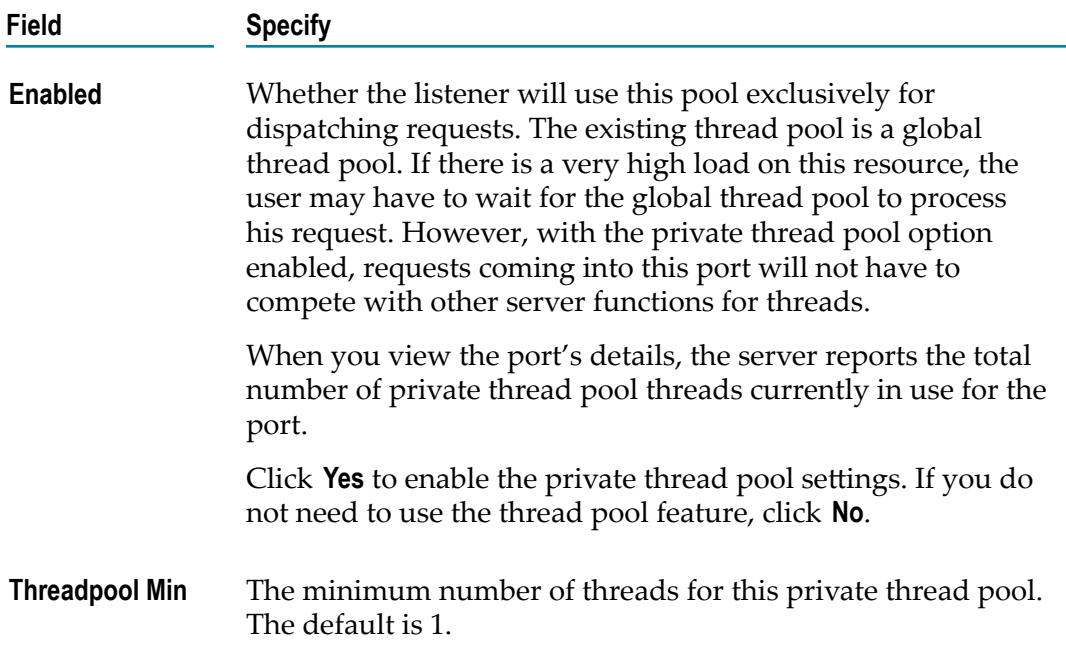

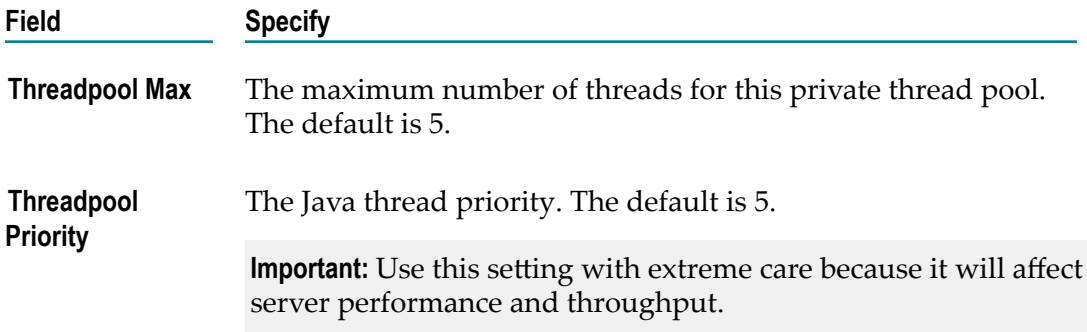

8. If you are creating an HTTPS, HTTPS diagnostic, or FTPS port, expand **Security Configuration** and complete the following fields:

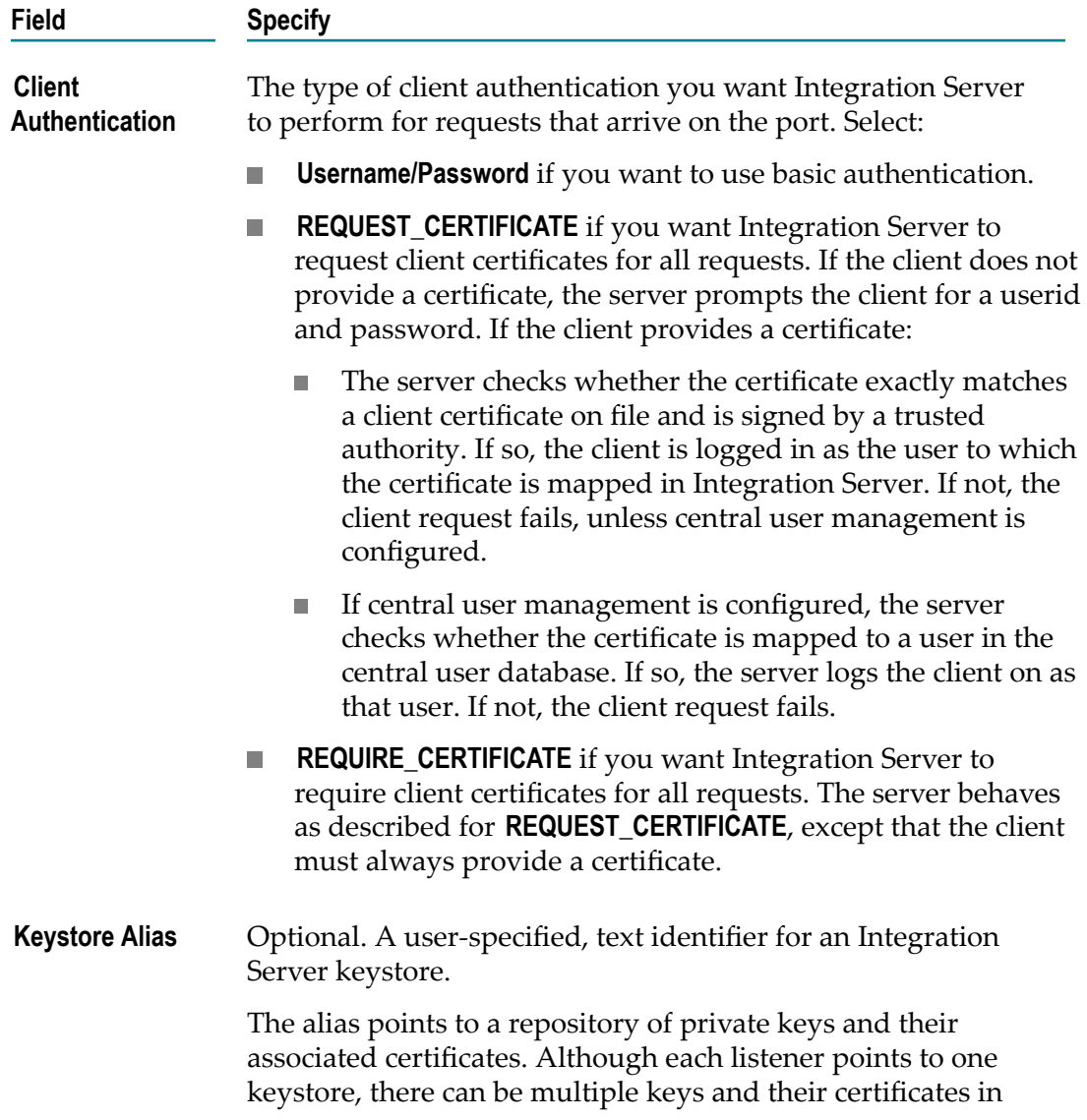

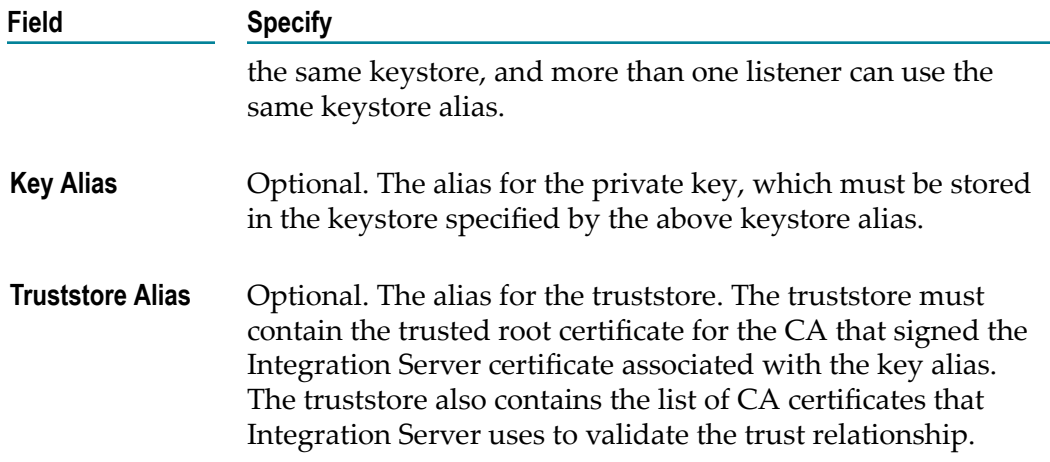

9. Expand **IP Access Restrictions** and specify the following to allow or deny access from specified ports:

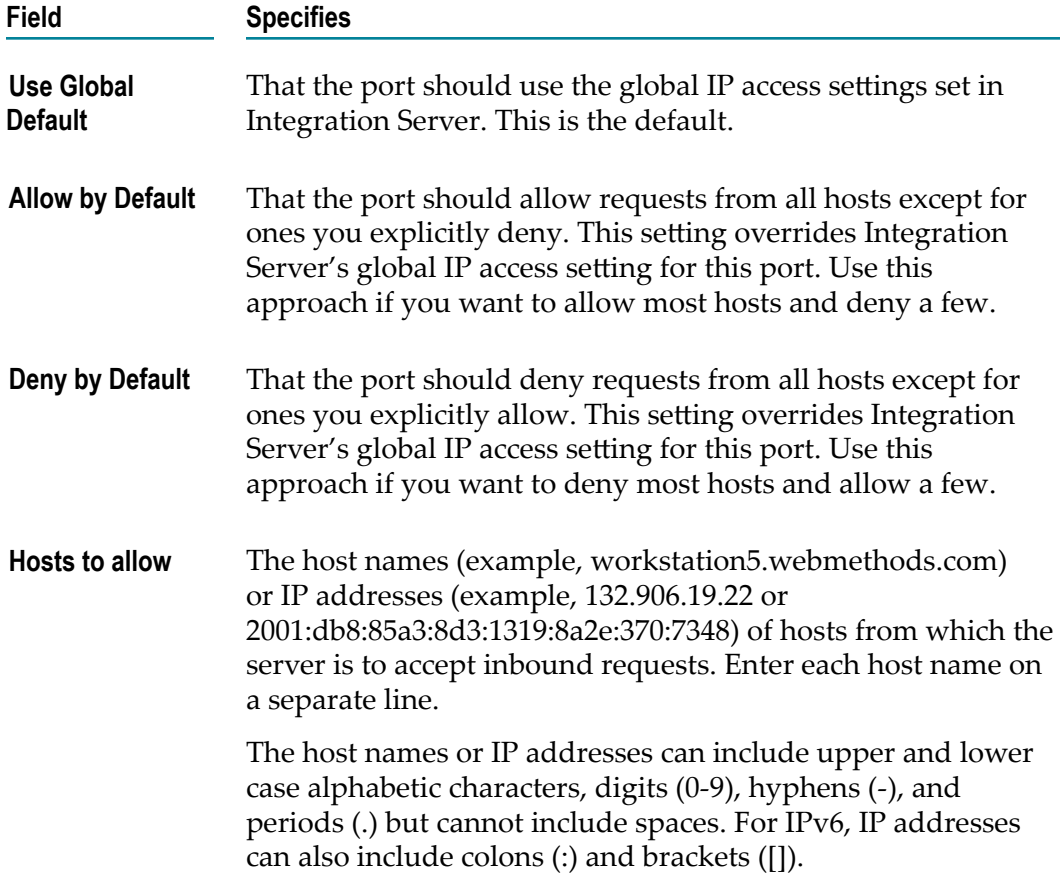

10. Expand **URL Access Restrictions** and specify the following to allow or deny access to specified service URLs:

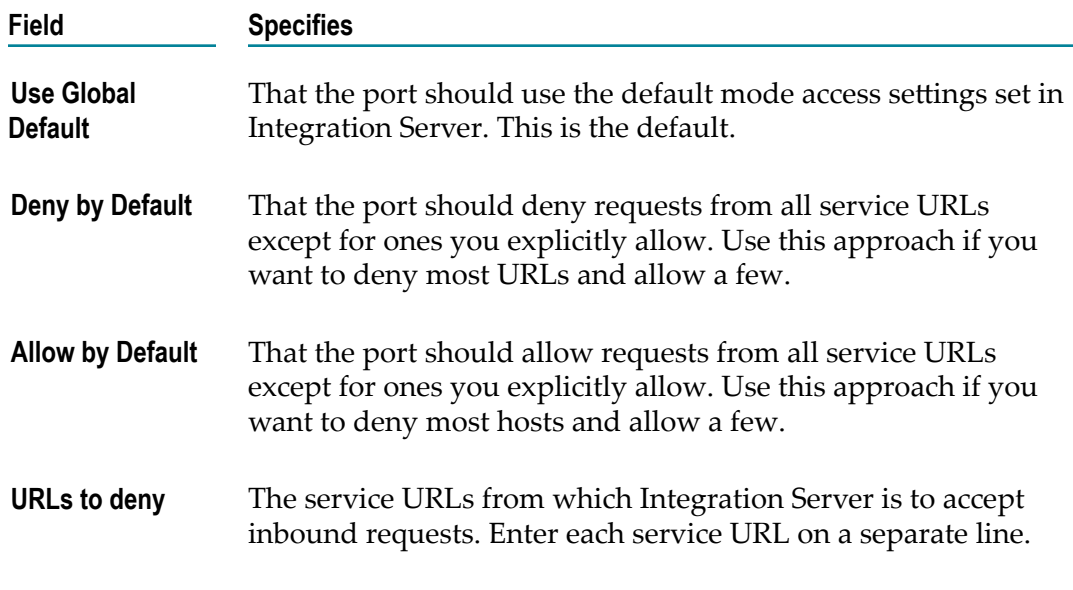

- 11. Click **Test** to test the port.
- 12. Click **Save**.

# <span id="page-136-0"></span>**Testing Ports**

Perform the following procedure to test Integration Server ports.

#### **To test ports**

- 1. Select the Integration Server environment from the Environment pane, then click the instance from the **Instances** tab.
- 2. Click the **Configuration** tab.
- 3. Select **Ports** in the drop-down list.
- 4. From the **Port** column, locate the port you want to test, and click on the port number.
- 5. Click **Test**.

# <span id="page-136-1"></span>**Setting the Primary Port**

Perform the following procedure to set the Integration Server primary port.

#### **To set the primary port**

- 1. Select the Integration Server environment from the Environment pane, then click the instance from the **Instances** tab.
- 2. Click the **Configuration** tab.
- 3. Select **Ports** in the drop-down list.
- 4. Locate the port you want to designate as the primary port and click on the port number.
- 5. Click **and then Set as Primary.**
- 6. Click **Ok** on the confirmation prompt.

### <span id="page-137-0"></span>**Editing Port Information**

Perform the following procedure to edit port information.

**Note:** You cannot change an existing port alias.

#### **To edit port information**

- 1. Select the Integration Server environment from the Environment pane, then click the instance from the **Instances** tab.
- 2. Click the **Configuration** tab.
- 3. Select **Ports** in the drop-down list.
- 4. From the **Port** column, locate the port whose details you want to edit, and click on the port number.
- 5. Click **Edit**.
- 6. Make changes to the port and click one of the following:
	- **Test** to test the port.
	- $\blacksquare$ **Save** to change your edits to the port.
	- $\blacksquare$ **Cancel** to cancel the edits to the port.

# <span id="page-137-1"></span>**Enabling and Disabling Ports**

Perform the following procedure to enable or disable a port.

#### **To enable or disable a port**

- 1. Select the Integration Server environment from the Environment pane, then click the instance from the **Instances** tab.
- 2. Click the **Configuration** tab.
- 3. Select **Ports** in the drop-down list.
- 4. From the **Port** column, locate the port you want to enable or disable, and click on the port number.
	- The  $\bullet$  icon indicates that the port is enabled.  $\mathcal{L}_{\rm{max}}$
- $\blacksquare$  The  $\bigcirc$  icon indicates that the port is disabled.
- 5. Expand **Threadpool Configuration** and enable or disable the port.

# <span id="page-140-0"></span>**18 Monitoring KPIs of Integration Server Instances**

Perform the following procedure to monitor KPIs of Integration Server instances.

#### **To view the KPIs of Integration Server instances**

- 1. On the **Environments** pane, select the environment you want to monitor.
- 2. Click the **Instances** tab.
- 3. In the table, select the Integration Server you want to monitor.
- 4. Click the **Overview** tab.

The **Monitoring** section in the **Dashboard** shows the KPIs of the Integration Server instance. Integration Server returns the following three KPIs:

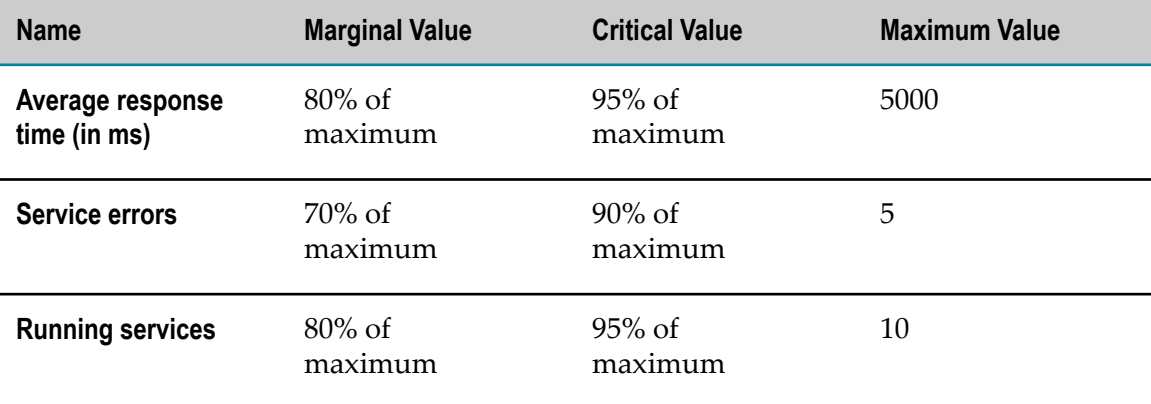

# <span id="page-142-0"></span>**19 Configuring Integration Server**

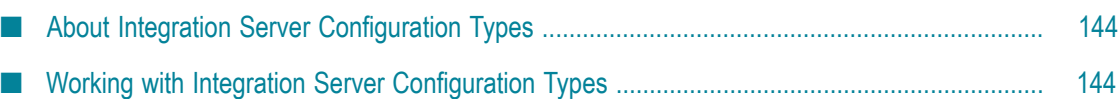

# <span id="page-143-0"></span>**About Integration Server Configuration Types**

You can use the various configuration types that Command Central provides to configure the following settings on Integration Server:

- Keystore and truststore aliases m.
- Integration Server loggers and server log facilities ×
- Server configuration parameters ×
- × Database functional aliases
- webMethods Messaging settings ×
- Integration Server Core and Terracotta license files m.
- Ports m.
- JDBC connection pools m.
- JMS settings n.
- JNDI settings П
- Resource settings m.
- Global variables n.
- Email settings m.

**Note:** Integration Server must be running if you want to administer Integration Server through Command Central. This section assumes that you are familiar with Integration Server Administrator. For more information about the Integration Server Administrator, see *webMethods Integration Server Administrator's Guide*.

## <span id="page-143-1"></span>**Working with Integration Server Configuration Types**

Perform the following procedure to add, edit, or delete items for Integration Server configuration type items over Command Central.

**Note:** Ensure that Integration Server is running before performing the following procedure.

#### **To add, edit, or delete an item for an Integration Server configuration type**

- 1. Select the Integration Server environment from the Environment pane, then click the instance from the **Instances** tab.
- 2. Click the **Configuration** tab.
3. Select the configuration type from the drop-down list.

Command Central displays the available or default values, if any for the selected Integration Server configuration type.

4. To add an item for the Integration Server configuration type, click  $\blacksquare$ . Enter the required values in the displayed fields and click **Save**.

**Note:** For more information about the usage and field descriptions of the Integration Server configuration types, see *webMethods Integration Server Administrator's Guide* or *webMethods Integration Server Online Help*.

- 5. To edit an item for a configuration type, click on the item that you want to update and click **Edit**. Make the necessary changes and click one of the following:
	- **Test** to test the configuration type item.  $\blacksquare$
	- **Save** to save your changes. Ì.
	- $\blacksquare$ **Cancel** to cancel the edits to the configuration type item.
- 6. To delete an item for a configuration instance, click  $\vert$  –

# **20 Administering webMethods Broker**

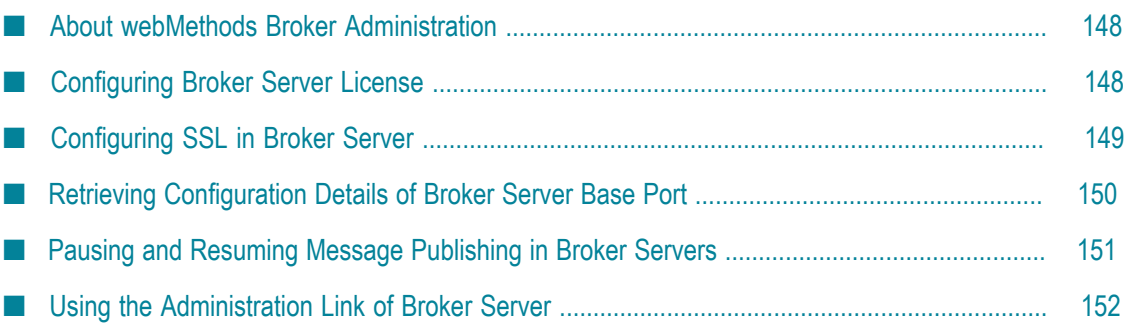

### <span id="page-147-0"></span>**About webMethods Broker Administration**

You can administer Broker Servers through Command Central. Note that because Platform Manager uses Broker Monitor to obtain information about Broker Servers, Broker Monitor must be running if you want to administer Broker Servers through Command Central.

You can use Command Central to perform the following operations on webMethods Broker.

- $\mathbf{r}$ View the number of Broker Servers running in each environment of your IT landscape
- View the versions of Broker Servers m.
- View the fixes applied to Broker Servers m.
- m. Configure Broker Server license
- Configure SSL in a Broker Server n.
- Retrieve Broker Server base port and SSL configuration details F.
- П Start, stop, and restart Broker Server
- Pause and resume message publishing in Broker Server n.
- Monitor Broker Server installations п
- Monitor run-time status, KPIs, and alerts of Broker Server instances m.
- Use the administration link of Broker Server **College**

**Note:** webMethods Broker does not support **Debug** and **Safe mode** lifecycle operations.

## <span id="page-147-1"></span>**Configuring Broker Server License**

#### **To change Broker Server license**

- 1. In the Environments pane, select the environment in which Broker Server is installed.
- 2. Click the **Instances** tab.
- 3. Click the Broker Server instance for which you want to change the license.
- 4. Click the **Configuration** tab.
- 5. Select **Licenses** from the drop-down

The license type, status, and expiration date for the Broker Serverlicense appear below the drop-down

6. In the **License Type** column, click the Broker Server link.

Command Central displays the license key location. You can view the license file details when you expand **License Key Details**.

- 7. Click **Edit**.
- 8. Click **Browse** in the **License Upload Location** field, and then navigate to the new license file.

The new license file that you select is uploaded to the license location as shown in the **Server License Location** field.

- 9. If you want to change the licence file location, edit the new path in the **Server License Location** field. The new location of the server license file is updated in the awbroker.cfg configuration file that resides in Broker Server's data directory.
- 10. Click **Save** to save the new license.

## <span id="page-148-0"></span>**Configuring SSL in Broker Server**

#### **To enable or disable SSL in Broker Server**

- 1. In the Environments pane, select the environment in which you want to configure the Broker Server.
- 2. Click the**Instances** tab.
- 3. Click the name of the Broker Server instance for which you want to configure SSL.
- 4. Click the **Configuration** tab.
- 5. Select **Ports** in the drop-down list to view the port settings configured.

Command Centraldisplays theBroker Server port.

6. Click the name of the port and click **Edit.**

**Connection Basics** displays the following non-editable fields.

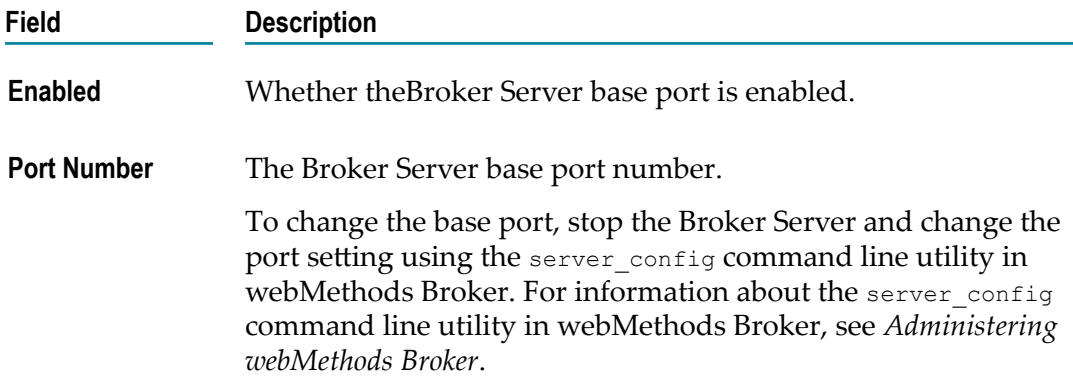

7. Expand **Security Configuration** and specify the following SSL settings.

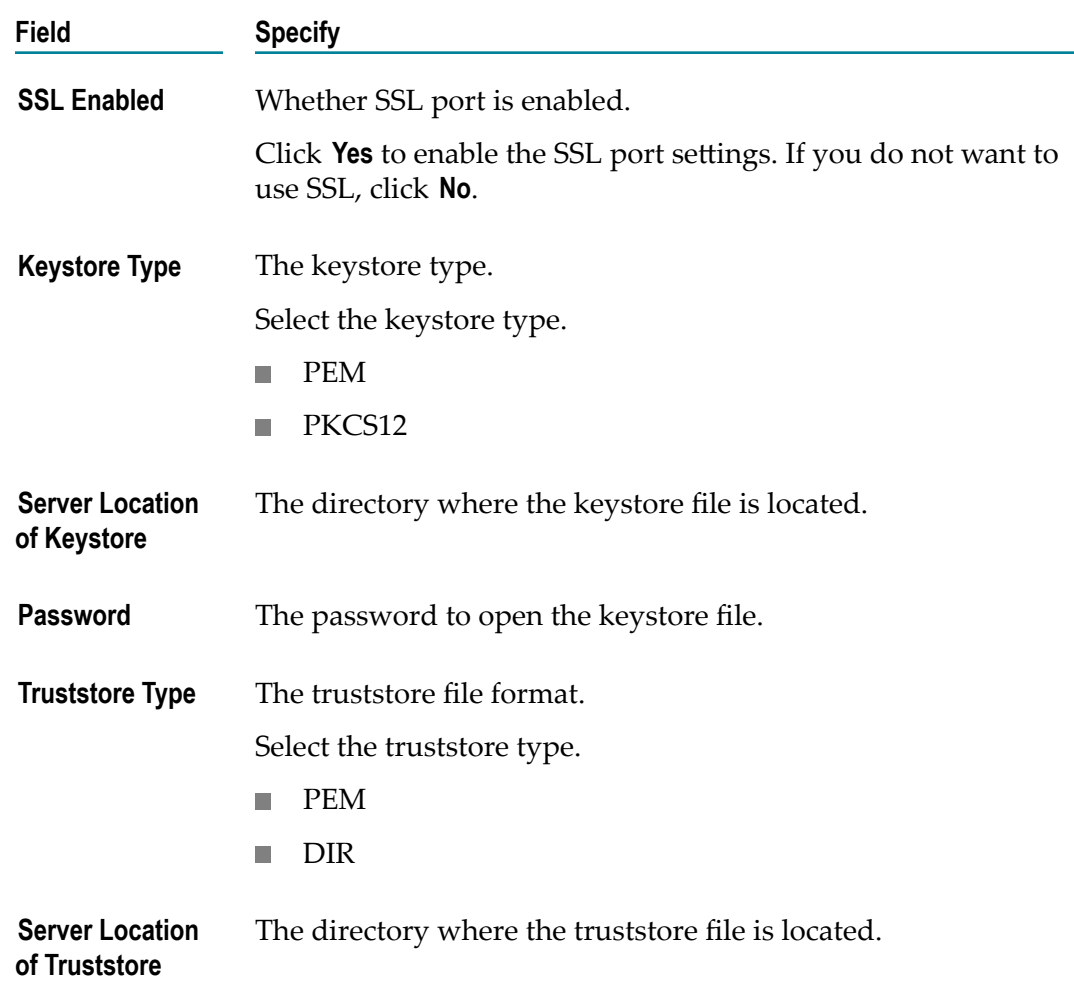

- 8. Click **Test** to verify the port settings.
- 9. Click **Save** to save the port changes.

## <span id="page-149-0"></span>**Retrieving Configuration Details of Broker Server Base Port**

Using Command Central, you can retrieve the configuration details of Broker Server's base port.

**Note:** You cannot use Command Central to configure the Broker Server base port. If you want to configure the base port assigned to a Broker Server, stop the Broker Server and change the port setting using the server config command line utility. For information about server\_config command line utility, see *Administering webMethods Broker*.

#### **Retrieving a Broker Server's base port configuration details**

1. In the Environments pane, select the environment in which Broker Server is installed.

- 2. Click the **Instances** tab.
- 3. Click the Broker Server instance for which you want to view the port settings.
- 4. Click the **Configuration** tab.
- 5. Select **Ports** from the drop-down list to view the following read-only Broker Server port details:

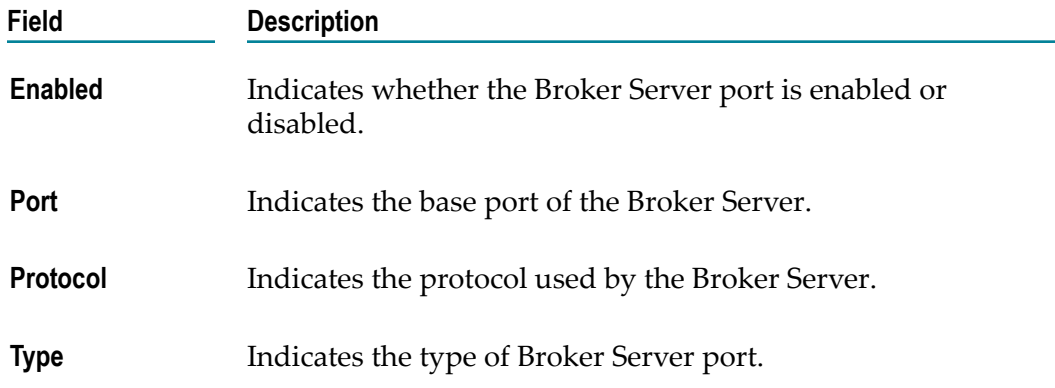

### <span id="page-150-0"></span>**Pausing and Resuming Message Publishing in Broker Servers**

When the publishing load increases in a Broker Server, you can pause publishing, clear queues, and later resume the publishing.

#### **To pause and resume message publishing in a Broker Server**

- 1. In the Environments pane, select the environment in which Broker Server is installed.
- 2. Select the **Instances** tab.
- 3. Click the status icon corresponding to the Broker Server and select the required lifecycle operation:
	- Click **Pause** to pause message publishing in all the Brokers belonging to the selected Broker Server. The status of the Broker Server changes to **Paused**. Use the  $\bullet$  icon to refresh the status immediately. You can continue to perform administrative tasks on paused Brokers. The clients of a paused Broker can access and retrieve the messages from the Broker queue.
	- **Click Resume** to resume message publishing in all the paused Brokers belonging to the Broker Server.

The status of the Broker Server changes to **Online**. Use the icon to refresh the status immediately.

## <span id="page-151-0"></span>**Using the Administration Link of Broker Server**

When you have the administrative credentials to access the administration link of Broker Server in Command Central, you can use the Broker Server Details page in My webMethods.

By default, My webMethods Server running on localhost: 8585 is available for you when you click the **Broker ServerDetails** link. If you want to use My webMethods Server running on a different host machine, configure the host and port of the My webMethods Server you want to use.

## **Configuring the Host and Port of My webMethods Server**

The default host and port of the My webMethods Server specified for Broker Server administration is localhost:8585.

Use Command Central command line interface to configure the host and port of My webMethods Server. For more information, see *webMethods Command Central and webMethods Platform Manager Command Reference*.

## **Pre-requisites for Viewing the Broker Server Details Page in My webMethods**

You can access the Broker Server Details page in My webMethods only if the following conditions are true for the corresponding installation:

- My webMethods Server is installed. F.
- webMethods Broker user interface in My webMethods is installed. П
- My webMethods Server is running. n.
- You have administrative credentials to access the Broker Server Details page in My ш webMethods.
- The Broker Server that you want to administer is added in My webMethods. For  $\Box$ information about how to add a Broker Server in My webMethods, see *Administering webMethods Broker*.

## **Viewing the Broker Server Details Page in My webMethods**

#### **To view the Broker Server Details page in My webMethods**

- 1. In the Environments pane, select the environment in which the Broker Server you want to administer is installed.
- 2. Select the **Environments > Instances** tab.
- 3. Click the name of the Broker Server you want to administer.
- 4. In the **Overview** tab, click **Broker ServerDetails**.

## 21 **Monitoring webMethods Broker KPIs**

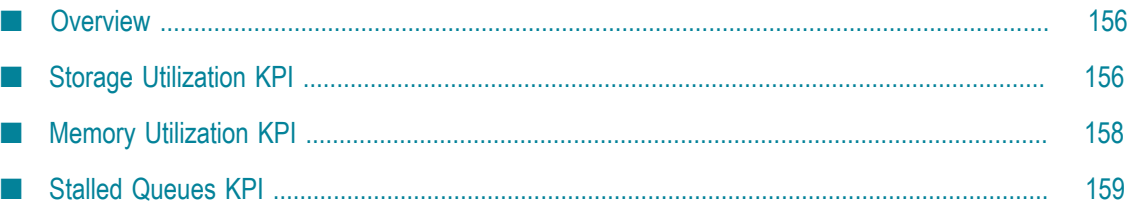

## <span id="page-155-0"></span>**Overview**

The visual key performance indicators (KPIs) and alerts enable you to monitor webMethods Broker's health.

The following KPIs help you administer, troubleshoot, and resolve performance issues in webMethods Broker:

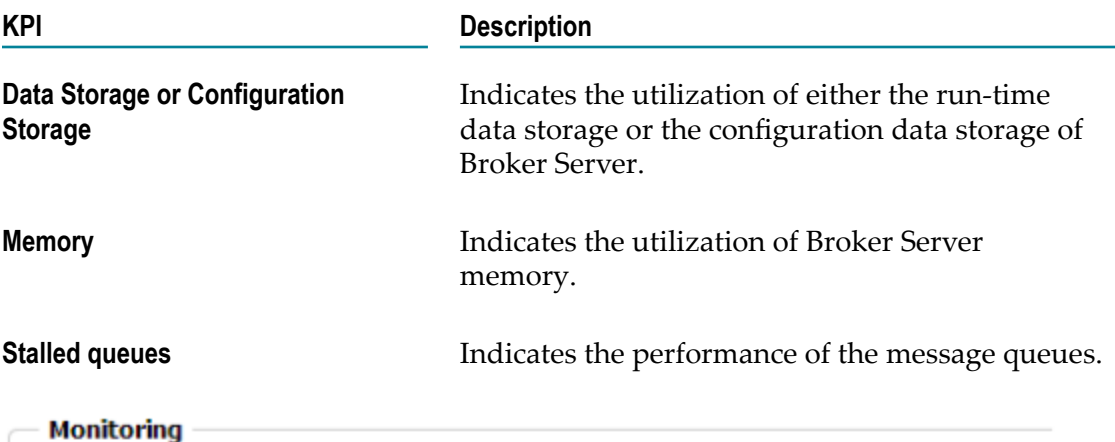

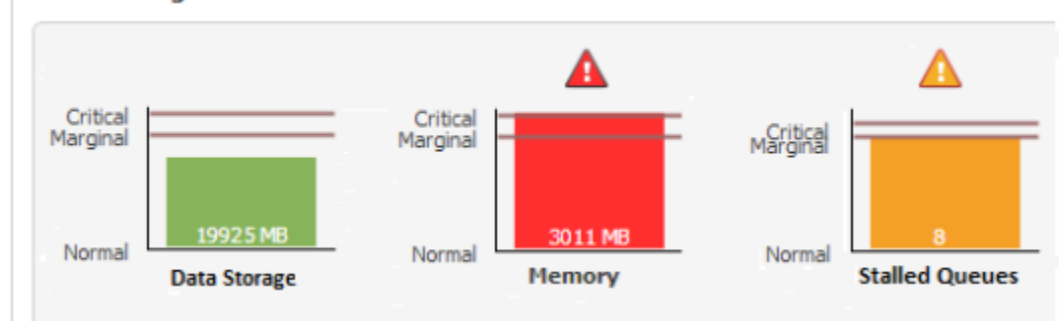

## <span id="page-155-1"></span>**Storage Utilization KPI**

Broker Server storage utilization indicator helps you to take corrective actions when either the run-time data storage or the configuration data storage of Broker Server reaches a critical value.

## **Marginal, Critical, and Maximum Values for Broker Server's Storage Utilization**

The marginal, critical, and maximum values of run-time data storage and configuration data storage of Broker Server depend on the maximum storage size that you have configured for the Broker Server by using the server config command.

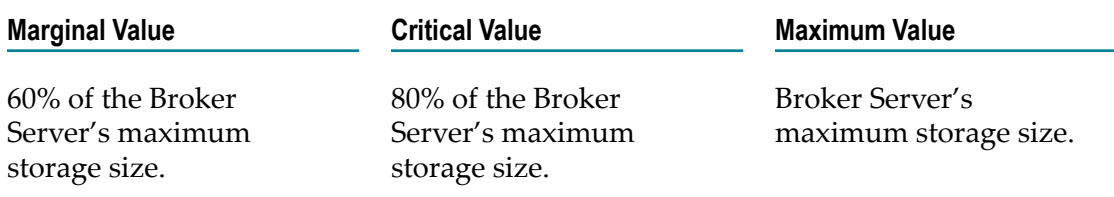

## **Storage Utilization Display**

The values of run-time data storage and configuration data storage define whether the storage indicator indicates the utilization of data storage or configuration data storage.

The storage indicator displays **Data Storage** if any of these conditions are true:

- The threshold category of both Broker Server data and configuration data storage are  $\Box$ the same. That is, both the storage values are:
	- **Less than marginal (green )**
	- Ľ, Greater than marginal but less than critical (yellow  $\Box$ )
	- More than critical and less than maximum (red  $\blacksquare$ )  $\overline{\phantom{a}}$
- Broker Server data storage has reached a higher threshold compared to configuration  $\Box$ data storage. For example, when Broker Server data storage is at the critical threshold (yellow  $\Box$ ) and configuration data storage is less than marginal (green  $\Box$ ), then storage indicator displays the data storage value.

The storage indicator displays **Configuration Storage** if the configuration data storage has reached a higher threshold compared to the Broker Server data storage. For example, when configuration data storage is at the maximum threshold (red  $\Box$ ) and Broker Server data storage is more than the marginal but less than critical threshold (yellow  $\blacksquare$ ), then storage indicator displays the configuration data storage value.

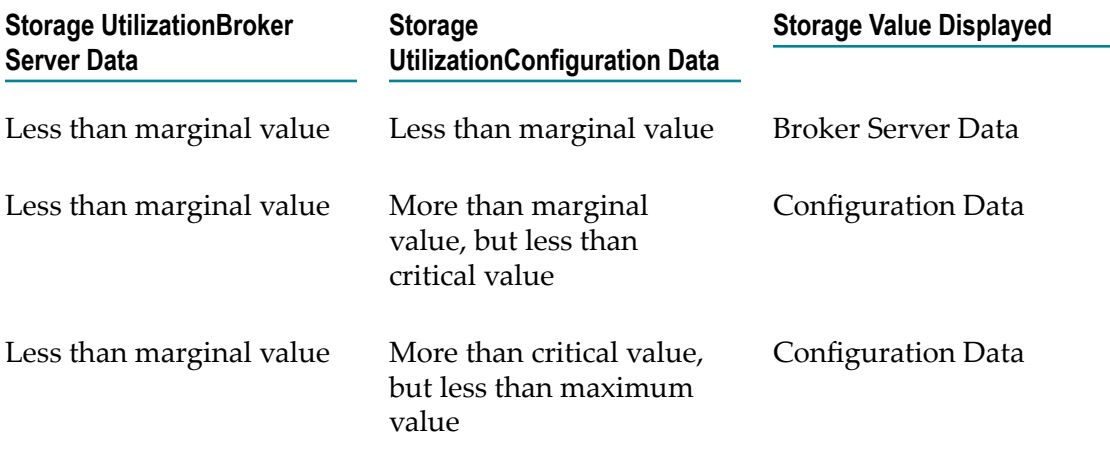

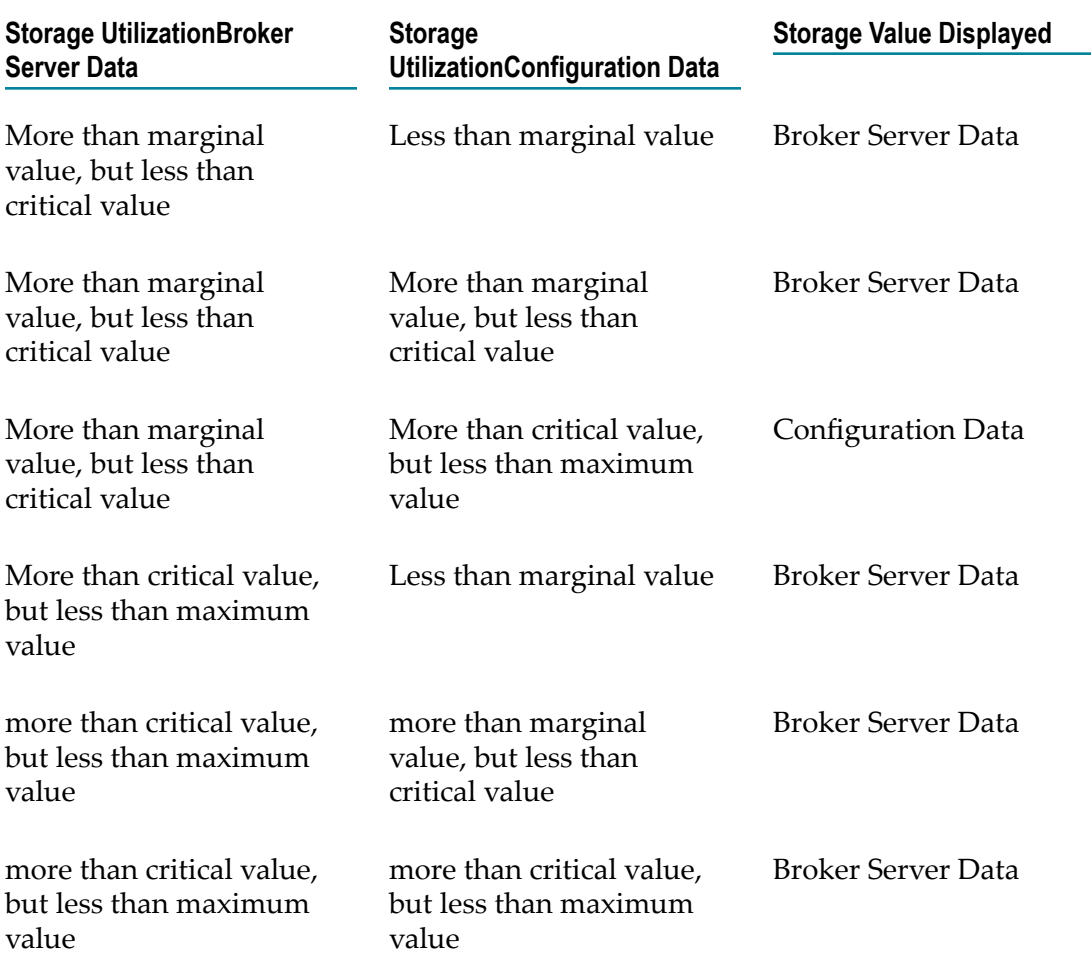

## <span id="page-157-0"></span>**Memory Utilization KPI**

The memory utilization indicator helps you monitor Broker Server's memory.

## **Marginal, Critical, and Maximum Values for Memory Utilization**

The marginal, critical, and maximum values of memory utilization depend on the Broker Server's memory defined by the max-memory-size parameter in the Broker Server configuration file (awbroker.cfg).

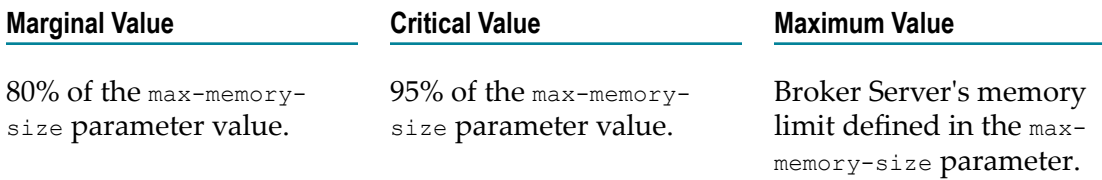

## <span id="page-158-0"></span>**Stalled Queues KPI**

The stalled queues indicator alerts you if messages are stuck for a long time or if messages are never retrieved from queues that are connected to clients.

A queue is considered to be stalled only if all these conditions are true:

- A client is connected to the queue п
- The queue contains at least one message Ľ,
- It has been more than five minutes since the client retrieved a message from the П queue

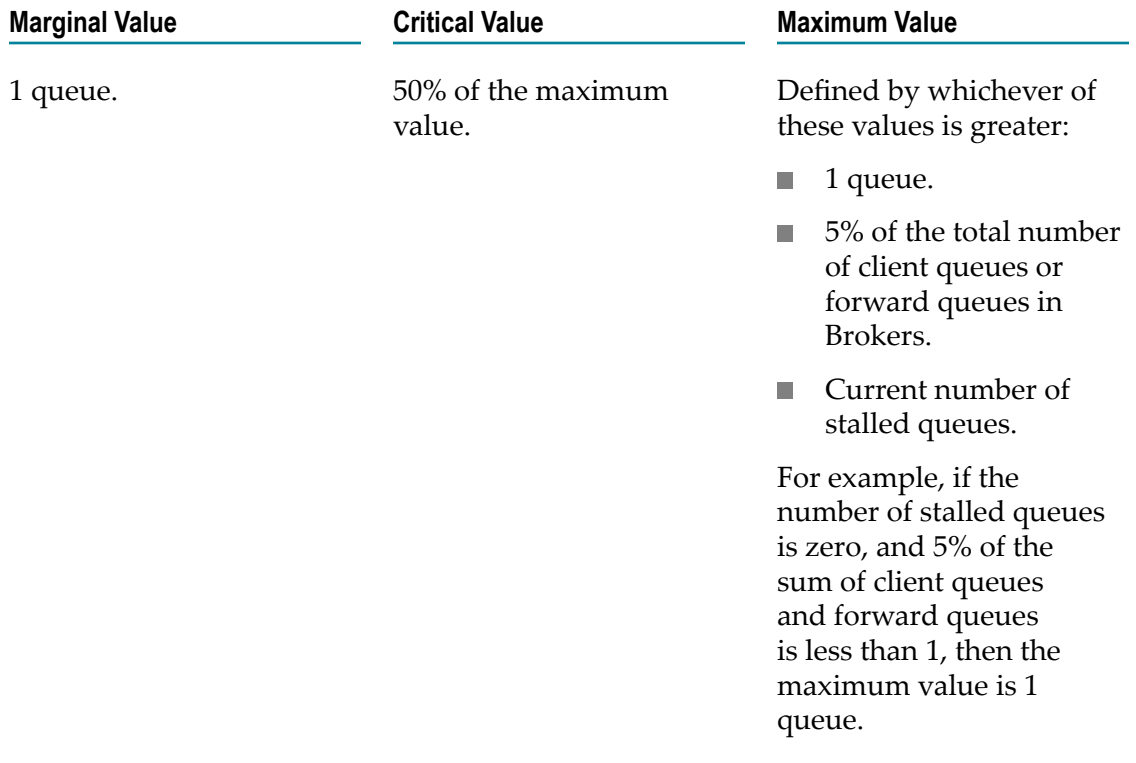

## **22 Monitoring KPIs of Software AG Platform Manager Instances**

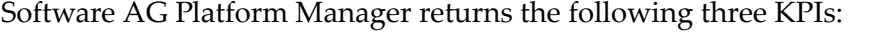

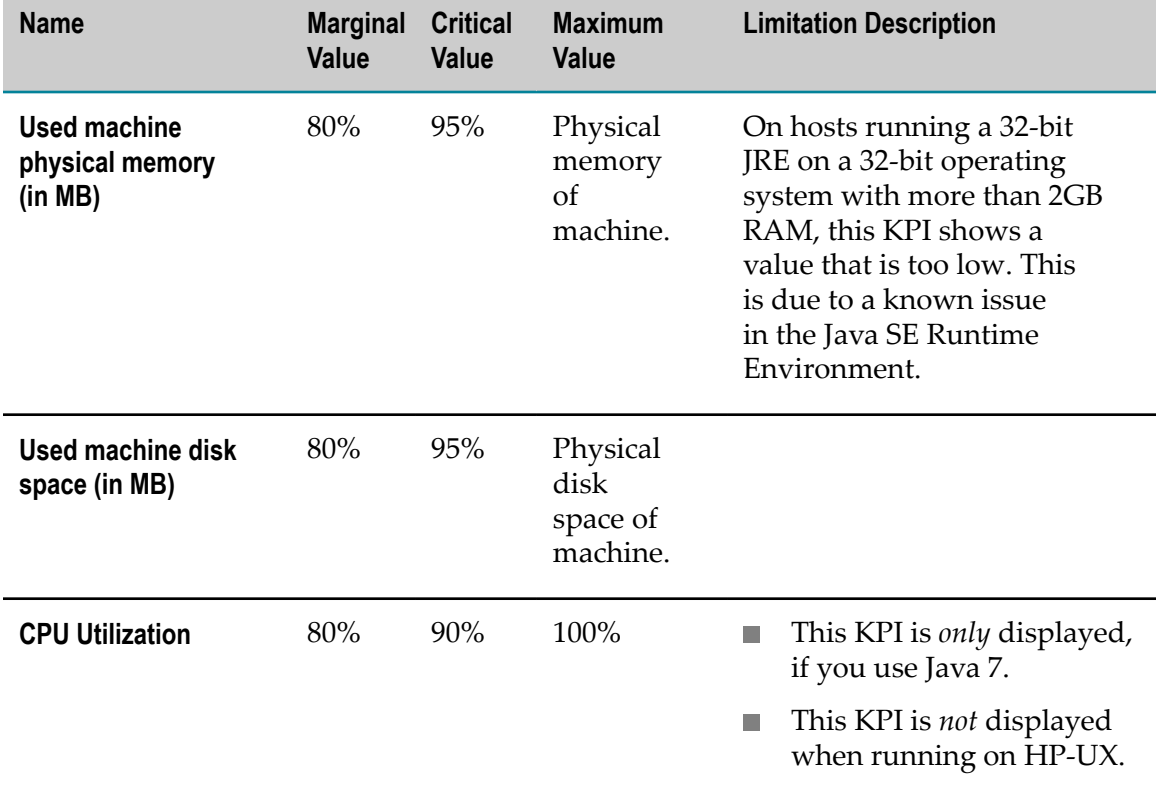

#### **To view the KPIs of Software AG Platform Manager instances**

- 1. On the **Environments** pane, select the environment you want to monitor.
- 2. Click the **Instances** tab.
- 3. In the table, select the Platform Manager you want to monitor.
- 4. Click the **Overview** tab.

The **Monitoring** section in the **Dashboard** shows the KPIs of the Platform Manager instance.

## **23 Configuring My webMethods Server Ports**

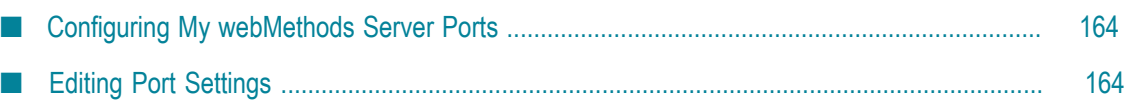

## <span id="page-163-0"></span>**Configuring My webMethods Server Ports**

My webMethods Server listens for client requests on one or more ports. When a port receives a message or request, My webMethods Server invokes the appropriate services. Each port is configured to work with a specific protocol. You can associate HTTP or HTTPS with one or more additional ports as needed. By default, My webMethods Server is pre-configured with HTTP at 8585.

The MWS\_default component is the OSGi profile. The My webMethods Server component is the standard profile for the server instance. You can edit configuration settings for the My webMethods Server component, but you cannot add or delete them.

#### **To configure My webMethods Server ports**

- 1. In the Environments pane, select the environment in which you want to view the My webMethods Server instance.
- 2. Select the **Instances** tab.
- 3. Expand the MWS\_*mwsinstancename* node containing the My webMethods Server instance you want to configure.
- 4. Click **My webMethods Server** in the name column.
- 5. Select the **Configuration** tab. Make sure **My webMethods Server** is selected in the left pane.
- 6. Select **Ports** from the drop-down list box. The AJP13 port is depricated.
- 7. **Test** and **Save** the port.

## <span id="page-163-1"></span>**Editing Port Settings**

Perform the following procedure to change the port settings.

#### **To enable or disable a port**

- 1. Select the My webMethods Server environment from the Environments pane, then click the My webMethods Server instance you want to edit from the **Instances** tab.
- 2. Click the **Configuration** tab.
- 3. Select **Ports** in the drop-down list.
- 4. Click the number of the port you want to edit and click **Edit.** The port settings are now editable. Make the necessary changes to the port settings.
- 5. **Test** and **Save** the changes.

## **24 Configuring My webMethods Server Email**

Perform the following procedure to configure My webMethods Server email.

#### **To configure email**

- 1. Select the My webMethods Server environment from the Environment pane, then click the instance from the **Instances** tab.
- 2. Click the **Configuration** tab.
- 3. Select **Email** in the drop-down list.

Command Central displays the My webMethods Server SMTP Server Configuration.

- 4. Click **Edit**.
- 5. In **Connection Basics**, complete the following fields.

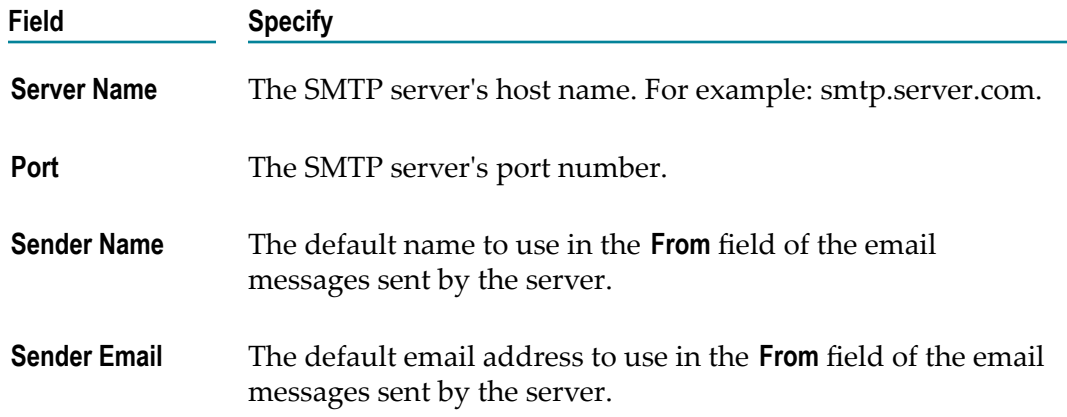

6. Expand **Advanced Settings** and complete the following fields.

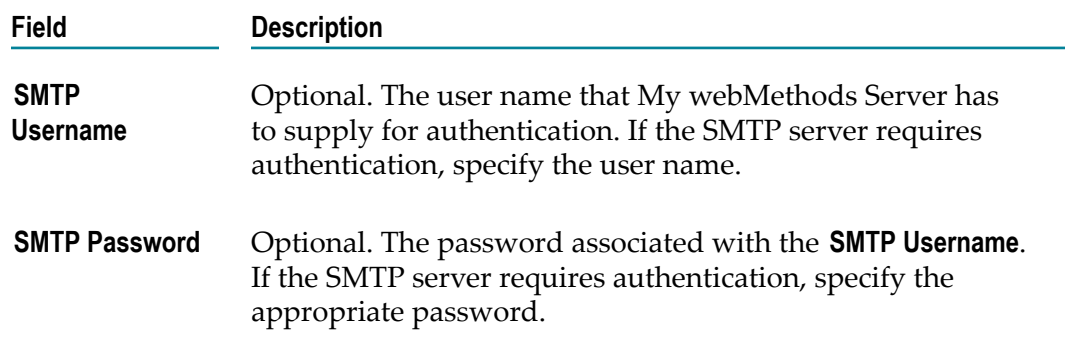

7. Click **Test** and **Save** the email settings.

## **25 Monitoring KPIs of My webMethods Server Instances**

#### **To view the KPIs of My webMethods Server instances**

- 1. On the Environments pane, select the environment you want to monitor.
- 2. Click the **Instances** tab.
- 3. Select the My webMethods Server you want to monitor.
- 4. Click the **Overview** tab.

The **Monitoring** section in the **Dashboard** shows the KPIs of the My webMethods Server instance.

My webMethods Server returns the following three KPIs.

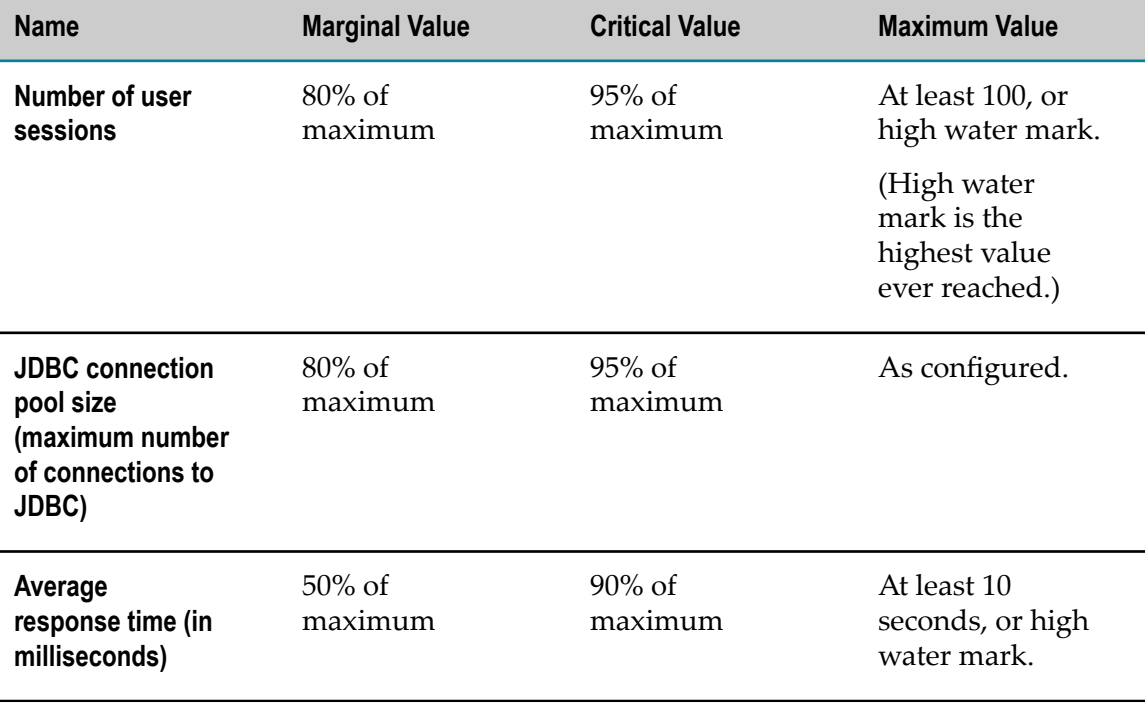

## **26 Administering Universal Messaging**

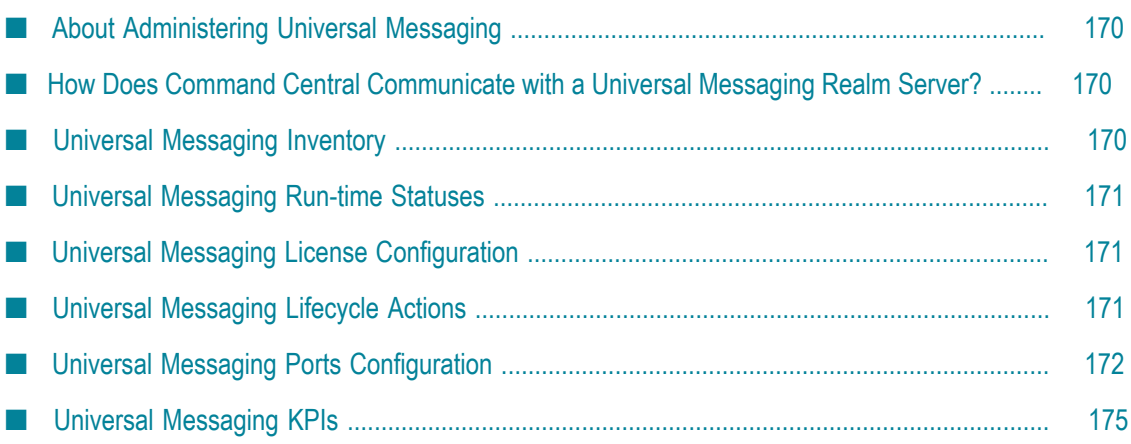

## <span id="page-169-0"></span>**About Administering Universal Messaging**

This section describes the details specific to Universal Messaging administration. You can discover the Universal Messaging realm servers installed in the Command Central landscape, configure the license and ports of the realm servers, and monitor the health of the realm servers.

Command Central administers a Universal Messaging realm server by using one of the ports (interfaces) of the realm server.

To perform advanced configuration tasks, use Universal Messaging Enterprise Manager. You cannot access Enterprise Manager through Command Central. For information about Enterprise Manager, see the Universal Messaging documentation.

## <span id="page-169-1"></span>**How Does Command Central Communicate with a Universal Messaging Realm Server?**

Command Central checks the ports (interfaces) of a Universal Messaging realm server in the following order and chooses the first port (interface) that connects with the realm server:

- 1. Interfaces that use HTTP protocol (nhp)
- 2. Interfaces that use socket protocol (nsp)
- 3. Interfaces that use HTTPS protocol (nhps)
- 4. Interfaces that use SSL protocol (nsps)

At any point, if there is a disconnection between Command Central and the realm server, Command Central will identify another port using the same order to check the next available port for communicating with the realm server.

**Note:** Command Central will use a secured port (nhps and nsps) to connect with a realm server only if the client-side certificates are not required for establishing the connection. Command Central does not use ports that use shared memory protocol (shm).

For information about configuring ports (interfaces), see " Universal [Messaging](#page-171-0) Ports [Configuration" on page 172](#page-171-0).

## <span id="page-169-2"></span>**Universal Messaging Inventory**

When you view installations in an environment, Command Central displays the Universal Messaging realm servers listed in the *UniversalMessaging\_installationDirectory* \nirvana\server directory of an installation. Command Central lists all the folders (except the templates) in the server directory.

## <span id="page-170-0"></span>**Universal Messaging Run-time Statuses**

The run-time status of a Universal Messaging realm server instance states if the realm server is online, failed, stopped, unresponsive (when none of the realm server interfaces are connected to the realm server), or unknown. Universal Messaging does not report the starting and stopping statuses.

## <span id="page-170-1"></span>**Universal Messaging License Configuration**

For a Universal Messaging realm server, you can configure the license, view the details of the license that is configured, and retrieve the location of the license file. You cannot change the location of a Universal Messaging license file.

## **Changing Universal Messaging License**

Perform the following procedure to change the Universal Messaging license:

#### **To configure the Universal Messaging license**

- 1. Select the Universal Messaging environment from the Environment pane, then click the instance from the **Instances** tab.
- 2. Click the **Configuration** tab.
- 3. Select **Licenses** in the drop-down list.
- 4. In the **License Type** column, click Universal Messaging.
- 5. To change the license file:
	- a. Click **Edit**.
	- b. Click **Browse** to locate the new license file.
	- c. Click **Save**.

## <span id="page-170-2"></span>**Universal Messaging Lifecycle Actions**

You can perform the following lifecycle actions on a Universal Messaging realm server.

- **Start**. Start a realm server that is stopped. n.
- **Stop**. Stop a running realm server. F.
- **Restart**. Restart a running realm server.П

## <span id="page-171-0"></span>**Universal Messaging Ports Configuration**

This section describes how to configure the realm server interfaces by using the port settings. The port on which you install the Universal Messaging realm server is the primary port (interface) of the realm server.

You can view, create, enable, disable, edit the Universal Messaging realm server ports (interfaces). You can delete only the non-primary ports (interfaces).

**Note:** Command Central does not use or report the Universal Messaging realm server ports that use shared memory protocol (shm).

## <span id="page-171-1"></span>**Port Configuration Attributes**

When you add a new port (interface), configure the attributes of the port. Set the security attributes for the secured ports that use either the HTTPS protocol or the SSL protocol.

### <span id="page-171-2"></span>**Basic Port Connection Attributes**

The table describes the basic connection attributes of a port.

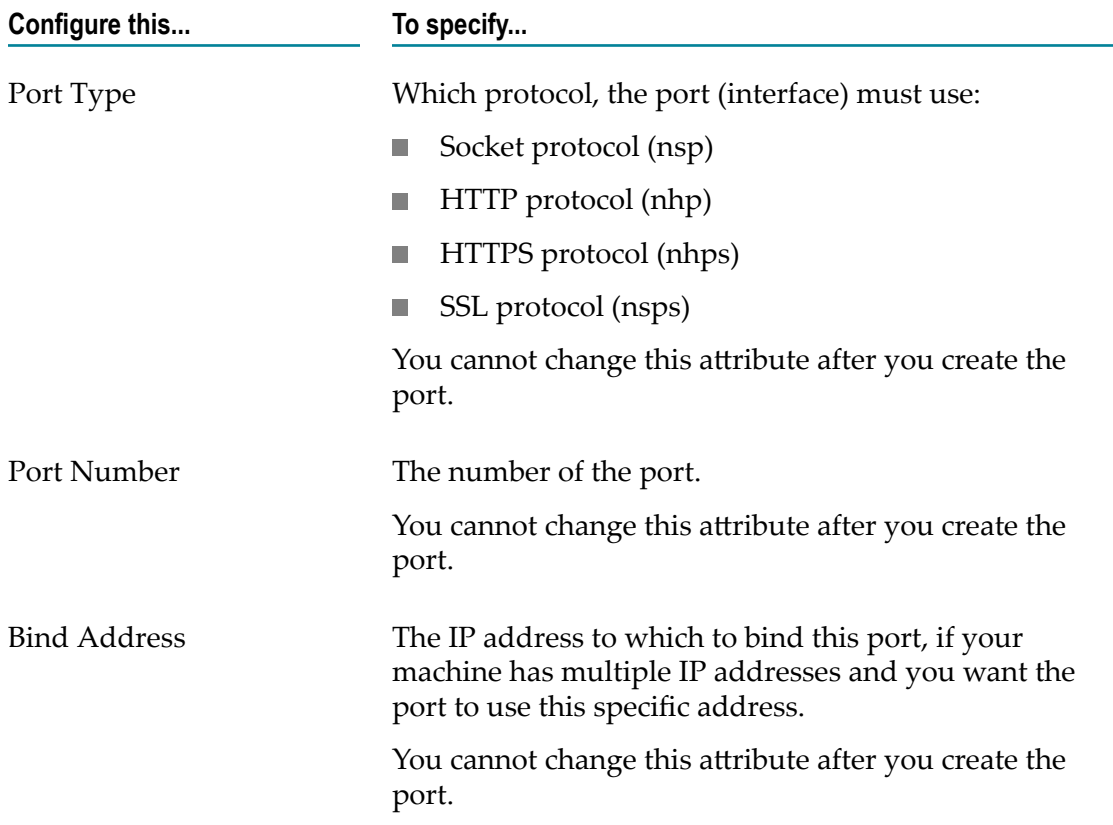

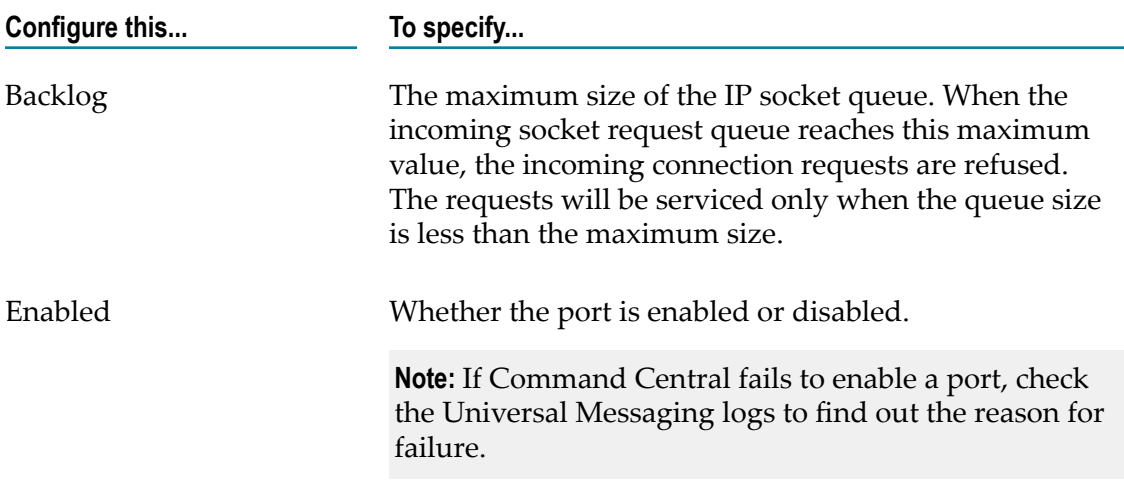

## <span id="page-172-0"></span>**Port Security Attributes**

The table describes the security attributes you can configure for a secure SSL enabled port.

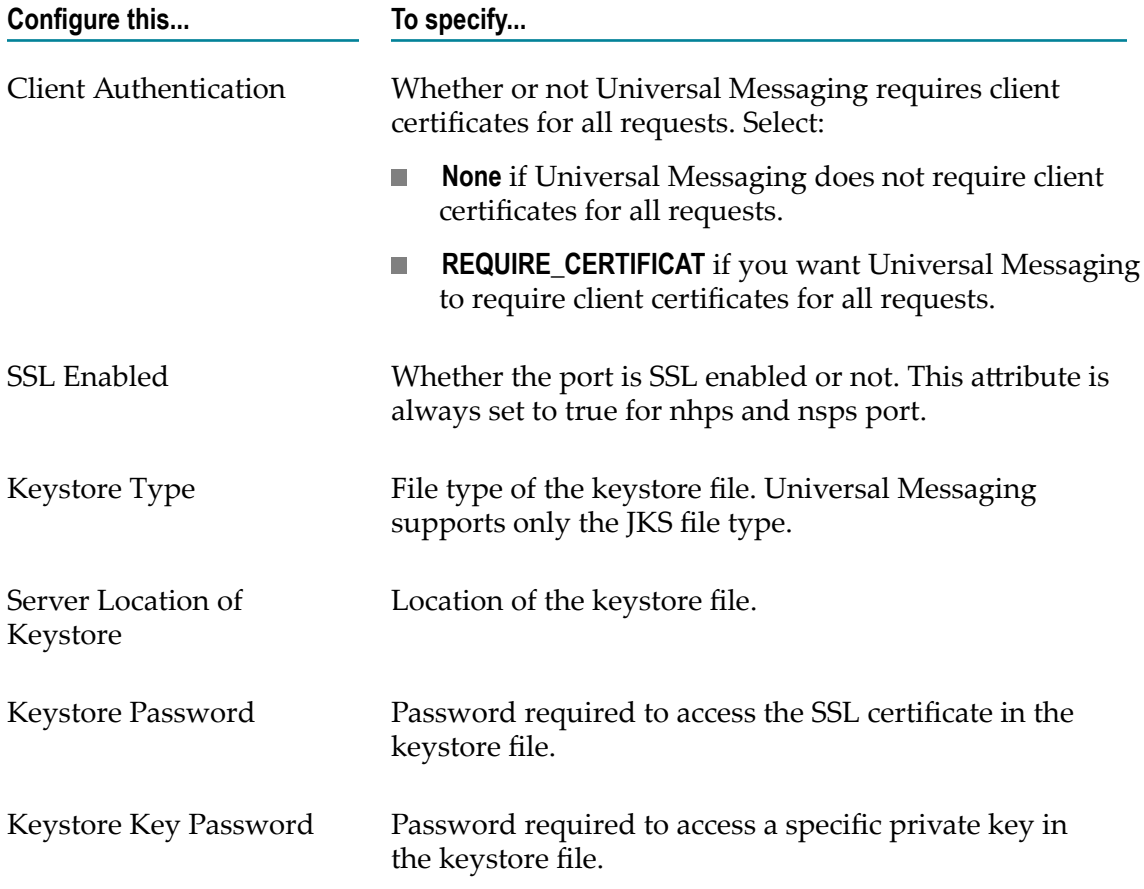

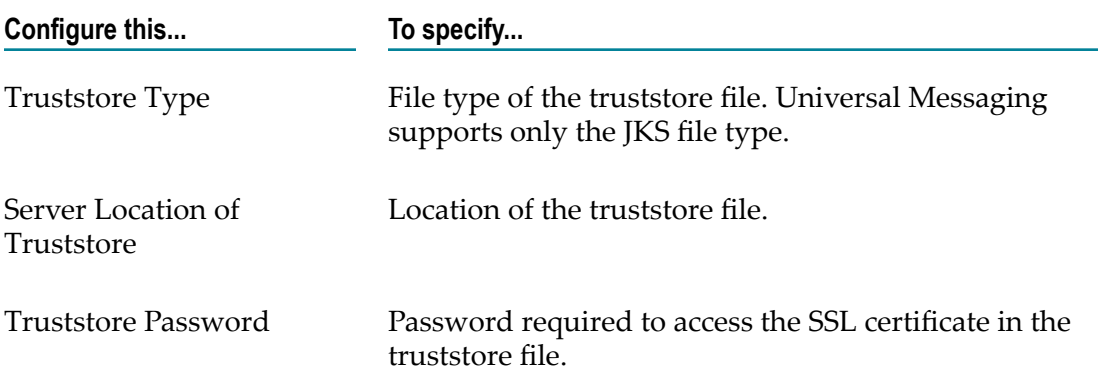

## **Adding a Port**

Perform the following procedure to add a new port (interface) to a realm server. For information about the port attributes you can configure, see ["Port Configuration](#page-171-1) Attributes" on page 172.

#### **To add a new port (interface)**

- 1. Select the Universal Messaging environment from the Environment pane, then click the instance from the **Instances** tab.
- 2. Click the **Configuration** tab.
- 3. Select **Ports** in the drop-down list.
- 4. Click  $+$ .
- 5. Select the protocol for the port from the **Port Type** drop-down list and click **OK**.
- 6. Expand **Connection Basics** and provide the values for the fields.
- 7. If you are creating a secured SSL port, expand **Security Configuration** and provide the values for the fields.
- 8. Click **Save**.

## **Editing a Port**

Perform the following procedure to edit the backlog and security attributes of a port. For information about the port attributes, see "Basic Port Connection Attributes" on page [172](#page-171-2) and "Port Security Attributes" on page 173. If you change the SSL certificates of a secured interface, you must restart the interface.

#### **To edit a port**

- 1. Select the Universal Messaging environment from the Environment pane, then click the instance from the **Instances** tab.
- 2. Click the **Configuration** tab.
- 3. Select **Ports** in the drop-down list.
- 4. From the **Port** column, click the number of the port you want to edit.
- 5. Click **Edit**.
- 6. Make changes to the port and click **Save**.

## **Enabling or Disabling a Port**

Perform the following procedure to enable or disable a port (interface).

#### **To enable or disable port (interface)**

- 1. Select the Universal Messaging environment from the Environment pane, then click the instance from the **Instances** tab.
- 2. Click the **Configuration** tab.
- 3. Select **Ports** in the drop-down list.
- 4. In the **Port** column, locate the port you want to enable or disable, and click on the port number.
- 5. Expand **Connection Basics** and enable or disable the port.

### <span id="page-174-0"></span>**Universal Messaging KPIs**

This section describes the key performance indicators (KPIs) of Universal Messaging. These KPIs enable you to monitor the health of the Universal Messaging realm servers:

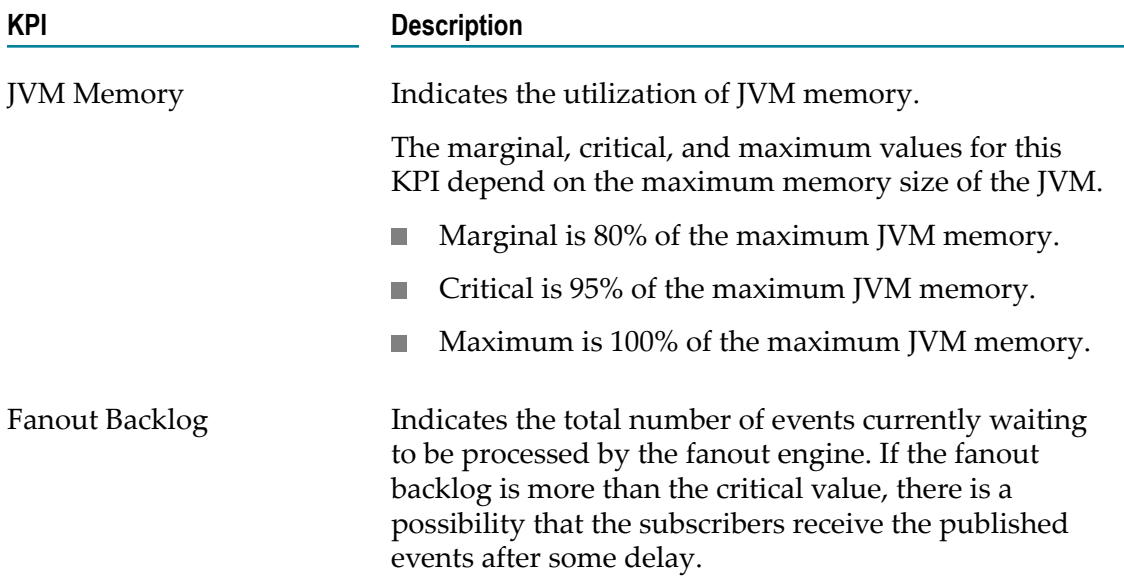

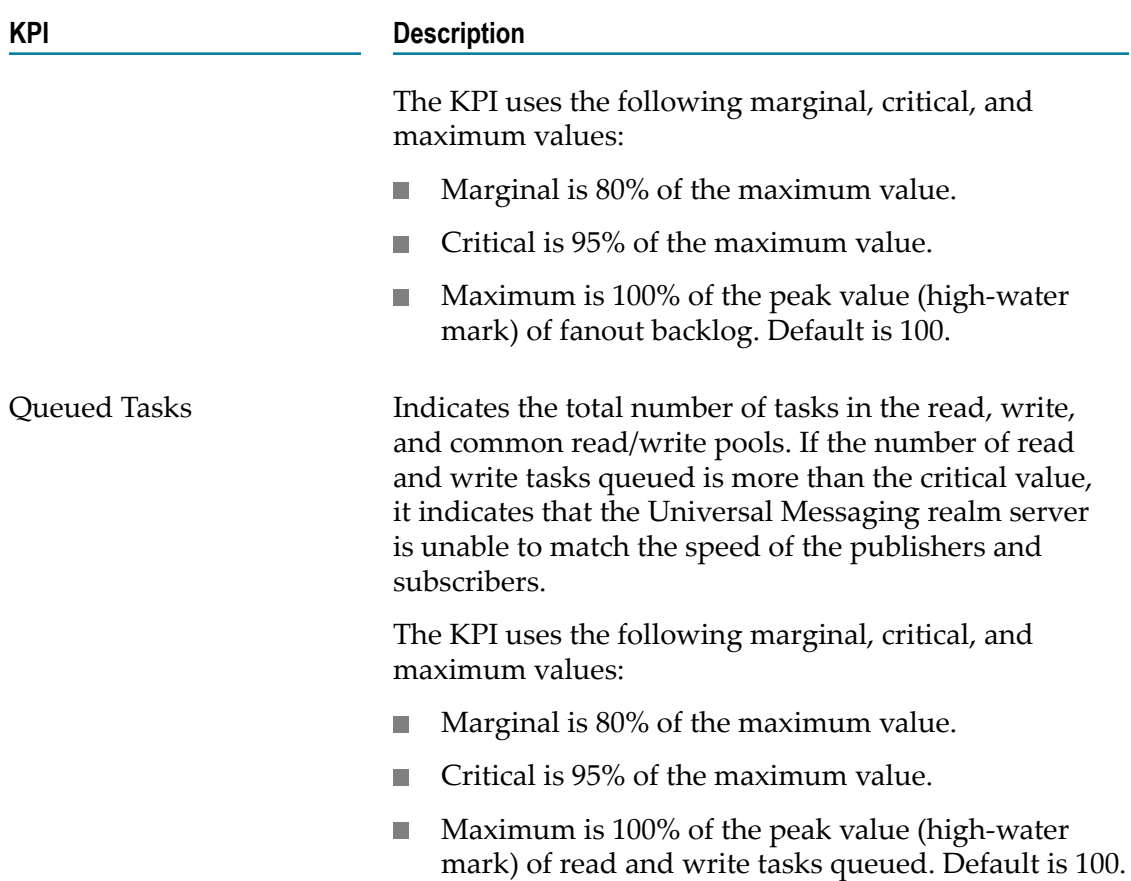

## **Viewing the KPIs of a Universal Messaging Instance**

Perform the following procedure to view the KPIs of a Universal Messaging realm server instance.

#### **To view the KPIs of a realm server instance**

- 1. On the Environments pane, select the environment you want to monitor.
- 2. Click the **Instances** tab.
- 3. Select the Universal Messaging realm server instance you want to monitor.
- 4. Click the **Overview** tab.

# **27 Administering CentraSite**

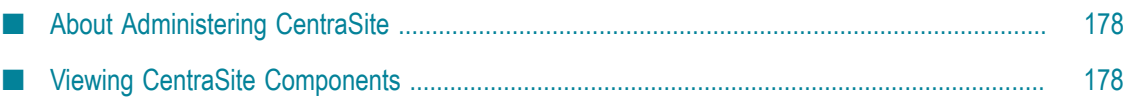

## <span id="page-177-0"></span>**About Administering CentraSite**

CentraSite installation contains two components:

- CentraSite Registry Repository (CRR) П
- CentraSite Application Server Tier (CAST)

You can use Command Central to perform the following administration tasks on your CentraSite installation:

- View the CentraSite components. For more information, see Viewing [CentraSite](#page-177-1) [Components](#page-177-1).
- Start, stop, restart, and debug the CentraSite Registry Repository. If you start or restart CentraSite Registry Repository when it is on debug mode, the debug mode turns off, and CentraSite Registry Repository works on normal mode.

CentraSite Application Server Tier, a component of CentraSite, runs in the Software AG Runtime. You cannot start, stop, or restart the CentraSite Application Server Tier independent of the Software AG Runtime (CTP).

■ Create log files for debugging. When you perform the Debug action on the CentraSite Registry Repository, CentraSite writes status and other information to the following log files in the *CentraSite\_directory*\data directory, where *CentraSite\_directory* is the installation directory of CentraSite.

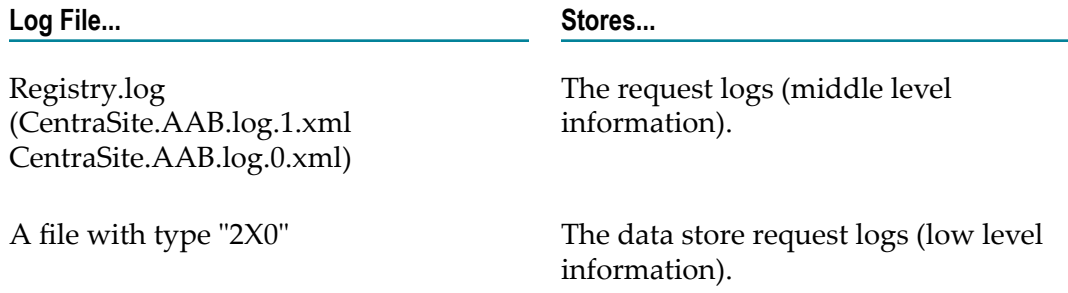

For more information about how to start, stop, restart, and debug a CentraSite Registry Repository, see Starting, Stopping, Pausing, Resuming, and [Debugging](#page-103-0) Instances.

### <span id="page-177-1"></span>**Viewing CentraSite Components**

## **Viewing CentraSite Registry Repository (CRR) and CentraSite Application Server Tier (CAST)**

CentraSite Registry Repository is a process.

CentraSite Application Server is an engine.

#### **To view CRR and CAST**

- 1. In the Environments pane, select the environment that contains the CentraSite installation you want to view.
- 2. Click the **Instances** tab.
- 3. To view CRR, click **CentraSiteRegistry Repository**. If there is more than one CRR instance, click the one that you want to work with.
- 4. To view CAST, expand the **CTP** node.
- 5. Click **CentraSiteApplication Server**.
# **28 Configuring Cloud Factory Accounts**

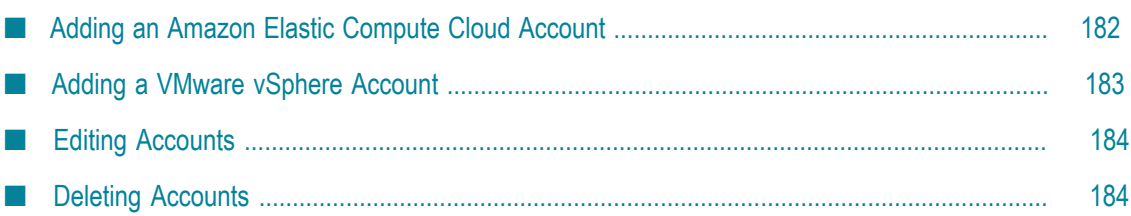

# <span id="page-181-0"></span>**Adding an Amazon Elastic Compute Cloud Account**

You add an Amazon Elastic Compute Cloud (Amazon EC2) account that you use with the Cloud Factory API using the Command Central web user interface.

#### **To add an Amazon EC2 account**

- 1. Select the Command Central environment from the Environment pane, then click the instance from the **Instances** tab.
- 2. Select the Cloud Factory component.
- 3. Click the **Configuration** tab.
- 4. Select **Accounts** in the drop-down list.

Command Central displays the Cloud Factory account configuration page.

5. Click  $\|\cdot\|$  to add an account.

Command Central displays the Select Configuration dialog box.

- 6. Select **EC2** from the drop-down list and click **OK**.
- 7. Complete the following fields:

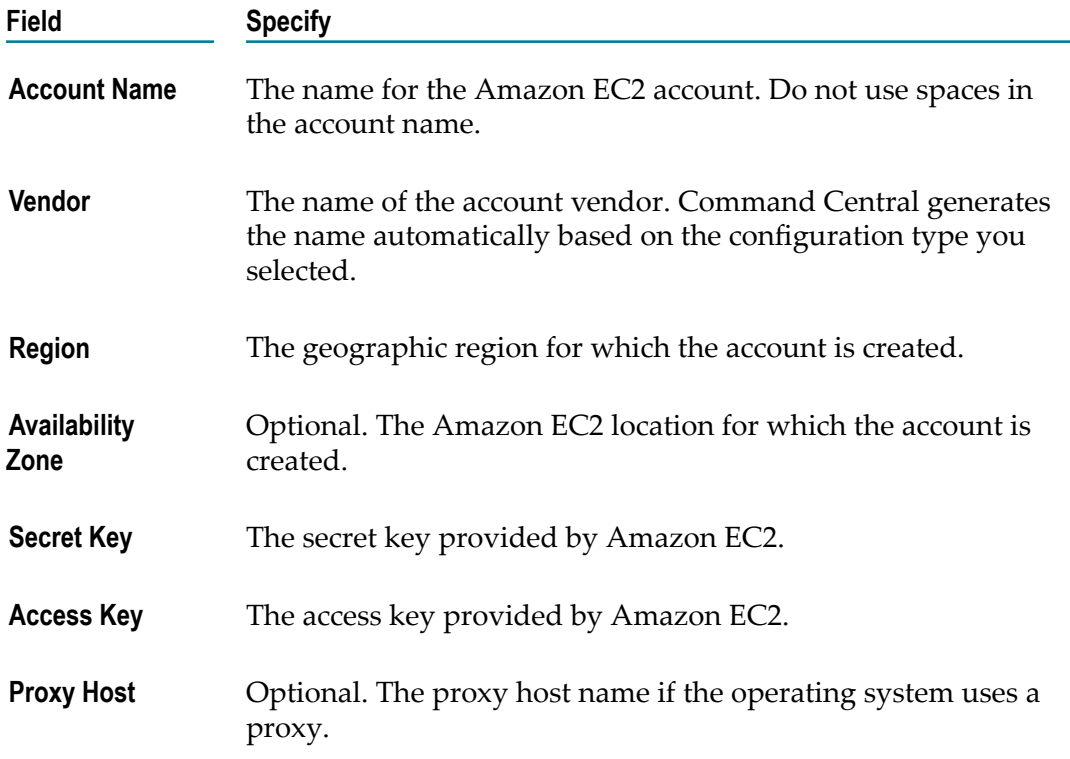

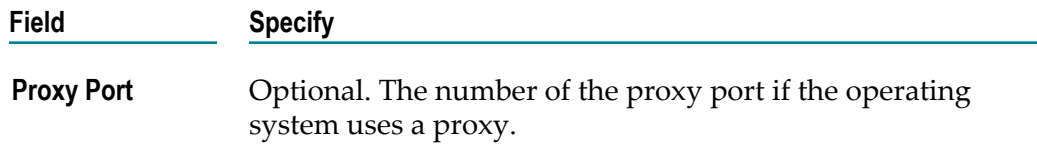

- 8. Click **Test** to test the account.
- 9. Click **Save**.

# <span id="page-182-0"></span>**Adding a VMware vSphere Account**

You add a VMware vSphere account that you use with the Cloud Factory API using the Command Central web user interface.

#### **To add a VMware vSphere account**

- 1. Select the Command Central environment from the Environment pane, then click the instance from the **Instances** tab.
- 2. Select the Cloud Factory component.
- 3. Click the **Configuration** tab.
- 4. Select **Accounts** in the drop-down list.

Command Central displays the Cloud Factory account configuration page.

5. Click  $\left| \cdot \right|$  to add an account.

Command Central displays the Select Configuration dialog box.

- 6. Select **VSphere** from the drop-down list and click **OK**.
- 7. Complete the following fields:

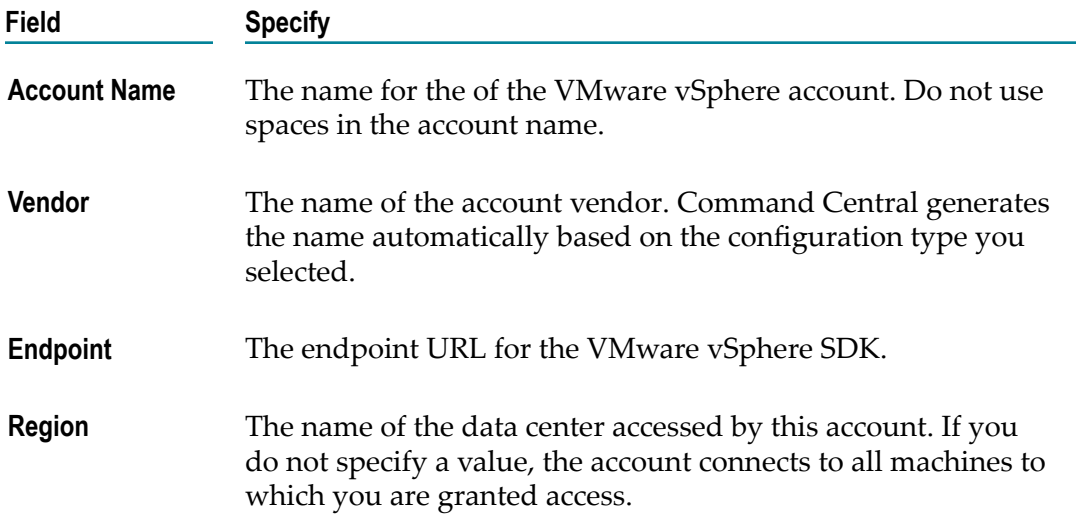

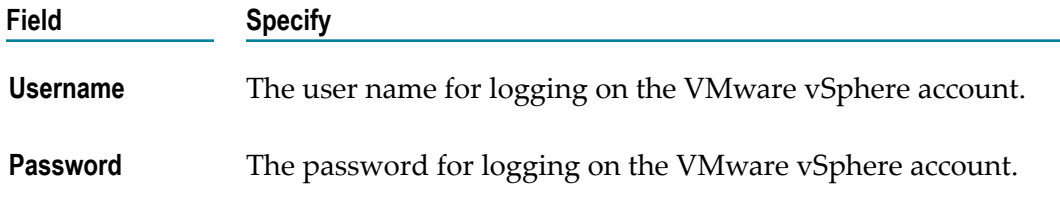

- 8. Click **Test** to test the account.
- 9. Click **Save**.

# <span id="page-183-0"></span>**Editing Accounts**

You can update the details for an account registered with the Cloud Factory API using the Command Central user interface.

### **To edit an account registered with the Cloud Factory API**

- 1. Select the Command Central environment from the Environment pane, then click the instance from the **Instances** tab.
- 2. Select the Cloud Factory component.
- 3. Click the **Configuration** tab.
- 4. Select **Accounts** in the drop-down list.

Command Central displays the Cloud Factory account configuration page.

- 5. Click the name of the account that you want to update.
- 6. On the Configuration details page for the account, click **Edit**.
- 7. Update the required fields.
- 8. Click **Save**.

# <span id="page-183-1"></span>**Deleting Accounts**

You can use the Command Central web user interface to delete a registered Cloud Factory account.

#### **To delete a Cloud Factory account**

- 1. Select the Command Central environment from the Environment pane, then click the instance from the **Instances** tab.
- 2. Select the Cloud Factory component.
- 3. Click the **Configuration** tab.
- 4. Select **Accounts** from the drop-down list.

Command Central displays the Cloud Factory account configuration page.

5. Select an account and click  $\boxed{\phantom{1}}$  to delete the account.

# $\mathbf{A}$ **Command Central Task Quick Reference**

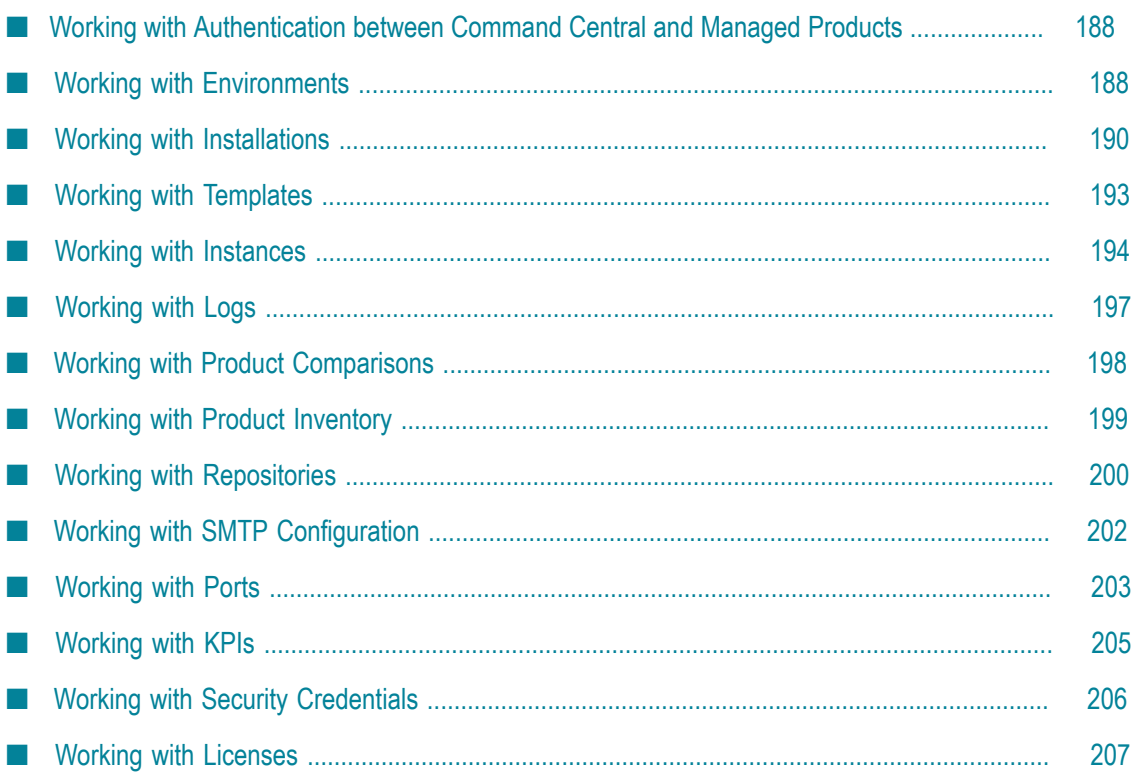

The following sections list common Command Central tasks and how to perform them using the Command Central web user interface and the Command Central command line interface.

For more information about the interface navigation and commands listed in this quick reference, including usage notes, arguments, and options, see the appropriate documentation for the interface you are using:

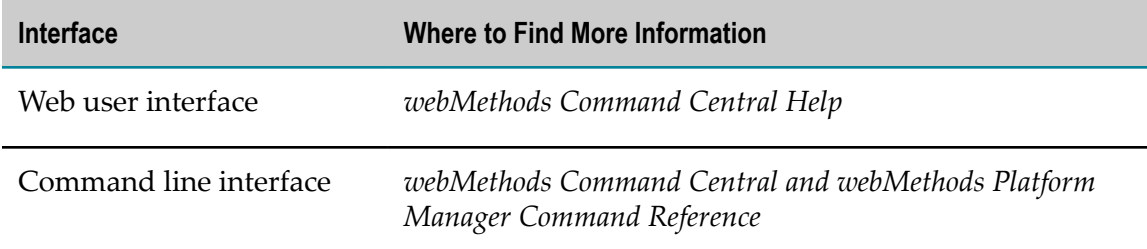

# <span id="page-187-0"></span>**Working with Authentication between Command Central and Managed Products**

This section provides a quick reference to the Command Central tasks that pertain to authentication between Command Central and the products it manages.

#### **Changing the Fixed User Password**

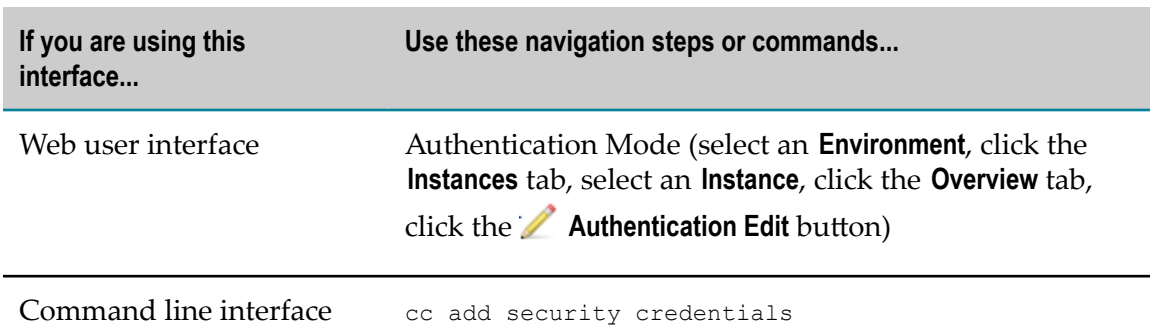

# <span id="page-187-1"></span>**Working with Environments**

This section provides a quick reference to the Command Central tasks that pertain to managing environments.

# **Searching for an Environment**

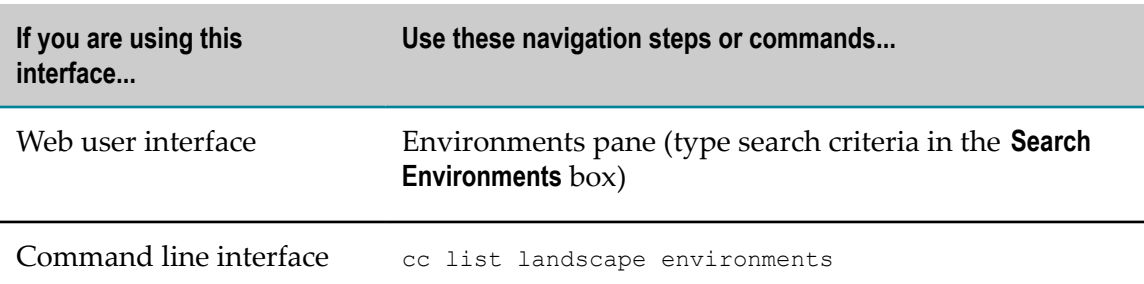

### **Viewing Details about an Environment**

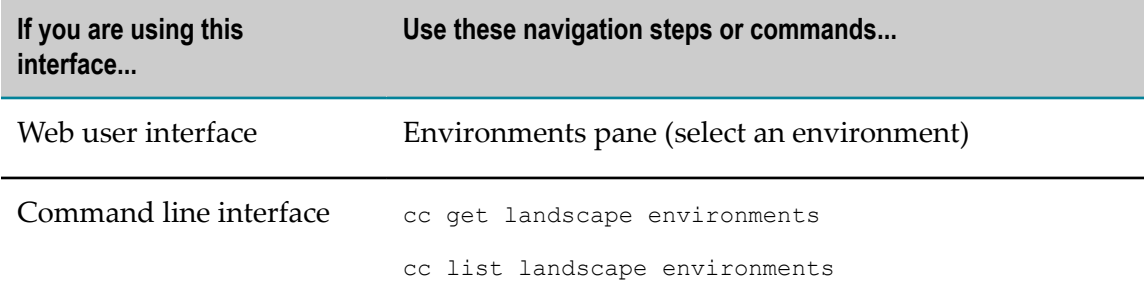

# **Adding an Environment**

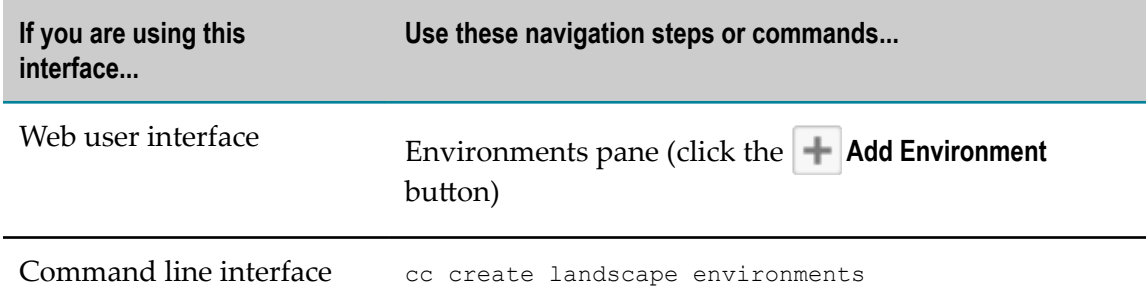

# **Editing Environment Details**

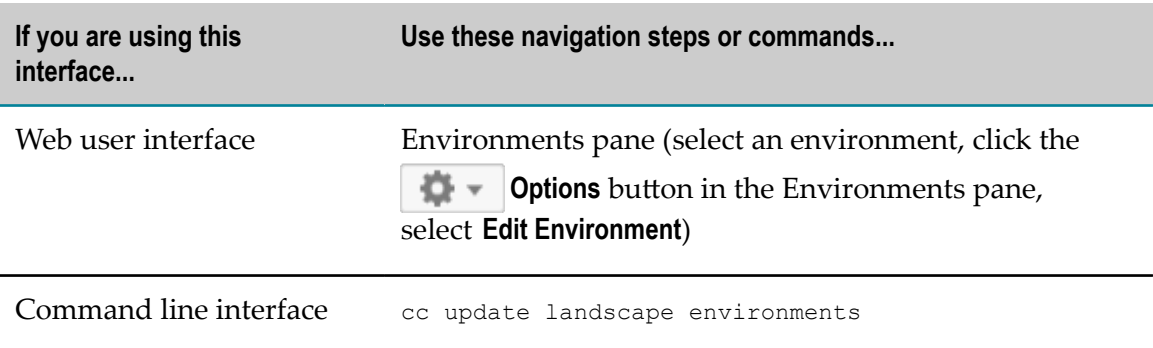

#### **Deleting an Environment**

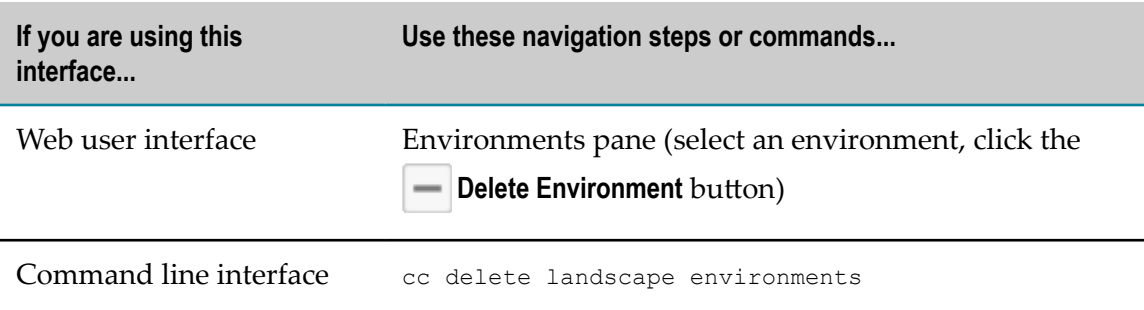

# <span id="page-189-0"></span>**Working with Installations**

This section provides a quick reference to the Command Central tasks that pertain to managing installations.

### **Searching for an Installation**

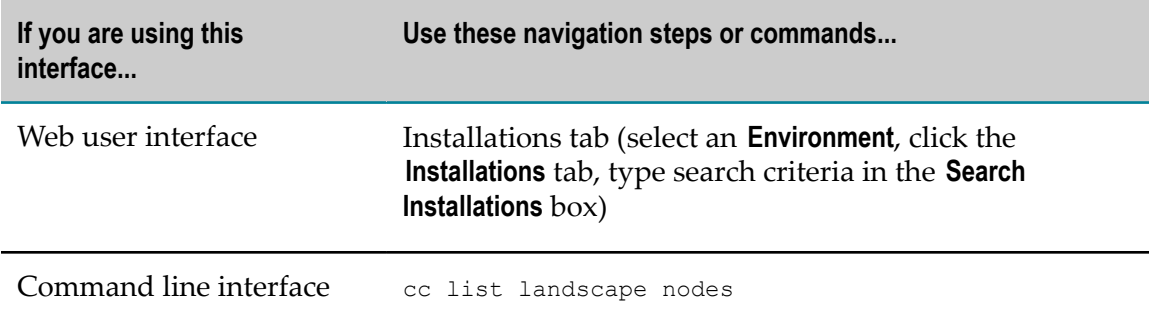

# **Viewing Details about an Installation**

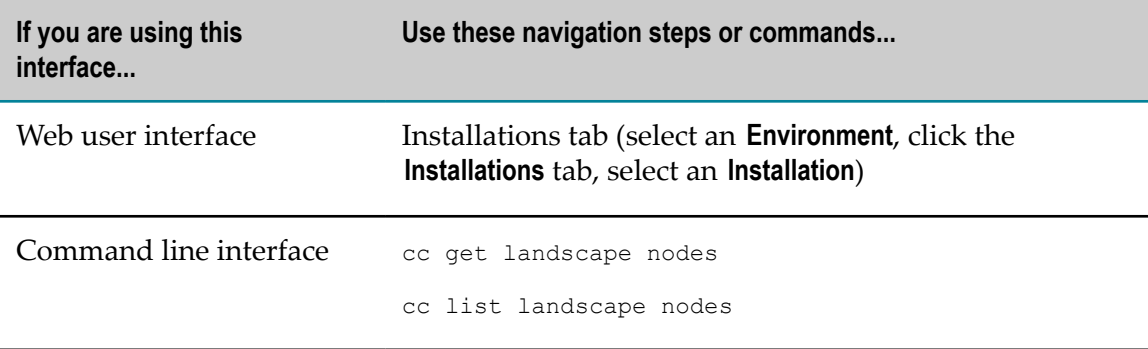

# **Viewing Products Installed in an Installation**

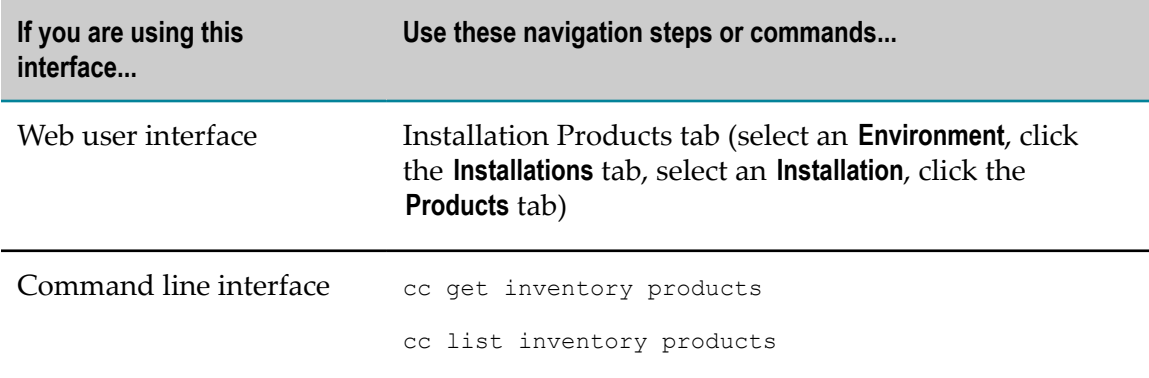

# **Viewing Fixes Installed in an Installation**

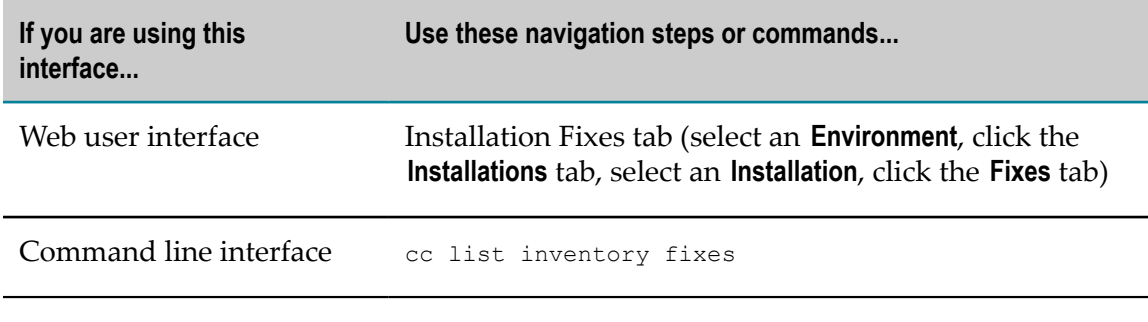

# **Adding an Installation**

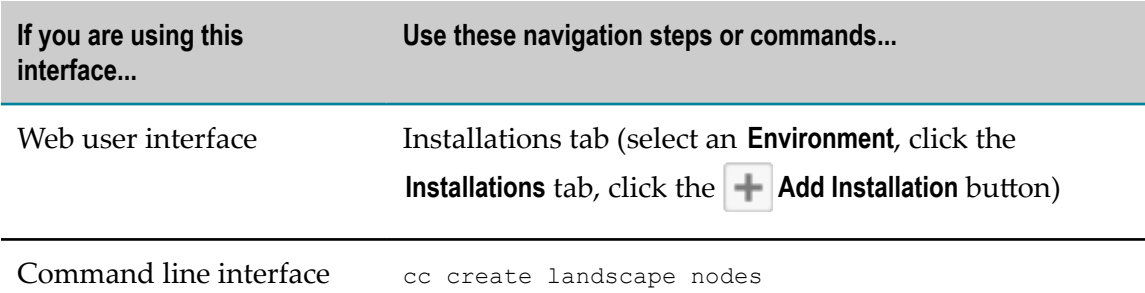

### **Updating the Properties of an Installation**

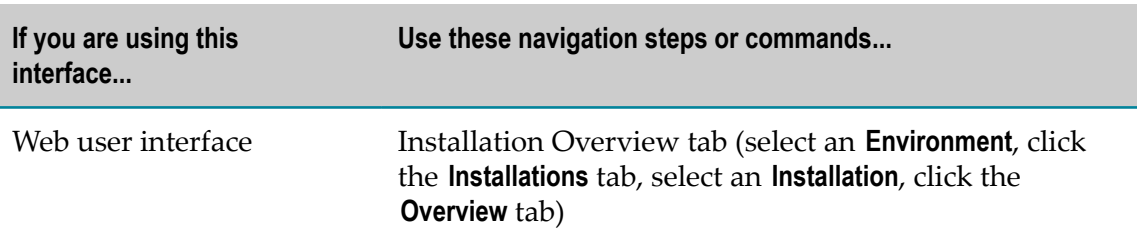

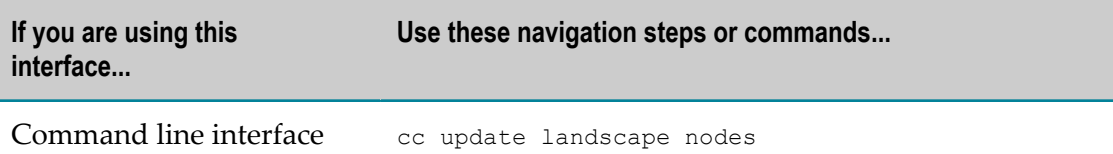

### **Monitoring the Status of Product Instances in an Installation**

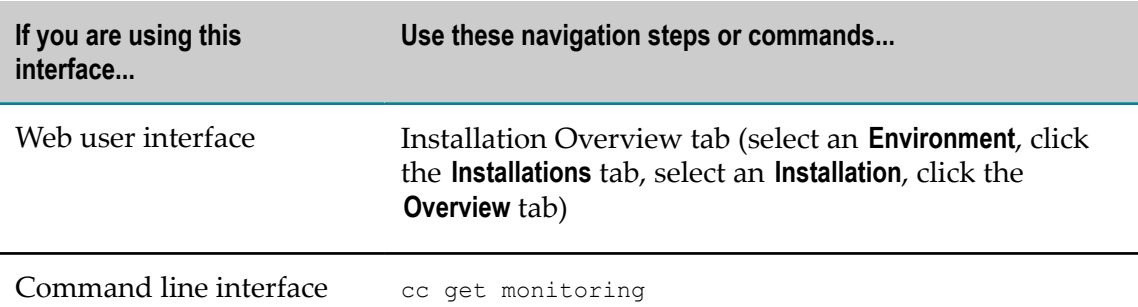

# **Linking an Installation to Multiple Environments**

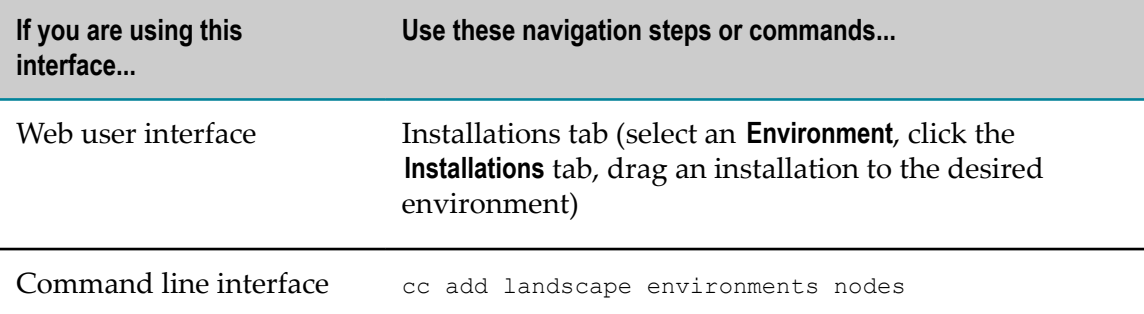

# **Creating a Unique ID for an Existing Installation**

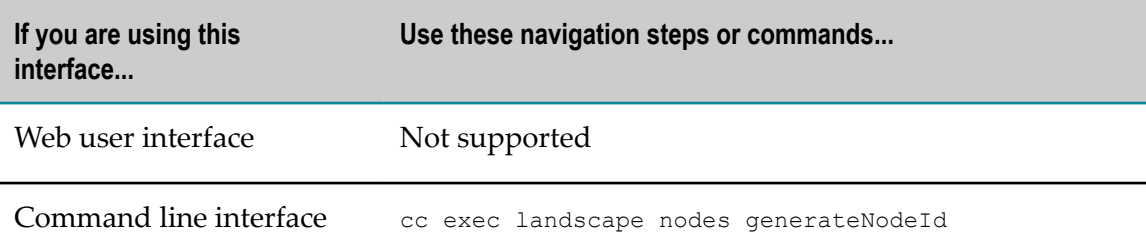

#### **Removing an Installation from an Environment**

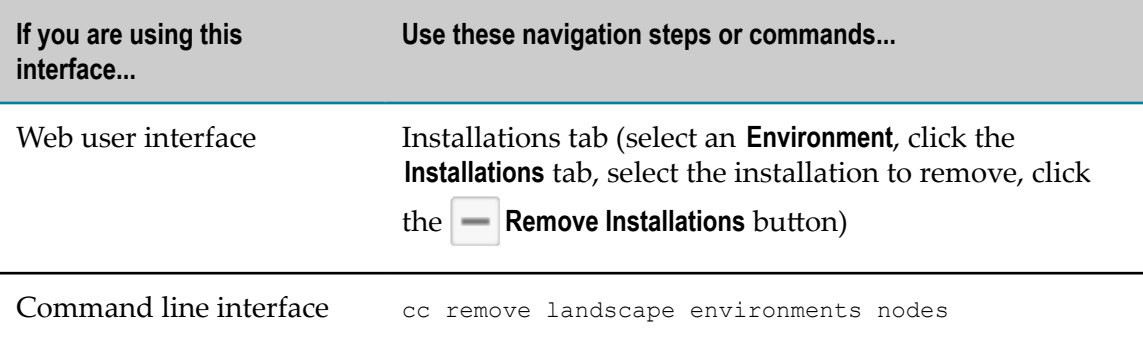

# <span id="page-192-0"></span>**Working with Templates**

This section provides a quick reference to the Command Central tasks that pertain to template-based provisioning of products.

#### **Creating a Template from an Existing Installation**

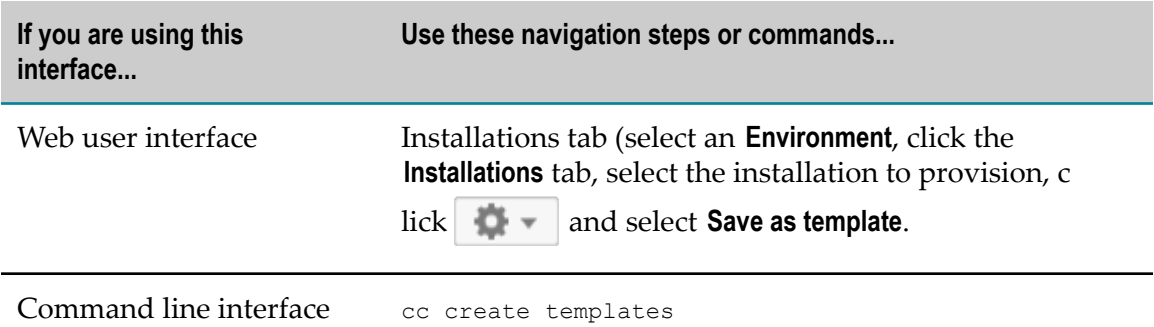

#### **Applying a Template to a New Node**

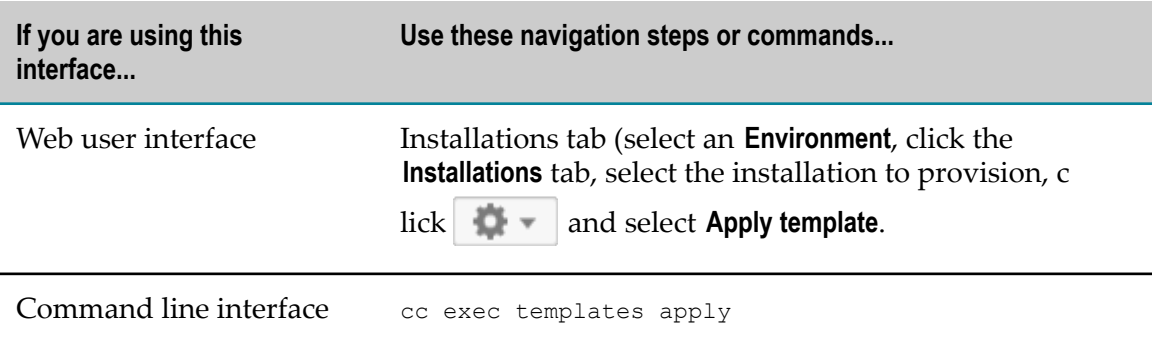

# <span id="page-193-0"></span>**Working with Instances**

This section provides a quick reference to the Command Central tasks that pertain to managing instances.

### **Viewing a List of Instances in an Environment**

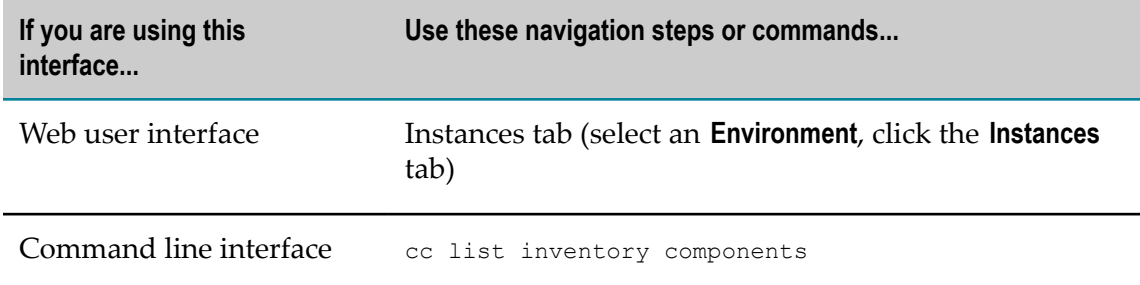

### **Viewing Details about an Instance**

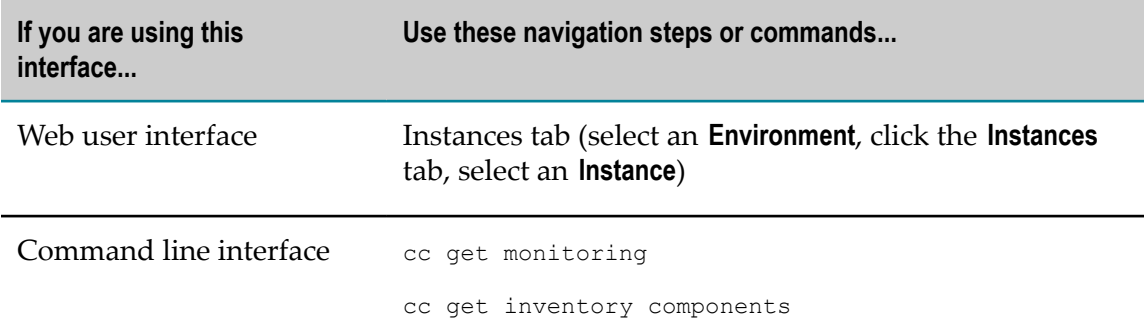

#### **Changing the Display Name of an Instance**

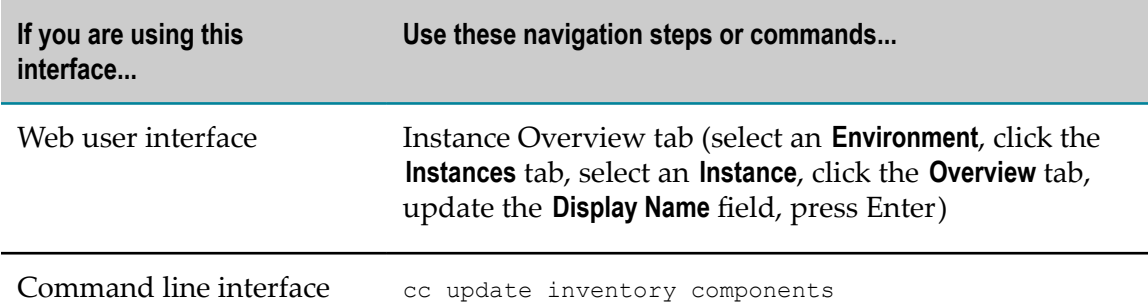

# **Changing the Icon Representing an Instance**

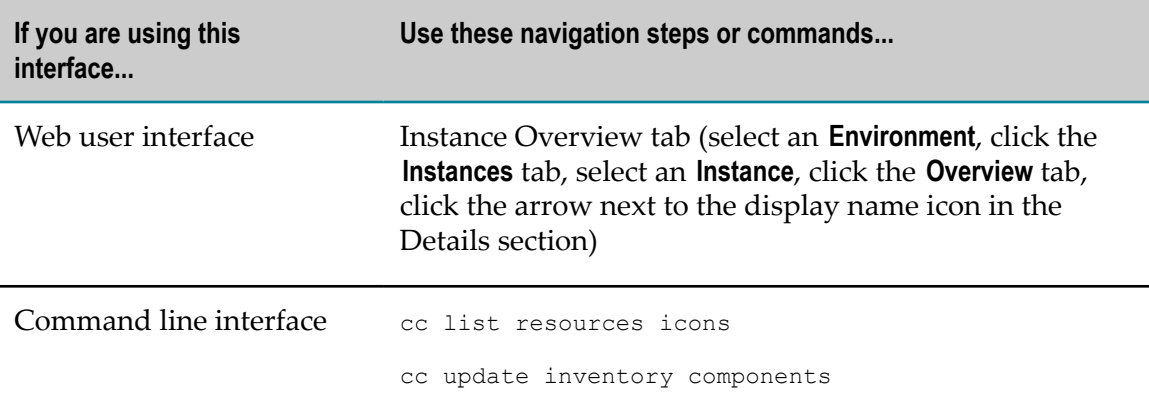

# **Viewing or Clearing Instance Alerts**

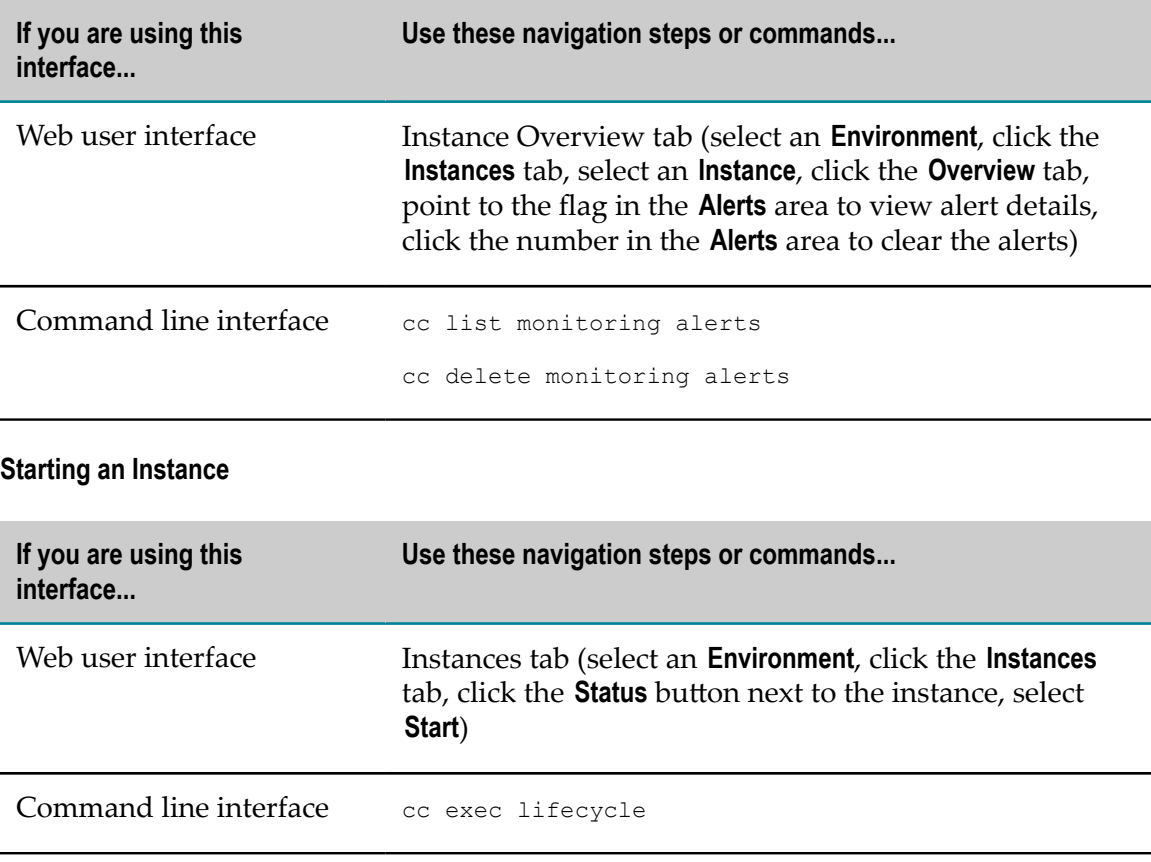

# **Stopping an Instance**

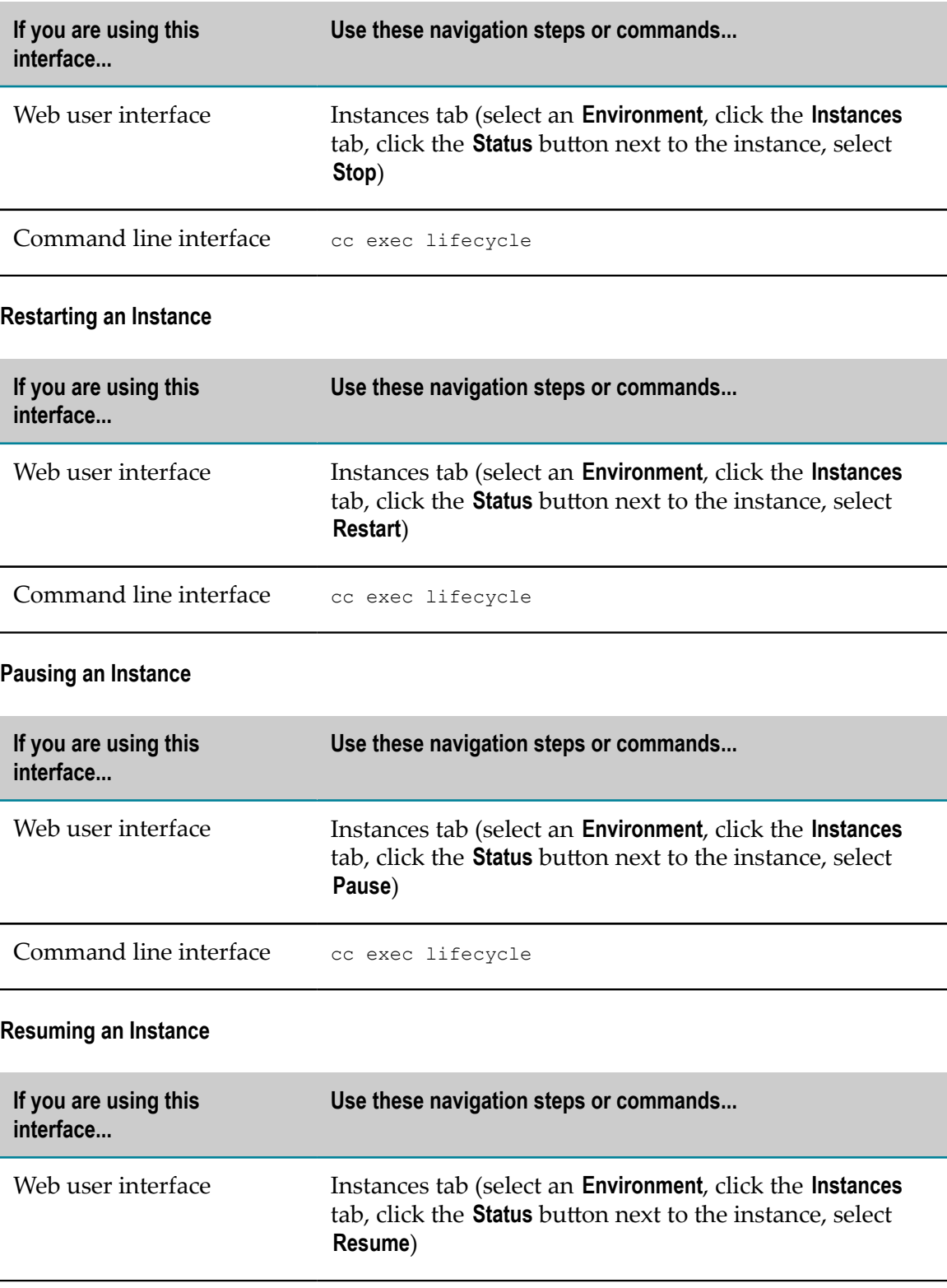

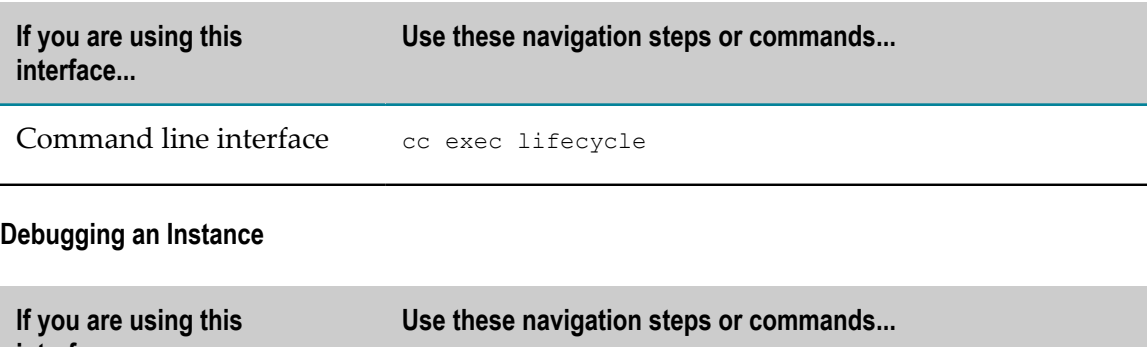

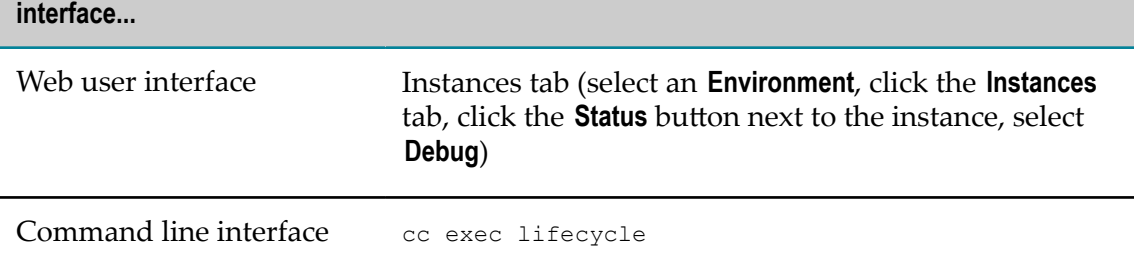

# <span id="page-196-0"></span>**Working with Logs**

This section provides a quick reference to the Command Central tasks that pertain to viewing and downloading product logs.

# **Viewing Product Logs**

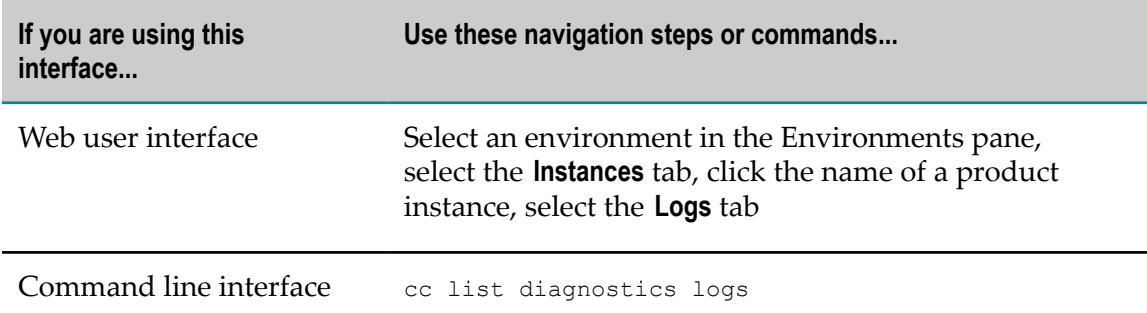

# **Viewing the Contents of a Log**

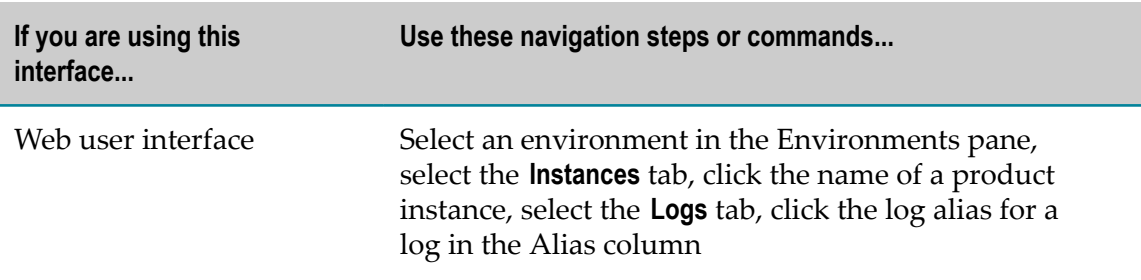

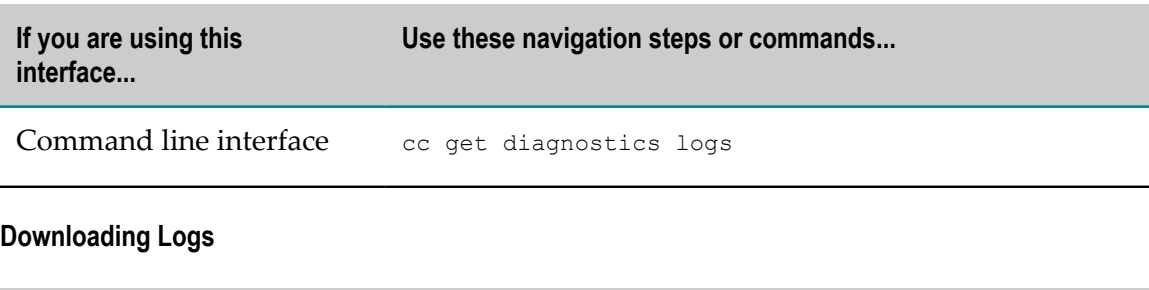

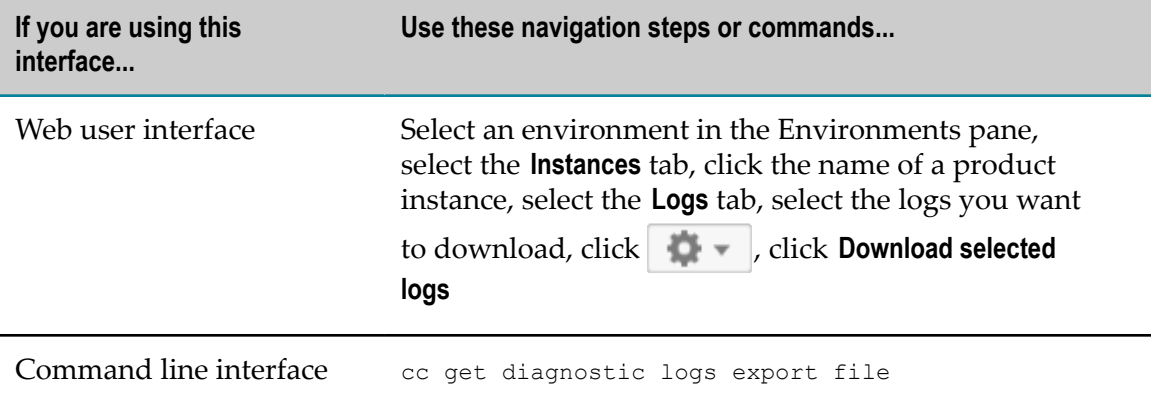

# <span id="page-197-0"></span>**Working with Product Comparisons**

This section provides a quick reference to the Command Central tasks that pertain to comparing products in an installation.

### **Comparing Product Versions**

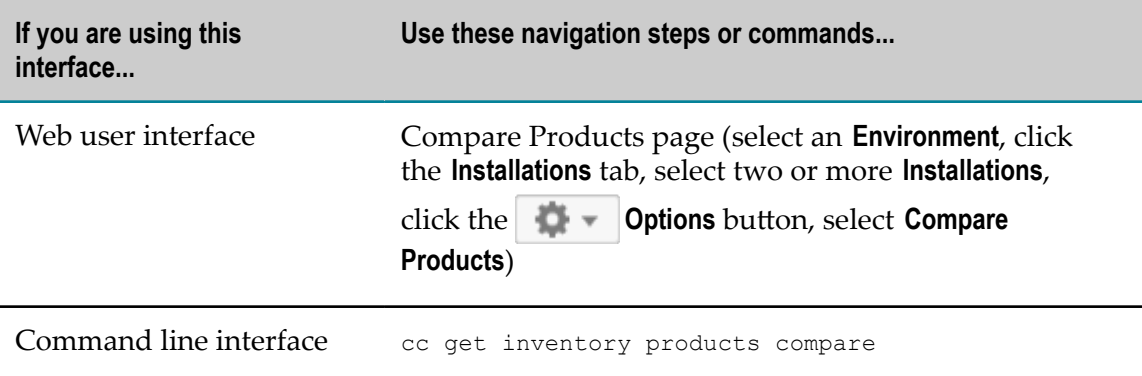

### **Comparing Fix Levels**

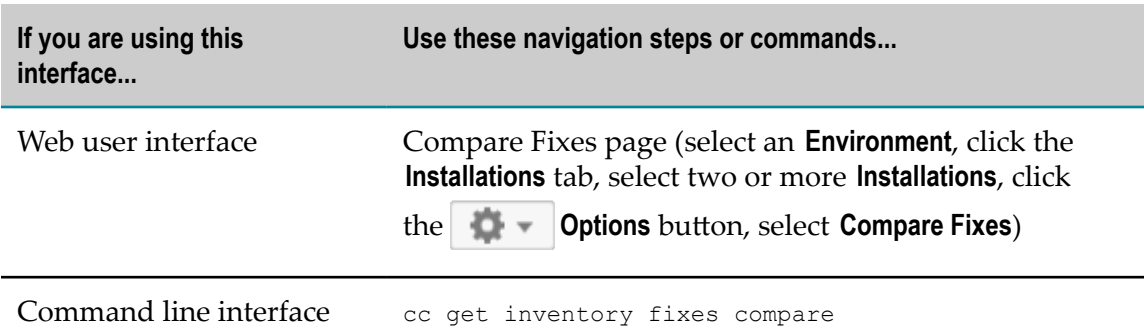

# **Comparing Configuration Settings**

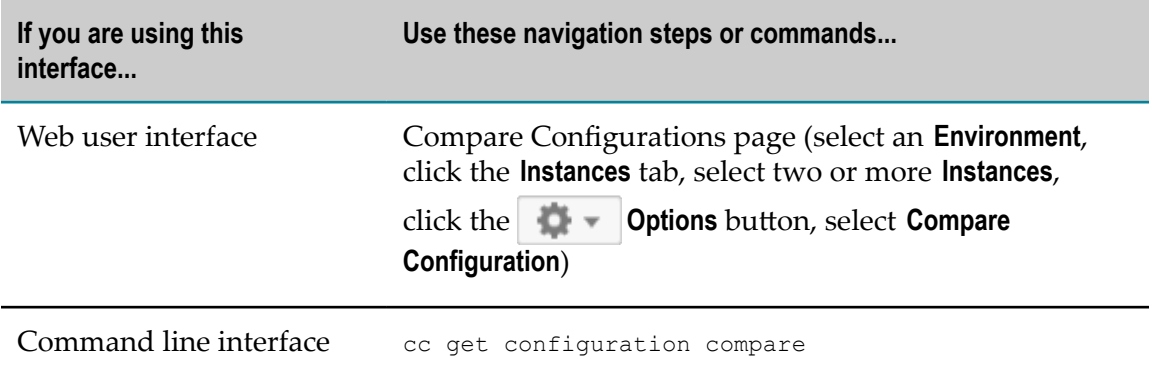

# <span id="page-198-0"></span>**Working with Product Inventory**

This section provides a quick reference to the Command Central tasks that pertain to maintaining product inventory.

### **Viewing Component Inventory**

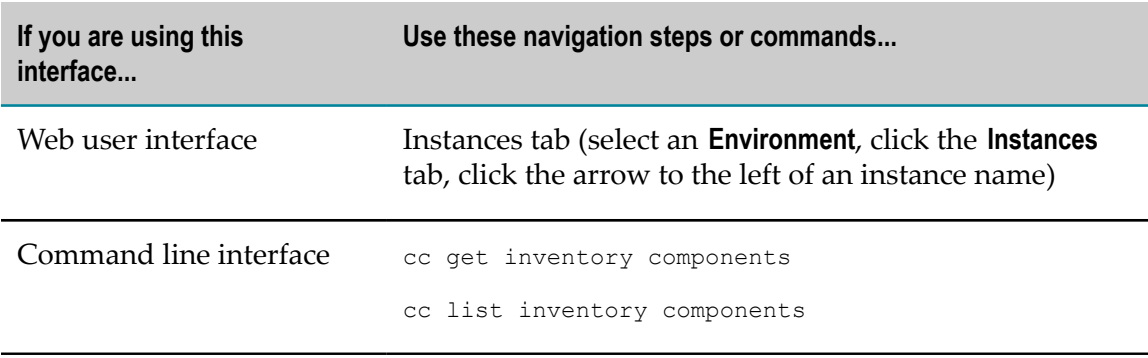

### **Viewing Product Inventory**

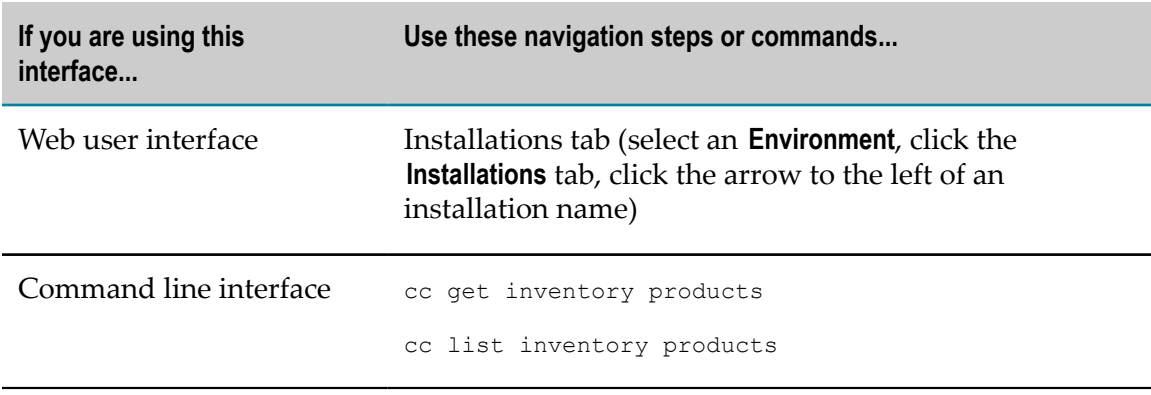

#### **Viewing Fix Inventory**

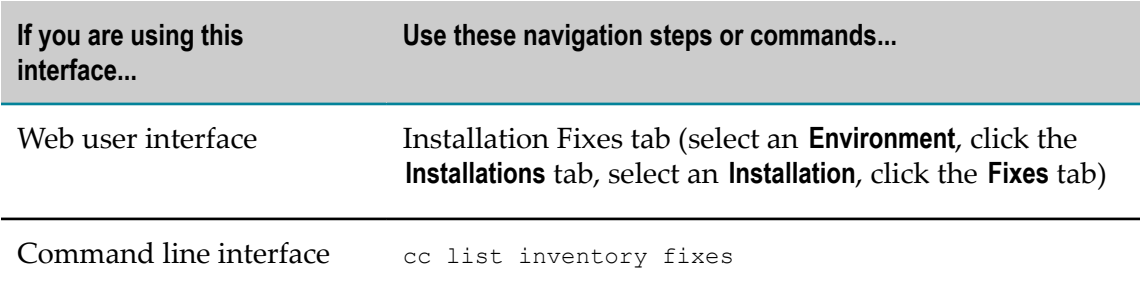

# <span id="page-199-0"></span>**Working with Repositories**

This section provides a quick reference to the Command Central tasks that pertain to managing repositories.

# **Creating an Image Repository**

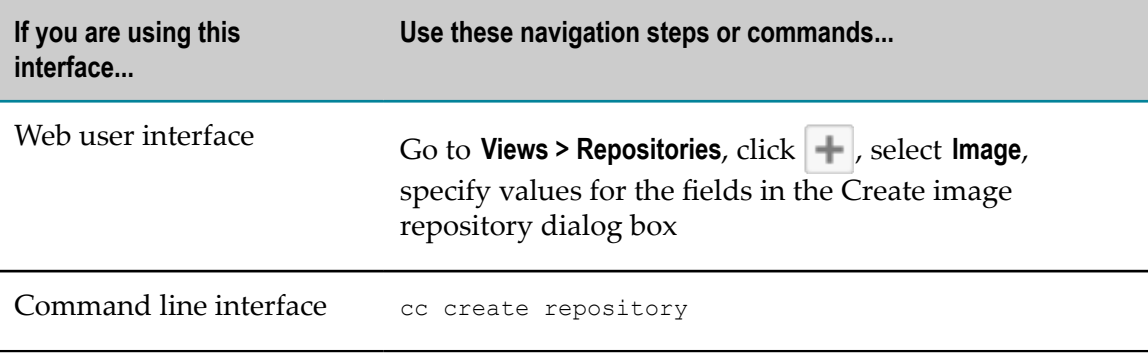

# **Registering a Master Repository**

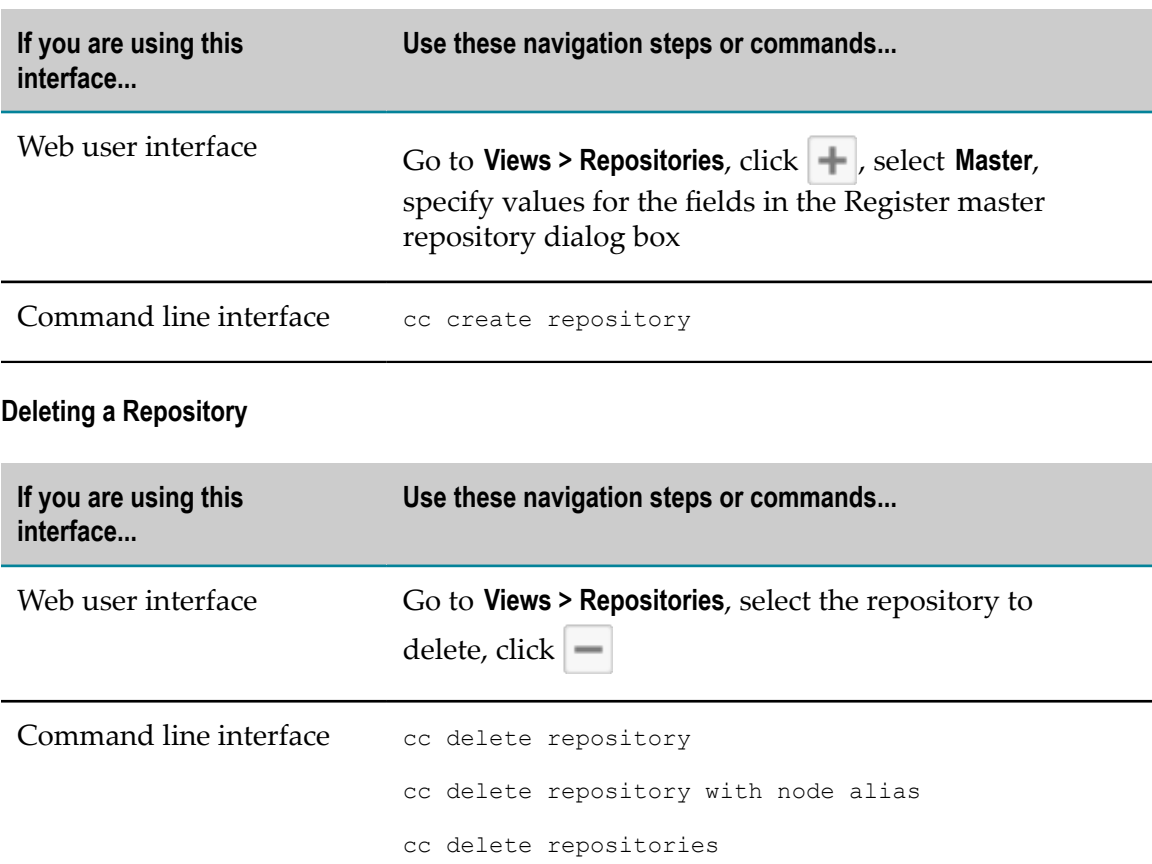

# **Editing Image Repository Details**

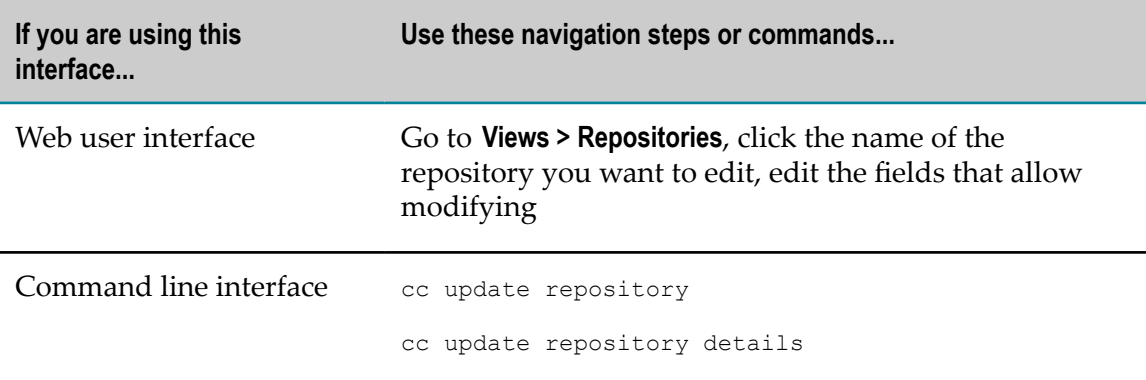

#### **Editing Master Repository Details**

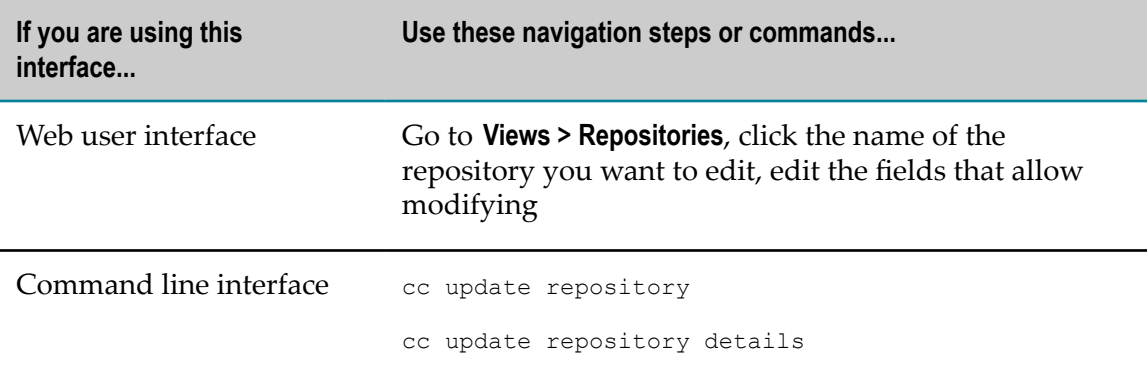

# <span id="page-201-0"></span>**Working with SMTP Configuration**

This section provides a quick reference to the Command Central tasks that pertain to managing SMTP configuration.

## **Editing and Testing Common SMTP Settings**

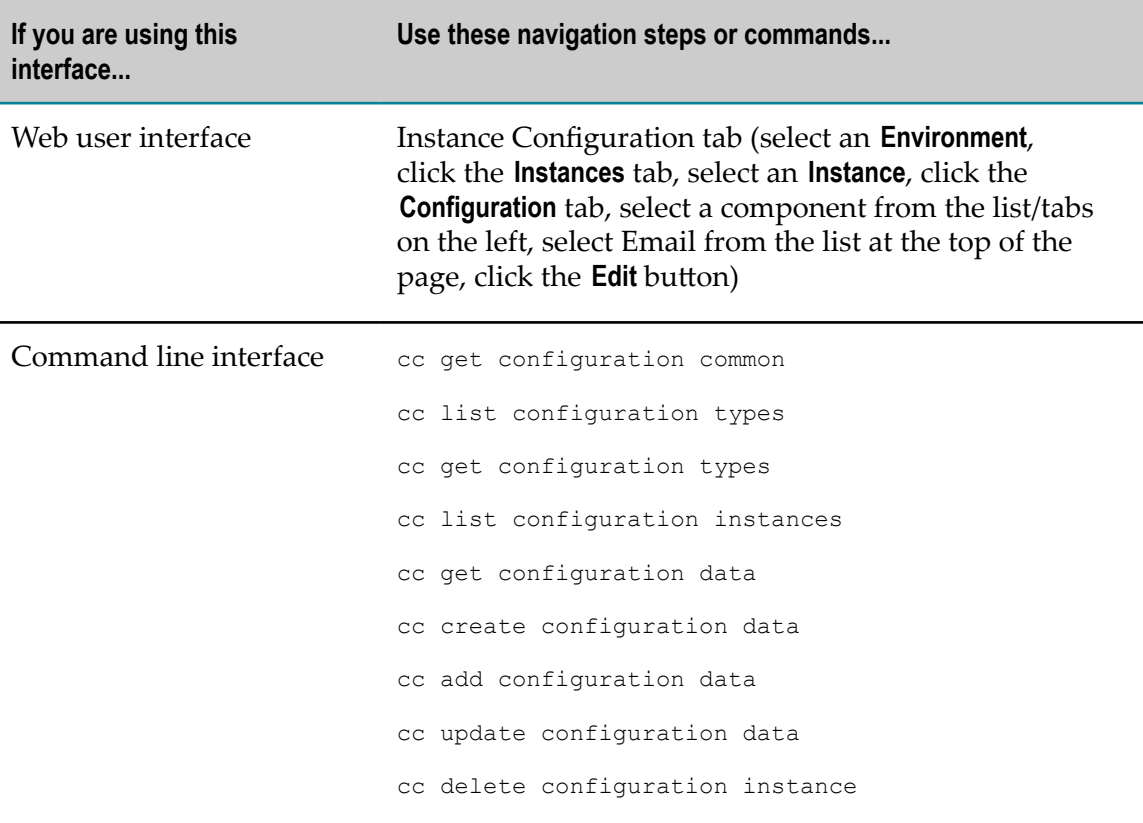

# <span id="page-202-0"></span>**Working with Ports**

This section provides a quick reference to the Command Central tasks that pertain to managing ports.

#### **Adding a Port**

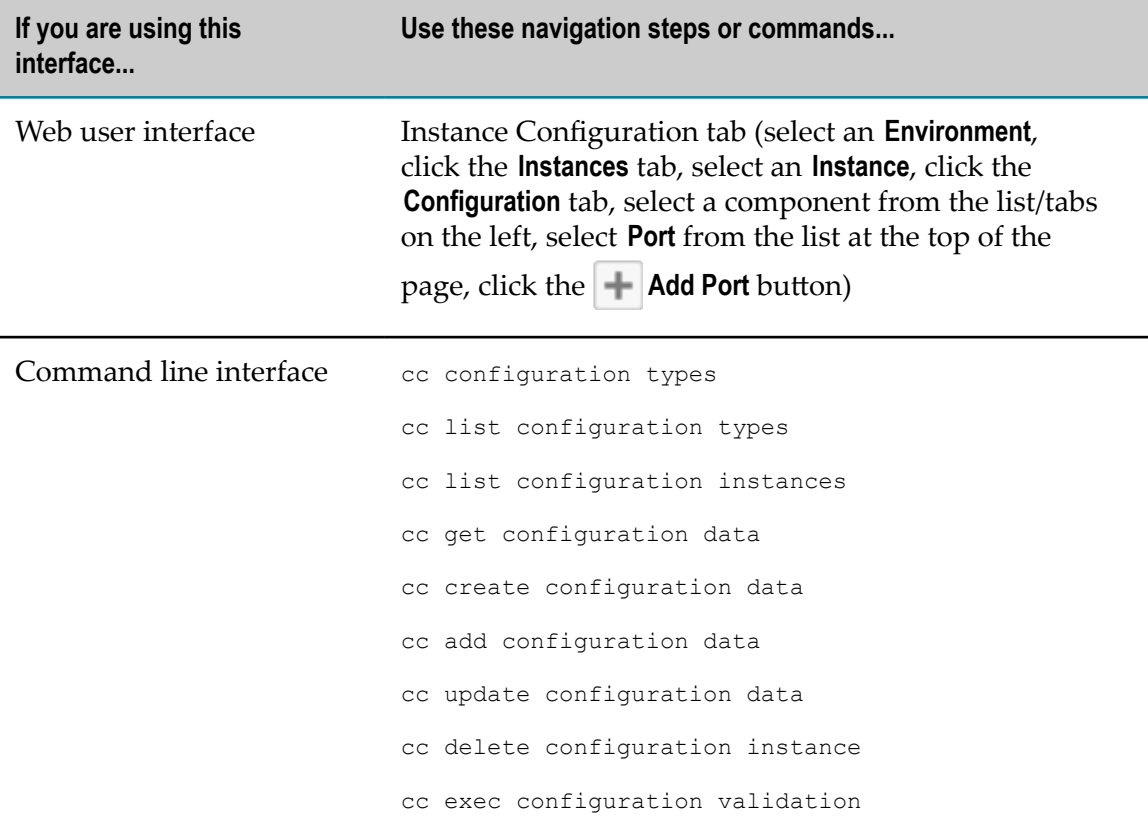

# **Enabling or Disabling a Port**

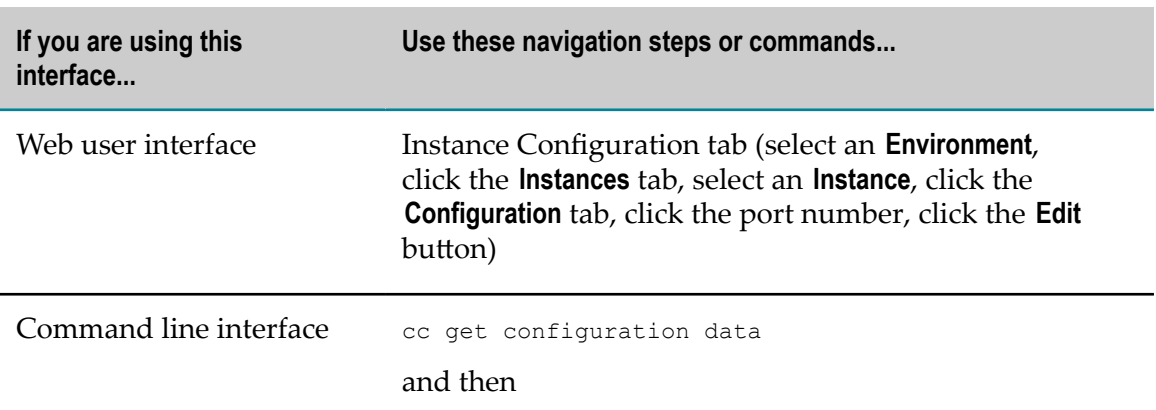

**If you are using this interface...**

**Use these navigation steps or commands...**

cc update configuration data

### **Editing the Configuration of an Existing Port**

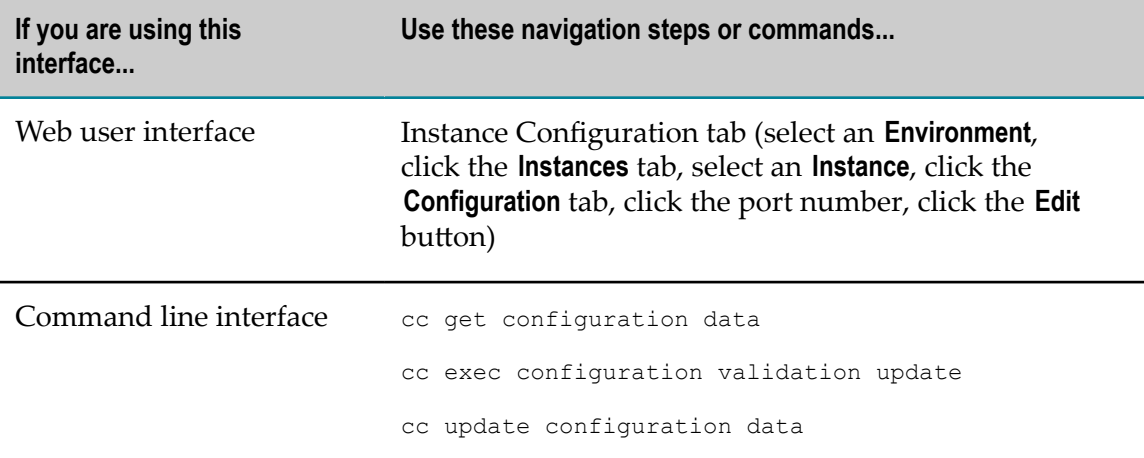

# **Configuring Ports or Licenses for an Instance**

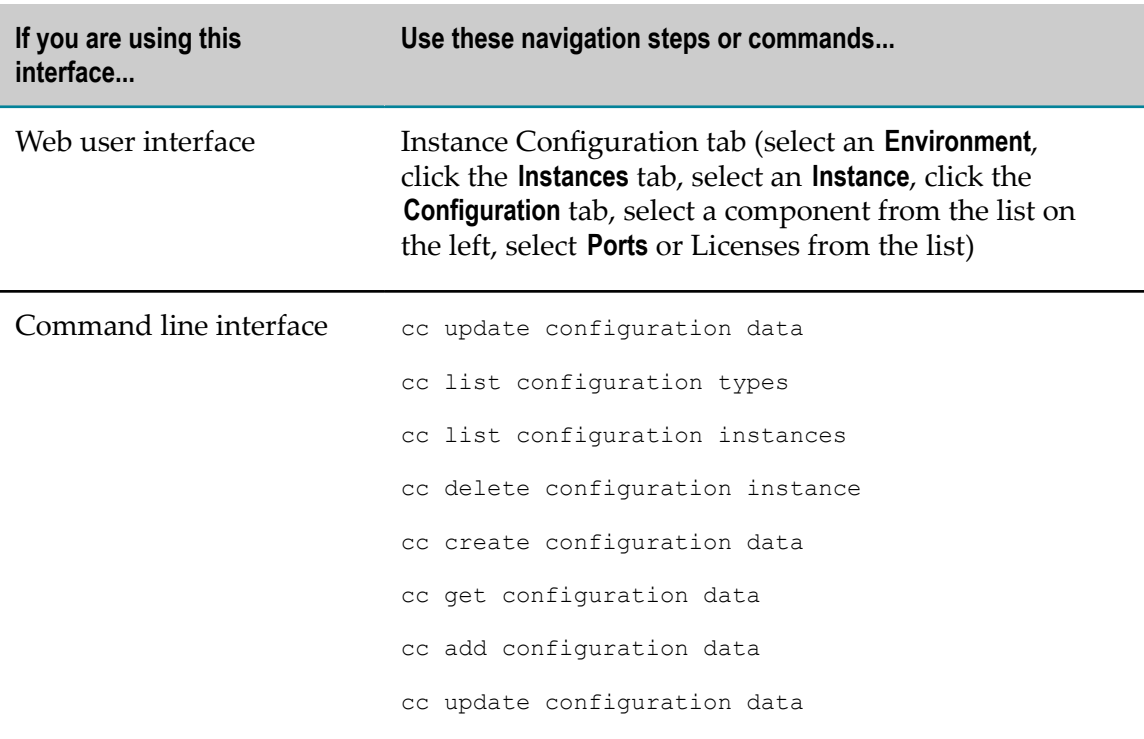

### **Viewing Configuration Details for a Port**

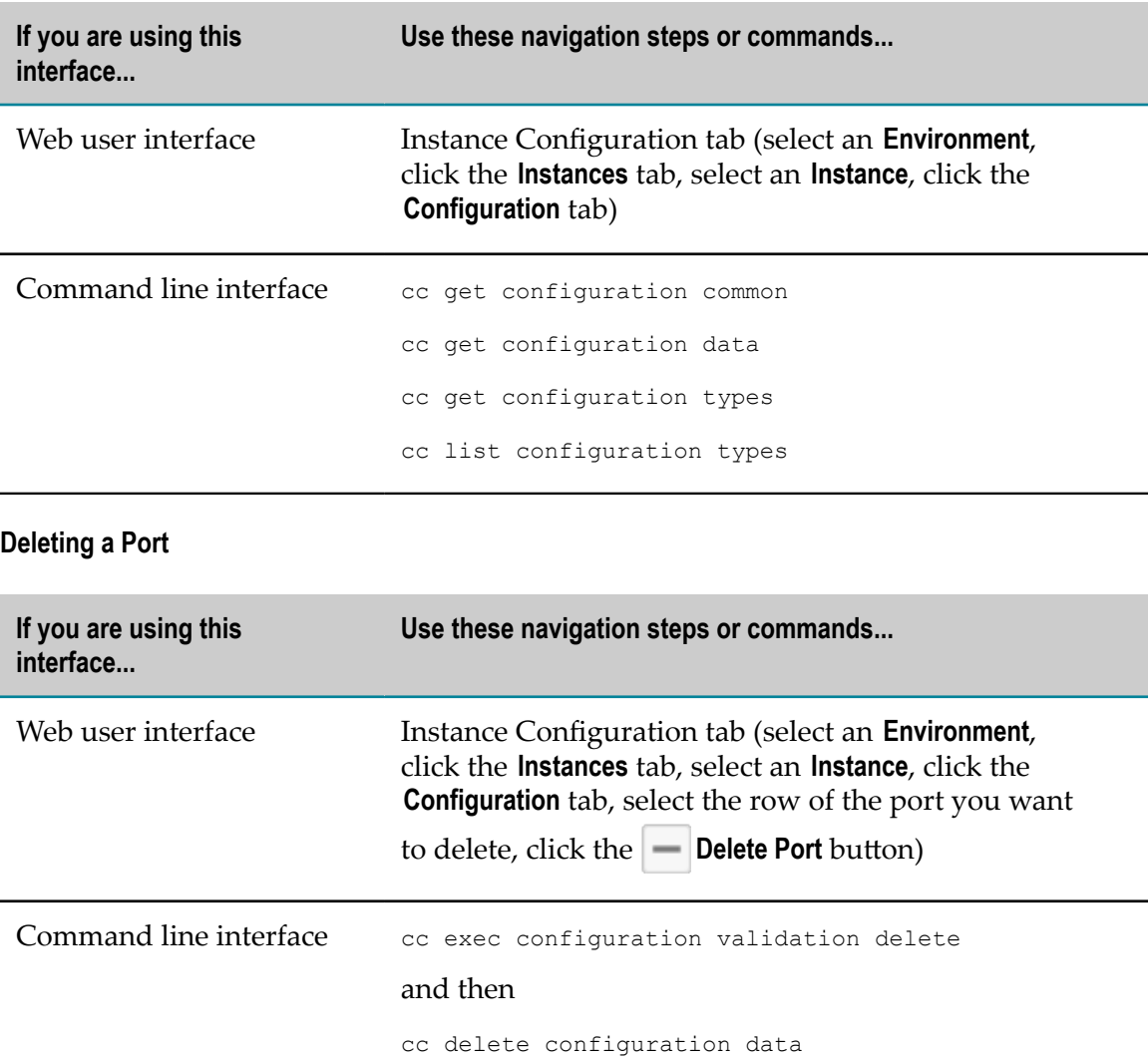

# <span id="page-204-0"></span>**Working with KPIs**

This section provides a quick reference to the Command Central tasks that pertain to working with key performance indicators (KPIs).

#### **Viewing KPIs**

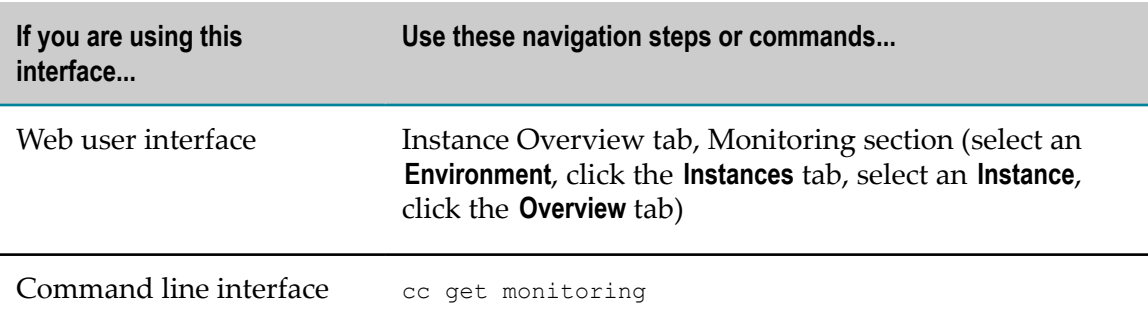

# <span id="page-205-0"></span>**Working with Security Credentials**

This section provides a quick reference to the Command Central tasks that pertain to managing security credentials.

### **Retrieving Security Credentials**

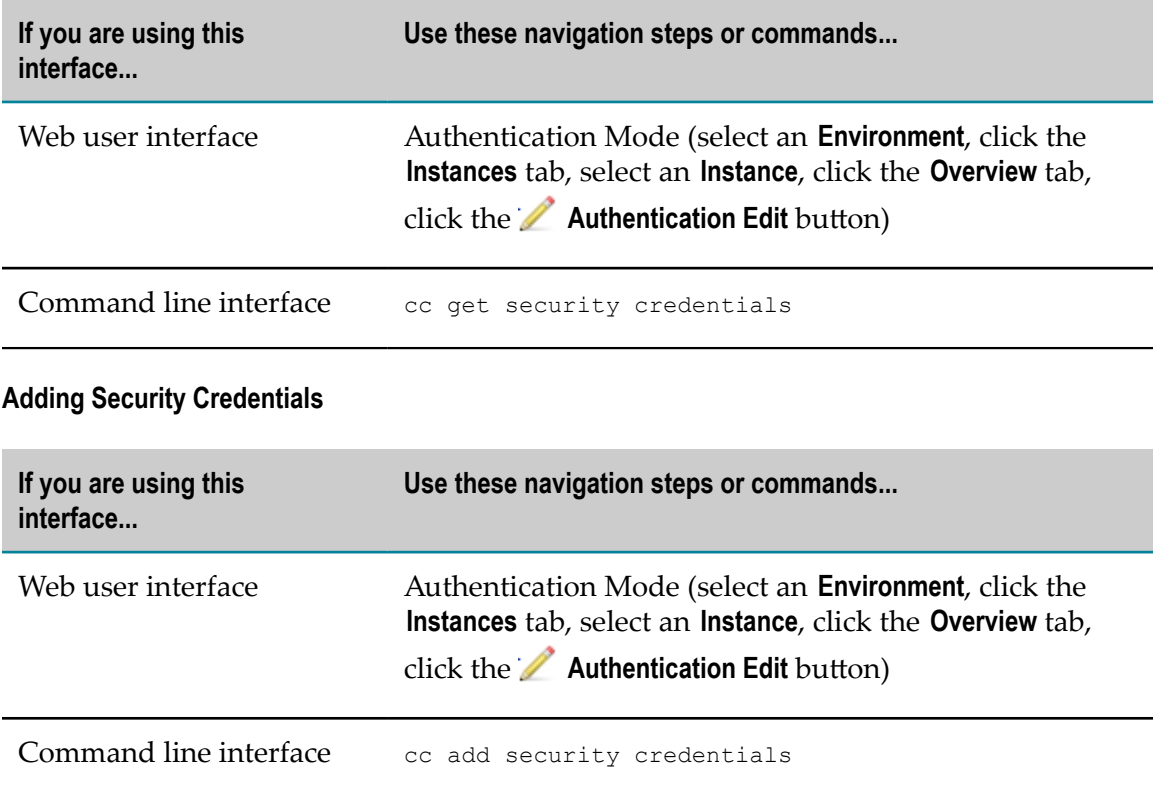

### **Deleting Security Credentials**

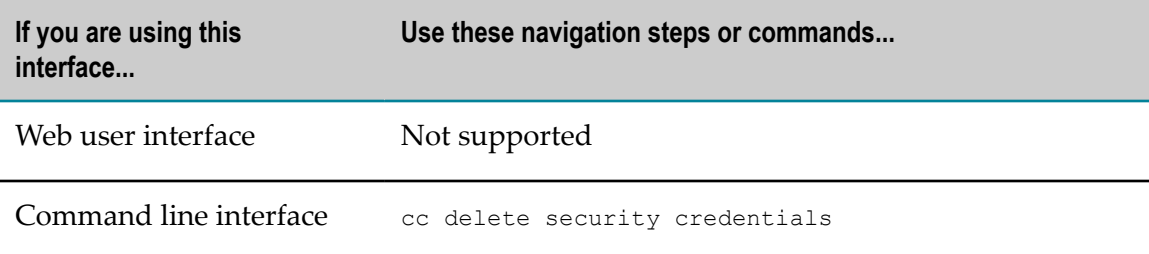

# <span id="page-206-0"></span>**Working with Licenses**

This section provides a quick reference to the Command Central tasks that pertain to managing product licenses.

# **Viewing Details about a License**

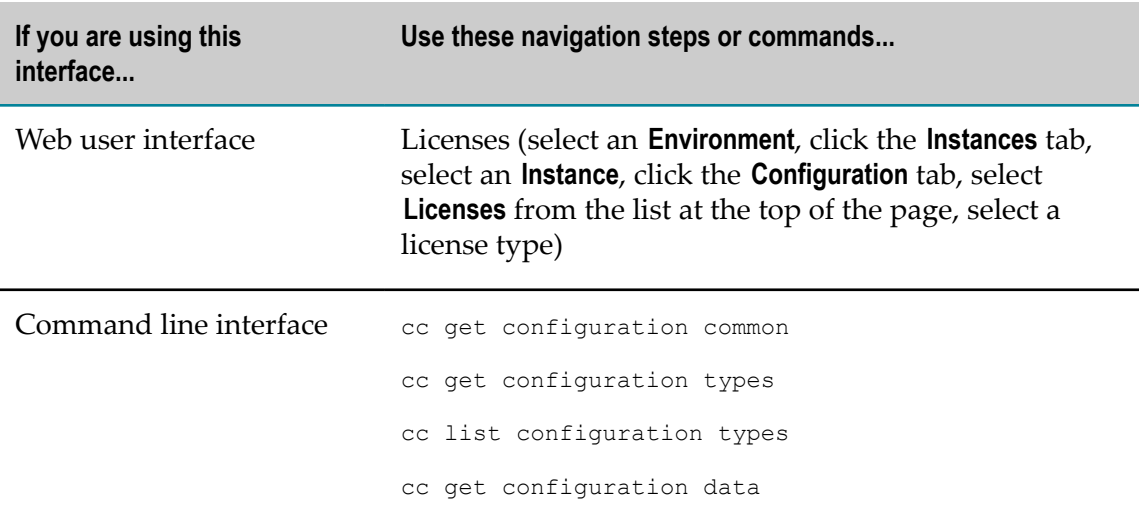

# **Selecting a New License or Changing the Server License Location**

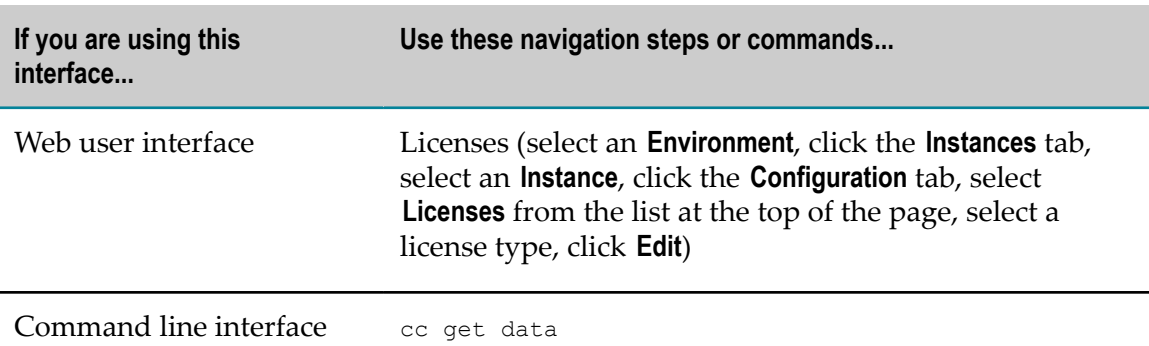

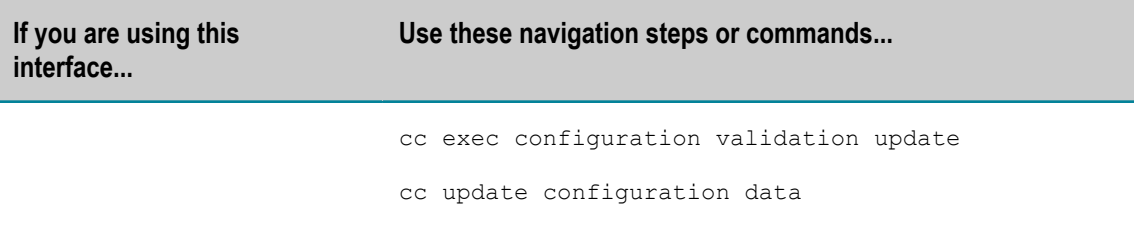

# **Creating a License Report Snapshot**

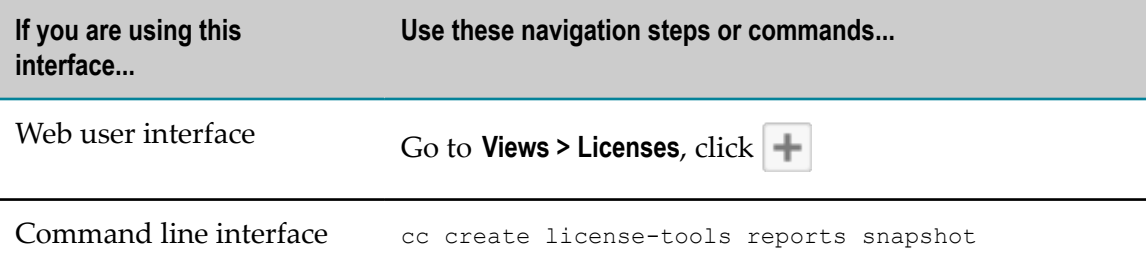

# **Viewing Details About License Reports**

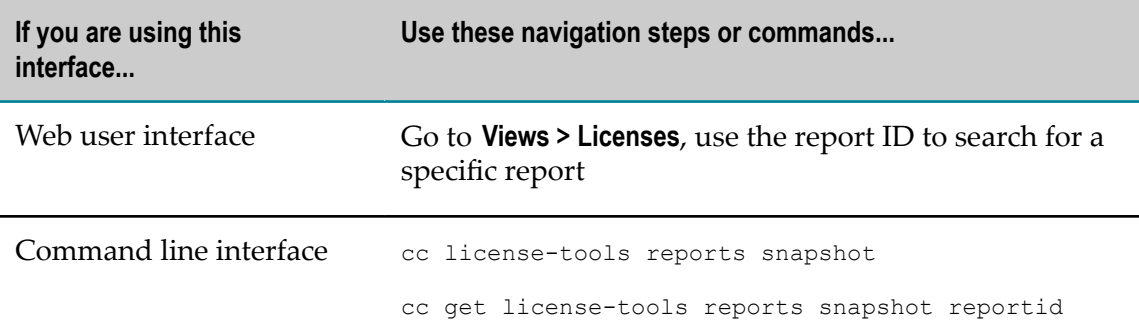

# **Downloading License Reports**

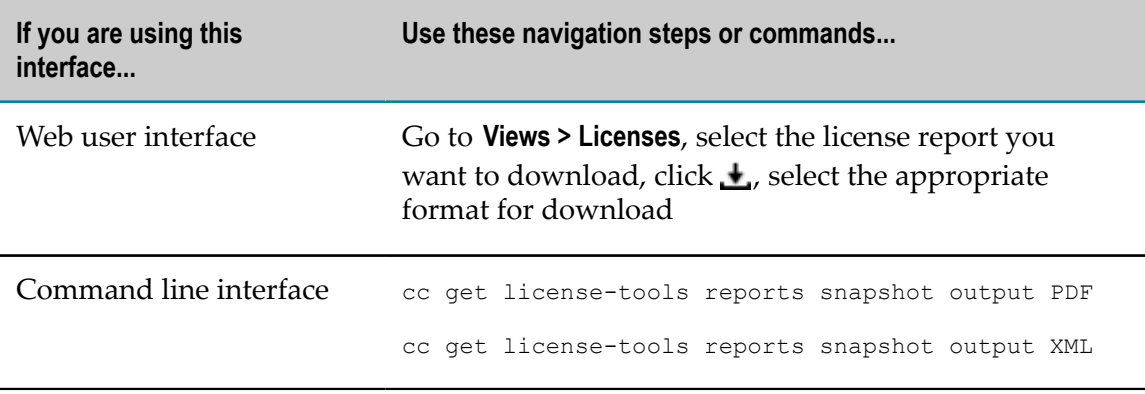

# **Deleting License Reports**

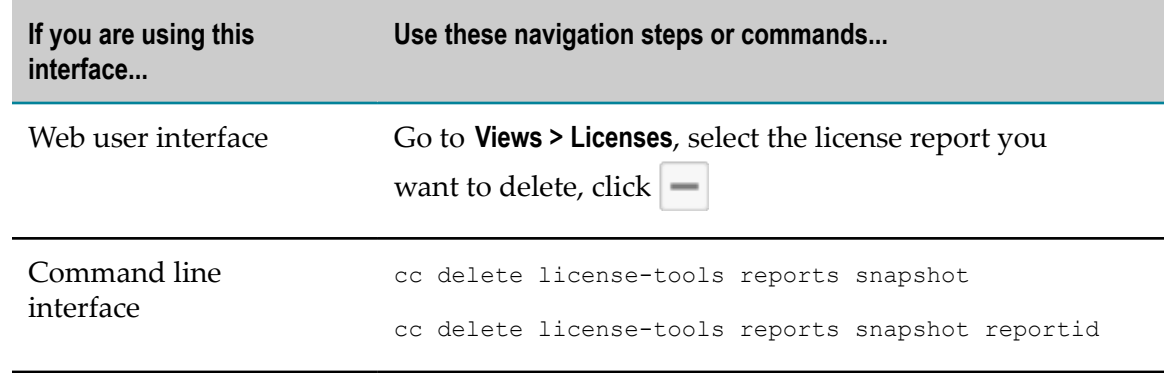